# **Extended Features Reference**

- **Purpose** This manual provides a complete description of all the complex, separately licensable features available for the BinTec products. The information included in this manual is compatible with software version 5.1.1.
- **Liability** While every effort has been made to ensure the accuracy of all information in this manual, BinTec Communications AG assumes no liability to any party for any loss or damage caused by errors or omissions or by statements of any kind in this document. BinTec Communications AG is only liable within the scope of its terms of sales and delivery.

The information in this manual is subject to change without notice. Additional information can be retrieved from BinTec's WWW site at [w](http://www.bintec.de )[ww.bintec.de.](http://www.bintec.de)

**Trademark** BinTec and the BinTec logo are registered trademarks of BinTec Communications AG.

> All other product names and trademarks are the property of their respective companies.

**Copyright** All rights are reserved. No part of this publication may be reproduced or transmitted in any form or by any means – graphic, electronic, or mechanical – including photocopying, recording in any medium, taping, or storage in information retrieval systems, without the prior written permission of the copyright owner. Also, an adaptation, especially a translation, of the document is inadmissable without the prior consent of BinTec Communications AG.

#### How to reach BinTec

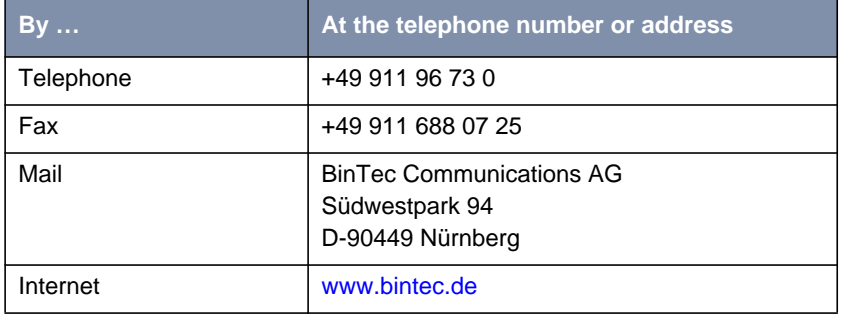

Copyright © 1999 BinTec Communications AG, all rights reserved.

Version 1.3 Document #71050a August 1999

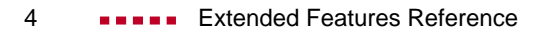

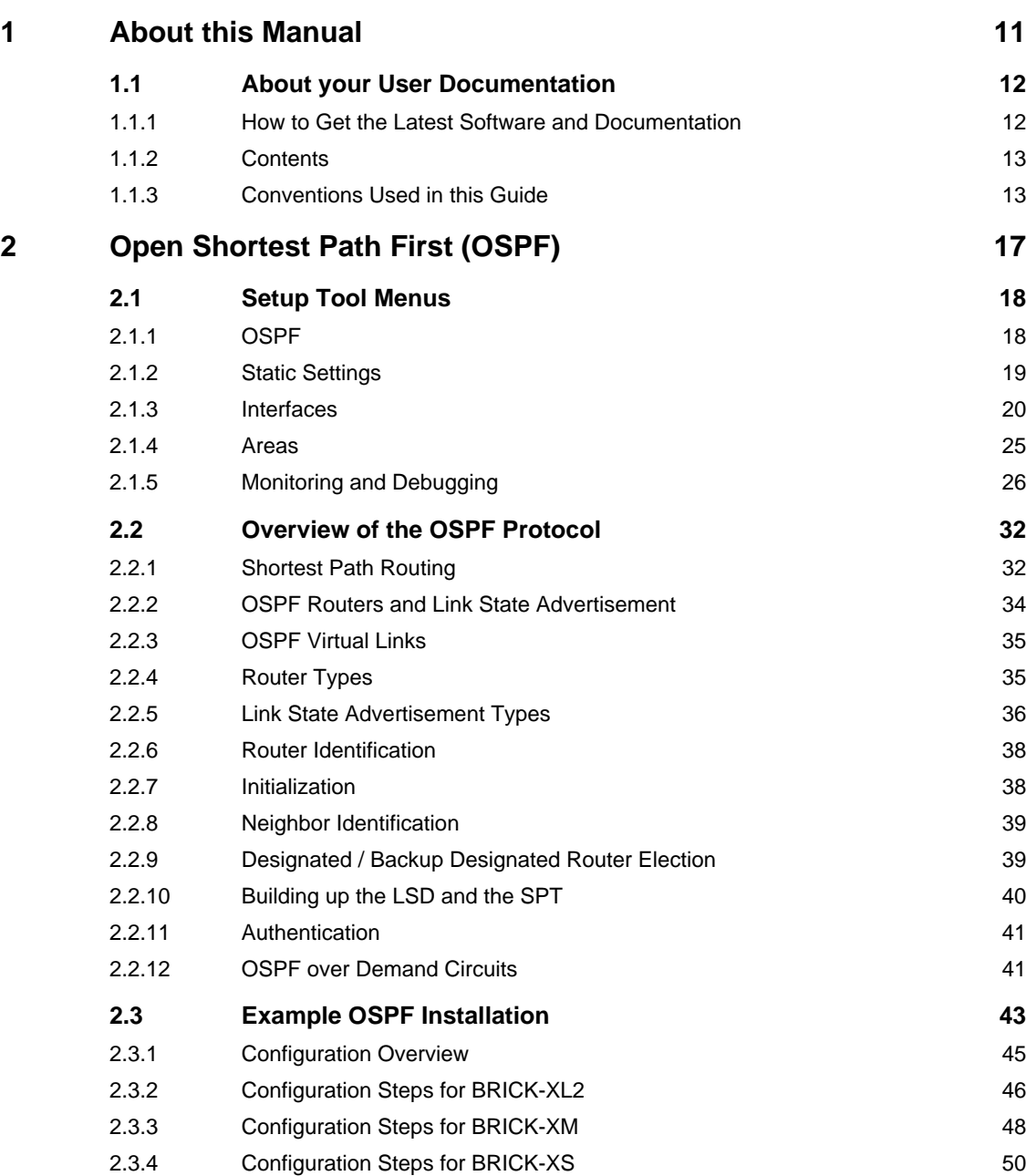

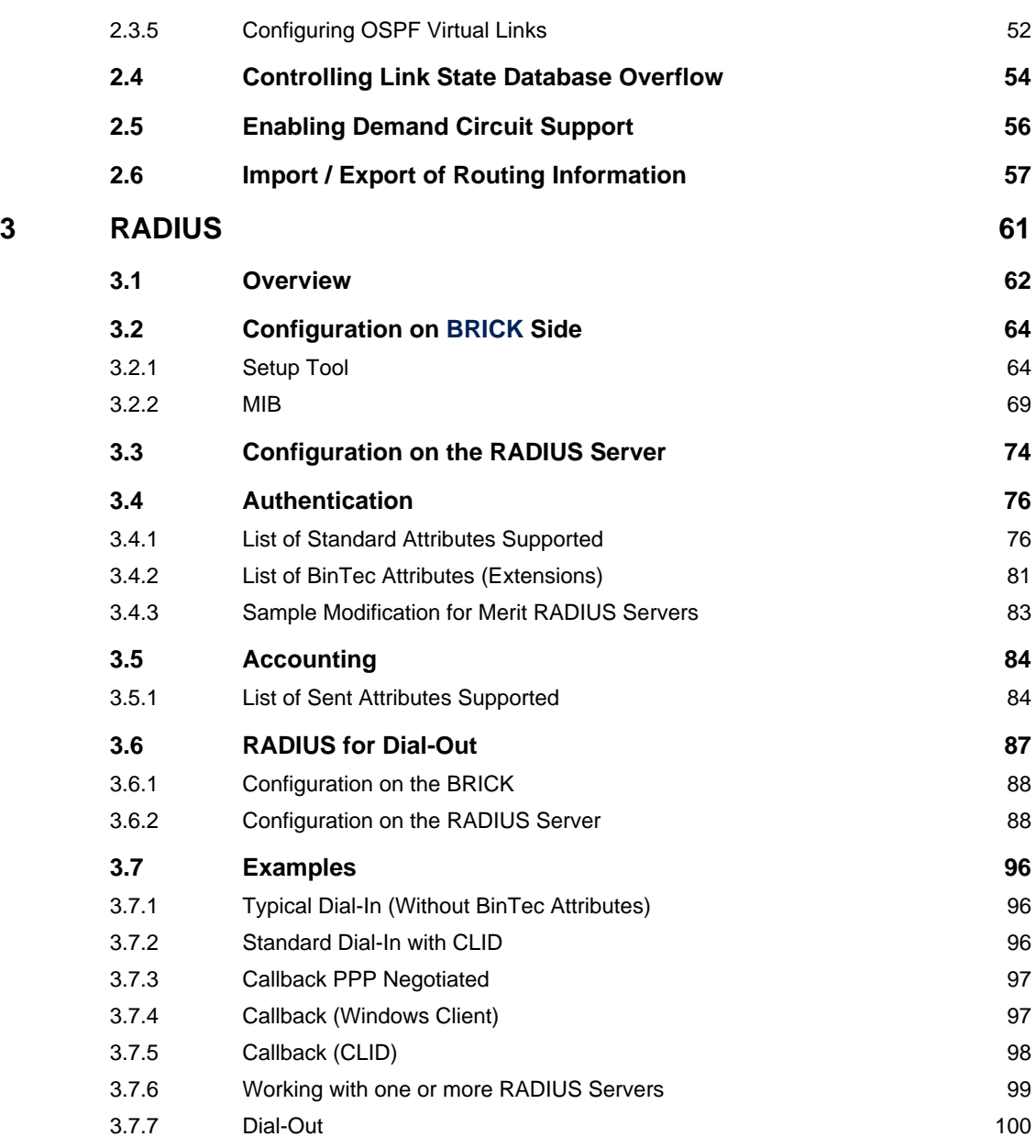

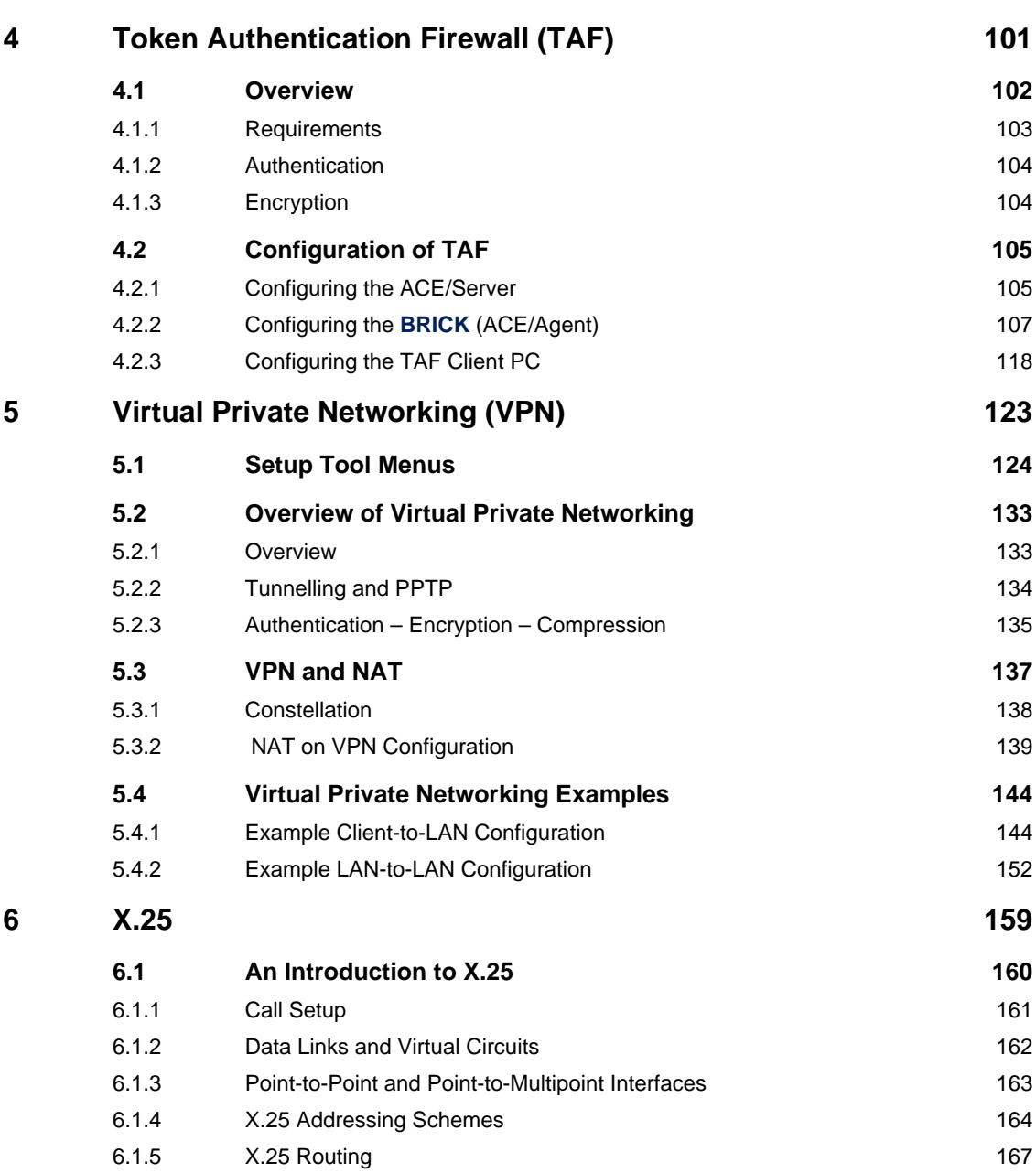

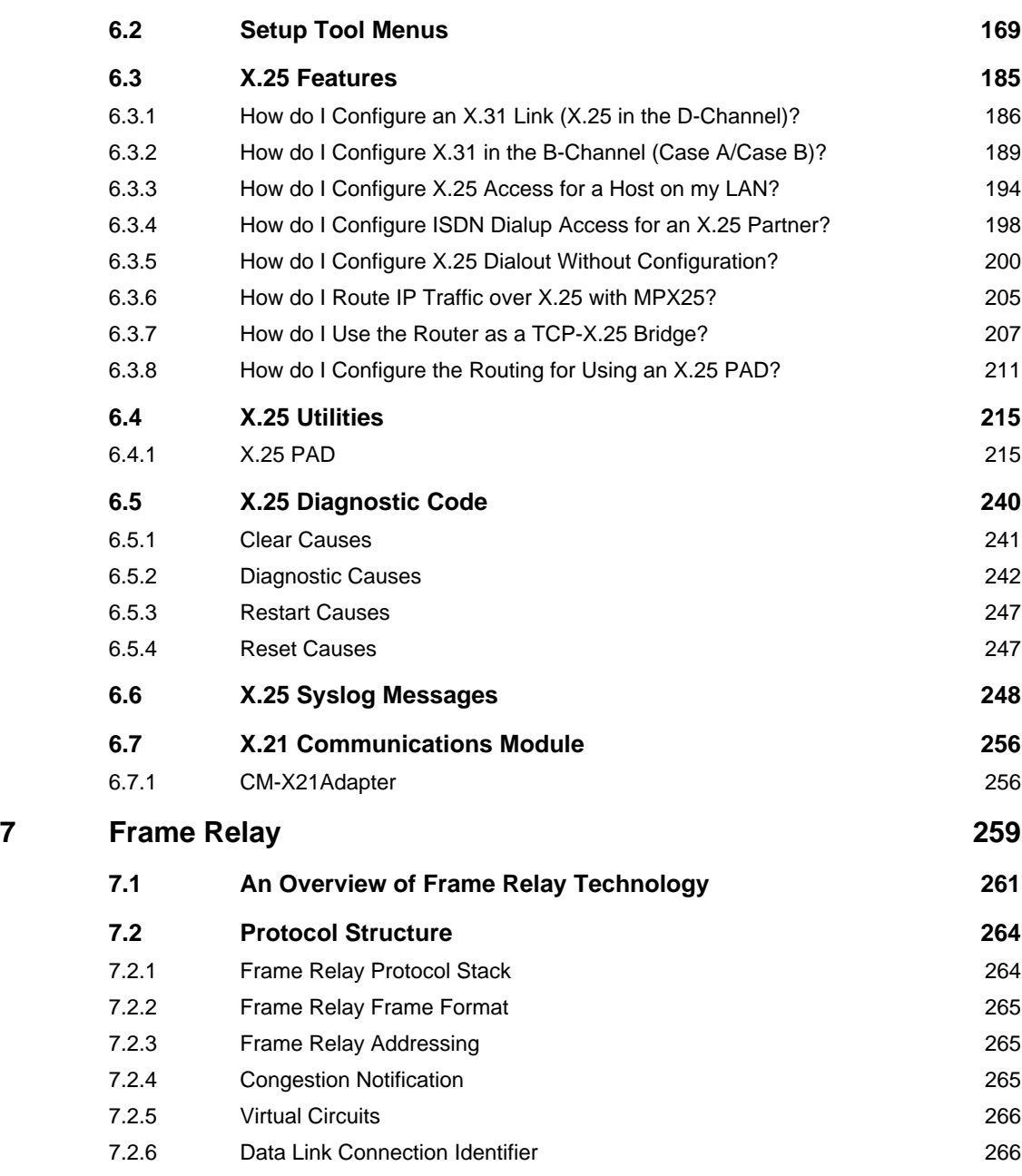

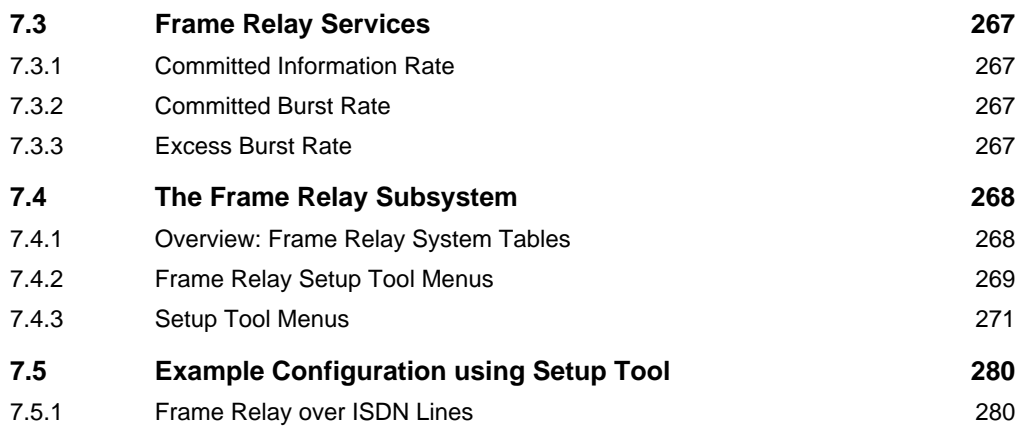

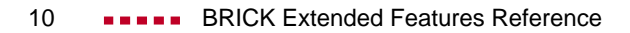

## <span id="page-10-0"></span>**1 About this Manual**

This manual provides a complete description of all the complex, separately licensable features available for the BinTec BIANCA/BRICK and BinGO! routers. These include Open Shortest Path First (OSPF), Remote Authentication Dial-In User Service (RADIUS), Token Authentication Firewall (TAF), Virtual Private Networking (VPN), X.25 and Frame Relay. A general description of the individual chapters and their contents will be given later in this chapter.

### **1.1 About your User Documentation**

Your complete product documentation consists of the printed User's Guide, introductory Getting Started and Los Geht's manuals (optional) and the online references BRICKware for Windows, Extended Features Reference, Software Reference, and The Management Information Base.

This document describes extended features available on BinTec products that require a separate software license. Depending on your particular product some of the features described in this document may not be available on your system. For information regarding which supplemental features can be licensed for your product, consult your local BinTec product distributor.

#### **1.1.1 How to Get the Latest Software and Documentation**

Please visit our WWW server for current information on all BinTec products. Via our WWW server BinTec provides you free of charge with the most recent versions of:

- User documentation for your BinTec software/hardware
- System software for your product
- Release notes for upgrading your system software
- **Windows software and UNIXtools applications**

<span id="page-11-0"></span>

### <span id="page-12-0"></span>**1.1.2 Contents**

This manual is strucutred in the following way:

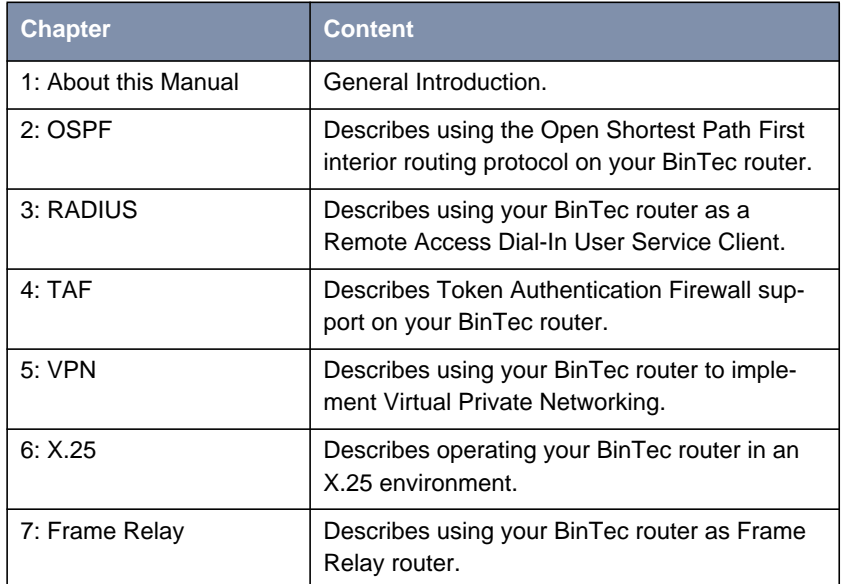

### **1.1.3 Conventions Used in this Guide**

To help you locate and interpret information easily, this manual uses the following visual aids:

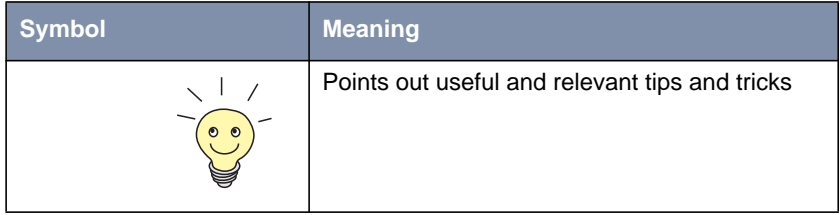

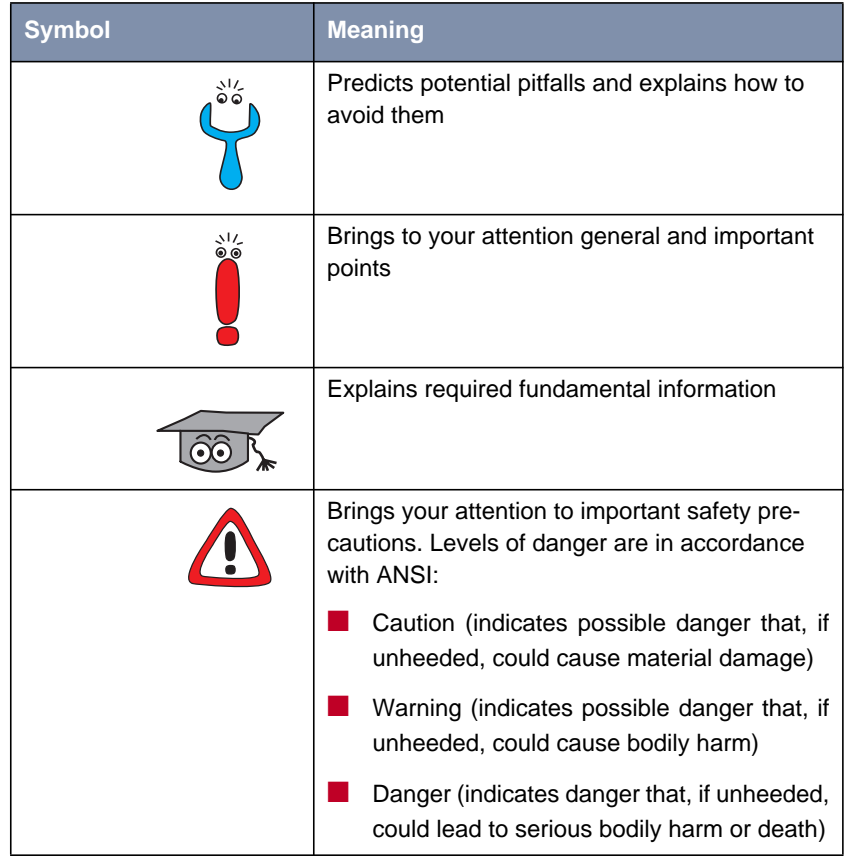

In order to help you find and interpret the information in this manual, the following typographical elements are used:

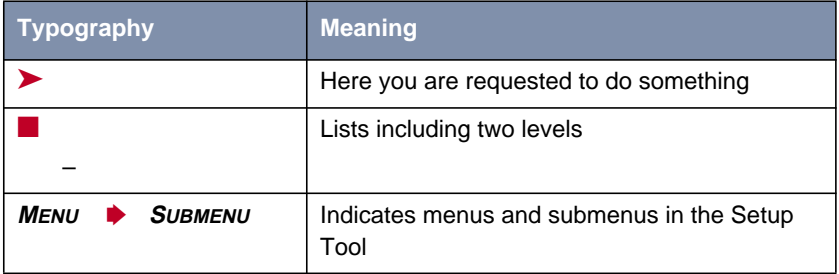

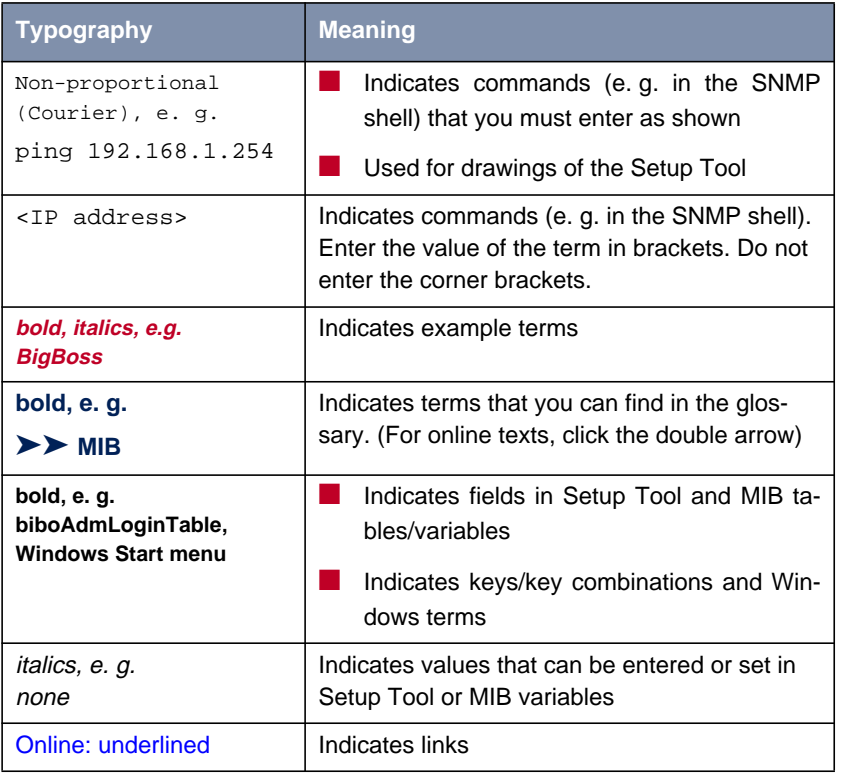

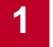

# <span id="page-16-0"></span>**2 Open Shortest Path First (OSPF)**

In this chapter we will describe the Setup Tool menus and settings you will see while using Setup Tool to configure the Open Shortest Path First (OSPF) protocol on your router.

After that, we have included an overview of the OSPF protocol as well as an example OSPF installation using different BinTec routers.

### <span id="page-17-0"></span>**2.1 Setup Tool Menus**

After entering setup from the shell prompt, Setup Tool's Main Menu is displayed as below. Depending on your hardware setup and software configuration your router's menu may differ slightly.

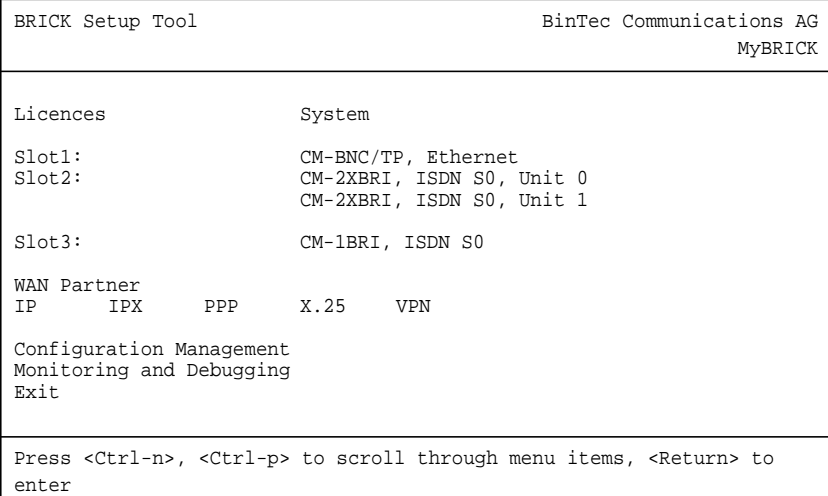

### **2.1.1 OSPF**

The starting point for all OSPF settings:

➤ Go to **<sup>I</sup><sup>P</sup>** ➧ **<sup>O</sup>SPF.**

<span id="page-18-0"></span>OSPF on the router can be configured from Setup Tool using the three menus available here:

```
BRICK Setup Tool BinTec Communications AG
[IP] [OSPF]: OSPF Configuration MyBRICK
                      Static Settings
                      Interfaces
                      Areas
                      Exit
Press <Ctrl-n>, <Ctrl-p> to scroll through menu items, <Return> to
enter
```
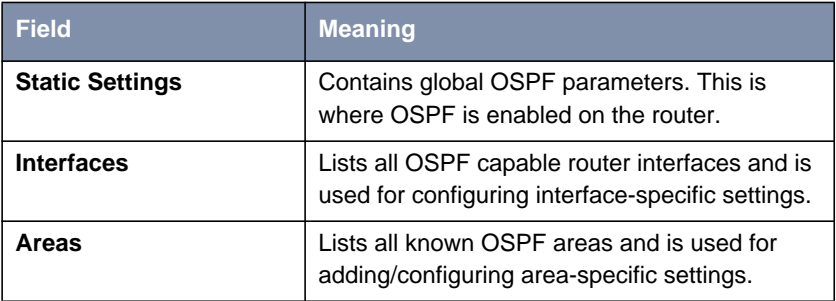

Table 2-1: **OSPF CONFIGURATION**

### **2.1.2 Static Settings**

To obtain the global settings for the OSPF protocol:

➤ Go to **<sup>S</sup>TATIC <sup>S</sup>ETTINGS.**

<span id="page-19-0"></span>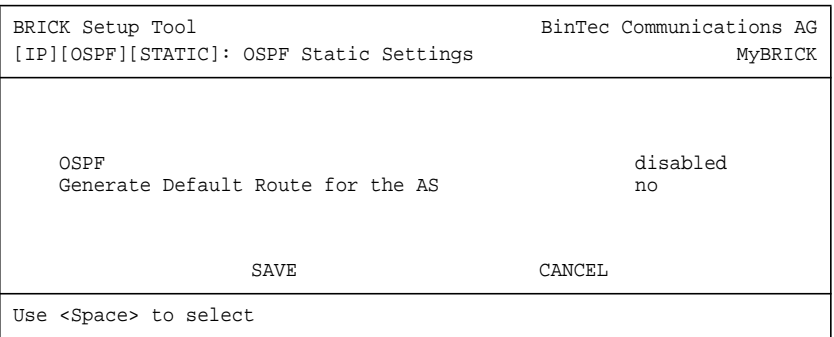

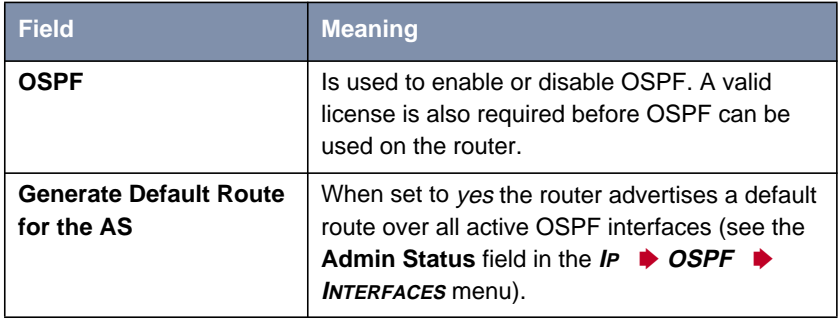

Table 2-2: **OSPF STATIC SETTINGS**

Special consideration should be given to deciding which router is to provide a default route. This router should have the appropriate routes so that it can properly handle traffic for the AS.

### **2.1.3 Interfaces**

To obtain a list of the router interfaces OSPF can be configured for:

➤ Go to **<sup>I</sup>NTERFACES.**

By default, all IP compatible interfaces (present at the time OSPF was enabled) are added to this list and are placed in the passive state.

<span id="page-20-0"></span>To configure an interface:

➤ Scroll to the appropriate entry and press **Enter**.

The fields shown in the resulting **EDIT** menu shown below can be configured separately for each interface.

#### **Interface Configuration via Setup Tool**

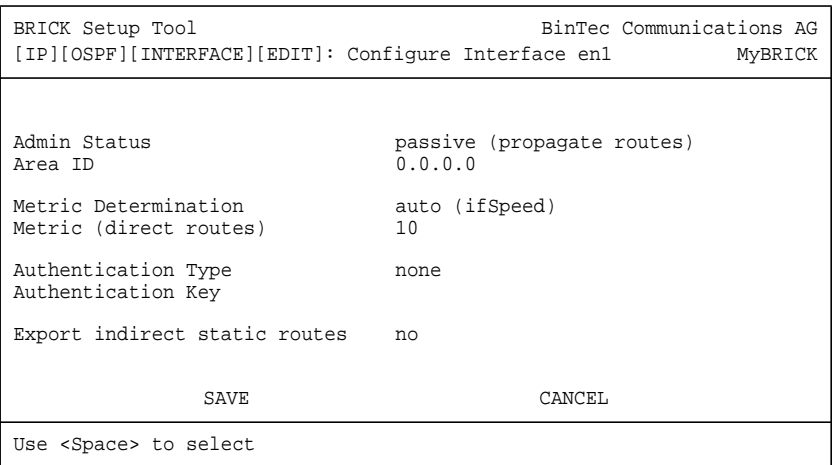

、<br>。。

 $80^{\circ}$ 

Once an interface is placed in the active state (and saved to memory), OSPF connections may be established over the interface resulting in appropriate costs for dial-up interfaces.

For dialup interfaces the Base Metric Value changes dynamically as ISDN channels are added/removed while the link is up. For leased line interfaces the base metric is equivalent to the result of the same function less 20 (i.e., 1542 for one leased B-Channel, 781 for two B-channels).

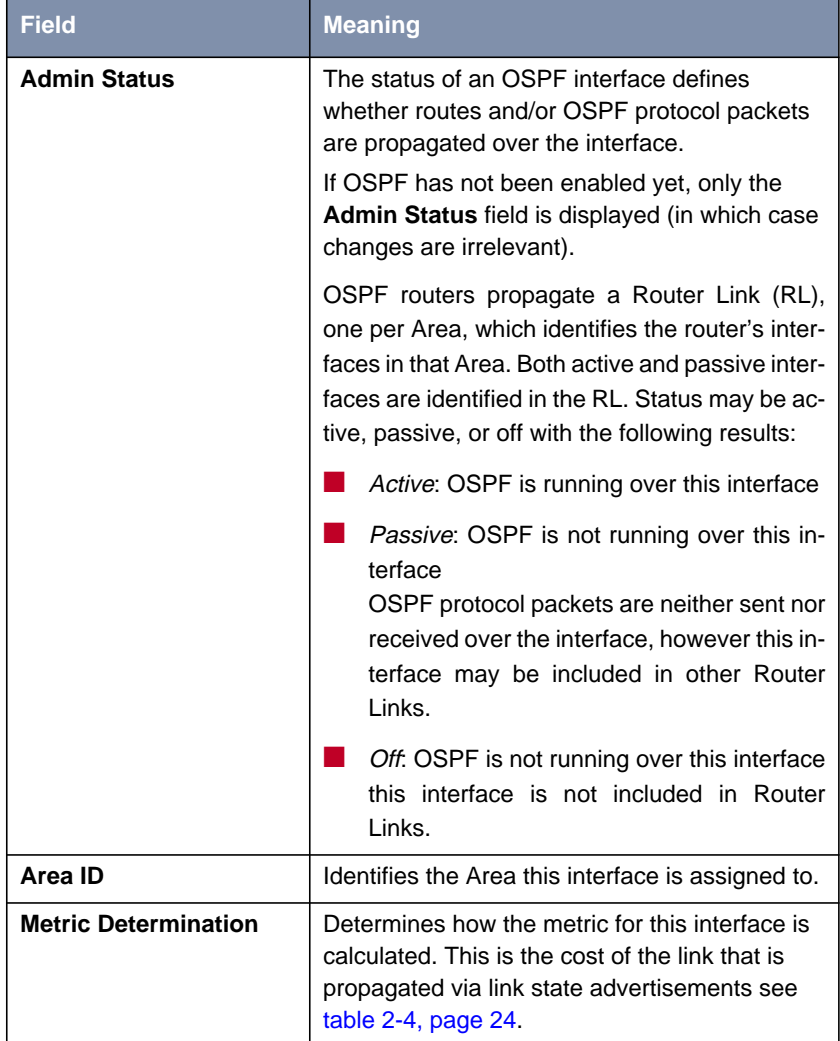

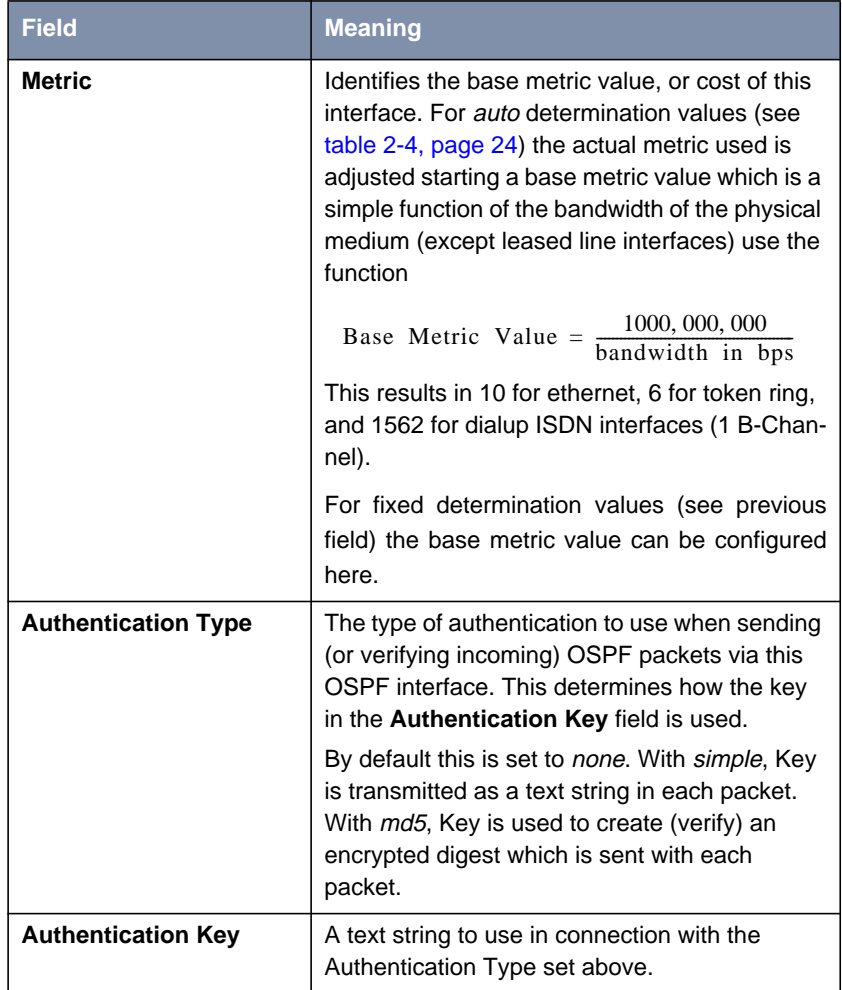

<span id="page-23-0"></span>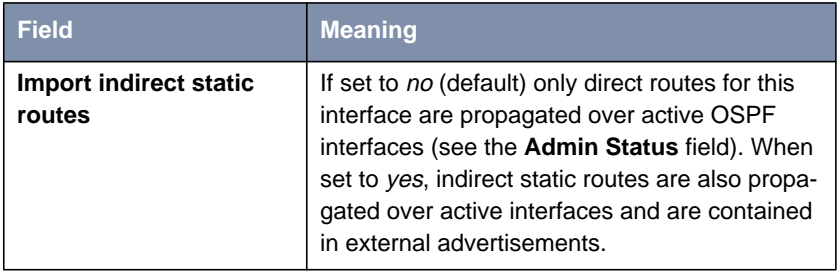

#### Table 2-3: **CONFIGURE INTERFACE EN1**

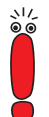

Although practical for sites using WAN interfaces without transfer networks, caution should be given to avoiding routing loops when importing indirect static routes.

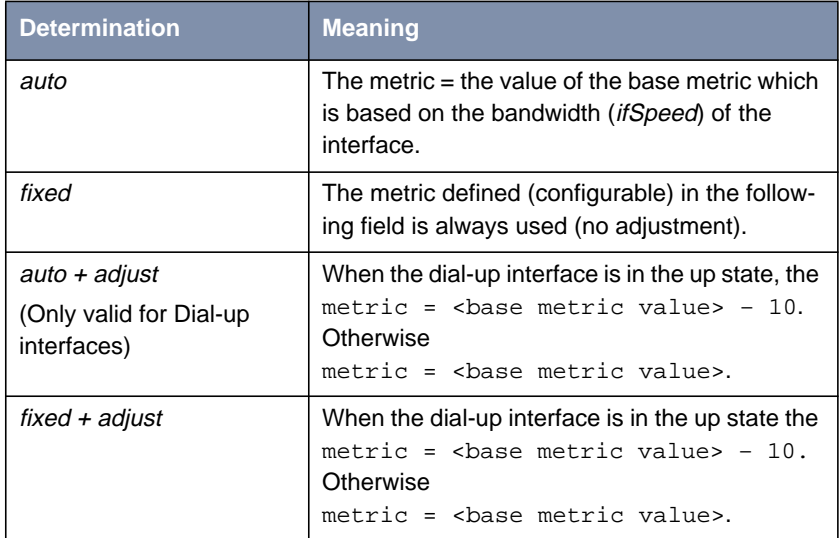

Table 2-4: Metric Determination

### <span id="page-24-0"></span>**2.1.4 Areas**

To obtain a list of the OSPF Areas known to the router:

#### ➤ Go to **<sup>A</sup>REAS.**

Before a router interface can be assigned to an Area, the **Area ID** must first be added here.

The exception is the backbone area which is automatically generated at boot time if no other area is configured and which all interface assignments default to if not explicitly assigned.

➤ To edit area-specific settings select the **Area ID** and press **Enter**.

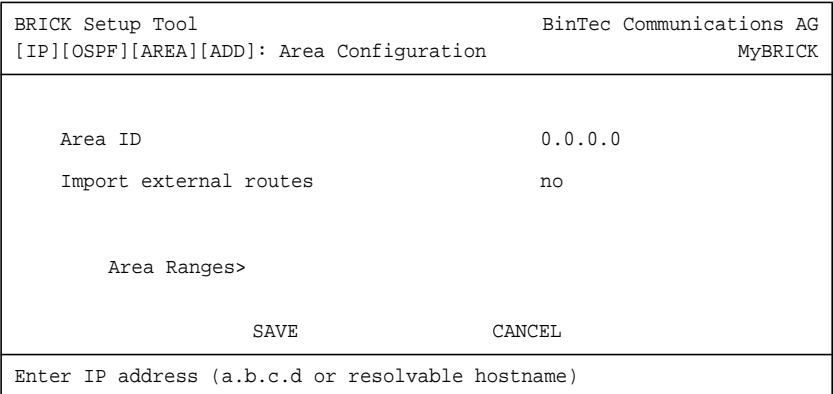

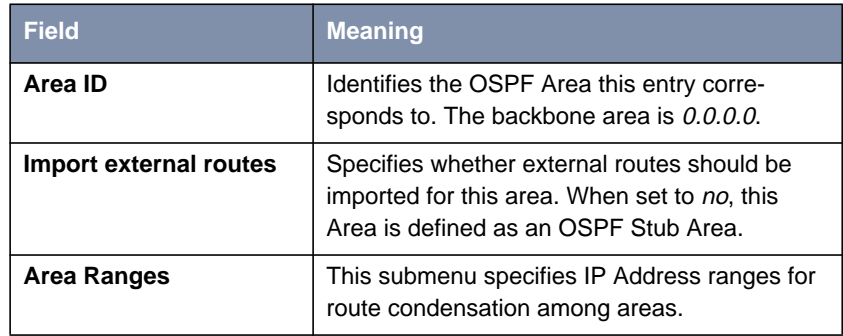

Table 2-5: **AREA CONFIGURATION**

### <span id="page-25-0"></span>**2.1.5 Monitoring and Debugging**

This menu consists of several submenus which allow you to monitor the router's operational status (and debug problems) in different ways:

#### ➤ Go to **<sup>M</sup>ONITORING AND <sup>D</sup>EBUGGING.**

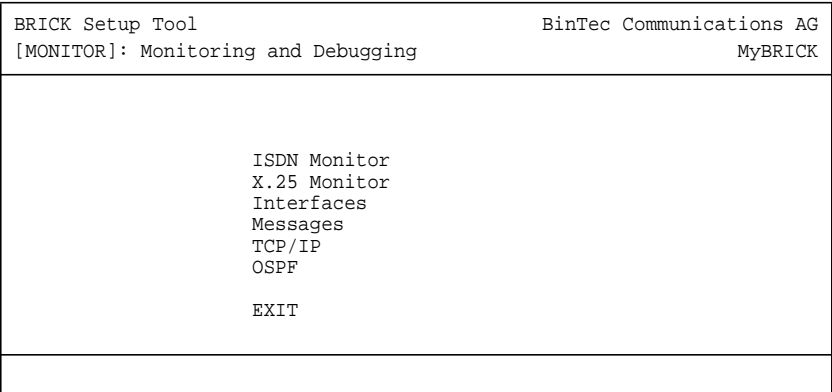

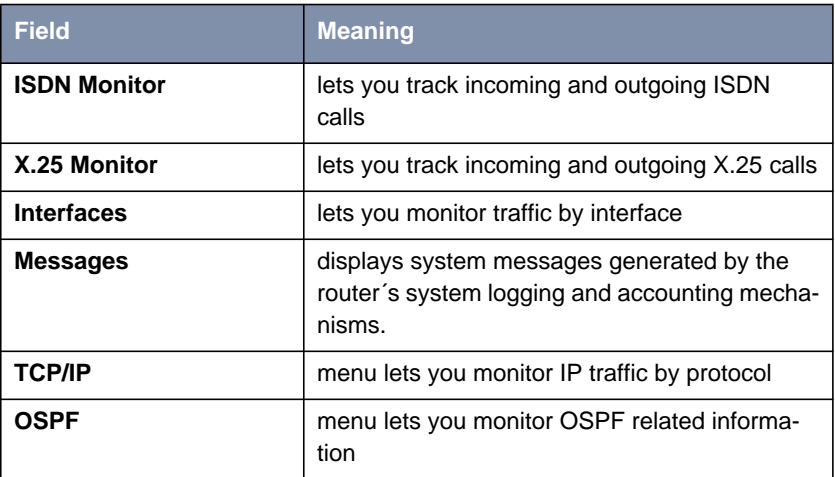

Table 2-6: **MONITORING AND DEBUGGING**

#### 26 **Extended Features Reference**

#### ➤ Go to **OSPF.**

The OSPF monitor is divided horizontally in three sections and displays information relating to OSPF Interfaces, Neighbors, and Areas.

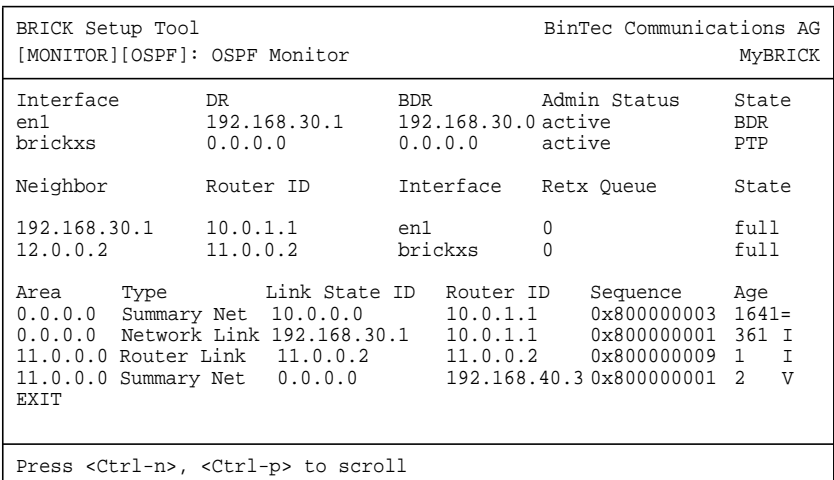

**Interfaces Section** The Interfaces section lists all enabled OSPF interfaces (interfaces that have NOT been turned "off" in the **IP** ➧ **OSPF** ➧ **INTERFACES** menu)

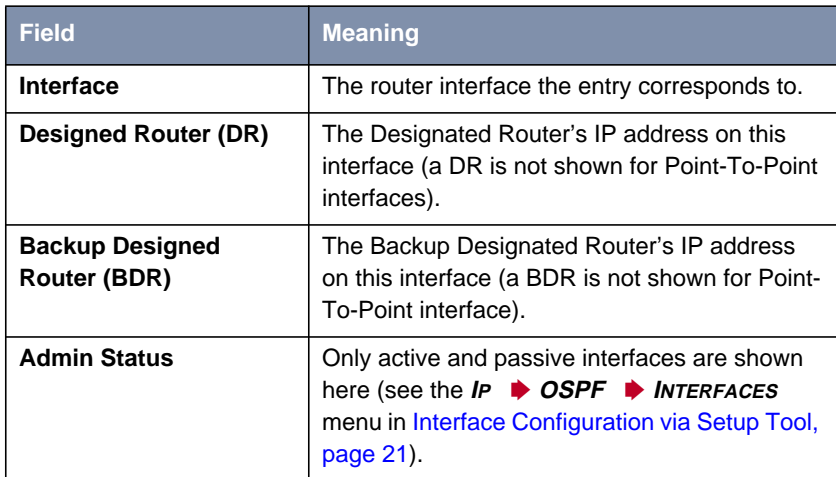

| <b>Field</b> | <b>Meaning</b>                                                                |
|--------------|-------------------------------------------------------------------------------|
| <b>State</b> | The OSPF status ( <b>ospflfState</b> ) of the interface<br>shown here may be  |
|              | <i>down</i> : OSPF is not running on this inter-<br>face.                     |
|              | wait. The initial phase of OSPF where DR<br>and BDR are determined.           |
|              | PTP: The interface is a Point-To-Point inter-<br>face. No DR or BDR is shown. |
|              | DR: The router is the Designated Router for<br>this interface.                |
|              | <b>BDR:</b> The router is the Backup Designated<br>Router for this interface. |
|              | DRouter: Another router is the DR/BDR for<br>this interface.                  |

Table 2-7: **OSPF MONITOR**

**Neighbor Section** The Neighbor section lists the OSPF neighbor routers that have been identified via the HELLO protocol.

| <b>Field</b>      | <b>Meaning</b>                                                                                                    |
|-------------------|----------------------------------------------------------------------------------------------------|
| Neighbor          | The neighbor router's address on this interface.                                                                                                    |
| <b>Router ID</b>  | The neighbor router's system wide Router ID.                                                                                                    |
| <b>Interface</b>  | The router interface this router was identified<br>over.                                                                                                    |
| <b>Retx Queue</b> | The size of the retransmission queue for this<br>neighbor. This is the number of advertisements<br>that need to be sent to (and acknowledged<br>from) this neighbor. |
| State             | The state of OSPF with this neighbor router may<br>be                                                                                                    |
|                   | init. The initial phase. A HELLO packet was<br>received from this neighbor.                                                                                          |
|                   | twoWay: Bidirectional communication with<br>the neighbor. Transmitted HELLO packets<br>have been accepted by the neighbor router<br>(parameters are correct).        |
|                   | EXstart: The exchange of Database De-<br>scription Packets between the router and<br>neighbor has begun.                                                             |
|                   | exchange: Actively exchanging Database<br>Description Packets with the neighbor rout-<br>er.                                                                         |
|                   | loading: The router and the neighbor router<br>are now exchanging Link State Advertise-<br>ments.                                                                    |
|                   | full: The router and neighbor routers' Link<br>State Database are now synchronized.                                                                                  |

Table 2-8: **NEIGHBOR SECTION**

**LSDB Section** The Link State Database section lists the headers for all Link State Advertisements (LSA).

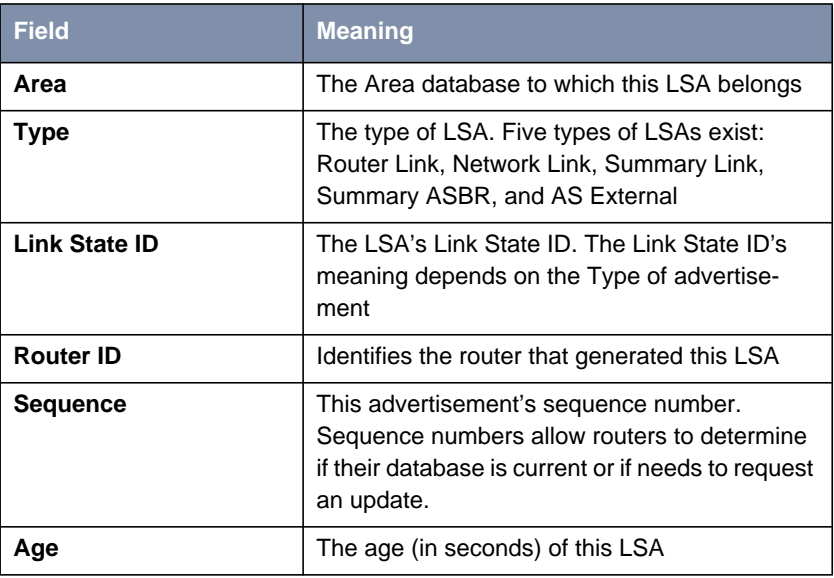

Table 2-9: **LSDB SECTION**

### <span id="page-31-0"></span>**2.2 Overview of the OSPF Protocol**

OSPF (Open Shortest Path First), is an interior routing protocol that is often used by larger network installations as an alternative to RIP (Routing Information Protocol). It was originally designed to address some of the limitations of RIP (when used in larger networks). Here are some of the problems (with RIP) that OSPF addresses:

■ Faster Network Convergence Changes in routing information are propagated immediately when changes occur and not periodically as with RIP.

■ Reduced Network Load

After a brief initialization phase, routing information does not need to be refreshed as in RIP where the entire routing table is broadcast every 30 seconds.

■ Routing Authentication Routers advertising OSPF routes can be authenticated.

■ Routing Traffic Control

OSPF areas can be closed to limit the amount of traffic resulting from routing advertisements.

■ Link-Costs

When calculating a route's cost OSPF can account for the different transport mediums such as LAN or WAN links.

■ No hop-count limitations

In RIP, routes spanning more than 15 hops are unreachable. Although the OSPF protocol is more complex than RIP the basic concept is the same; the best interface must be calculated for forwarding packets to a particular station.

#### **2.2.1 Shortest Path Routing**

With RIP, routes are measured and selected according to the number of hops it takes for a packet to reach its destination. In the diagram below, each node represents an IP router. According to RIP, the best route for a packet travelling from A to C will always be ABC.

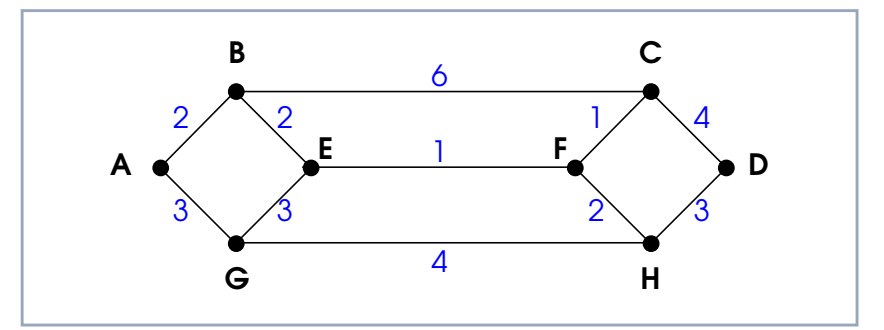

Figure 2-1: Shortest Path Routing

In OSPF each link has a cost associated with it (typically some fixed number divided by the bandwidth of the link). Routes are calculated and selected according to the least cost of the overall path a packet will travel. Thus in shortestpath routing the best path is also the fastest path (theoretically), regardless of the number of stations a packet travels through.

Assuming the relative costs of the links in the diagram above (shown in blue), according to OSPF the best route for a packet travelling from A to C is ABEFC  $(cost = 6)$ . This route requires 4 hops as opposed to the 2 hop route  $(ABC)$  selected.

#### <span id="page-33-0"></span>**2.2.2 OSPF Routers and Link State Advertisement**

OSPF is based on a concept of Areas. An Autonomous System (AS) consists of one or more Areas defined by network management. An Area may contain one or more IP networks.

If an AS does contain more than one area, one must be designated as the backbone, area: 0.0.0.0. All Area Border Routers (see [chapter 2.2.4, page 35\)](#page-34-0) in an AS must have a physical connection to the backbone.

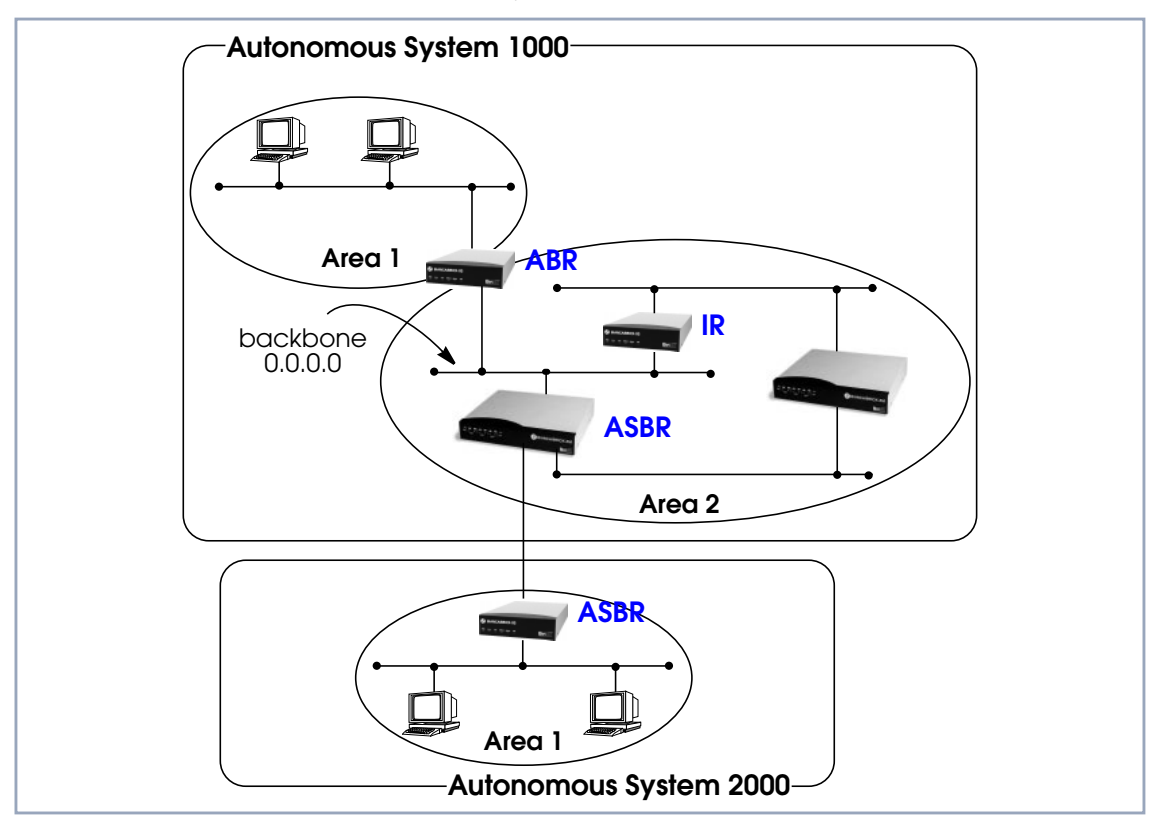

Figure 2-2: OSPF Routers and Link State Advertisement

<span id="page-34-0"></span>Any of the routers shown above could additionally be the Designated Router or Backup Designated Router for its respective network.

### **2.2.3 OSPF Virtual Links**

Note that in OSPF the backbone, Area 0.0.0.0, is the center for all areas in the Autonomous System. However, sometimes it is not possible to physically connect all areas to the backbone. By configuring a "Virtual Link" between two area border routers a remote area can still be assigned to the backbone.

As shown in the diagram below, a virtual link is established between two Area Border Routers that share a common area; called the "transit area". Both routers must be physically connected to the backbone.

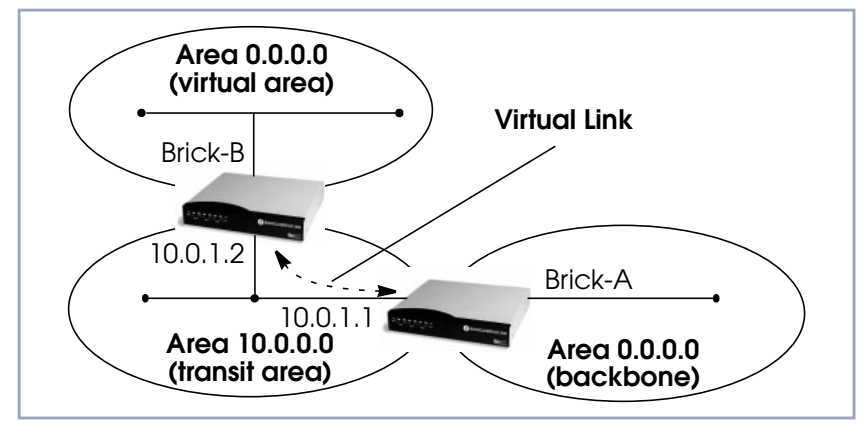

Figure 2-3: OSPF Virtual Links

#### **2.2.4 Router Types**

The location of a router's interface with respect to an area determines the type of router it is and the types of Link State Advertisements it exchanges with other routers in that area.

**B** Internal Routers (IR)

A router whose interfaces are within the same area. All Internal Routers compute the shortest path tree to all destinations within its area.

#### <span id="page-35-0"></span>■ Area Border Router (ABR)

A router with interfaces in different areas but within the same autonomous system. Topological information is gathered (and stored) for each attached area allowing the ABR to compute the shortest path tree for each area separately.

#### ■ Autonomous System Border Router (ASBR)

A router that acts as a gateway between OSPF and external routes (i.e., routes provided by other routing protocols, static indirect routes, etc.). These routers propagate routes to external networks.

#### ■ Designated Router (DR)

On broadcast networks (token ring and ethernet) where more than two routers are present only the DR needs to synchronize its link state database with other routers.

#### ■ Backup Designated Router (BDR)

A backup router assumes the responsibilities performed by the DR if that system goes down.

#### **2.2.5 Link State Advertisement Types**

OSPF routers exchange routing information via Link State Advertisements (LSAs) that contain information about the networks that can be reached over the router's interfaces.

Link State Advertisements are broken down into five different types shown in the table below. The example network shown on the previous page is redisplayed below and shows where the different types of LSAs would be found in an OSPF network.

36 **Extended Features Reference**
| <b>LSA Type</b>           | <b>Purpose</b>                                                                                                    |
|---------------------------|----------------------------------------------------------------------------------------------------|
| <b>Router Links</b>       | Generated by: All OSPF Routers.<br>Purpose: Contains information regarding the<br>state of a router's interfaces within a particular<br>area. Router Links are only flooded within a sin-<br>gle area.                                                    |
| <b>Network Links</b>      | Generated by: The Designated Router (or<br>Backup Designated Router).<br>Purpose: Identifies all OSPF routers present on<br>the network segment and their state. These<br>links are only flooded within a single area.                                    |
| <b>Summary Links</b>      | Generated by: Area Border Routers.<br>Purpose: Identifies the presence of networks<br>within an AS but outside the (local) area. Pro-<br>vides Inter-Area routes allowing routers to learn<br>of networks in other Areas but within the AS.               |
| <b>ASBR Summary Links</b> | Generated by: An Area Border Router.<br>Purpose: A special type of summary link that<br>provides routes to Autonomous System Border<br>Routers allowing other routers in the AS to find<br>their way out of the system.                                   |
| <b>External Links</b>     | Generated by: An Autonomous System<br>Border Router.<br>Purpose: Contains information about other<br>Autonomous Systems and allows routers to<br>learn about routes to networks there. External<br>links are flooded into all areas except stub<br>areas. |

Table 2-10: Link State Advertisement Types

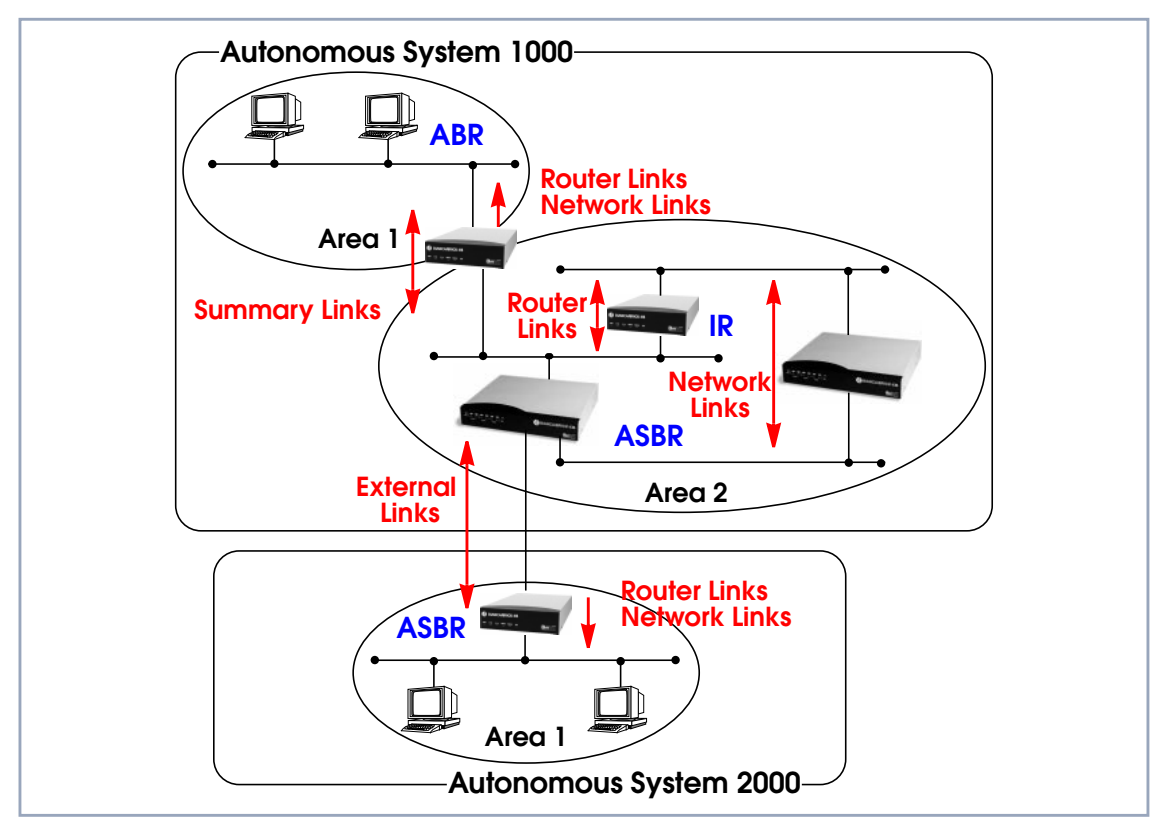

Figure 2-4: Different LSA Types in OSPF Network

### **2.2.6 Router Identification**

All OSPF routers in an Autonomous System must have a unique Router ID that identifies the router with respect to the AS. Generally an OSPF router's Router ID is taken to be the highest IP address for its first LAN interface.

## **2.2.7 Initialization**

OSPF networks are said to be much "quieter" in comparison to RIP based networks. This is because in OSPF once the initialization phase is complete routing

information is only exchanged when link state changes occur. This is much different than with RIP where every 30 seconds a router's complete routing table is broadcast and verified over the network.

The initialization phase of OSPF is completed once the Link State Database for the area has stabilized and generally occurs once:

- The OSPF Neighbors have been identified.
- The Designated and Backup Designated Routers have been established.

### **2.2.8 Neighbor Identification**

When first coming into service an OSPF router attempts to identify its neighbor OSPF routers using the HELLO protocol. Two routers are neighbors if they:

- Share a common network
- Are using the same Area Number for that segment.
- Are using the same Authentication for the segment.
- Are using the same parameters (HELLO interval, etc.).

Neighbor routers then decide whether to synchronize their Link State Database (LSDB) with one another. All routers on the segment synchronize their LSDBs with the Designated Router (DR) and the Backup Designated Router (BDR).

## **2.2.9 Designated / Backup Designated Router Election**

When Neighbor routers are identified (via the HELLO protocol) the DR and BDR are also identified. This is sometimes called DR and BDR election and is achieved via IP multicast packets which a router broadcasts via each network segment. For each segment the router with the highest OSPF priority generally

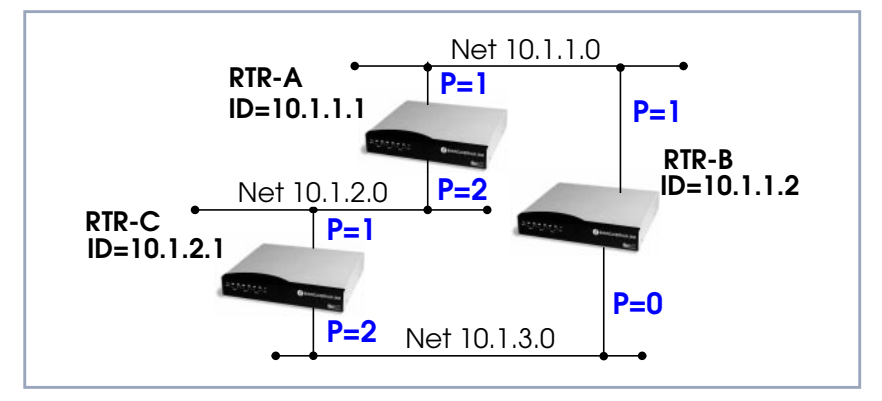

becomes the DR. In case of a tie, the router with the higher Router ID becomes the DR.

Figure 2-5: Designated/Backup Designated Router Election

The DR and BDRs for the three networks shown above would be elected as follows:

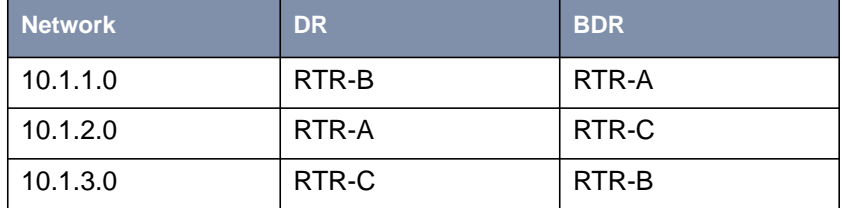

## **2.2.10 Building up the LSD and the SPT**

**Link State Database (LSD)** Link State Advertisements contain information about a router´s interfaces (i.e., link's IP address, mask, network type, networks reachable over the link, etc.).

> All routers within an area receive all link state information for all routers in the area. Once synchronized each router has an identical image of the link state database that describes the topological structure of the area.

**Shortest Path Tree (SPT)** This database allows each router to separately calculate a shortest path tree (SPT), using itself as the root, to any destination in the area. The SPT is used to determine the best interface to route a packet. As in RIP the lowest cost route is used however the cost to a destination is calculated differently. In OSPF the cost (or metric) of a link is a function of the bandwidth provided by the link. The higher the bandwidth, the lower the cost.

### **2.2.11 Authentication**

OSPF allows packets containing OSPF routing information to be individually authenticated. Two authentication methods are available which must be configured separately for each network segment.

■ Simple (password) authentication

A simple text string is sent with each packet. This method is less secure since packet contents can be "sniffed" off the wire using a link analyzer.

■ MD5 (cryptographic) authentication When MD5 (Message Digest) is used, each packet is appended with a 16 byte encrypted digest. The digest is a function of an authentication key and the contents of the packet. This method is more secure since the key is not sent with the packet.

With MD5 authentication, only the digest is encrypted and not the actual contents of the OSPF packet.

## **2.2.12 OSPF over Demand Circuits**

Although OSPF generates less network traffic than RIP, the occasional exchange of routing information (HELLO packets, Link State Database updates or changes, etc.) can lead to increased costs for dial-up interfaces.

To help minimize these costs, OSPF on the **BRICK** has been implemented to include special extensions for Demand Circuits as defined in RFC 1793, OSPF over Demand Circuits. These extensions allow for efficient use of dial-up interfaces with OSPF and avoiding excessive ISDN costs. In particular, this means:

■ The exchange of HELLO packets between neighbors is suppressed once the **BRICK** has synchronized its LSDB with that neighbor (a dial-up connection is initially opened to synchronize the database.)

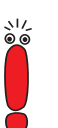

Link State advertisements are only flooded to neighbor routers when an actual change needs to be propagated.

Each LSA is marked with a special DoNotAge flag (identifiable by the DC-bit of the LSA or OSPF packet)

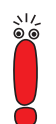

If a router without RFC 1793 support is removed from the domain in which this feature has been used it is recommended that all OSPF routers be briefly deactivated and re-activated to ensure that all LSAs generated by the removed router are actually flushed.

# **2.3 Example OSPF Installation**

A typical network installation showing how OSPF could be put to use is shown in the diagram below. Highlights for this setup are shown below. Following the diagram is a Configuration Overview and following that a detailed listing of the configuration steps is provided for each router.

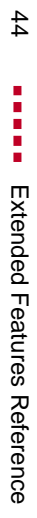

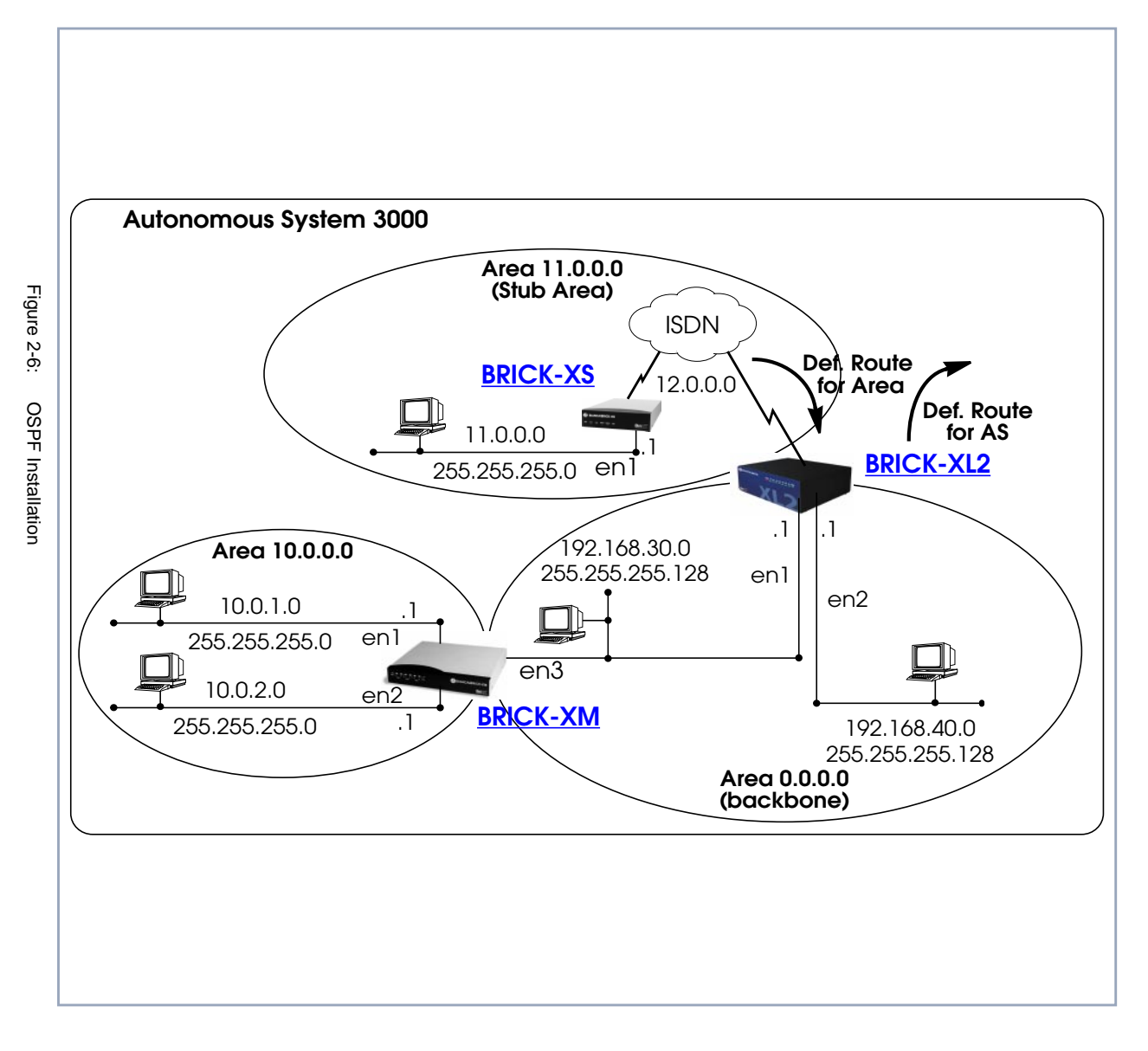

 Open Shortest Path First (OSPF) **2** Open Shortest Path First (OSPF)

 $\overline{\mathbf{c}}$ 

#### **Area 11.0.0.0 (stub area)**

- Since the remote LAN in Area 11.0.0.0 is linked to the backbone via an ISDN dialup link this area is configured as a stub area. This means that external routing information advertisements will not flow into this area. The default route for this area is provided by the router BRICK-XL2.
- Because OSPF on the **BRICK** includes support for Demand Circuits (RFC 1793) the dialup link is only opened when changes in routing information must be propagated.

#### **Area 0.0.0.0 (backbone)**

Area 0.0.0.0 is the backbone of the Autonomous System. The router at BRICK-XL2 will provide the default route for the entire AS and a default route for Area 11.0.0.0.

#### **Area 10.0.0.0**

Area 10.0.0.0 is connected to the backbone via the border router BRICK-XM. Since this is the only link between networks in this area and any external networks (such as the Internet) BRICK-XM will provide Summary Links to routers in other areas. This means that routing information about networks in Area 10.0.0.0 will be combined (or aggregated) into a single advertisement. This lessens the amount of traffic on the backbone and keeps the size of the link state database for area 0.0.0.0 small.

### **2.3.1 Configuration Overview**

Prerequisite for all BinTec routers:

- A valid OSPF license must be installed. This can be added to the **biboAdmLicenseTable** or from Setup Tool's **LICENCES** menu.
- OSPF must be enabled by setting **ospfAdminStat** to enabled, or from Setup Tool's **IP** ➧ **OSPF** ➧ **<sup>S</sup>TATIC <sup>S</sup>ETTINGS** menu.

#### **BRICK-XL2 Overview >** Create the dial-up partner interface to BRICK-XS.

➤ Have BRICK-XL2 advertise the default route for the AS.

- ► Create the Area entry for Area 11.0.0.0.
- ▶ Assign the new dialup partner interface to Area 11.0.0.0 and set the interface to *active*.
- **BRICK-XM Overview > Create the Area entry for Area 10.0.0.0.** 
	- ➤ Assign ethernet interfaces en1 and en2 to Area 10.0.0.0 and set both interfaces to active.
	- ➤ Verify ethernet interface en3 is assigned to Area 11.0.0.0 and set the interface to *active*.
	- ➤ Create the OSPF aggregate for the LANs attached to en1 and en2 to reduce the routing traffic sent over en3.
- **BRICK-XS Overview > Create the dial-up partner interface to BRICK-XL2.** 
	- ➤ Create the Area entry for Area 11.0.0.0.
	- ➤ Assign the ethernet interface (en1) to Area 11.0.0.0 and set the interface to active.
	- ➤ Assign the new dial-up interface to Area 0.0.0.0 and set the interface to active.

## **2.3.2 Configuration Steps for BRICK-XL2**

- ➤ Enable OSPF and create the partner interface to BRICK-XS. Note that our example uses a transfer network (network 12.0.0.0).
- ➤ Since BRICK-XL2 should advertise the default route for the AS go to **<sup>I</sup><sup>P</sup>** ➧ **OSPF** ➧ **<sup>S</sup>TATIC <sup>S</sup>ETTINGS** and set the **Generate Default Route for the AS** field to yes.

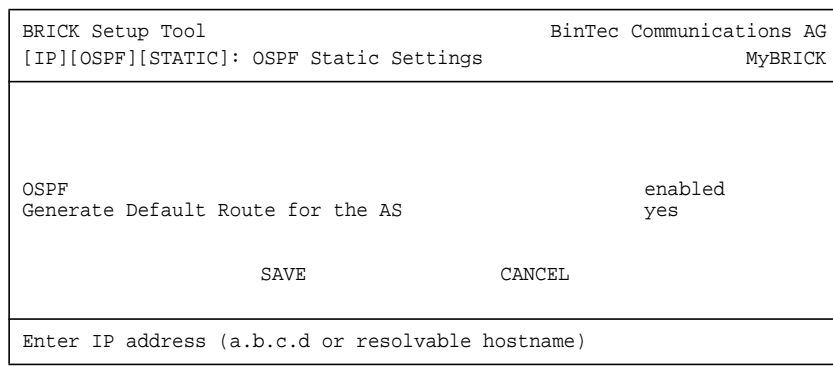

➤ In the **<sup>I</sup><sup>P</sup>** ➧ **OSPF** ➧ **<sup>A</sup>REAS** menu create an entry for Area 11.0.0.0. Define this area as a Stub Area and have BRICK-XL2 generate the default route for this area.

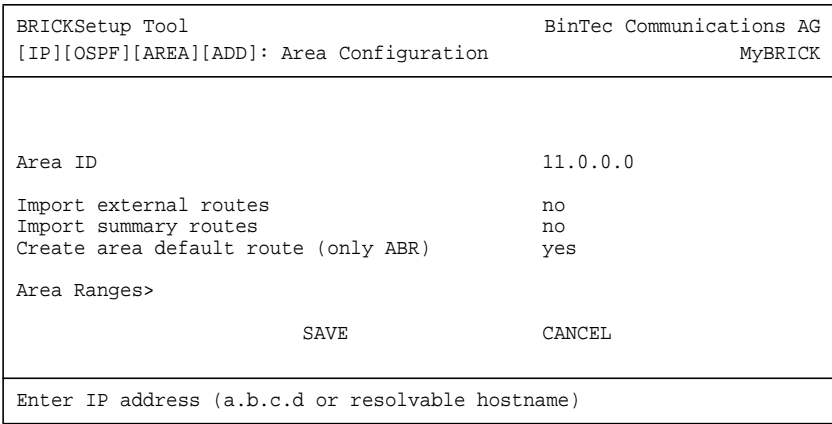

➤ In the **<sup>I</sup><sup>P</sup>** ➧ **OSPF** ➧ **<sup>I</sup>NTERFACES** menu locate the dialup interface entry created before and press **Enter** to edit the settings.

➤ Set the **Admin Status** to active and assign it to Area 11.0.0.0 (or the area created before) and select **SAVE.**

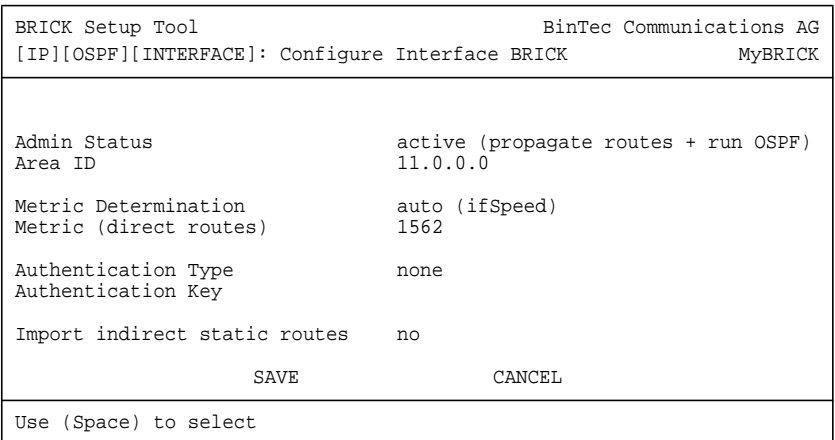

By default, dial-up interfaces are set to passive in the **Admin Status** field.

- ➤ In **IP** ➧ **OSPF** ➧ **<sup>I</sup>NTERFACES** menu verify the ethernet interfaces en1 and en2 are assigned to the backbone, (Area 0.0.0.0 which is the default area).
- ➤ Set the **Admin Status** to active and assign it to Area 11.0.0.0 (or the value from the step before) and select **SAVE.**

# **2.3.3 Configuration Steps for BRICK-XM**

- ➤ Enable OSPF in **IP** ➧ **OSPF** ➧ **<sup>S</sup>TATIC <sup>S</sup>ETTINGS.**
- ➤ Then create an area entry for Area 10.0.0.0 in the **IP** ➧ **OSPF** ➧ **<sup>A</sup>REAS** menu.

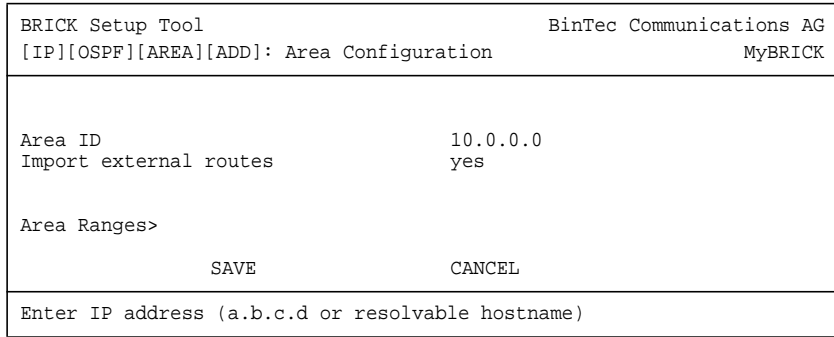

➤ In the **IP** ➧ **OSPF** ➧ **<sup>I</sup>NTERFACES** menu assign ethernet interfaces en1 and en2 to Area 10.0.0.0 (or the value from the previous step) and set the **Admin Status** for each interface to active.

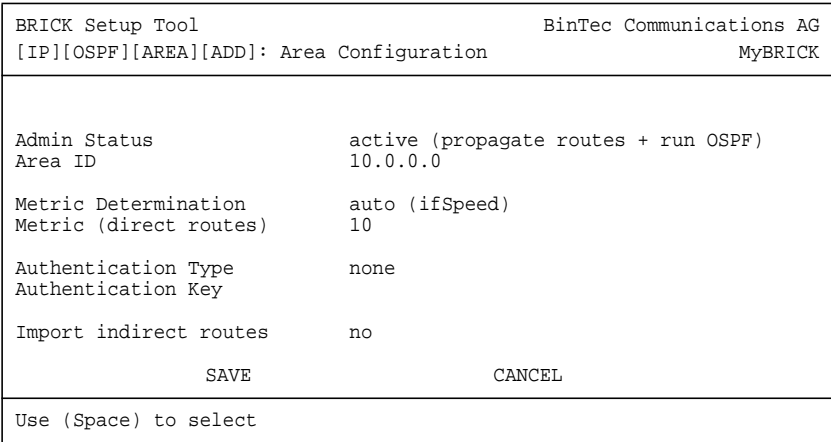

- ➤ Ethernet interface en3 should already be assigned to the backbone, Area 0.0.0.0 which is the default.
- ➤ In the **IP** ➧**OSPF** ➧**<sup>I</sup>NTERFACES** menu verify this setting and change the **Admin Status** to active.
- ➤ Return to the **IP** ➧ **OSPF** ➧ **AREAS** menu and scroll to the **Area ID** entry for the backbone and press **Enter**.
- ➤ Move to the **<sup>A</sup>REA <sup>R</sup>ANGES** submenu to add an OSPF aggregate for the LANs attached to en1 and en2. The Address and Mask entries shown below will match any routes with a destinations starting with 10, or 10.\*.\*.\*.

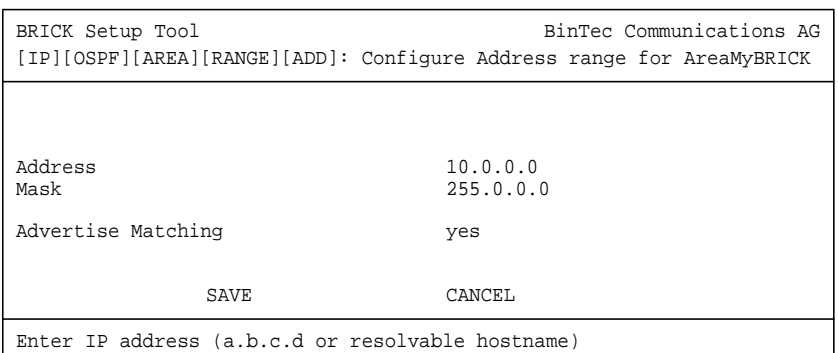

This entry means that BRICK-XM will consolidate multiple routes (routes for destinations in Area 10.0.0.0) into a single link state advertisement.

This will effectively reduce the amount of traffic sent over the backbone as will help keep the size of the link state database and routing tables for routers in other areas to a minimum.

# **2.3.4 Configuration Steps for BRICK-XS**

- ➤ Enable OSPF and create the dial-up partner interface to BRICK-XL2. In our example a transfer network (12.0.0.0) is used.
- ➤ In the **IP** ➧ **OSPF** ➧ **<sup>A</sup>REAS** menu create Area 11.0.0.0. and define it as a Stub Area.

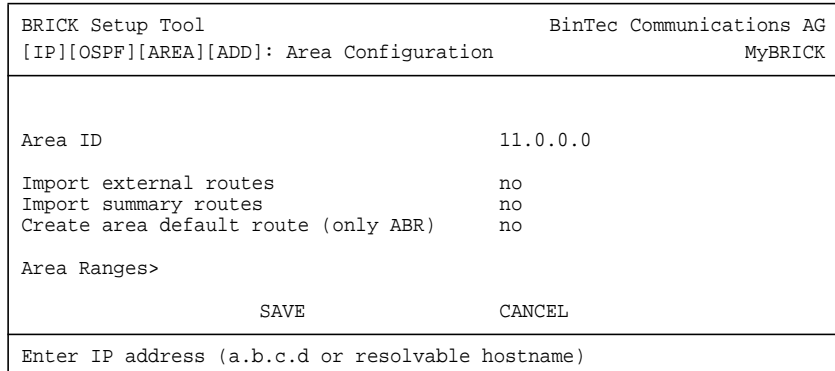

➤ In the **IP** ➧ **OSPF** ➧ **<sup>I</sup>NTERFACES** menu assign the ethernet interface (en1) to Area 11.0.0.0 and make sure the **Admin Status** is set to active.

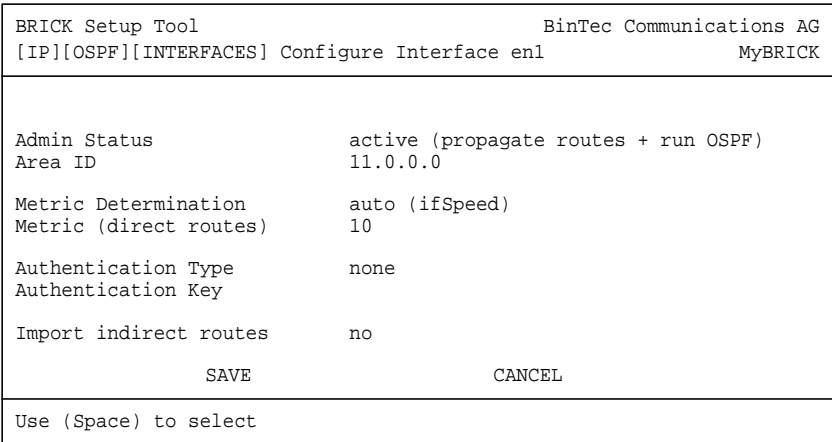

➤ In **IP** ➧ **OSPF** ➧ **<sup>I</sup>NTERFACES** menu locate the dialup interface (created in step 1) and assign the interface to Area 11.0.0.0 (or the value used in the step before).

➤ Set the **Admin Status** for the dialup interface to active and select **SAVE**.

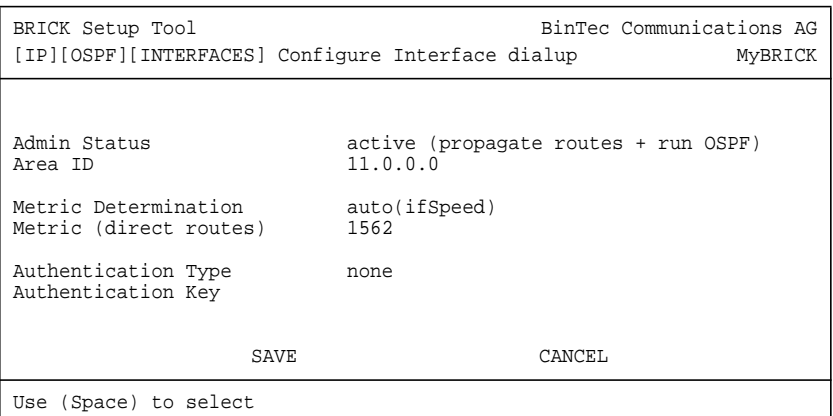

## **2.3.5 Configuring OSPF Virtual Links**

A virtual interface must be defined on each of the ABRs by creating an entry in the **ospfVirtIfTable**. This is done by setting the **ospfVirtIfNeighbor** and **ospfVirtIfAreaID** objects.

- **ospfVirtIfNeighbor** should be set to the Router ID of the Area Border Router at the other end of the virtual link.
- ospfVirtIfAreaID should be set to the Area ID of the transit area.

The virtual link in the diagram here would be configured on BRICK-A as follows:

```
BRICK-A:system> ospfVirtIfTable
inx AreaID(rw*) Neighbor(rw*) TransitDelay(rw)
    Retrasitinterval(rw) Hellointerval(rw) RtrDeadInterval(rw)
    State(ro) Events(ro) AuthKey(rw)
    Status(-rw) AuthType(rw)
```

```
BRICK-A:ospdVirtIfTable> AreaID=10.0.0.0 Neighbor=10.0.1.2
```
This creates a new OSPF virtual interface (on BRICK-A) that links two parts of the backbone via the transit area 10.0.0.0. The respective interface would be created on BRICK-B using almost the same command (**ospfVirtIfAreaID**=10.0.0.0 **ospfVirtIfNeighbor**=10.0.1.1).

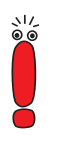

Remember that the area being used as the transit area must already be defined in the **ospfAreaTable**.

# **2.4 Controlling Link State Database Overflow**

Sites with large (or complicated) network installations that are running OSPF may notice the Link State Database (LSDB) becoming large. Most often this is the case where external routes are being imported as external advertisements.

One way to minimize the size of the LSDB (on the **BRICK**) is to use the **ospfExtLsdbLimit** variable. This object defines the maximum number of external LSAs to store in the database (the local copy).

Once the limit is reached the **BRICK** goes into Overflow State. In Overflow State two things happen:

**E** The BRICK begins to flush all external advertisements generated locally.

The **BRICK** ignores all new external advertisements.

The maximum size of the LSDB must be the same for all OSPF routers in the domain for this feature to perform efficiently.

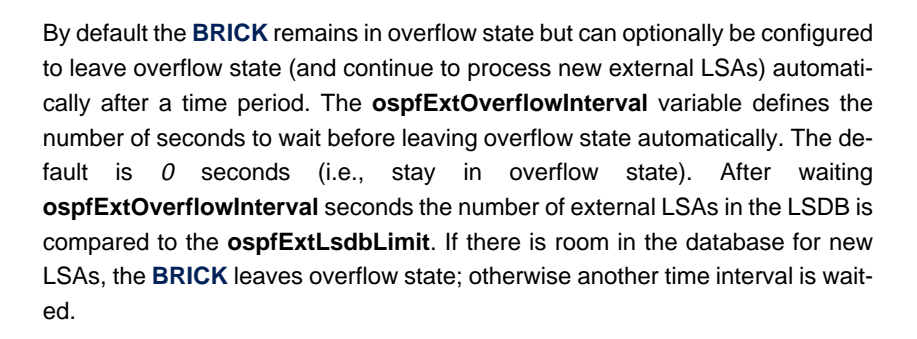

The diagram shown below attempts to illustrate the behavior of database overflow control using the **ospfExtLsdbLimit** and **ospfExtOverflowInterval** variables.

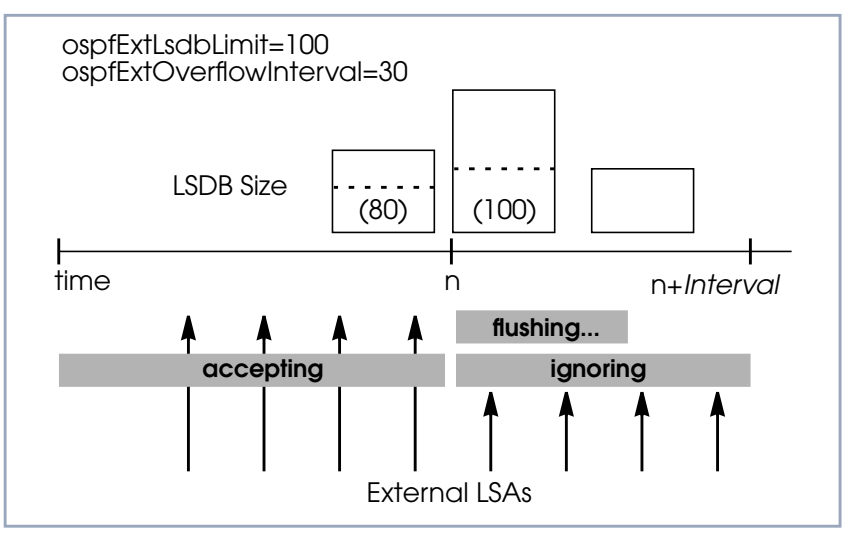

Figure 2-7: Database Overflow Control

# **2.5 Enabling Demand Circuit Support**

Demand Circuit support for dial-up partner interfaces is enabled by default when an existing interface is enabled for OSPF (**AdminStatus** is set to active). Support can be manually controlled by setting the interface's **IfDemand** object (**ospfIfTable**) to true or false. When set to false, the state of this interface is always up.

Setting this variable to *true* for one side of the connection is sufficient (that is, as long as OSPF has been enabled on both sides, i.e., **ipExtIfOspf**=active) if both sides support RFC 1793.

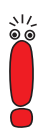

Until a neighbor router has been identified HELLO packets are periodically transmitted (default, **ospfIfPollInterval** = 120 seconds) over the interface. This results in the link being opened. Once the LSDB has been synchronized, the HELLO protocol is then suppressed.

# **2.6 Import / Export of Routing Information**

When different routing protocols are used within the same domain it is sometimes useful to be able to exchange (import or export) routing information between these protocols.

Using the **ipImportTable** routing information generated by one protocol (**ipImportSrcProto**) can be imported or exported to another protocol (**ipImportDstProto**).

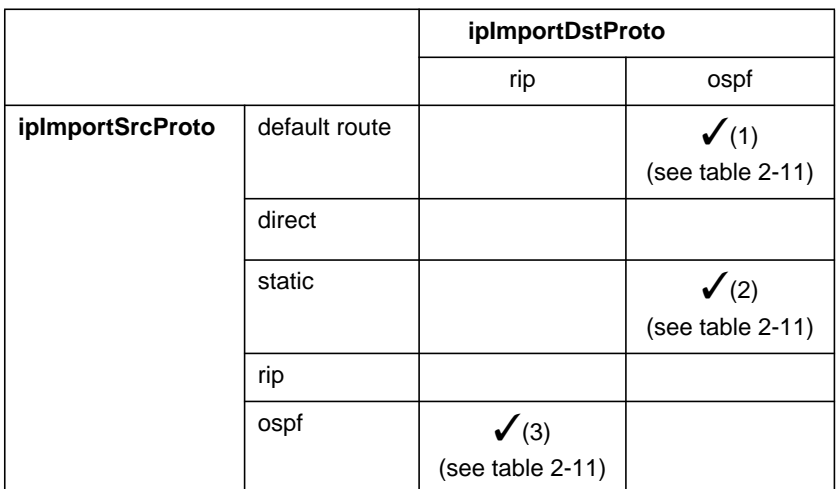

Currently the following SrcProto ↔ DstProto combinations are possible:

For further control, the fields of the **ipImportTable** allow how (and what) routing information is imported.

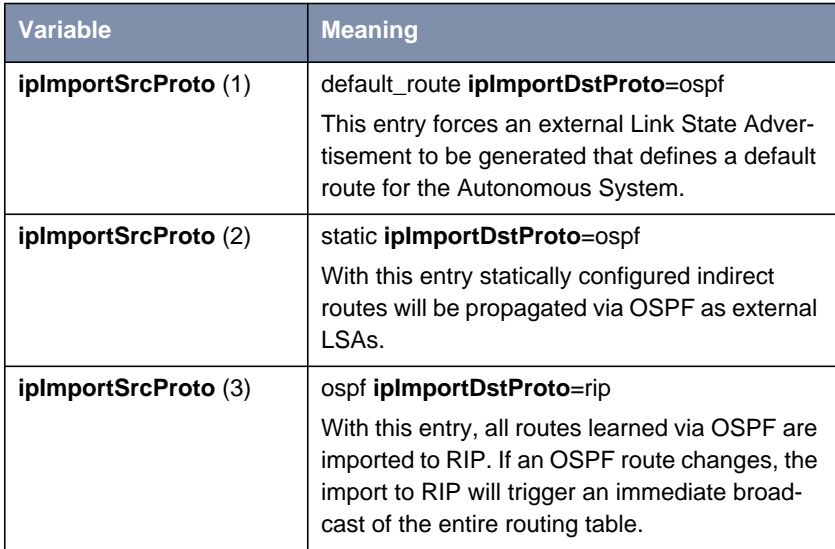

| <b>Variable</b> | <b>Meaning</b>                                                                                                    |
|-----------------|----------------------------------------------------------------------------------------------------|
| ipImportMetric1 | The metric in the context of the destination pro-<br>tocol the imported routes should get. If set to -1<br>these routes get a protocol-specific default met-<br>ric.                                                                                                    |
| ipImportType    | This object might define protocol specific prop-<br>erties of the imported routes in the context of<br>the destination protocol.                                                                                                    |
| ipImportAddr    | Specifies (together with <b>ipImportMask</b> ) the<br>range of IP addresses for which the table entry<br>should be valid. The entry is valid if the destina-<br>tion IP address of the route lies in the range<br>specified by both objects. If both objects are set<br>to 0.0.0.0, the table entry will be valid for desti-<br>nation. |
| ipImportMask    | Together with <b>ipImportAddr</b> specifies the<br>range of IP addresses for which the table entry<br>should be valid. For example, if Addr=X.X.0.0<br>and Mask= $255.255.0.0$ then addresses $X.X.0.0$<br>through $X.X.255.255$ are valid.                                                                                             |
| ipImportEffect  | Defines the effect of this entry. If set to <i>import</i><br>importation from SrcProto to DstProto takes<br>place. If set to <i>doNotImport</i> importation is pre-<br>vented.                                                                                                    |
| ipImportIfIndex | Specifies the interface index of the interface for<br>which the entry should be valid. If set to $0$ the<br>entry is valid for all interfaces.                                                                                                    |

Table 2-11: **ipImportTable**

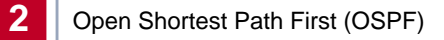

# **3 RADIUS**

This chapter gives you information on the RADIUS implementation of BinTec Communications AG. You will learn how to configure a **BRICK** as a RADIUS client and what is necessary to know about configuring a RADIUS server. Useful examples are given.

The following items are covered:

- Overview (see [chapter 3.1, page 62\)](#page-61-0)
- Configuration on **BRICK** side (see [chapter 3.2, page 64\)](#page-63-0)
- Configuration on the RADIUS server (see c[hapter 3.3, page 74\)](#page-73-0)
- RADIUS attributes for Authentication (see c[hapter 3.4, page 76\)](#page-75-0)
- RADIUS attributes for Accounting (see c[hapter 3.5, page 84\)](#page-83-0)
- RADIUS for Dial-Out (see c[hapter 3.6, page 87\)](#page-86-0)
- Examples (see [chapter 3.7, page 96](#page-95-0))
	- Typical dial-in (without BinTec attributes) (see [chapter 3.7.1, page 96](#page-95-0))
	- Standard dial-in with CLID (see [chapter 3.7.2, page 96\)](#page-95-0)
	- Callback PPP negotiated (see [chapter 3.7.3, page 97\)](#page-96-0)
	- Callback (Windows client) (see [chapter 3.7.4, page 97\)](#page-96-0)
	- Callback (CLID) (see [chapter 3.7.5, page 98\)](#page-97-0)
	- Working with one or more RADIUS servers (see [chapter 3.7.6,](#page-98-0) [page 99](#page-98-0))
	- Dial-out (see [chapter 3.7.7, page 100\)](#page-99-0)

# **3.1 Overview**

<span id="page-61-0"></span>**Client / Server** RADIUS (Remote Authentication Dial In User Service) is a client/server protocol originally developed by Livingston Enterprises. RADIUS provides a security system that allows you to exchange authentication and configuration information between a Network Access Server, such as the BRICK, and a RADIUS Server, a PC or UNIX machine running a RADIUS daemon process. The RADI-US server maintains a database of user authentication data and configuration information.

RADIUS can be used for:

- **Authentication**
- **Accounting**

The **BRICK** sends a request with username and password to the RADIUS server, the server examines its database. If the user is found and may connect, the RADIUS server returns an accept message to the **BRICK**. The message contains parameters (RADIUS attributes) that the **BRICK** uses for the configuration and further negotiation of the related WAN connection.

When using a RADIUS server for accounting, the **BRICK** sends an accounting start record at the beginning and a stop record at the end of every connection. These start and stop records also contain RADIUS attributes describing the connection (IP address, username, throughput, charges).

**RADIUS packets** The following types of packets are sent between RADIUS server and RADIUS client:

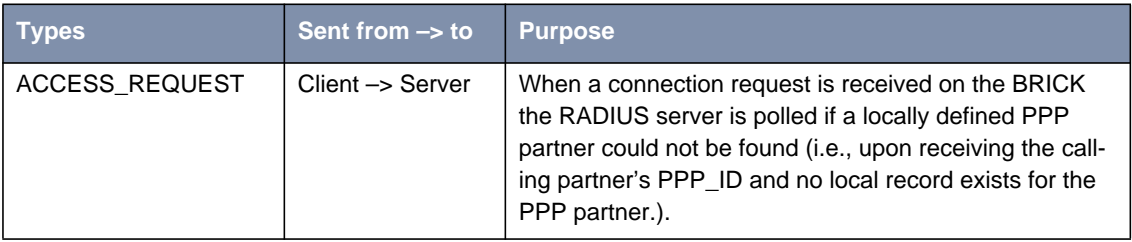

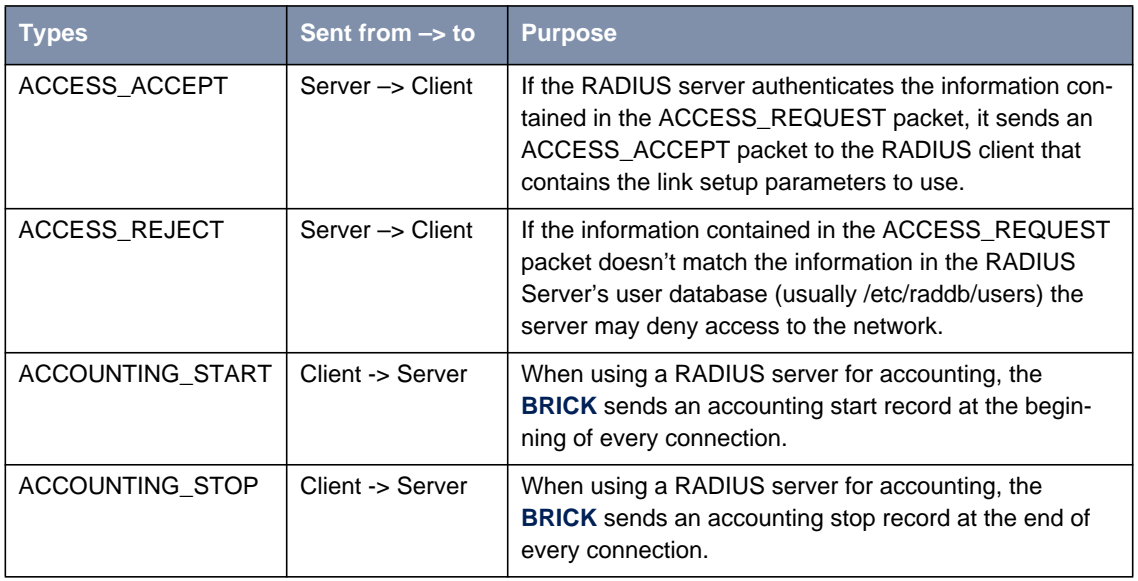

Table 3-1: RADIUS packets

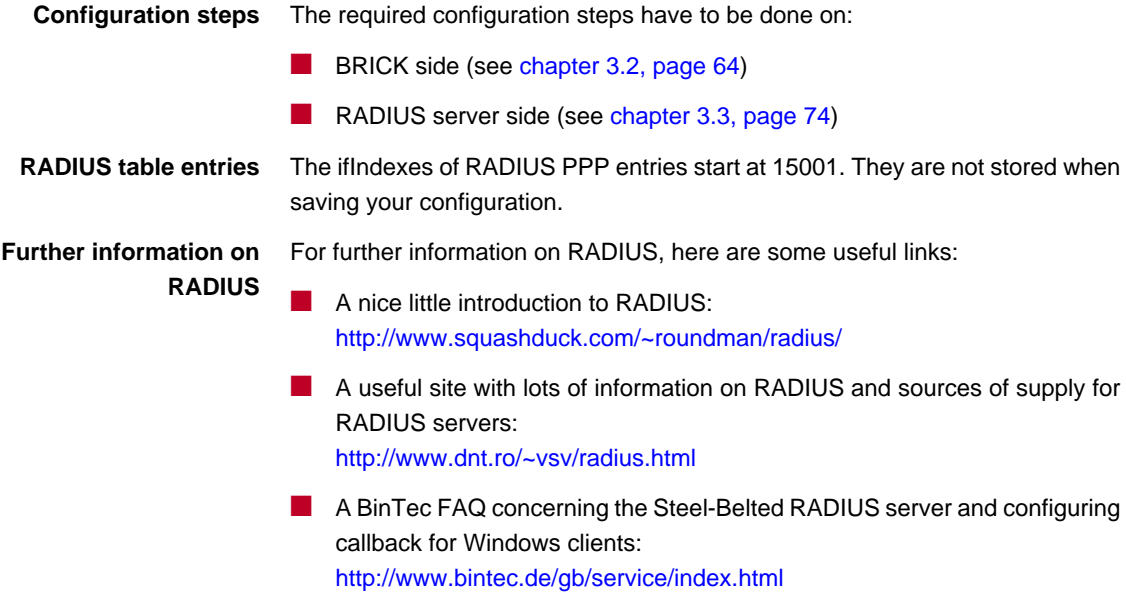

# <span id="page-63-0"></span>**3.2 Configuration on BRICK Side**

The **BRICK** can be configured via

- Setup Tool (see chapter 3.2.1, page 64)
- MIB variables (see [chapter 3.2.2, page 69\)](#page-68-0)

## **3.2.1 Setup Tool**

The menu **IP** ➧ **<sup>R</sup>ADIUS <sup>S</sup>ERVER** lists all RADIUS servers currently configured on the router.

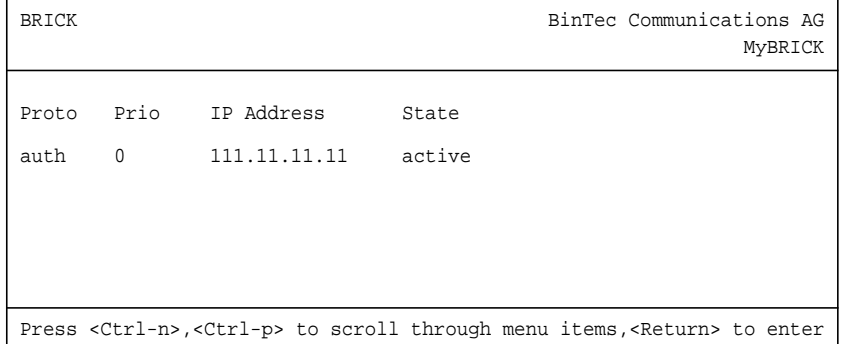

You can add, edit, or delete list entries in the usual fashion.

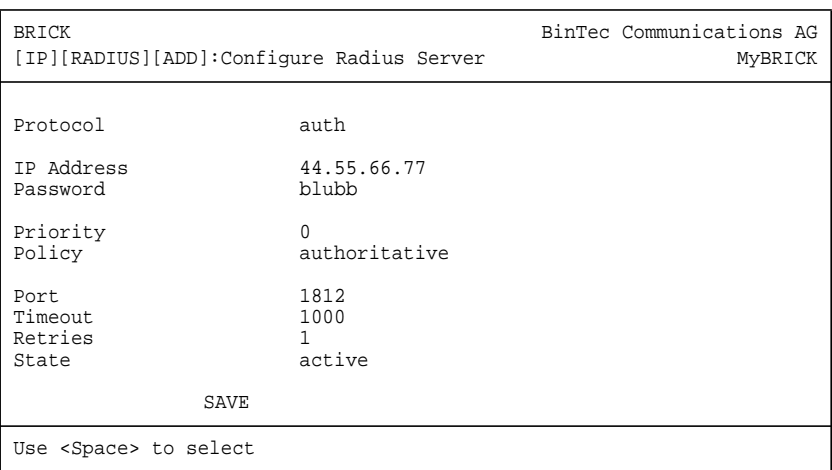

The configuration of a RADIUS server is made in **IP** ➧ **<sup>R</sup>ADIUS <sup>S</sup>ERVER** ➧ **ADD**:

The menu contains the following entries:

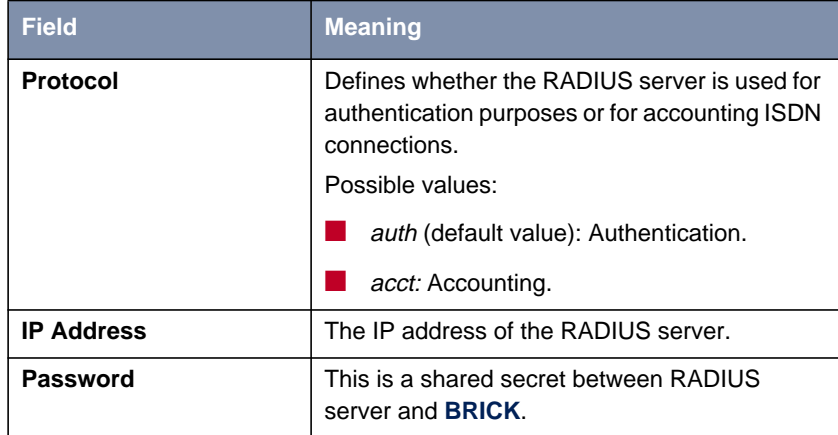

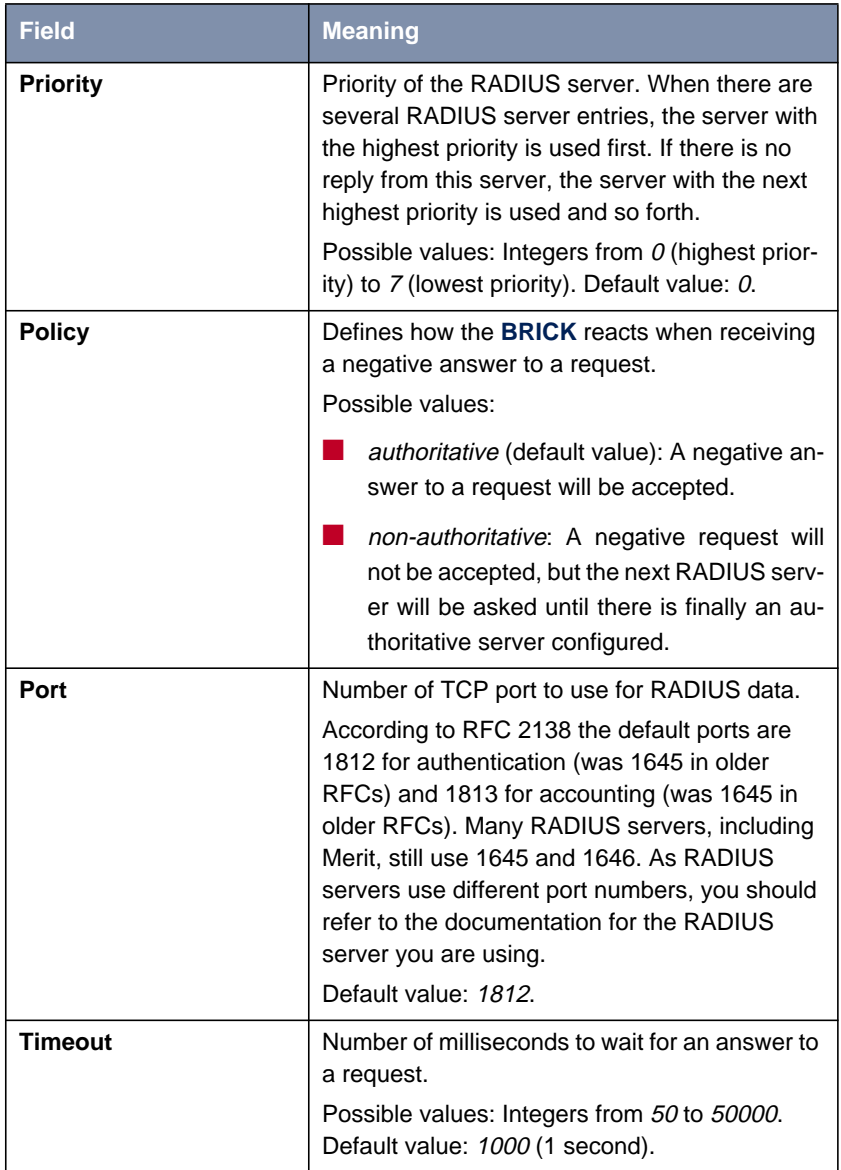

| <b>Field</b>   | <b>Meaning</b>                                                                                                    |
|----------------|----------------------------------------------------------------------------------------------------|
| <b>Retries</b> | Number of retries if a request is not answered.<br>If, after these attempts, still no answer has<br>been received, the server <b>State</b> is set to<br><i>inactive</i> . The <b>BRICK</b> then tries to contact the<br>server every 20 seconds, and once the server<br>replies, State is changed to active again.<br>Possible values: Integers from 0 to 10. Default<br>value: 1.<br>To prevent the State switching to <i>inactive</i> , set |
|                | this value to $0$ .                                                                                                    |
| <b>State</b>   | The state of the RADIUS server.<br>Possible values:                                                                                                    |
|                | <i>active</i> (default value): Server answers re-<br>quests.                                                                                                    |
|                | <i>inactive</i> : Server does not answer (see<br><b>Retries</b> above).                                                                                                    |
|                | <i>disabled</i> : Requests to a certain RADIUS<br>server are temporarily disabled.                                                                                                    |

Table 3-2: **IP** ➧ **<sup>R</sup>ADIUS <sup>S</sup>ERVER** ➧ **ADD**

**Menu PPP** For incoming calls there are some options that can not be set user specific. They have an effect on the PPP negotiation and RADIUS server usage before the caller can be identified by username and password. These settings are entered in the menu **PPP**:

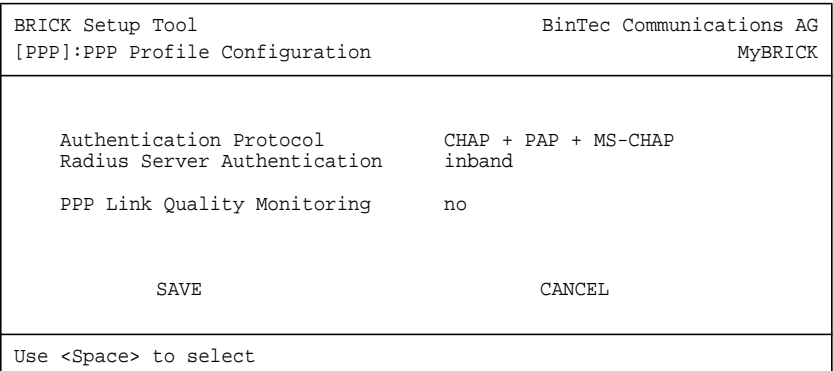

**PPP** contains the following items:

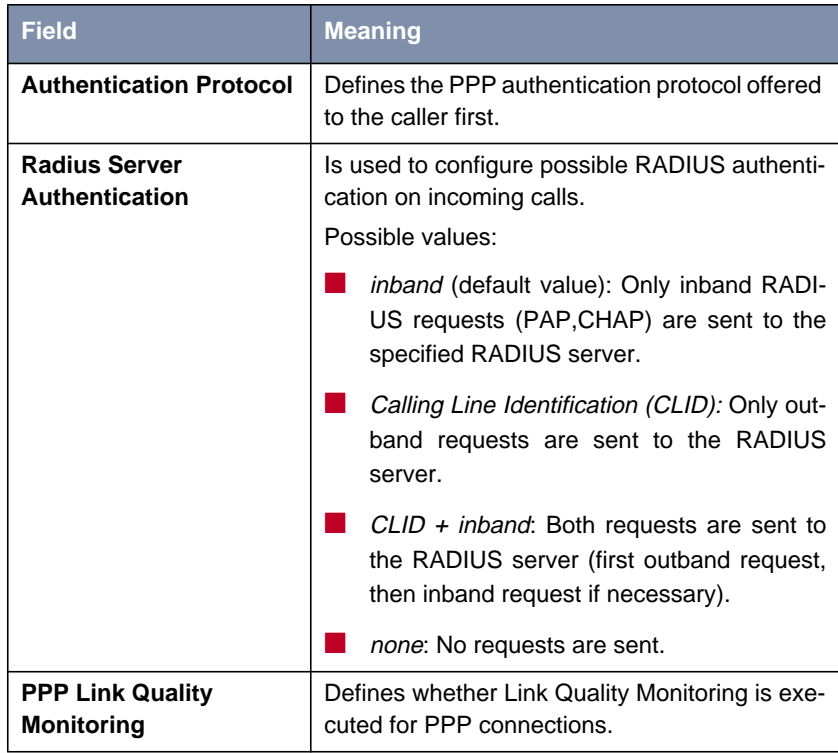

Table 3-3: **PPP**

# **3.2.2 MIB**

<span id="page-68-0"></span>**RadiusServerTable** Configuration is made over **RadiusServerTable**, it contains the following variables:

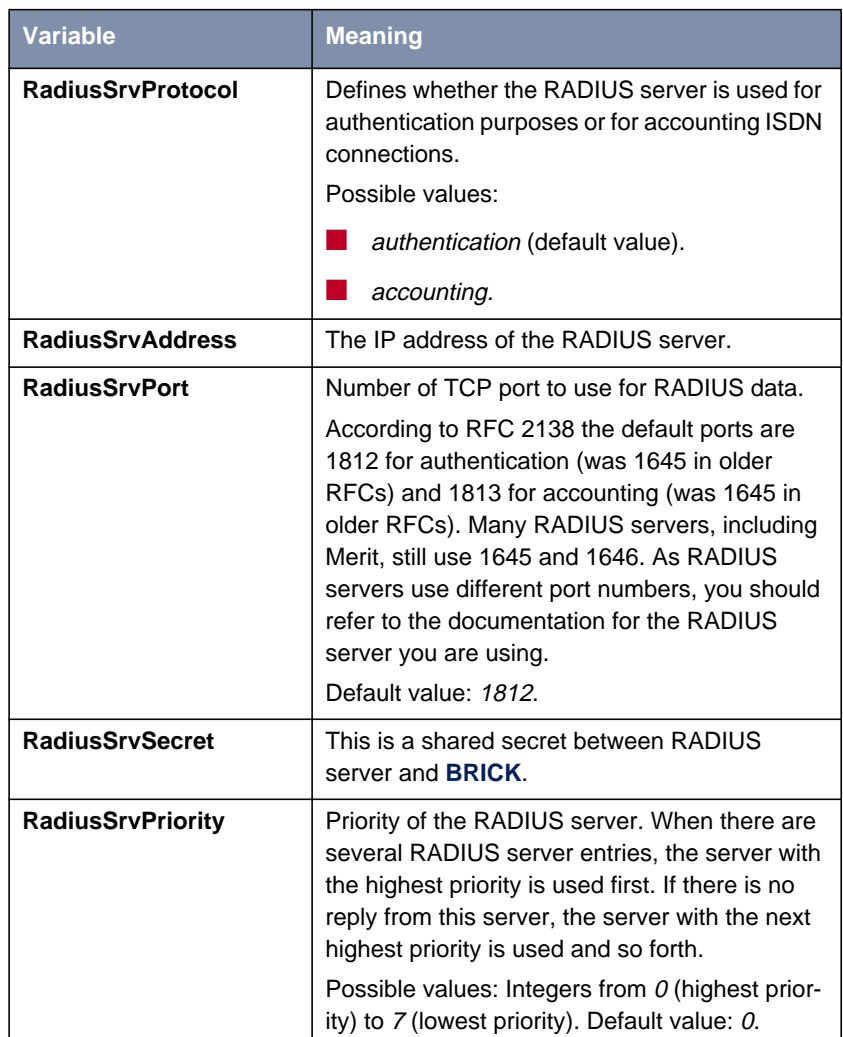

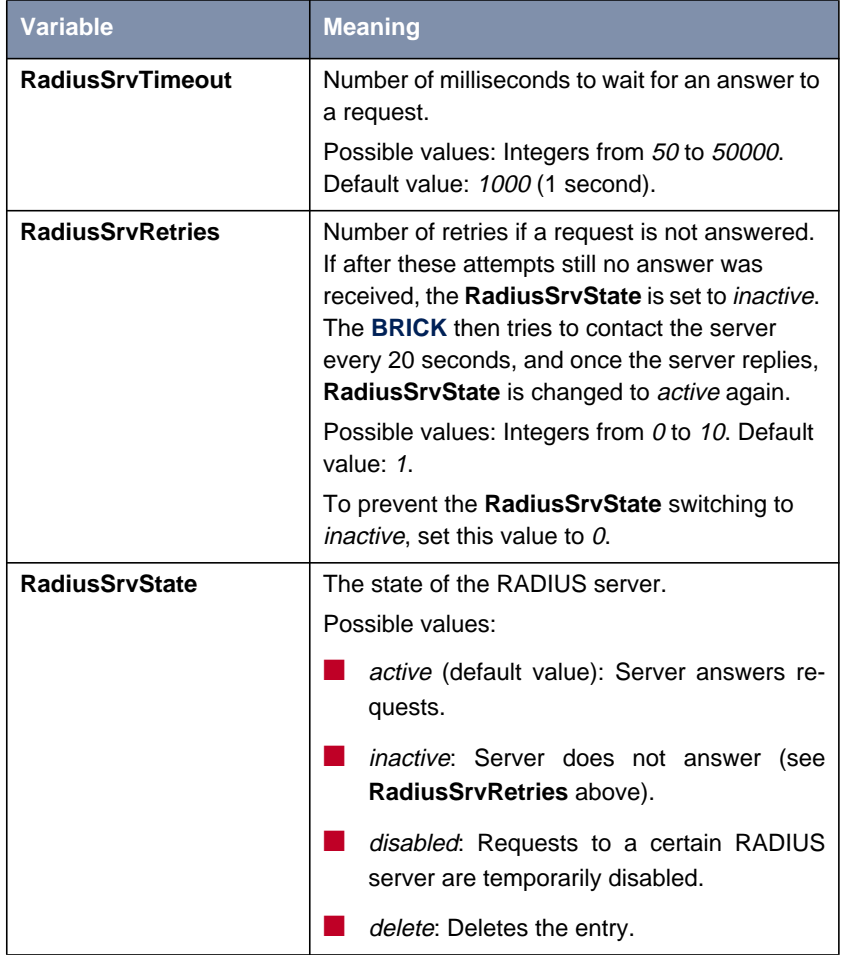

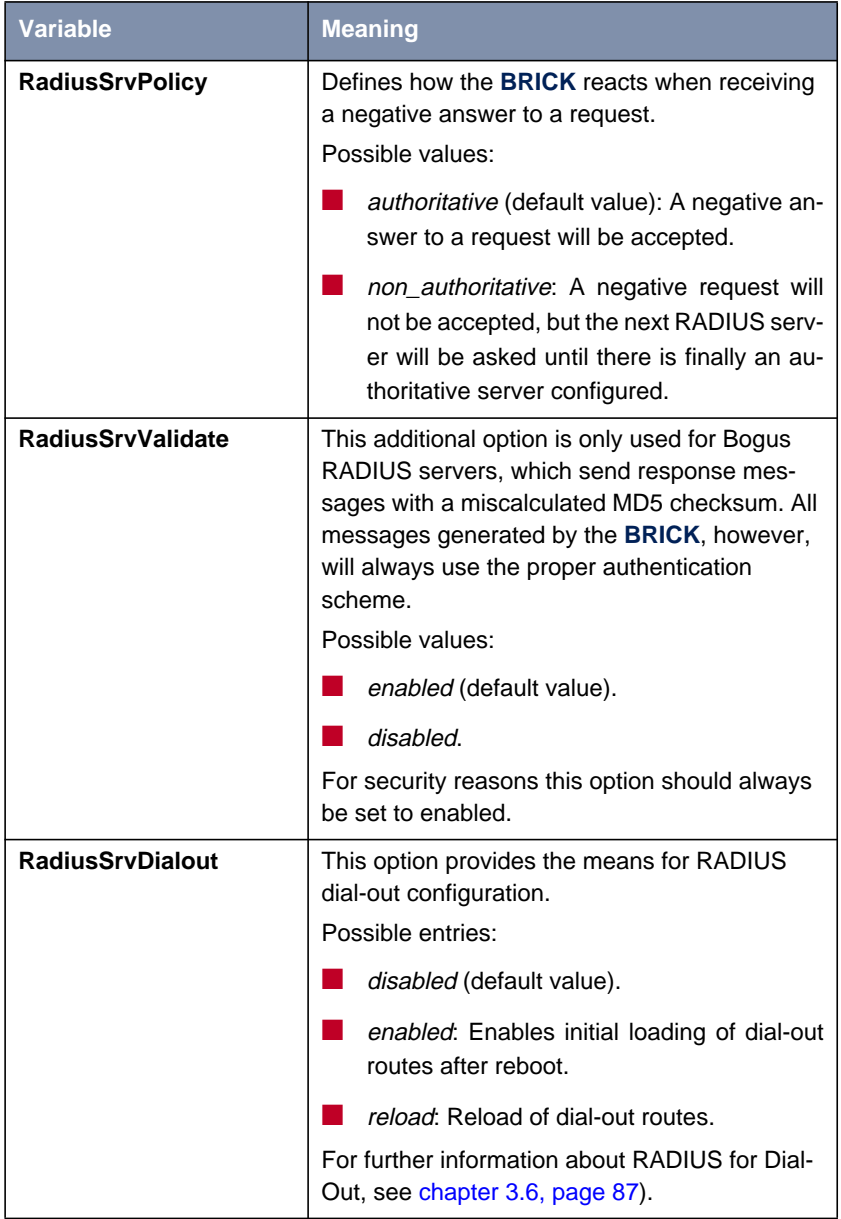

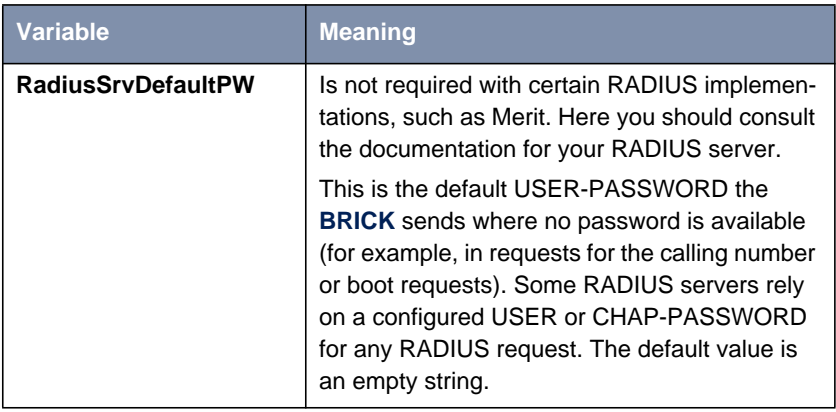

#### **Table 3-4: RadiusServerTable**

**biboPPPProfileTable** For incoming calls there are some options that can not be set user specific. They have an effect on the PPP negotiation and RADIUS server usage before
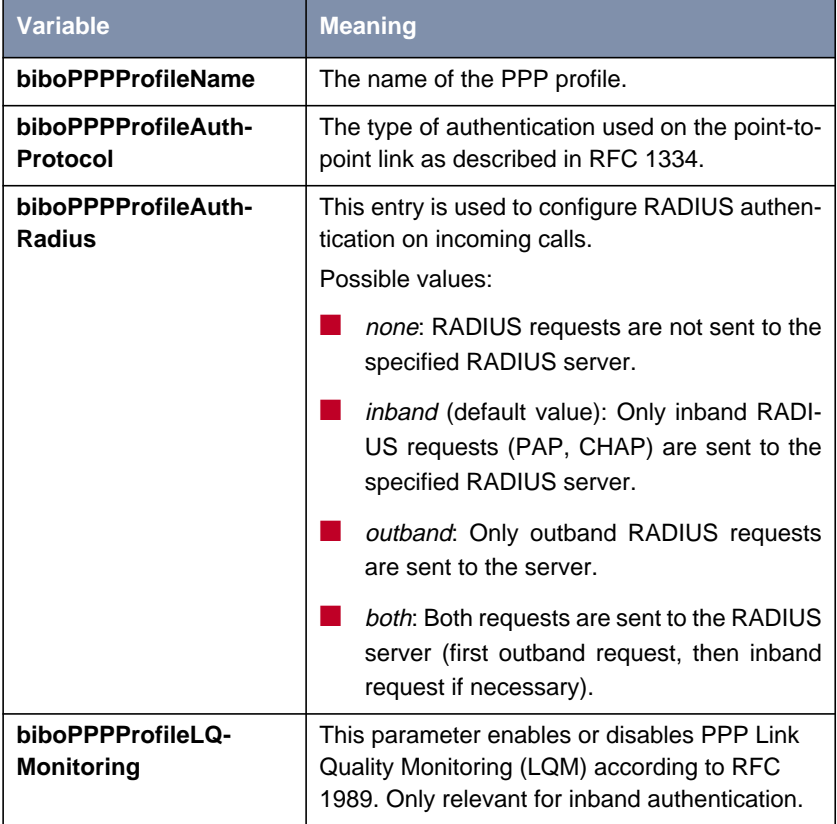

the caller can be identified by username and password. These settings are entered in the **biboPPPProfileTable**:

Table 3-5: **biboPPPProfileTable**

# **3.3 Configuration on the RADIUS Server**

#### **RADIUS server files** When configuring a RADIUS server, different files have to be edited:

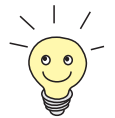

The files described in the following table are available when using a RADIUS server under Unix.

Using a RADIUS server under Windows, the configuration takes place in another way, but it is the same principle.

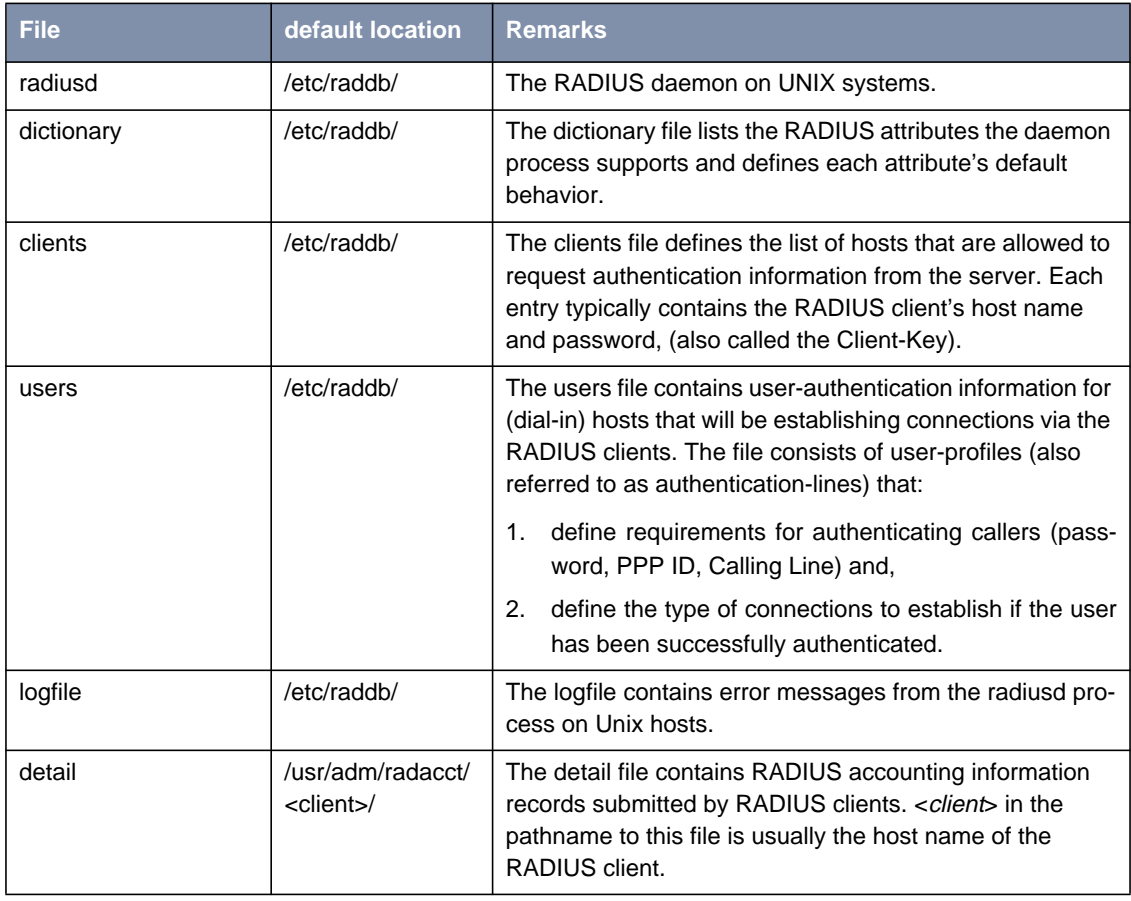

Table 3-6: RADIUS server files

**Configuration steps on the RADIUS server**

The following steps have to be performed:

The dictionary file has to be imported. It is available from BinTec's WWW server at <http://www.bintec.de> (Section: Download). To reach the section Download, click Solutions & Products.

A list of tested RADIUS servers (eventually with an adapted dictionary file) is also available from BinTec's WWW server at [http://www.bintec.de/de/](http://www.bintec.de/de/prod/index.html) [prod/index.html](http://www.bintec.de/de/prod/index.html) (Section: Lösungen für unterschiedliche Unternehmensgrößen).

For further information concerning the syntax of dictionary files of definite RADIUS servers, see c[hapter 3.4.3, page 83.](#page-82-0)

- The BRICK has to be entered as NAS (Network Access Server) server and the shared secret has to be entered (Clients file under Unix).
- The correct port has to be entered (as RADIUS servers use different port numbers, you should refer to the documentation for the RADIUS server you are using).

■ The users have to be entered (users file under Unix). Here you can define for each user:

- authentication information (username, password)
- configuration information which is transferred from the RADIUS server to the RADIUS client (e. g. IP address, callback, access lists, etc.)

Therefore, you use the standard attributes supported by BinTec's RADIUS implementation and BinTec extensions (see [chapter 3.4, page 76](#page-75-0)).

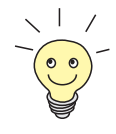

If you use a RADIUS server for accounting, be sure to have a strategy for packing, moving and accounting files!

## <span id="page-75-0"></span>**3.4 Authentication**

To use the RADIUS server for the purpose of authentication, you can define several attributes for each user. The RADIUS server transfers this configuration information to the RADIUS client when accepting the authentication.

In the tables below, all supported standard RADIUS attributes (see chapter 3.4.1, page 76) and BinTec extensions (see [chapter 3.4.2, page 81\)](#page-80-0) are listed.

The values of the attributes can have the following types:

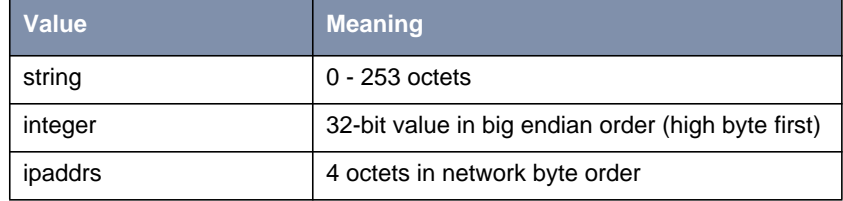

Table 3-7: Values for Type

## **3.4.1 List of Standard Attributes Supported**

Your router supports the following standard RADIUS attributes. Also a couple of BinTec-specific options have been added to facilitate using your router in conjunction with RADIUS servers.

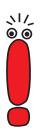

Note, however, that the BinTec-specific options are only available if you use the dictionary file (available from BinTec's WWW server).

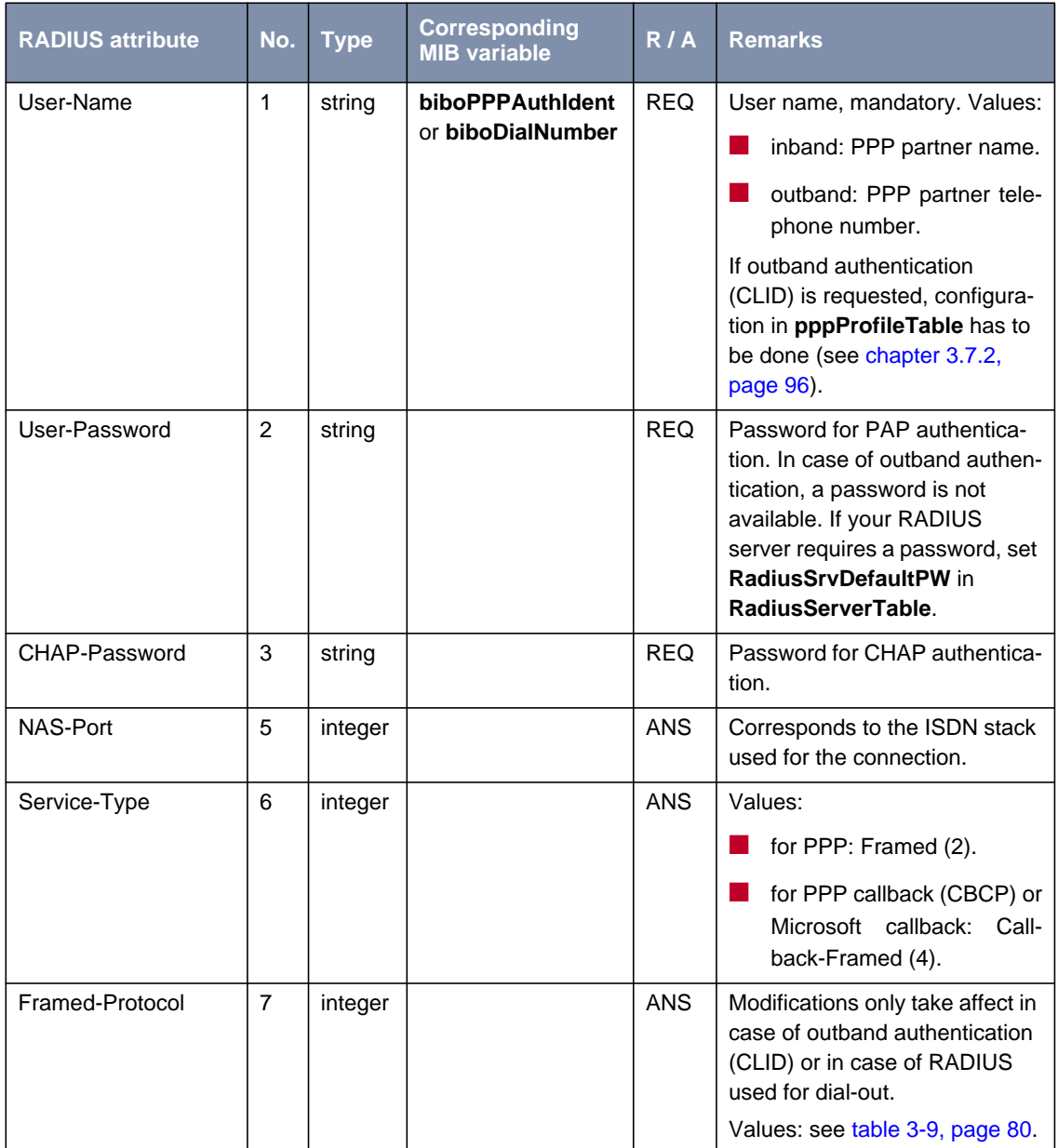

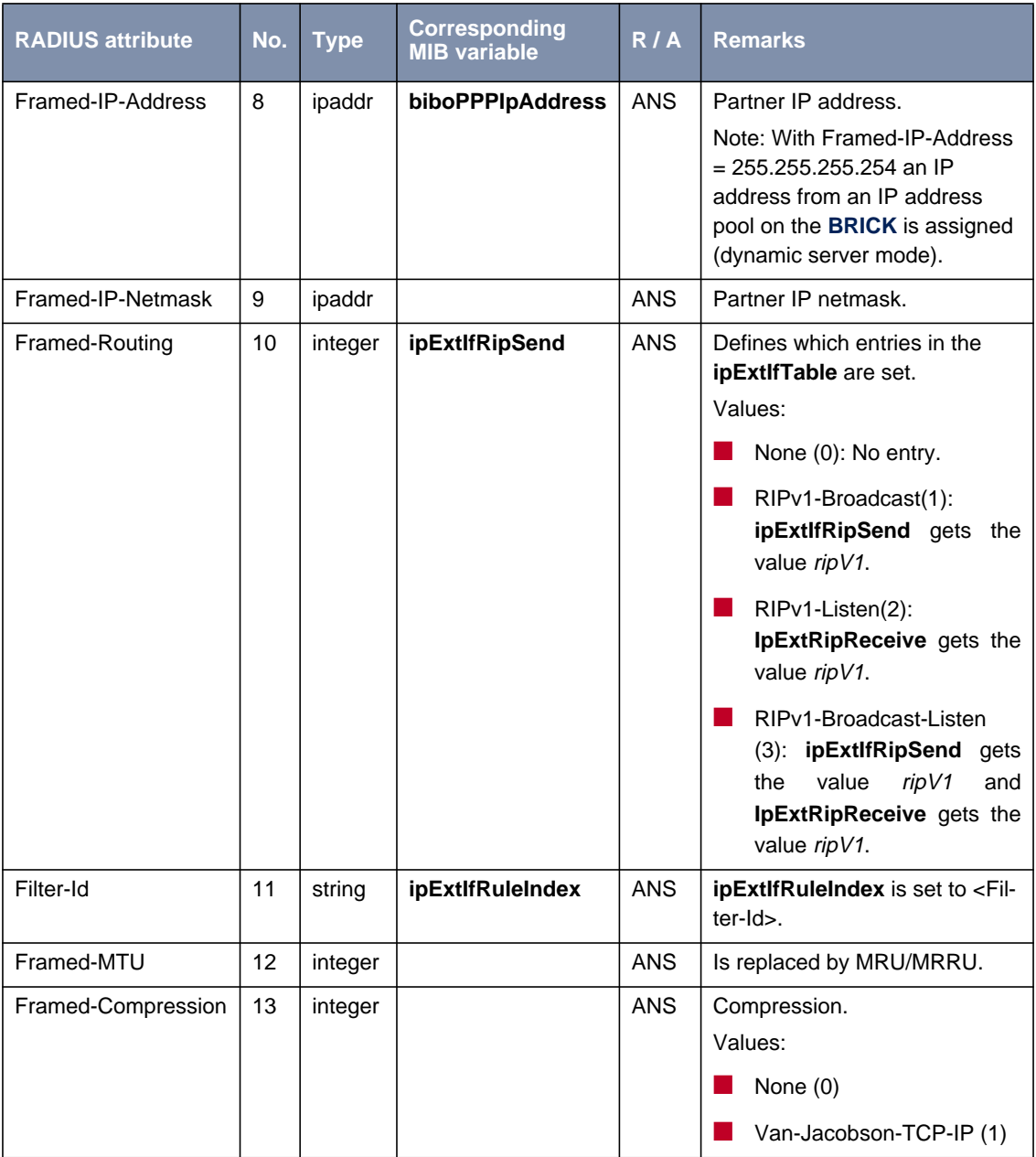

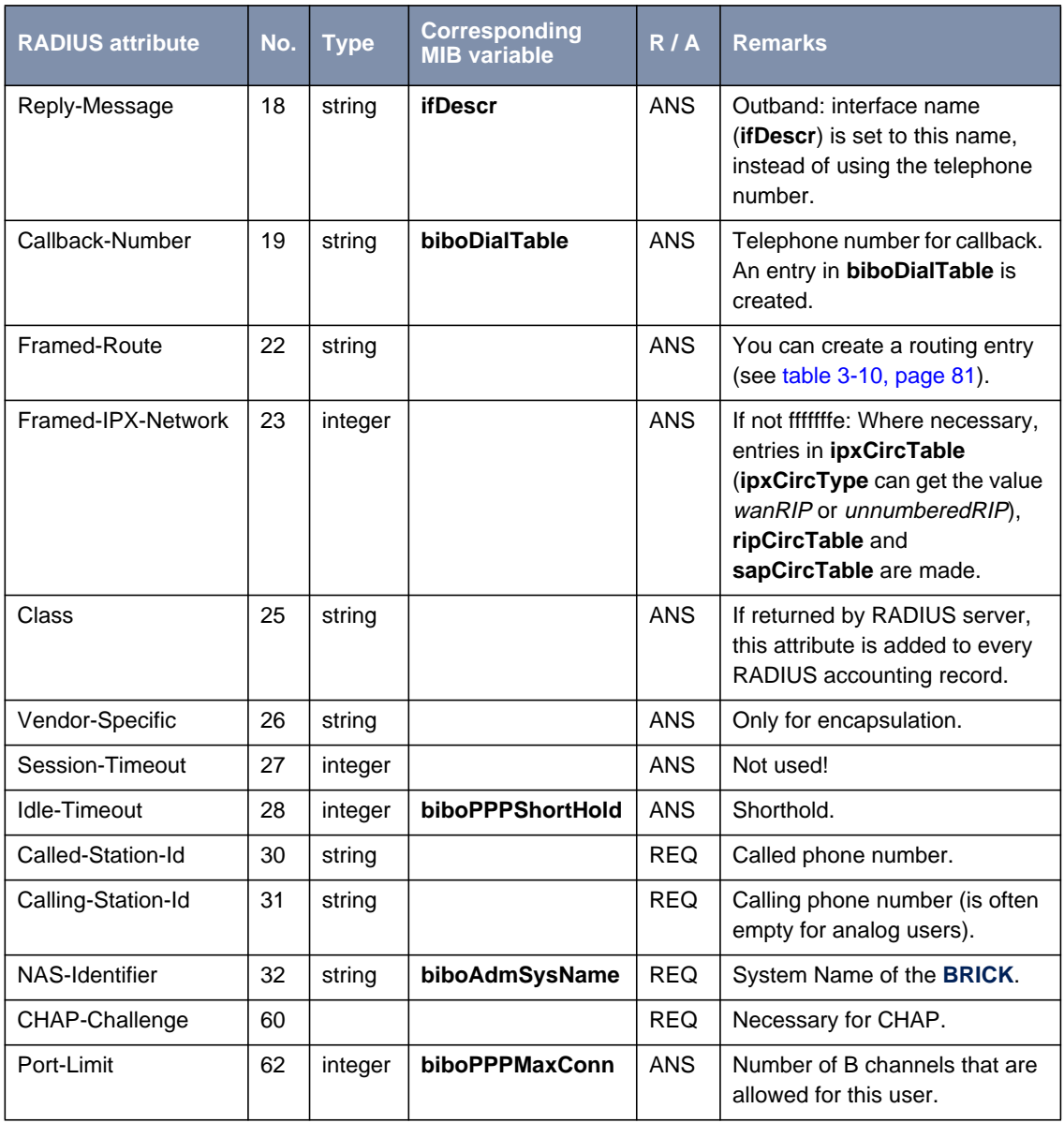

Table 3-8: Standard RADIUS attributes for authentication

### <span id="page-79-0"></span>**Values for attribute Framed-Protocol**

| <b>Value</b> | <b>Name</b>    | <b>Remarks</b> |
|--------------|----------------|----------------|
| 1            | <b>PPP</b>     | inband         |
| 17825794     | X25            | outband        |
| 17825795     | $X25-PPP$      |                |
| 17825796     | <b>IP-LAPB</b> |                |
| 17825798     | IP-HDLC        |                |
| 17825799     | MPR-LAPB       |                |
| 17825800     | MPR-HDLC       |                |
| 17825801     | FRAME-RELAY    |                |
| 17825802     | X31-BCHAN      |                |
| 17825803     | $X75-PPP$      |                |
| 17825804     | X75BTX-PPP     |                |
| 17825805     | X25-NOSIG      |                |
| 17825806     | X25-PPP-OPT    |                |

Table 3-9: Possible values for attribute Framed-Protocol

#### <span id="page-80-0"></span>**Values for attribute Framed-Route**

With Framed-Route you can create a route of the format:

Framed-Route = <destaddr/mask> <gateway> <metric>

The following values are available:

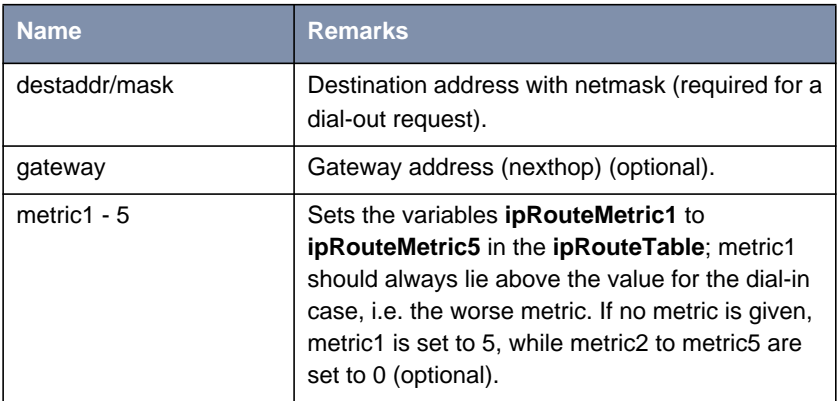

Table 3-10: Possible values for attribute Framed-Route

## **3.4.2 List of BinTec Attributes (Extensions)**

If you use the dictionary file mentioned above, you can directly access and configure specific MIB tables via RADIUS.

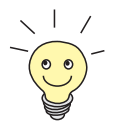

The syntax of these extensions can change depending on the used RADIUS server. So refer to the documentation of your RADIUS server. For an example see [chapter 3.4.3, page 83.](#page-82-0)

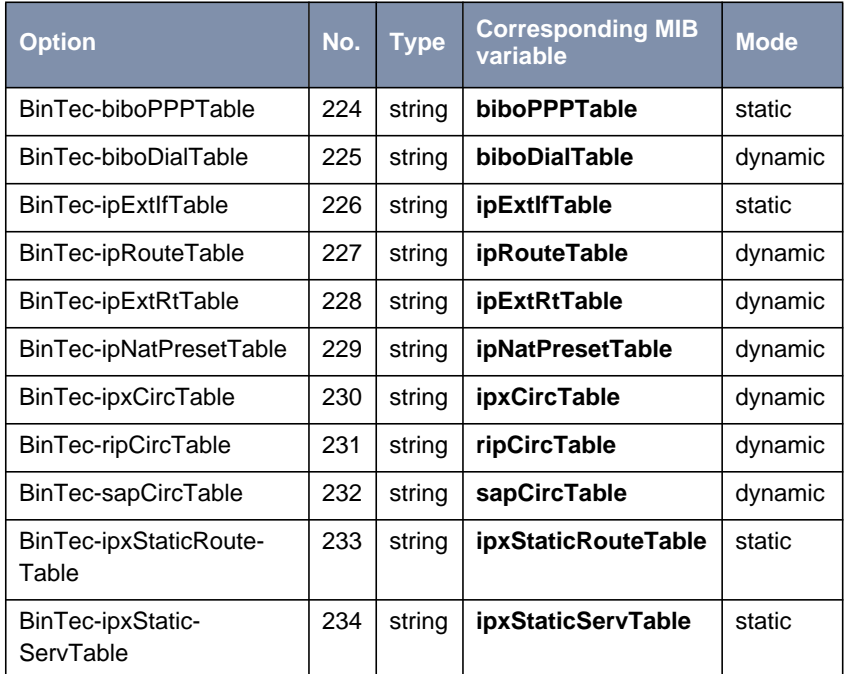

The following BinTec extensions are available at the moment:

Table 3-11: BinTec RADIUS extensions

**Syntax** Each of these options corresponds to a MIB table. You can modify values inside the table by using a syntax similar to the SNMP client shell of your BRICK: <BinTec-Option> = "<variable1>=<value1> … <variablen>=<valuen>"

A few lines from a RADIUS users file might look like this:

```
Service-Type = Framed,
BinTec-biboPPPTable = "DynShorthold=50 IpAddress=static",
BinTec-ipNatPresetTable = "Protocol=tcp extport=1050
                           intport=100"
```
When using these options, please note:

■ The **ifIndex** is automatically set for each table, you cannot influence it. There is, however, one exception to this rule: In the **IpExtRtTable** both the **DstIfIndex** and the **SrcIfIndex** are automatically set. You can set one of these to  $\theta$  if need be.

- <span id="page-82-0"></span>■ You must not use blank spaces before or after »=« signs inside the double quotes.
- There are two different option modes, static, and dynamic. Static options modify existing table entries while dynamic options add a new table entry. Therefore, all the variables you want to set in a dynamic option have to be included in one single line.

#### **3.4.3 Sample Modification for Merit RADIUS Servers**

**Merit** Here we will give you an example of what the dictionary file on a Merit RADIUS server can look like (Merit 3.6 and later).

The syntax is as follows:

<vendor-name>.<vendor-string> <vendor-specific-value> <attributenumber> <attribute-type> <expression>

The dictionary file looks like this:

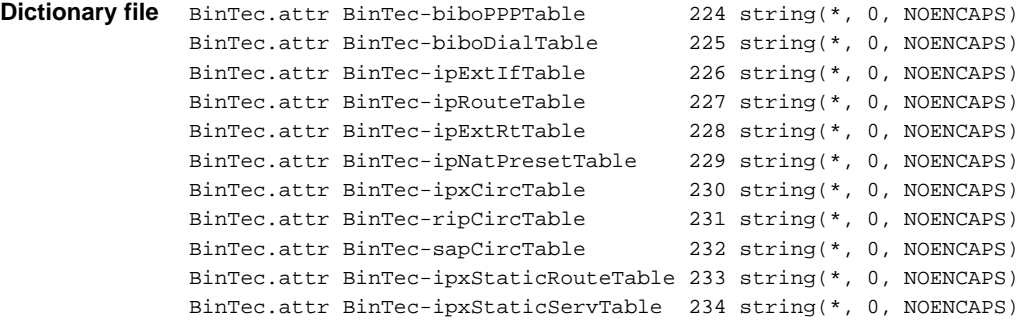

# **3.5 Accounting**

When you configure a RADIUS server for the purpose of accounting, the **BRICK** transmits Start and Stop RADIUS packets for each ISDN connection to this server.

The values of the attributes can have the following types:

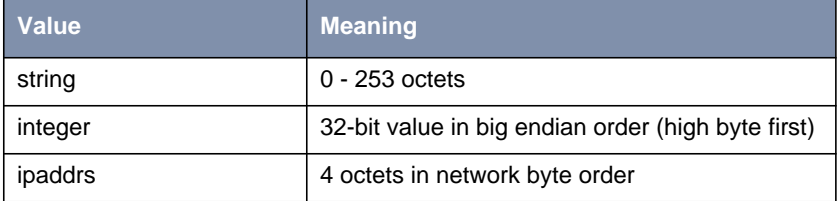

Table 3-12: Values for Type

## **3.5.1 List of Sent Attributes Supported**

The following attributes are available for accounting:

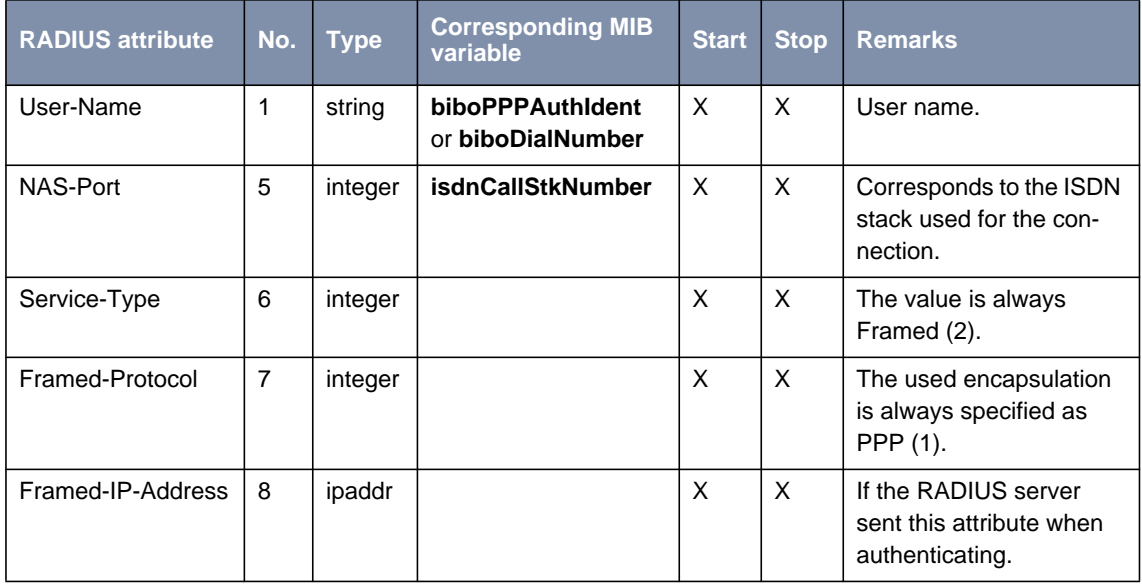

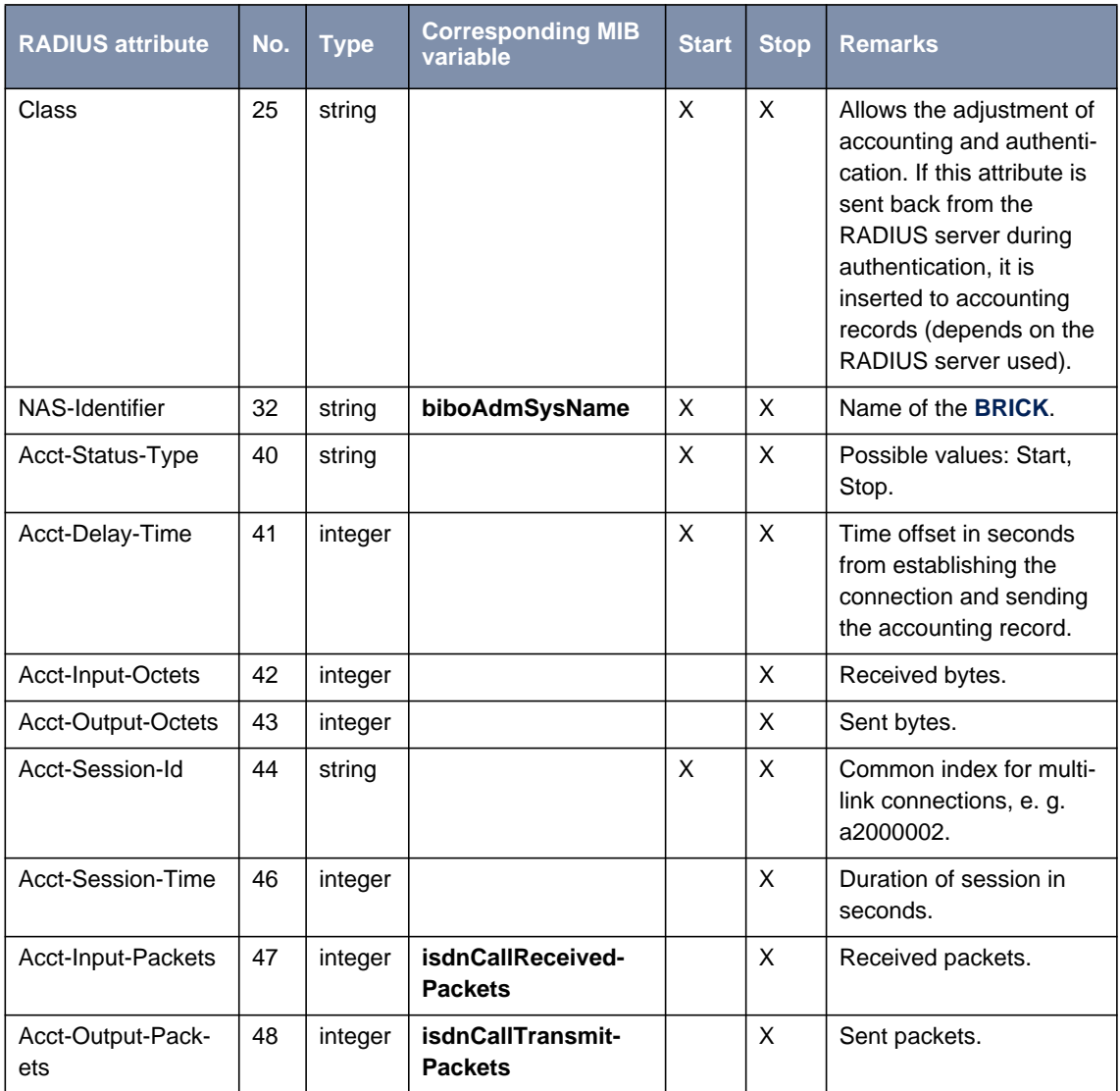

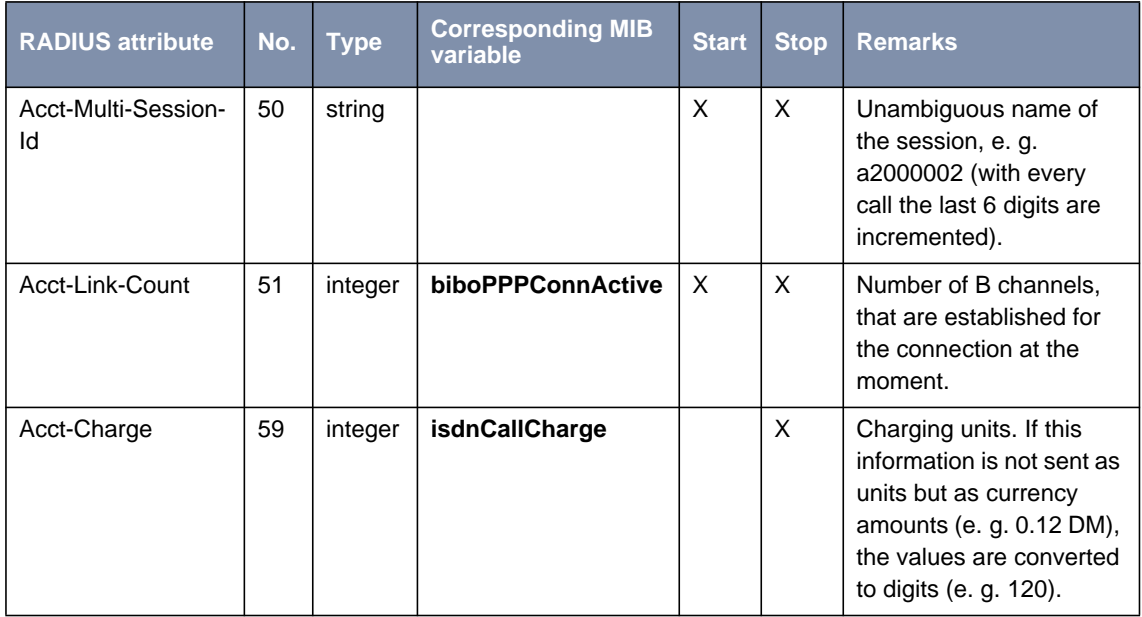

Table 3-13: Standard RADIUS attributes for accounting

## **3.6 RADIUS for Dial-Out**

As the name suggests (Remote Authentication Dial-In User Service), RADIUS was designed as a client-server system for authenticating dial-in connections. The **BRICK** can be configured to operate as a RADIUS client that consults the RADIUS server at connection time for the authentication and identification of specified dial-in partners.

With BinTec's RADIUS implementation it is possible, however, for the **BRICK** to request user data from the server in order to establish an PPP connection also for outgoing calls.

#### **Why RADIUS for dial-out**

The principal objectives that lay behind the implementation of RADIUS for dialout are two-fold:

- Firstly, in view of the fact that at most 500 WAN partners can be configured on the **BRICK** and some installations can greatly exceed this figure, this feature provides an alternative to configuring WAN partners on the router. The entries for WAN partners are no longer made locally on the **BRICK** via Setup Tool, but now on the RADIUS server. There can thus be considerable savings in terms of Flash memory.
- Secondly, RADIUS for dial-out is easier to manage in terms of configuration. The many entries over Setup Tool are replaced by the more convenient administration of the RADIUS server over the usual editor tools.

#### **How does it work?**

The **BRICK** firstly requests all the routing information contained on the RADIUS server and stores it in the **ipRouteTable**. Loading of this initial information is driven over the **RadiusSrvDialout** variable. On the one hand, the variable can be set to enabled and then saved with the configuration so that initial loading occurs immediately after every reboot. Alternatively, by setting to reload, it is possible to load or reload the routing information at any time you choose.

When a dial-out call to a WAN partner is to be made on one of these loaded routes, another request is sent to the RADIUS server in order to receive the

necessary partner-specific information (e. g. data for the authentication, encapsulation, extension number etc.), each partner can have more than just one entry in the **ipRouteTable**. If the partner is configured on the RADIUS server, the necessary information entries are transferred to the **BRICK** and generated in the respective MIB tables for the duration of the call.

After the end of the call, all entries on the **BRICK**´s MIB tables are deleted with the exception of the routing information in the **ipRouteTable**, which is loaded initially.

- **Configuration** Configuration of RADIUS for dial-out takes place on two levels (similar to configuration for RADIUS for dial-in):
	- Configuration on the BRICK side: entries are made over the **RadiusServerTable** (see chapter 3.6.1, page 88).
	- Configuration on the RADIUS server: configuration on the users file and dictionary file on the RADIUS server (see chapter 3.6.2, page 88).

#### **3.6.1 Configuration on the BRICK**

Configuration on the **BRICK** is made over the **RadiusServerTable**.

The required MIB variables are described in c[hapter 3.2.2, page 69.](#page-68-0)

#### **3.6.2 Configuration on the RADIUS Server**

The following description is taken from a Unix RADIUS implementation, e. g. Merit.

The configuration of the RADIUS server deals with

■ telling the users file on the RADIUS server

- the routing information required for the WAN partner (see [IP routing in](#page-89-0)[formation, page 90\)](#page-89-0).
- the partner-specific information assigned to each routing entry (see [Partner-specific information, page 94\).](#page-93-0)

■ making sure, that the BinTec-specific extensions are included in the dictionary file of the server.

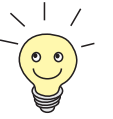

A significant advantage of the implementation from BinTec Communications AG is that only one entry in the users file is sufficient to enable both dial-in as well as dial-out.

#### **IP routing information**

<span id="page-89-0"></span>**Syntax** This part deals with defining the necessary IP routing information. Here the following syntax should be obeyed:

> Framed-Route = <destaddr/mask> <gateway> <userid> <userpw> <private> <metric>

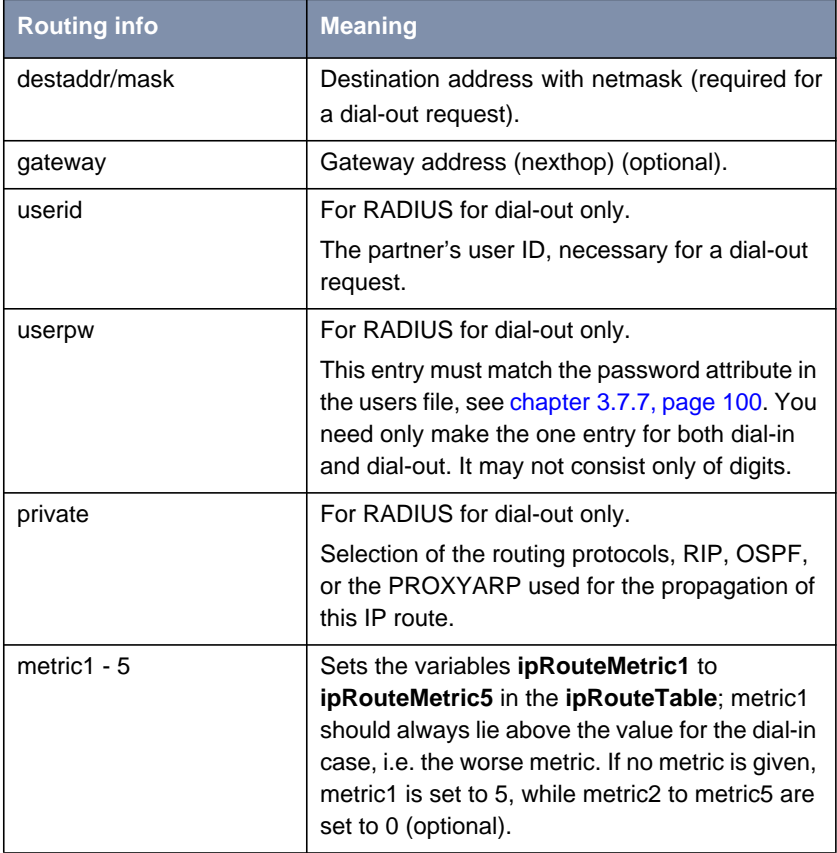

Table 3-14: Possible values for attribute Framed-Route

**Minimum entries** If only dial-out (without callback) is being configured, destaddr and userid are the minimum entries required.

**User dialout-X** Several of these routes are then compiled and arranged under a fictitious user "dialout-X", which begins with the number 1. The number of entries under one

of these dummy-users is restricted to the UDP limit of 4096 bytes. Whereby the optimum numbers in terms of loading times and system utilization lie at around 20-40 entries inside the "Framed-Route" record. On initial loading, the BRICK asks for a user by the name of dialout-1, then dialout**-**2 and so on. Here is an example of what a dummy user could look like:

dialout-1

```
Framed-Route = "1.2.1.1 user1 secret1 3",
   Framed-Route = "1.2.1.2 user2 secret2 3",
   Framed-Route = "1.2.2.0/24 network1 secret3 3",
   Framed-Route = "1.2.1.3 user3 secret OSPF 5",
   Framed-Route = "1.2.1.4 user4 secret OSPF 5",
   Framed-Route = "1.2.1.5 user5 more_secret RIP 5",
   Framed-Route = "1.2.1.6 user6 secret6 RIP6",
   Framed-Route = "1.2.1.7 user7 secret7 RIP 7",
   Framed-Route = "1.2.1.8 user8 secret8 RIP8",
   Framed-Route = "1.2.1.9 user9 secret9 RIP9",
   Framed-Route = "1.3.1.0/24 network10 passwdnetwork10 10",
   Framed-Route = "1.3.2.0/24 network11 passwdnetwork11 11",
   Framed-Route = "1.3.3.0/24 network12 passwdnetwork12 12",
   Framed-Route = "1.3.4.0/24 network13 passwdnetwork13 13",
   Framed-Route = "1.3.5.0/24 network14 passwdnetwork14 14",
   Framed-Route = "1.4.6.0/24 network15 passwdnetwork15 OSPF 15",
   Framed-Route = "1.4.2.0/24 network16 passwdnetwork16 OSPF 16",
   Framed-Route = "1.4.2.0/24 network17 passwdnetwork17 OSPF 17",
   Framed-Route = "1.4.2.0/24 network18 passwdnetwork18 18",
   Framed-Route = "1.4.2.0/24 network19 passwdnetwork19 RIP 19",
   Framed-Route = "1.5.1.0/24 network20 passwdnetwork20 RIP 20",
\overline{d}ialout-2
```
.............................. .............................. dialout-3 .............................. ..............................

**Specifying the BRICK to which the IP routing information should go**

In the event that you have more than just one BRICK to which your IP routing information is to be transferred, it is possible to differentiate between the routers using the following syntax for the aforementioned dummy user, the following **sysName** variable is from the MIB II table **system**:

```
dialout-[sysName]-x
dialout-brick1-1
   ..............................
   ..............................
dialout-brick1-2
   ..............................
   ..............................
dialout-brick1-3
   ..............................
   ..............................
dialout-brick2-1
   ..............................
   ..............................
dialout-brick2-1
   ..............................
   ..............................
dialout-brick2-3
   ..............................
   ..............................
```
When the IP routing information is loaded to the BRICK (usually on booting when **RadiusSrvDialout** is set to enabled), the information is stored in the **ipRouteTable.** The indices for the as yet unused interfaces for these route entries extend from 30000. The **ipRouteTable** could look something like this:

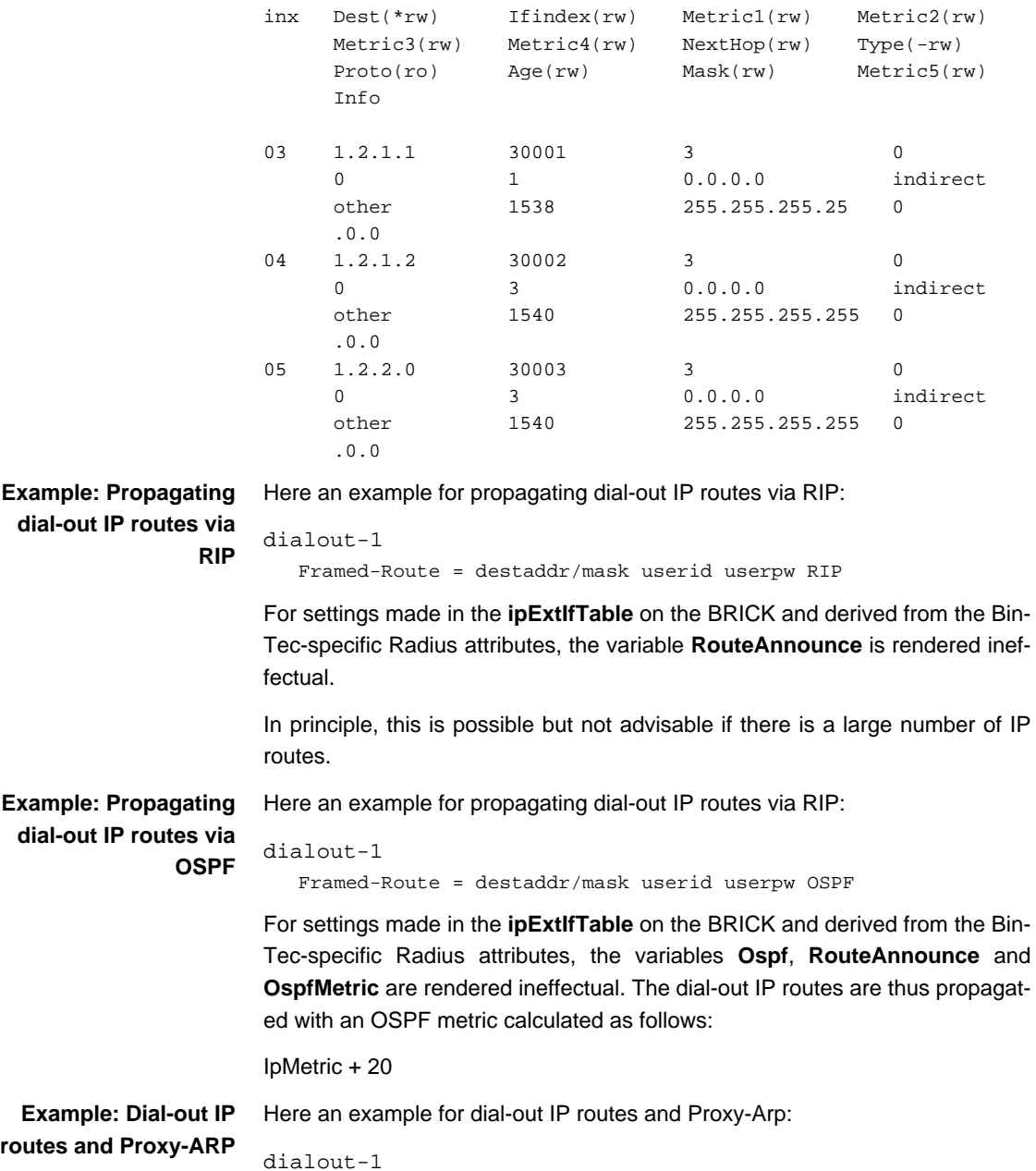

```
Framed-Route = destaddr/mask userid userpw PROXYARP
```
<span id="page-93-0"></span>For settings made in the **ipExtIfTable** on the BRICK and derived from the Bin-Tec-specific Radius attributes, the variable **ProxyArp** is rendered ineffectual.

#### **Partner-specific information**

Now it is necessary to assign specific details about the partner to each IP route entry, again in the users file of the RADIUS server. Here it is possible that several routes refer to just the one user entry. The minimum configuration entries must include the following:

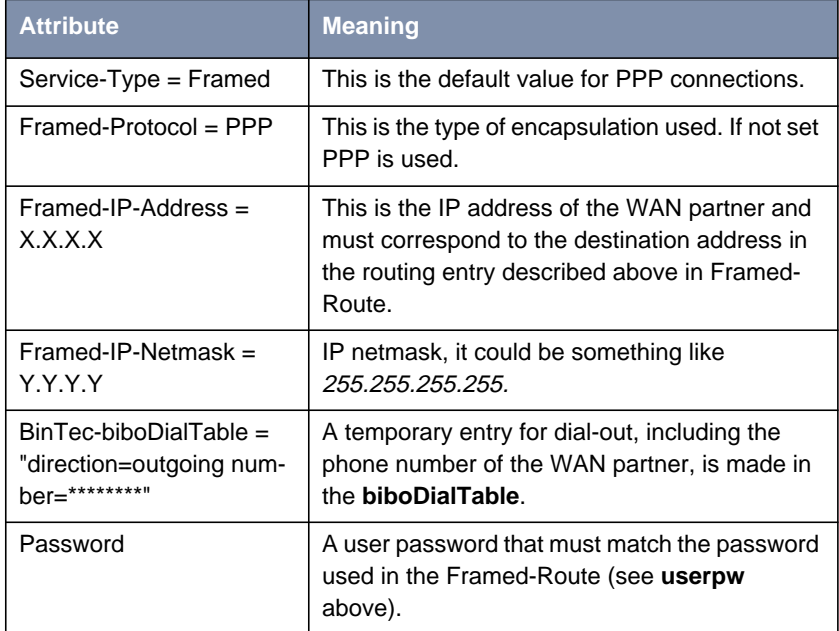

Table 3-15: Attributes for partner-specific information (minimum configuration entries)

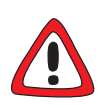

#### **Caution!**

It is important for security reasons to make sure that no incoming calls are authenticated over this entry.

➤ Set **direction** to outgoing.

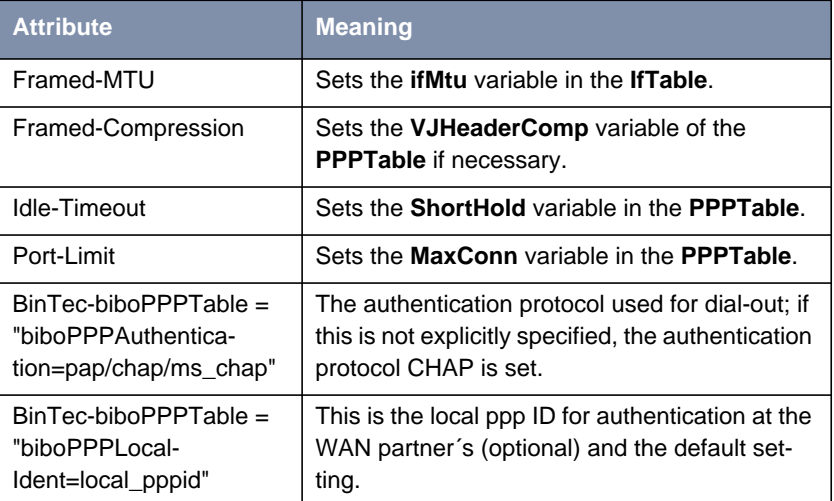

The following attributes are optional:

Table 3-16: Optional attributes for partner-specific information

**Example** For an example of Framed-Route and corresponding partner-specific entries in the users file see [chapter 3.7.7, page 100.](#page-99-0)

# <span id="page-95-0"></span>**3.7 Examples**

## **3.7.1 Typical Dial-In (Without BinTec Attributes)**

To enter a user for typical dial-in, there has to be an entry like the following in the RADIUS database (users file):

```
user Password = topsecret,
     Service-Type = Framed,
     Framed-Protocol = PPP,
     Framed-IP-Address = 1.2.1.1,
     Framed-IP-Netmask = 255.255.255.255,
      Idle-Timeout = 25
```
## **3.7.2 Standard Dial-In with CLID**

To identify RADIUS partners outband by their CLID (calling line identification, i.e. ISDN telephone number) there has to be an entry like the following in the RADIUS database (users file):

```
user Password = topsecret3,
     Service-Type = Framed,
     Framed-Protocol = PPP,
     Framed-IP-Address = 1.2.1.1,
     Framed-IP-Netmask = 255.255.255.255,
     Idle-Timeout = 25,
     BinTec-biboDialTable = "number=00815123456
                             direction=outgoing"
```
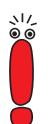

Note that the phone number must be specified here exactly as it is signalled with the incoming call (you can see this in the **RemoteNumber** field of the **isdnCallTable**).

When a call from the number 00815123456 comes in, a new PPP entry is generated with **Encapsulation** = PPP.

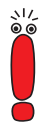

Please also note that when using RADIUS inband authentication it can take up to 2 seconds to accept an incoming call if the RADIUS server is delayed inactive.

#### **3.7.3 Callback PPP Negotiated**

To configure callback PPP negotiated, there has to be an entry like the following in the RADIUS database (users file):

```
user Password = topsecret,
     Service-Type = Callback-Framed,
     Framed-Protocol = PPP,
      Framed-IP-Address = 1.2.1.1,
      Framed-IP-Netmask = 255.255.255.255,
      Idle-Timeout = 25
      Callback-Number = 12345
```
### **3.7.4 Callback (Windows Client)**

There are several possibilities:

■ Callback to the Windows client will take place in every case, the client has to enter the number to be called during the negotiation.

There has to be an entry like the following in the RADIUS database (users file):

```
msclient password = xy,
        Service-Type = Callback-Framed,
        Framed-Protocol = PPP,
         Idle-Timeout = 600,
        biboPPPTable = "MaxRetries=1"
```
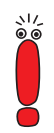

You can handle the whole configuration even without using BinTec specific attributes at all. But we suggest using the entry  $b$ iboPPPTable = "MaxRetries=1" for the case that the Windows user enters a wrong phone number for callback.

 $\Box$  Callback to the Windows client will take place in every case, the number is entered on the **BRICK**.

There are two possibilities:

There has to be an entry like the following in the RADIUS database (users file):

```
msclient password = xy,
         Service-Type = Callback-Framed,
         Framed-Protocol = PPP,
         Idle-Timeout = 600,
         Callback-Number = 12345
```
Or with BinTec attributes:

```
msclient password = xy,
        Framed-Protocol = PPP,
        Idle-Timeout = 600,
        biboPPPTable = "callback=ppp_offeredMaxRetries=1",
        biboPPPTable = "Authentication=ms_chap
                       AuthSecret=xx",
        biboDialTable ="number=12345 direction=outgoing"
```
■ Callback to the Windows client is allowed but the user has the possibility to enter a number or to cancel the callback.

There has to be an entry like the following in the RADIUS database (users file):

```
msclient password = xy
         Framed-Protocol = PPP,
         Idle-Timeout = 600,
         biboPPPTable = "callback=callback_optional
                       MaxRetries=1",
         biboPPPTable = "Authentication=ms_chap
                       AuthSecret=geheim"
```
### **3.7.5 Callback (CLID)**

**RADIUS server** To configure Callback (CLID), there has to be an entry like the following in the RADIUS database (users file):

```
9119732123 Service-Type = Framed,
           Framed-Protocol = PPP,
           Framed-IP-Address = 1.2.1.1,
           Framed-IP-Netmask = 255.255.255.255,
           Idle-Timeout = 25
           Reply-Message = username
```
**BRICK** In addition on the **BRICK**, the variable **biboPPPProfileAuthRadius** in the **biboPPPProfileTable** has to be set to outband (see [biboPPPProfileTable,](#page-71-0) [page 72](#page-71-0)).

#### **3.7.6 Working with one or more RADIUS Servers**

In this example, you can see how to work with more than one RADIUS server.

Here are examples of two different entries in the **RadiusServerTable**:

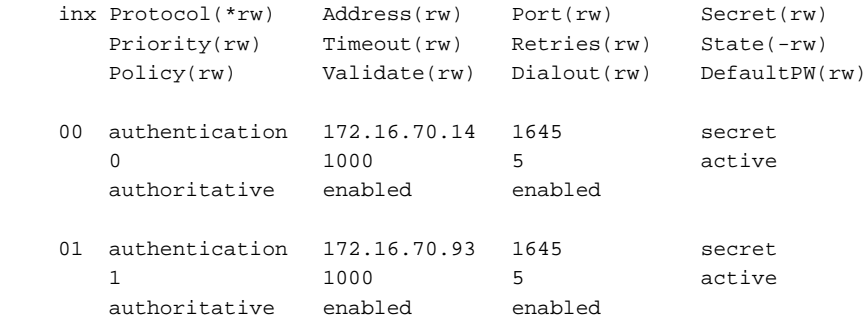

**What happens on the**

**BRICK?** According to the example above, once a dial-out request is made that is to be sent on one of the routes loaded from the Radius server and thus occupying an **IfIndex** above 30000, the Radius server with the IP address 172.16.70.14 receives a request, as this entry has the lowest **RadiusServerPriority** setting.

**Backup** If this server does not reply after 5 attempts (**RadiusSrvRetries**), each after an interval (**RadiusSrvTimeout**) of 1000 seconds, the **RadiusSrvState** is set to inactive. The server with the next lowest priority setting, in this case the server with the IP address 172.16.70.93, then receives a request from the BRICK. If this server responds to the BRICK request, the partner-specific information for an outgoing call to a WAN partner can be loaded from the Radius server to the corresponding MIB tables on the BRICK.

## <span id="page-99-0"></span>**3.7.7 Dial-Out**

The following example shows a Framed-Route with the corresponding partnerspecific entries in the users file:

```
dialout-1
   Framed-Route = "1.2.1.1 user1 topsecret3"
user1 Password = topsecret3,
     Service-Type = Framed,
     Framed-Protocol = PPP,
     Framed-IP-Address = 1.2.1.1,
     Framed-IP-Netmask = 255.255.255.255,
     Idle-Timeout = 25,
     BinTec-biboPPPTable = "biboPPPAuthentication=chap",
     BinTec-biboPPPTable = "biboPPPLocalIdent=mylocalid",
     BinTec-biboDialTable = "direction=outgoing
                             number=00815123456"
```
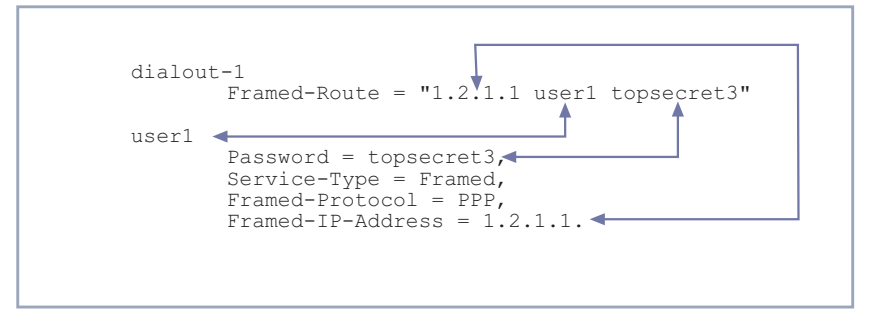

Figure 3-1: Matching Framed-Routes and partner-specific entries

For the purpose of clarification, this example places the Framed-Route together with the partner-specific information. As shown above, user name, IP address and password are identical in the routing and partner-specific information included in each example. This is essential for RADIUS for dialout to function properly.

# **4 Token Authentication Firewall (TAF)**

In this chapter we will cover the configuration of TAF (Token Authentication Firewall).

We place emphasis on the configuration of the **BRICK** as ACE/Agent using the Setup Tool, describing the TAF client, PC configuration and all related steps in setting up TAF.

## **4.1 Overview**

Token Authentication Firewall (TAF) is an advanced feature for controlling access to central site computing resources that goes beyond the theoretical limitations of existing security mechanisms. TAF is a user-oriented security system, which affords human interaction and by that grants that an authorized user is sitting in front of the remote host, which is connected to the central site. TAF can only be used to control IP traffic.

TAF login user verification is based on the established and well-respected Token-Card-ACE/Server solution provided by Security Dynamics.

You will need a special TAF license to use TAF on your **BRICK**. Along with this license you will get 10 TAF Login licenses for PCs you wish to use as TAF clients.

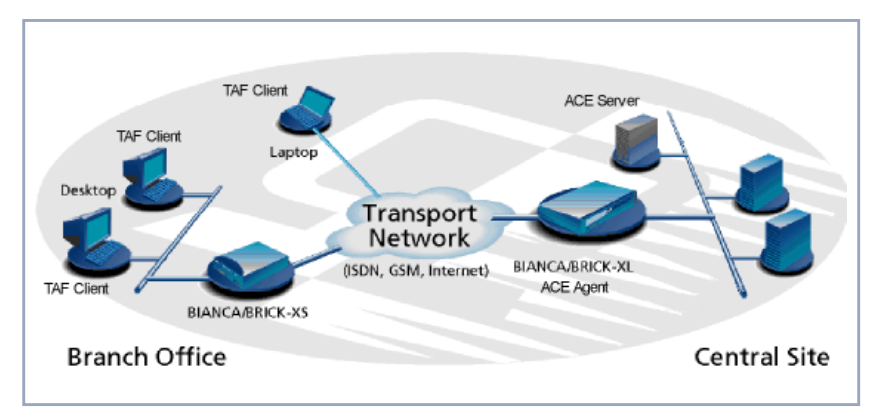

Figure 4-1: TAF Clients, ACE Agent and ACE Server

A security solution using TAF is made up of four components:

- an ACE/Agent by BinTec (BRICK-XL2, BRICK-XM with 2 MB flash or BRICK-XMP) in the central site
- an ACE/Server by Security Dynamics in the central site
	- a Token Card by Security Dynamics for the user of the TAF client PC
- an application for the TAF client PC by BinTec (Windows 3.x, Windows 95/ 98 and Windows NT)

In this TAF security solution the **BRICK** as an ACE/Agent answers login attempts from a TAF client with a request for authentication. It then sends the user's response to the ACE/Server for verification. On the other hand, the **BRICK** verifies the authenticity of the ACE/Server so that no other server can masquerade as an ACE/Server with the intention to acquire security data. Above that the **BRICK** encrypts and decrypts messages between the TAF client and the ACE/ Server.

You must bear in mind that TAF can only authenticate IP connections.

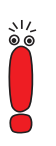

#### **4.1.1 Requirements**

As a requirement for the TAF authentication procedure, the four components (as mentioned above) must be established. Based on an existing WAN partner connection (Remote Client – LAN, LAN – LAN), the following conditions must be provided:

- In the central site LAN an ACE Server must be set up and the central site's **BRICK** must be configured as an ACE/Agent to serve as remote access server to the central site's LAN.
- The client side PC must have installed and configured the TAF login program and its user must be in possession of the Token Card, which generates one part of the password for the TAF login.

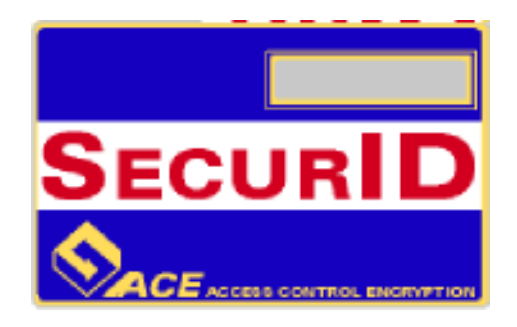

Figure 4-2: Token Card

#### **4.1.2 Authentication**

User authentication by the ACE/Server uses a "two factor" user authentication, i.e. the password consists of a static PIN, which is secret and memorized by the user and of a second part, which is generated by the user's token card.

#### **4.1.3 Encryption**

Additionally two different encryption methods are used:

- For the communication between ACE/Server and ACE/Agent (the **BRICK** of the central site) Node Secret, a string of pseudorandom data known only to the client (ACE/Agent) and the ACE/Server, is combined with other data to encrypt client/server communications.
- For the communication between TAF client and ACE/Agent the **BRICK** generates a pair of keys (private key and public key), where the private key stays on the **BRICK** (ACE/Agent) and the public key is sent to the TAF client. By the help of these keys the transmission of authentication data is encrypted and the TAF client also uses them to check the identity of the central site.

104 **Extended Features Reference** 

# **4.2 Configuration of TAF**

## **4.2.1 Configuring the ACE/Server**

The following steps require that you have already installed an ACE/Server in your network. For instructions on how to install and configure the ACE/Server, please refer to its manuals.

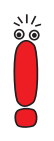

Please note that the ACE/Server configuration described in this document refers to ACE/Server Version 3.01.

On the ACE/Server you first have to configure the **BRICK** to act as a gateway for the TAF-protected network, and then you have to configure each user who will be authenticated.

➤ Go to the **Client** menu of your Server administration tool and select **Add Client.**

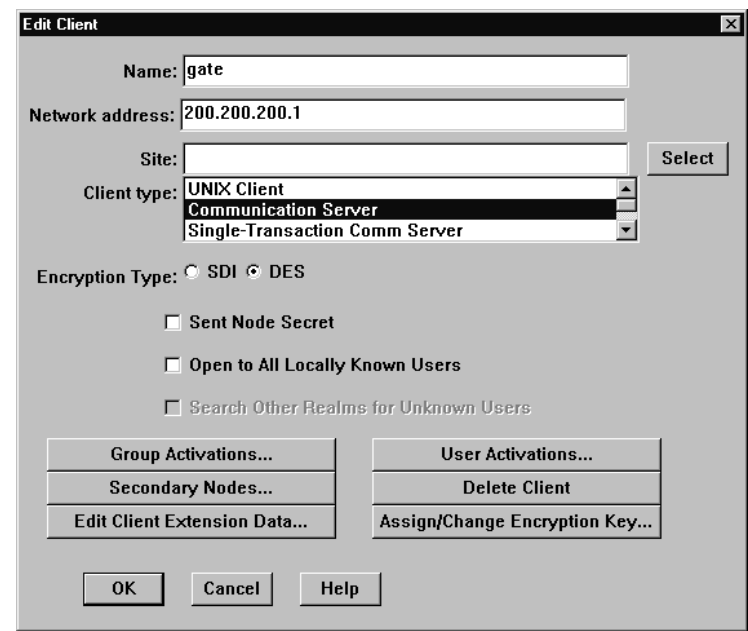

Figure 4-3: ACE/Server (Windows NT): Add Client

Now enter the name and network (IP) address of the **BRICK**, select Communication Server as the client type, and select the encryption type based on the client device configuration.

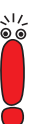

Please note that the same encryption type must also be configured on the **BRICK**.

If you want to modify ACE/Server system settings under Unix – e.g. the port to use for communication with the **BRICK** (default: 5500) – you can use the sdsetup -config command. In most cases no changes are necessary.

When the server receives the first authentication request from the **BRICK**, it will send a Node Secret, which is subsequently used to encode the messages exchanged between the ACE/Server and the **BRICK**.

The Sent Node Secret checkbox should not be selected. Once the Node Secret has been sent the corresponding checkbox in the dialog shown earlier will appear selected (for detailed information see "Node Secret" in [table 4-3,](#page-112-0) [page 113](#page-112-0)).

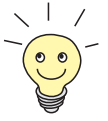

You can find a detailed description of this dialog box and related configuration steps in the ACE/Server Administration Manual.

- ➤ If you have not already done so, you now have to import the Token Card information into your ACE/Server (see ACE/Server Administration Manual).
- ➤ You should then enable the Token Cards, and synchronize them with the server.
- ➤ You can now start adding users (TAF clients). For each user you have to enter his first and last name, login name, whether he will be allowed or required to create his own PIN and some other items.

The final step is to assign a Token Card to the user.

After you have entered all users the server configuration is complete (for TAF purposes).

As already mentioned earlier, we recommend referring to the ACE/Server's manuals for detailed information on the configuration of the ACE/Server.

## **4.2.2 Configuring the BRICK (ACE/Agent)**

In the following the TAF configuration of the **BRICK** is described in detail.

The first part introduces the Setup Tool menus dealing with TAF and in a second part the necessary configuration steps are listed.

#### **Setup Tool Menus**

➤ Go to **IP** ➧ **<sup>T</sup>OKEN <sup>A</sup>UTHENTICATION <sup>F</sup>IREWALL**

This menu consists of two submenus where Token Authentication Firewall relevant settings are configured.

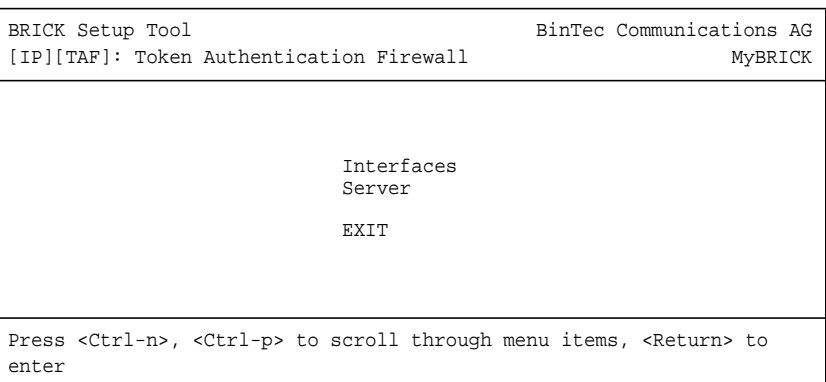

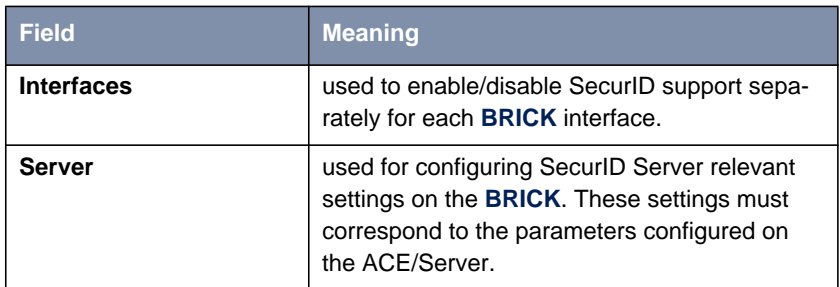

Table 4-1: **TOKEN AUTHENTICATION FIREWALL**

#### **Configuring Interfaces** ➤ Go to **<sup>I</sup>NTERFACES**.

This menu lists the **BRICK** interfaces that may be configured for Token Authentication Firewall support. TAF can only be used on interfaces which have been explicitly enabled for use with SecurID.

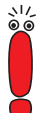

Typically, the SecurID Server (ACE/Server) is accessible via the **BRICK**'s LAN interface. Authentication for this interface should be set to off. Dial-Up interfaces used for accepting secure connections from TAF clients must be set to SecurID.
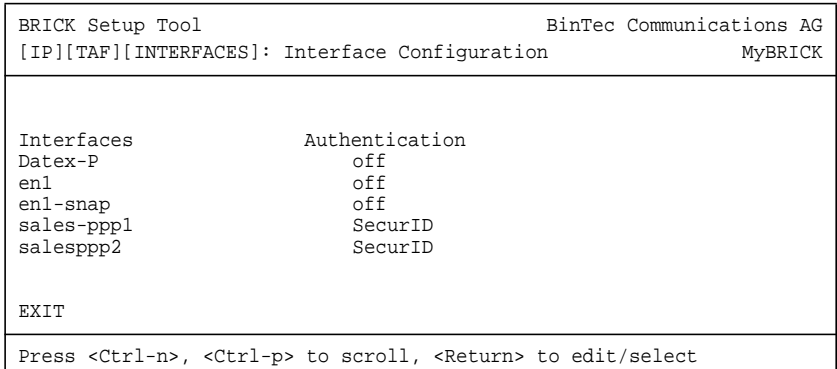

By default, Authentication is disabled (set to off) for existing **BRICK** interfaces.

➤ To enable TAF support for an interface, select the interface and press the **Enter** key. In the resulting menu ensure that Authentication is set to SecurID and select **SAVE.**

### **Configuring Interface-Specific Settings**

#### ➤ **<sup>E</sup>DIT**

To configure interface-specific settings for Token Authentication Firewall.

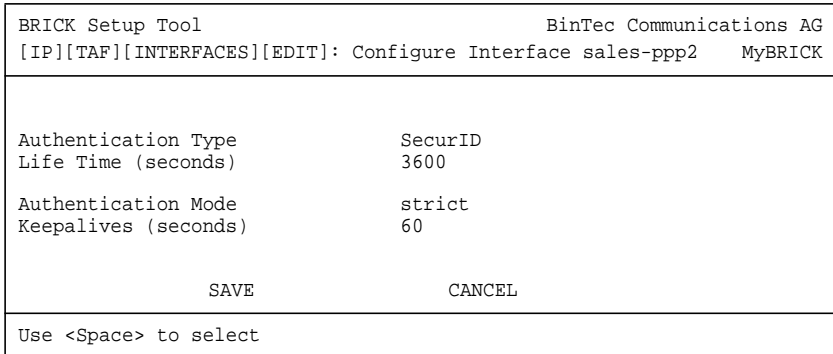

<span id="page-109-0"></span>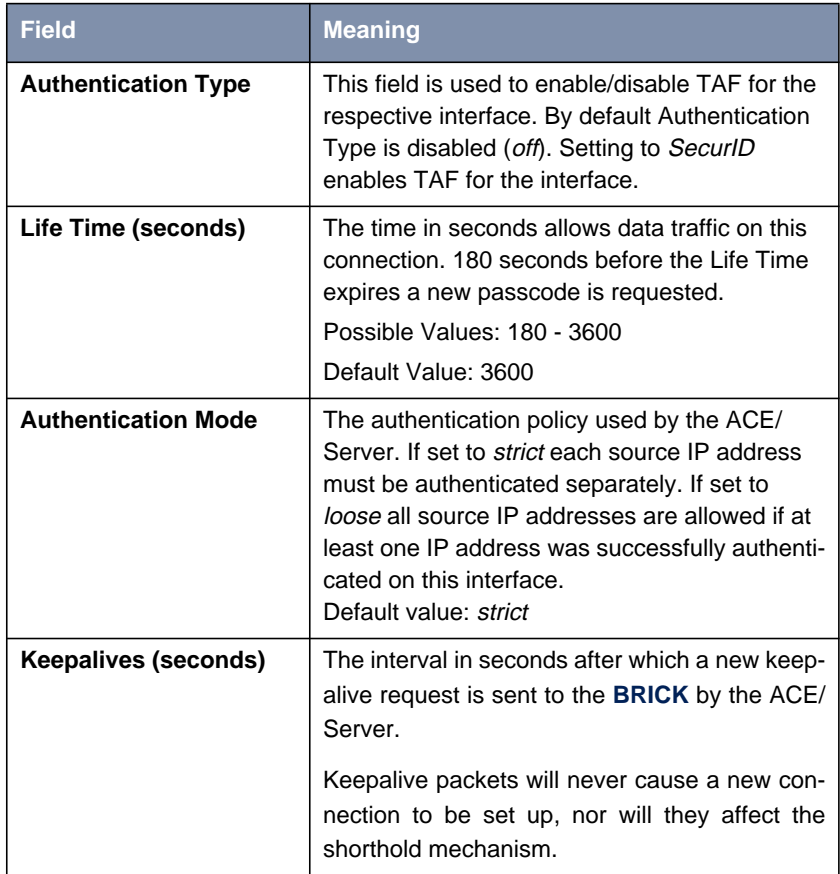

#### Table 4-2: **CONFIGURE INTERFACE**

**Configuring TAF Serv-**

**ers**

■ Go to **<sup>S</sup>ERVER** This menu contains a list of the TAF servers currently configured. At the moment up to two active ACE/Servers (Master and Slave server) are supported.

By choosing **ADD** or **EDIT** you will get to the following menu, which contains the **BRICK** settings relevant to the configuration of the SecurID server (ACE/Server). The settings here must correspond to the values used by the ACE/Server.

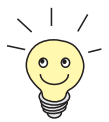

Under Unix the parameters to use here can easily be retrieved from the ACE/ Server with the included sdinfo program. Refer to your ACE/Server documentation for information.

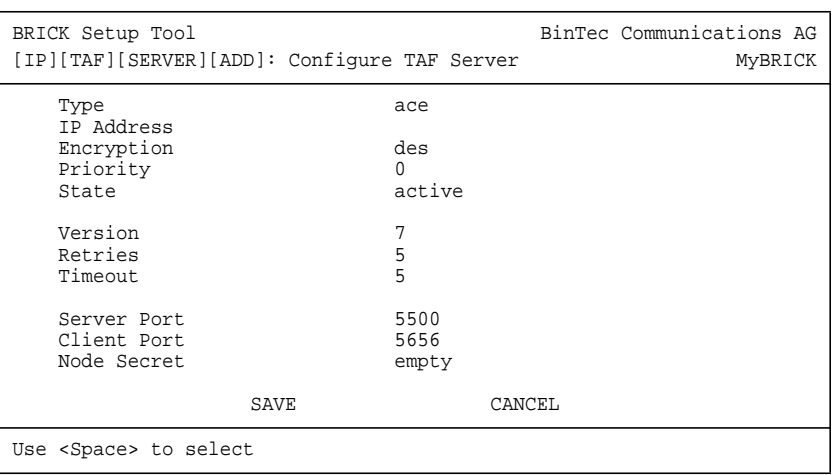

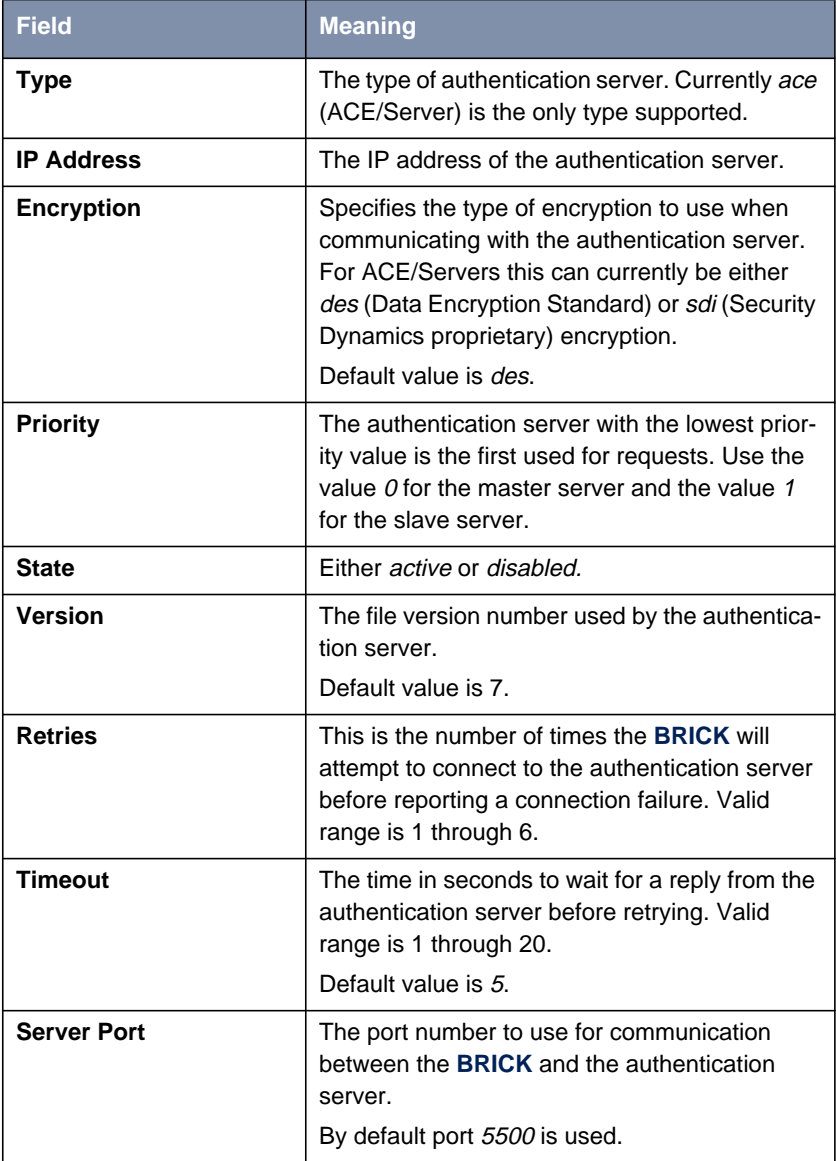

<span id="page-112-0"></span>

| <b>Field</b>       | <b>Meaning</b>                                                                                                    |
|--------------------|----------------------------------------------------------------------------------------------------|
| <b>Client Port</b> | The port number to use for communication with<br><b>TAF Clients.</b><br>Default port is 5656.                                                                                                    |
| <b>Node Secret</b> | Indicates whether the Node Secret has already<br>been received by the <b>BRICK</b> ( <i>received</i> ) or not<br>$\text{(empty)}.$<br>The node secret is automatically generated by<br>the ACE/Server and then transmitted to the<br><b>BRICK.</b> It is a password used to encode mes-<br>sages between the <b>BRICK</b> (ACE/Agent) and<br>the ACE/Server. Usually the node secret is ini-<br>tially sent by the ACE/Server and after that the<br>Sent Node Secret checkbox on the ACE/<br>Server is automatically selected. See "Config-<br>uring the ACE/Server" in chapter 4.2.1,<br>page 105.<br>You can use RESET NODE SECRET to<br>momentarily clear the Node Secret on the<br>BRICK. When the Sent Node Secret checkbox<br>on the ACE/Server is cleared, the ACE/Server<br>will transmit a new Node Secret at the next<br>communication.<br>Whenever the BRICK receives a new Node<br>Secret form the ACE/Server, the<br>tafServerTable, where the Node Secret is<br>stored, is saved to the flash ROM. |

**TABLE 4-3: CONFIGURE TAF SERVER**

### <span id="page-113-0"></span>**TAF Commands on the BRICK**

| Kommando       | <b>Meaning/Tab</b>                                                                                                    |
|----------------|----------------------------------------------------------------------------------------------------|
| $makekey$ [-q] | The makekey command can be used to show<br>the current public key (stored on the<br>biboAdmPublicKey variable), or $-$ when<br>invoked with the $-g$ option – to generate a new<br>pair of keys (public and private).      |
|                | You will only need to use $makekey -q$ once<br>before configuring TAF for a WAN partner for<br>the first time.                                                                                                    |
| shtaf          | The shtaf command can be used to test the<br>TAF authentication procedure. The <b>BRICK</b> will<br>prompt you for an ACE/Server user name and<br>a passcode (the Token currently displayed on<br>this user's Token Card). |
|                | If the authentication was successful, it will give<br>you a normal <b>BRICK</b> login prompt. After log-<br>ging in to the <b>BRICK</b> you can terminate shtaf<br>by typing exit.                                         |

Table 4-4: TAF commands

### **Configuration of the BRICK (ACE/Agent) via Setup Tool**

We will assume that your **BRICK** is up and running, and that a TAF license is available.

➤ Login to your **BRICK** as the admin user and start the Setup Tool (setup).

➤ Go to the **IP** ➧ **TAF** ➧ **SERVER** menu and **ADD** a new Server. First you have to add a main ACE/Server. Enter the ACE/Server's name or IP address and select the same encryption as configured on the Server. Make sure to use the correct (Config File) Version, Retries, and Timeout settings (you can obtain a list of the important Server settings under Unix by issuing the sdinfo command on your ACE/ Server).

For normal applications it is advisable to use the default port setting (5500). The Node Secret field is filled in automatically ([table 4-3, page 113](#page-112-0)).

➤ You can then, if necessary, add one slave server, which must be configured identically to the main server, only its Priority value must be set to 1 or higher (i.e. it gets a lower priority than the main server).

Exit the Setup Tool and execute the command makekey  $-q$  [\(table 4-4,](#page-113-0) [page 114](#page-113-0)). This will generate a pair of keys (public and private) which will be used to encode the authentication messages exchanged between the **BRICK** and the user's PC.

These steps only have to be taken once.

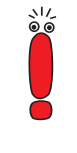

At this point you should test your configuration by executing the shtaf ([table 4-4, page 114](#page-113-0)) command on your **BRICK**. The **BRICK** will then contact the main ACE/Server and request you to enter a user name and passcode for authentication.

When the respective TAF client is part of a LAN, the remote **BRICK**, the gateway to the TAF client's LAN, must be configured as a WAN Partner. When you have TAF clients, which are single remote PCs (via modem or ISDN), then you have to create a WAN Partner entry for every PC that will be used to authenticate users.

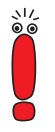

For this WAN Partner only the IP protocol should be configured, because TAF can only authenticate IP packets. If you activate IPX or Bridging simultaneously, this traffic will not be verified by TAF.

➤ After you made sure the connection works, go to the **IP** ➧ **TAF** ➧ **INTERFACES** menu and select the interface you just created (interface name = WAN partner name).

Switch **Authentication Type** to *SecurID*. Adjust the other three parameters if necessary for your application (for an explanation of the parameters please refer to t[able 4-2, page 110](#page-109-0)).

▶ Repeat this procedure until all partners are configured.

### **System Logging Messages**

Syslog messages are created during various events. TAF Syslog messages are reported on the **BRICK** under the INET subsystem. The following messages may be seen in connection with Token Authentication Firewall and SecurID.

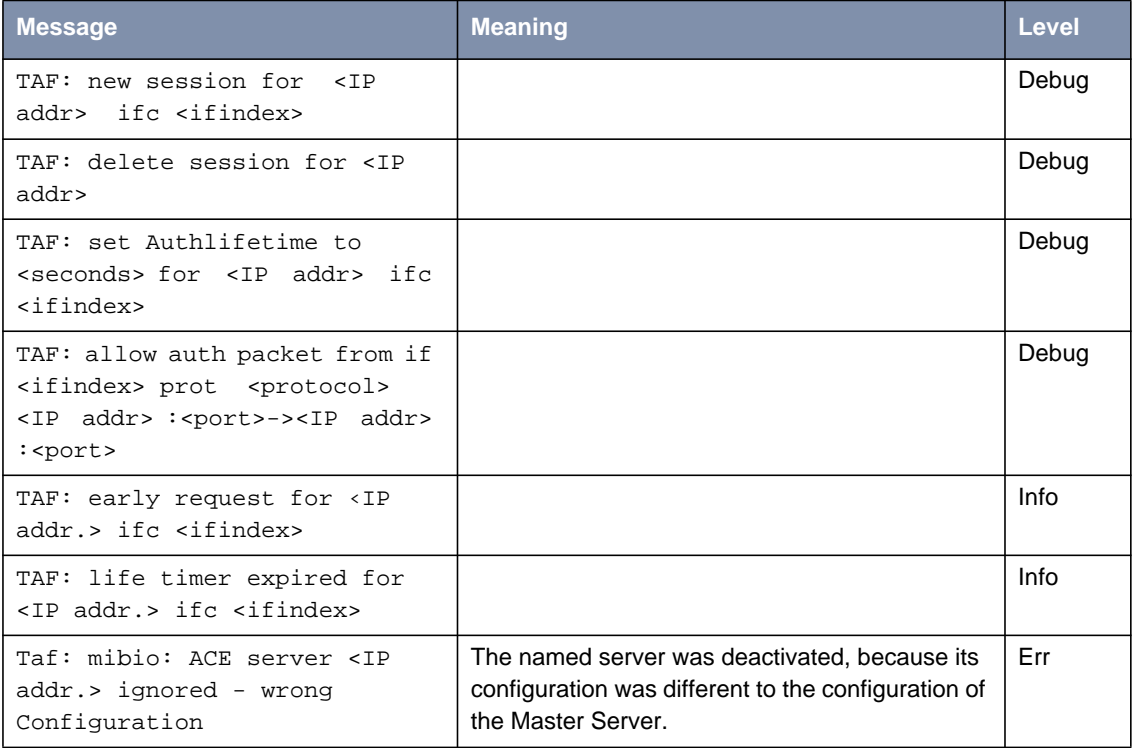

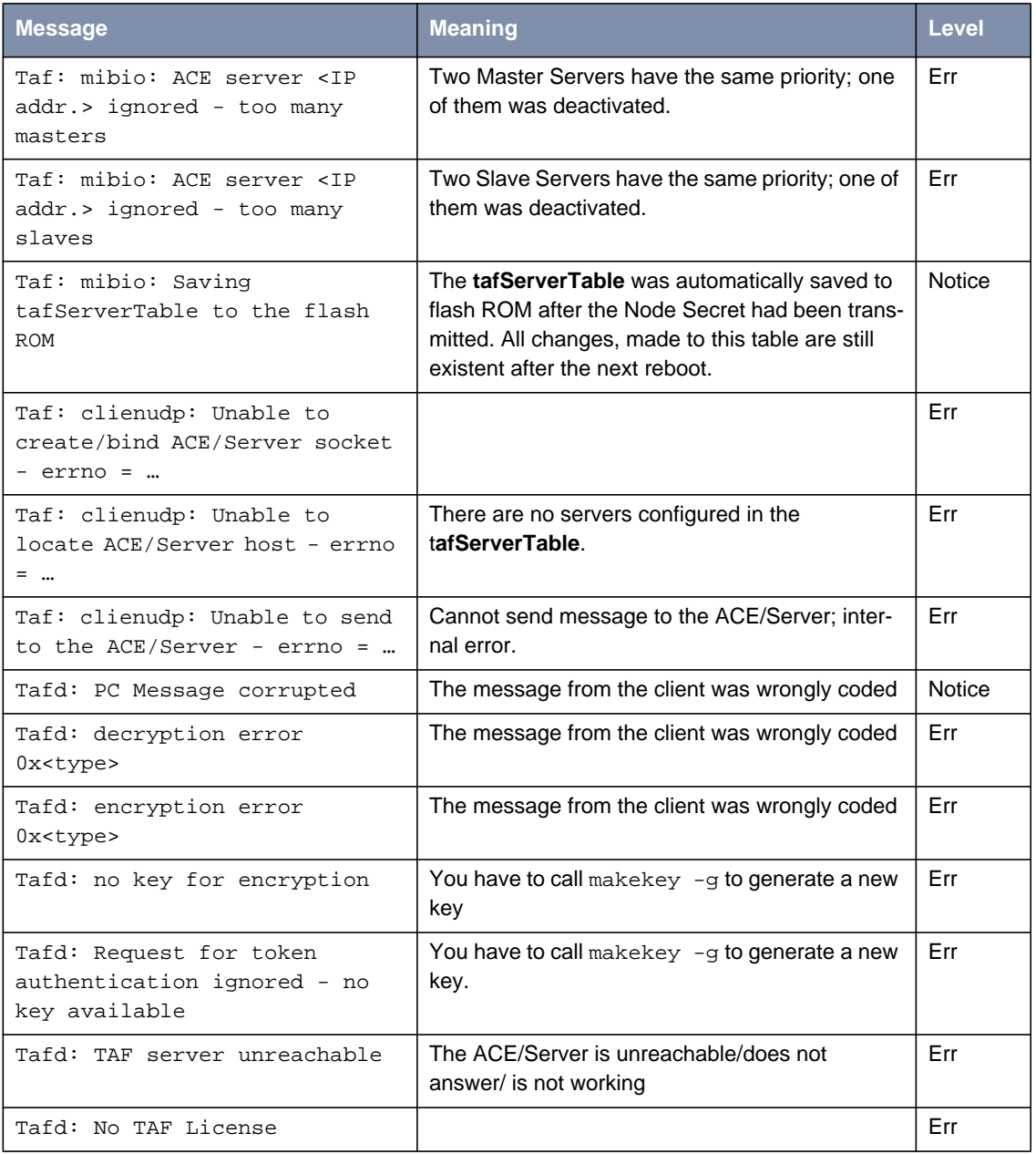

| Message                                                                                                    | <b>Meaning</b> | Level. |
|----------------------------------------------------------------------------------------------------|----------------|--------|
| Tafd: Authentication result<br>for <ip addr=""> ifc <ifindex>:<br/><math>x</math>esult&gt;</ifindex></ip>         |                | Info   |
| Tafd: Tafd: received <message<br>type&gt; Message from <ip addr=""><br/>ifc <ifindex></ifindex></ip></message<br> |                | Debug  |
| Tafd: Tafd: sent <message<br>type&gt; Message to <ip addr=""><br/>ifc <ifindex></ifindex></ip></message<br>       |                | Debug  |

**Table 4-5: biboAdmSyslogMessage**

### **4.2.3 Configuring the TAF Client PC**

[The TAF client application is a component of BinTec's BRICKware, which can](http://www.bintec.de) be found on the BinTec ISDN Companion CD or can be downloaded from Bin-[Tec's Web Server at](http://www.bintec.de) http://www.bintec.de (Section: Download). To reach the section Download, click Solutions & Products. You can install it together with BRICKware on the TAF client PC.

- ➤ If you want to use TAF Login from a PC, you must select **TAF Login** in the Components list during the installation of BRICKware for Windows. In case you already have installed other components of BRICKware and want to add TAF Login, we recommend reinstalling all components of BRICKware (including TAF).
- ➤ The TAF Login program will automatically be installed in your **Startup** menu (you may have to select this during installation). When the TAF Login is not automatically started after the installation is complete, you must select TAF Login from the BRICKware group in the **Start** menu.
- ➤ In the Login dialog box, you must select Configuration to configure the Login program. In this dialog, you enter the **BRICK**'s (ACE/Agent of the central site LAN) IP address and can modify the Listen Port if necessary (the listen port setting on the PC must be identical to the setting on the **BRICK**). Above that you must initially enter the program's license key for the TAF client, which is provided together with your **BRICK**'s TAF license.

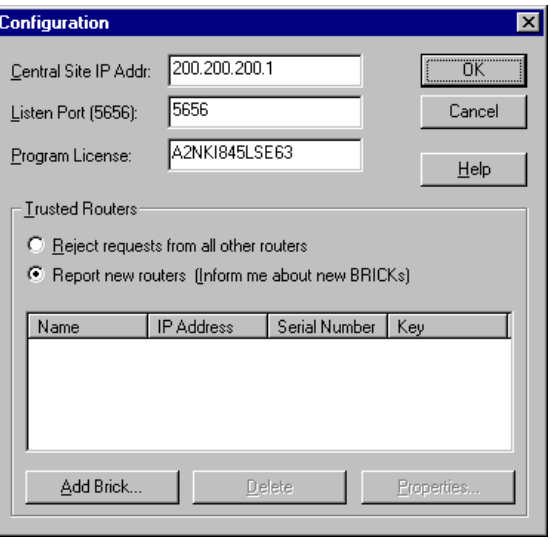

Figure 4-4: TAF Configuration

- ➤ Repeat this procedure on each PC you want to use for TAF authentication purposes. Each PC needs its own TAF client license.
- ➤ In the **Trusted Routers** group, you can select whether only to accept logins from trusted routers or also be notified when a router not contained in the trusted routers list below sends a login request. In the notification (shown below), you can then decide whether to trust the new router. Trusted routers are displayed in the list at the bottom of the Trusted Routers group.

### **Using TAF Login**

The TAF Login program is added to the Autostart menu and will remain in the background until it receives an authentication request from the remote LAN.

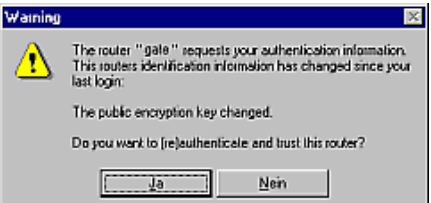

Figure 4-5: Notification about the login request of a not-trusted router

➤ You can also activate the program by double-clicking on the TAF icon in the task bar or by starting it from the BRICKware program group to start the authentication procedure from your TAF client PC.

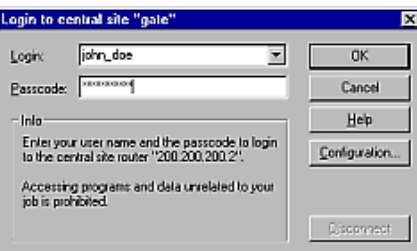

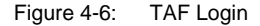

➤ Enter your login name for the ACE/Server and the passcode displayed on your Token Card. Click **OK**.

If the authentication was successful the TAF Login dialog will be closed and the TAF icon in the task bar will change to  $\mathbb{Z}^{\mathbb{U}}$ , if the authentication failed an error message is displayed, and the icon will remain  $\mathbb{F}(\mathcal{Y})$ .

➤ TAF Login also includes a monitoring function. If you right-click on the TAF icon, you will get a menu from which you can select **Show Monitor Window**.

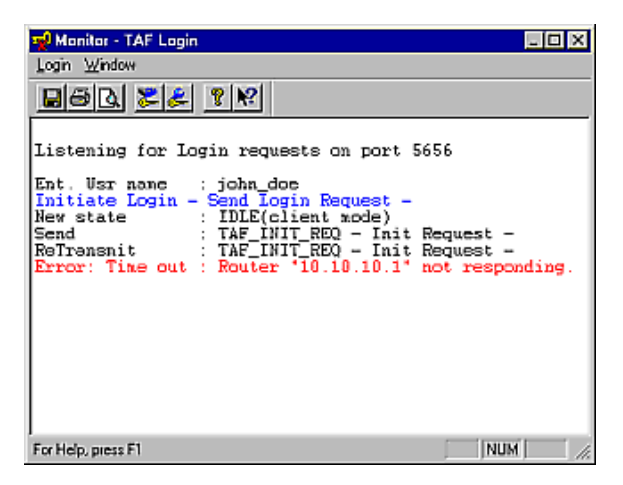

Figure 4-7: TAF Monitor

All important activities concerning TAF are logged in this window. You can also initiate a login or configure the program from this window.

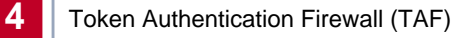

# **5 Virtual Private Networking (VPN)**

In this chapter we will cover the Setup Tool menus and settings you will see while using configure the Virtual private networking support on your router.

Following that we will cover some background information relating to Virtual Private Networking technology.

Also we will introduce VPN and NAT configuration.

Then we will describe a few examples showing you how Virtual Private Networking can be used on your router.

# **5.1 Setup Tool Menus**

After entering setup from the shell prompt Setup Tool's Main Menu is displayed as below. Depending on your hardware setup and software configuration your router's menu may differ slightly.

```
BRICK Setup Tool and BinTec Communications AG
                                                          MyBRICK
Licences System
Slot1: CM-BNC/TP, Ethernet
Slot2: CM-2XBRI, ISDN S0, Unit 0
               CM-2XBRI, ISDN S0, Unit 1
Slot3: CM-1BRI, ISDN S0
WAN Partner
IP IPX X.25 VPN
Configuration Management
Monitoring and Debugging
Exit
Press <Ctrl-n>, <Ctrl-p> to scroll through menu items, <Return> to
enter
```
#### ➤ Go to **VPN.**

This is the point where our exploration of Setup Tool begins. The **VPN** menu lists the current Virtual Private Networking partner interfaces configured on the router.

<span id="page-124-0"></span>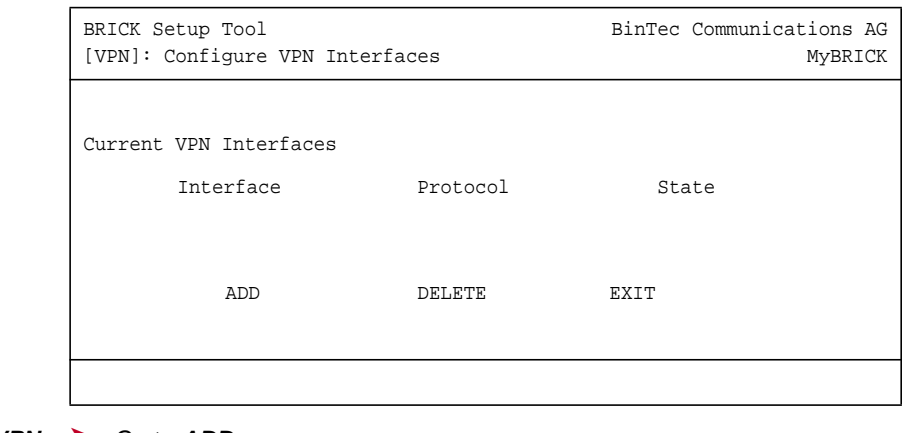

**TO CREATE VPN** ➤ Go to **ADD. INTERFACES**

Use this menu to create Virtual Private Networking interfaces.

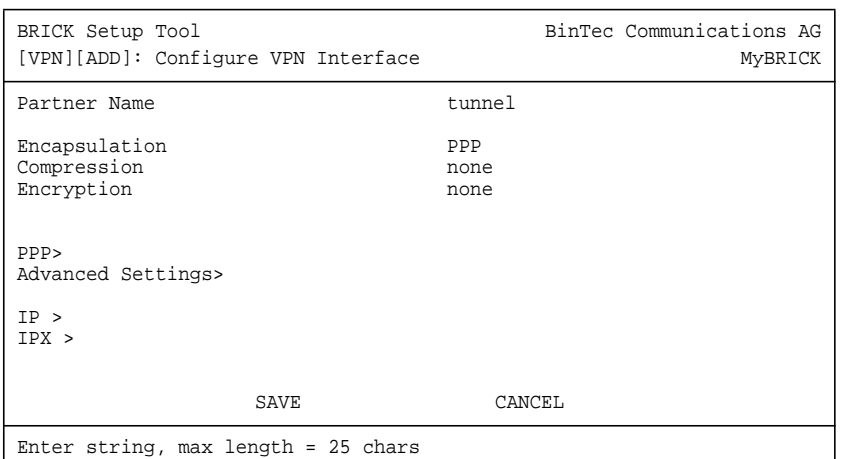

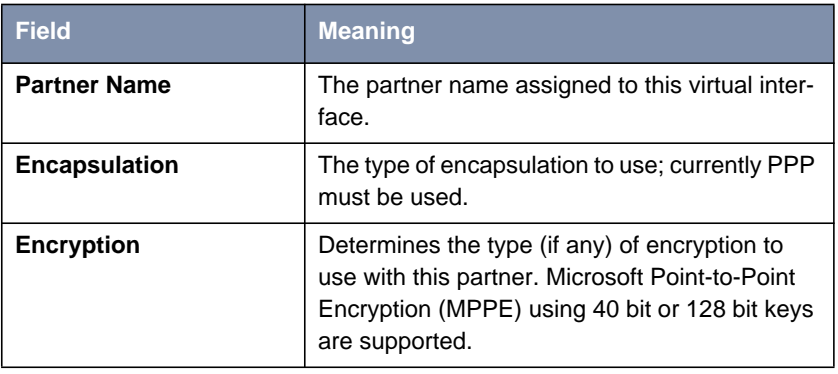

Table 5-1: **VPN** ➧ **ADD** ➧ **<sup>C</sup>ONFIGURE VPN <sup>I</sup>NTERFACE**

#### **PPP Settings** ➤ Go to **PPP.**

The VPN PPP submenu defines PPP settings for the VPN partner interface.

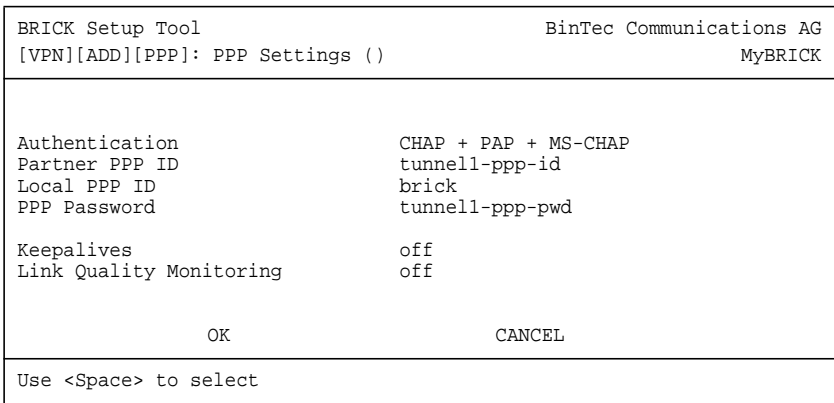

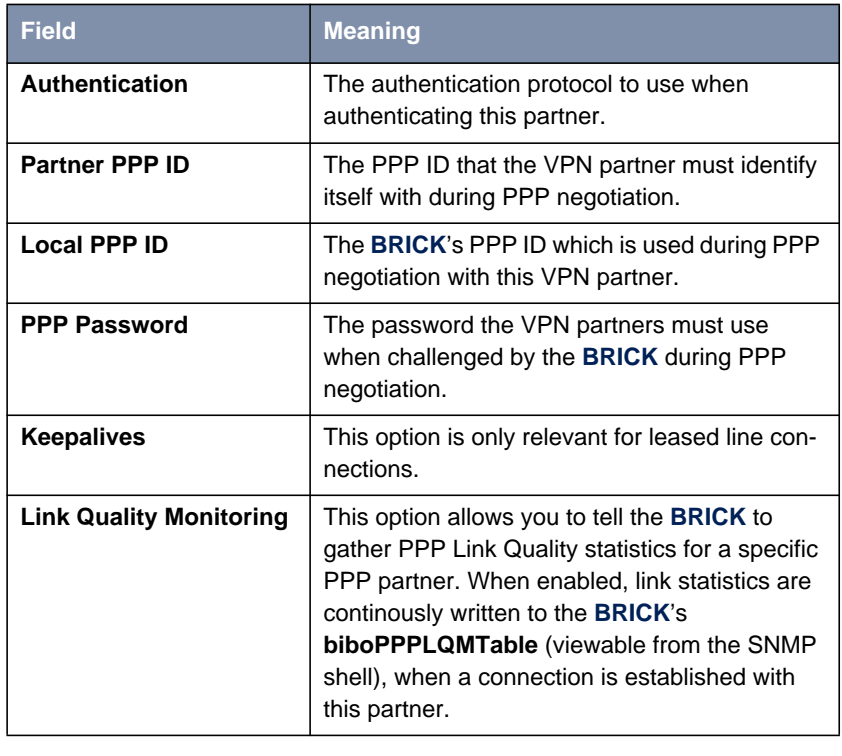

Table 5-2: **VPN** ➧ **ADD** ➧ **<sup>C</sup>ONFIGURE VPN <sup>I</sup>NTERFACE** ➧ **ADD** ➧ **PPP**

### ➤ Go to **IP.**

VPN partners will have two different IP addresses that define which network the host is on:

1. The Internet

This address must be an official address and defines where the host can be reached on the Internet. For the purposes of VPN, this address must be static (it may not be dynamically assigned by an ISP).

2. The VPN

The host's IP address on the local LAN.

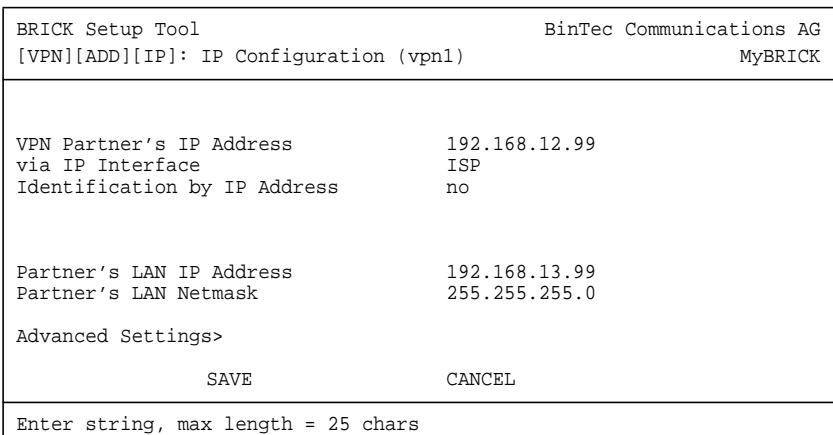

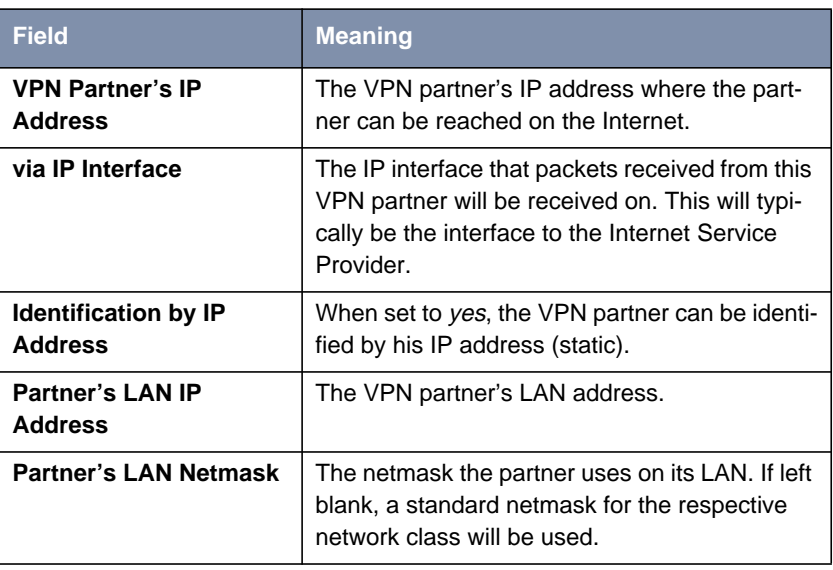

Table 5-3: **VPN** ➧ **ADD** ➧ **IP** ➧ **IP <sup>C</sup>ONFIGURATION (VPN1)**

**VPN Interface Settings** ➤ Go to **<sup>A</sup>DVANCED <sup>S</sup>ETTINGS.**

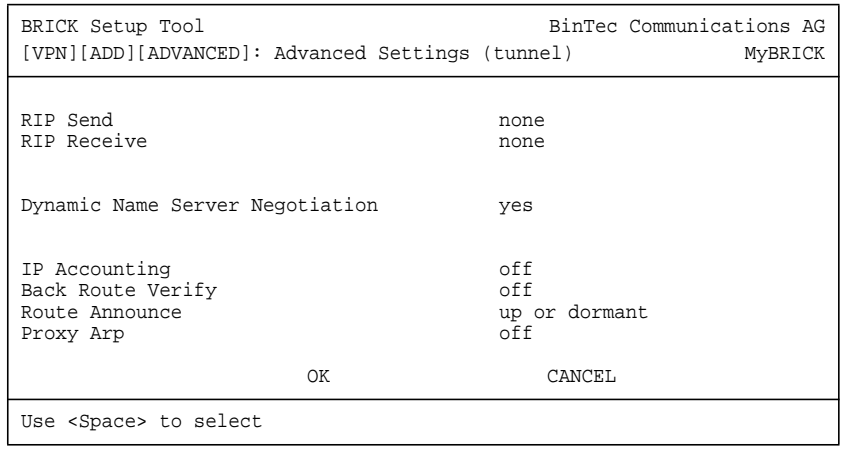

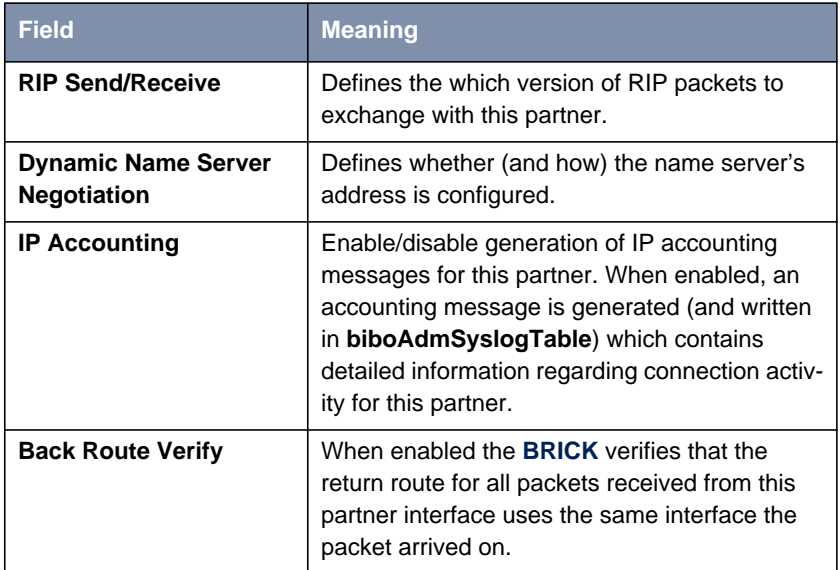

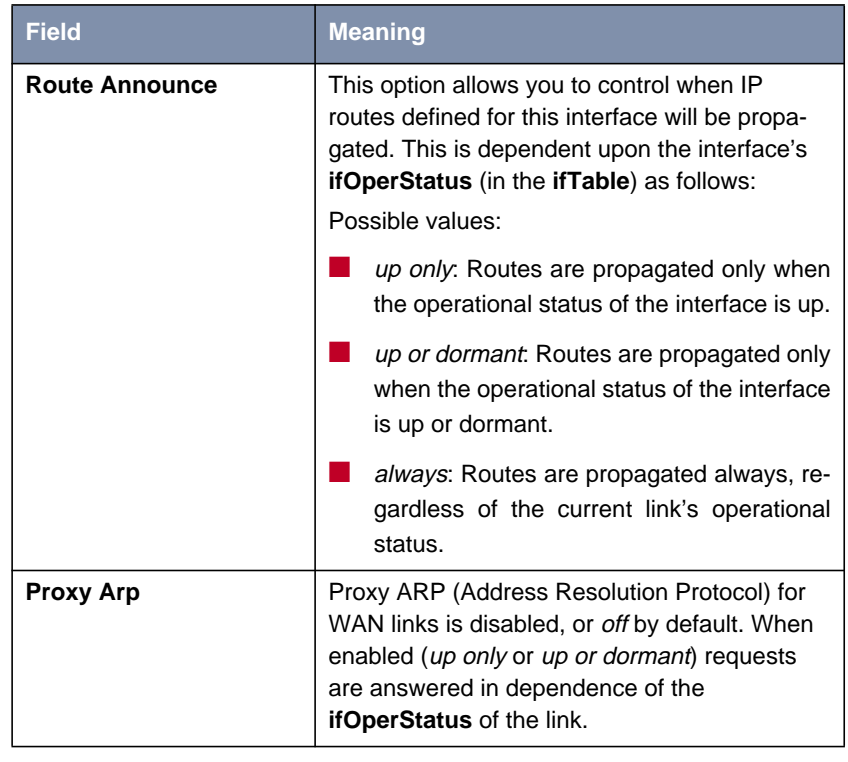

Table 5-4: **VPN** ➧ **ADD** ➧ **IP** ➧ **<sup>A</sup>DVANCED <sup>S</sup>ETTINGS**

The settings defined here are similar to the **WAN** ➧**<sup>P</sup>ARTNERS** ➧ **<sup>A</sup>DVANCED SETTINGS** menu but apply specifically to a VPN partner interface.

### **IPX Settings** ➤ Go to **IPX.**

The **VPN** ➧ **IPX** submenu defines IPX relevant settings for VPN partner interfaces that support IPX.

➤ Select **Enable IPX.**

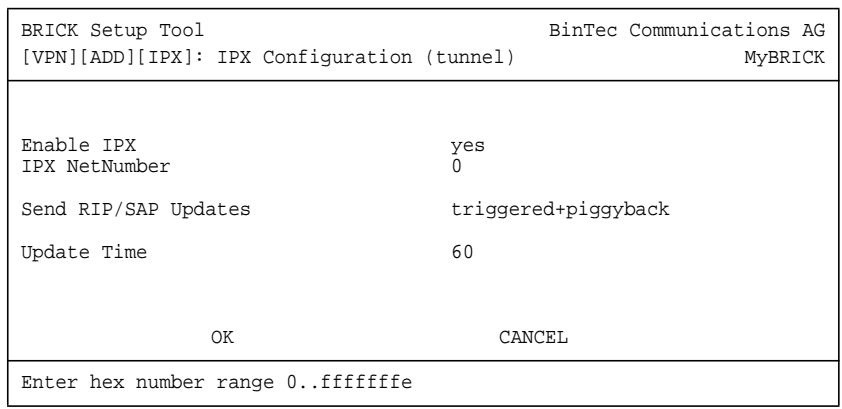

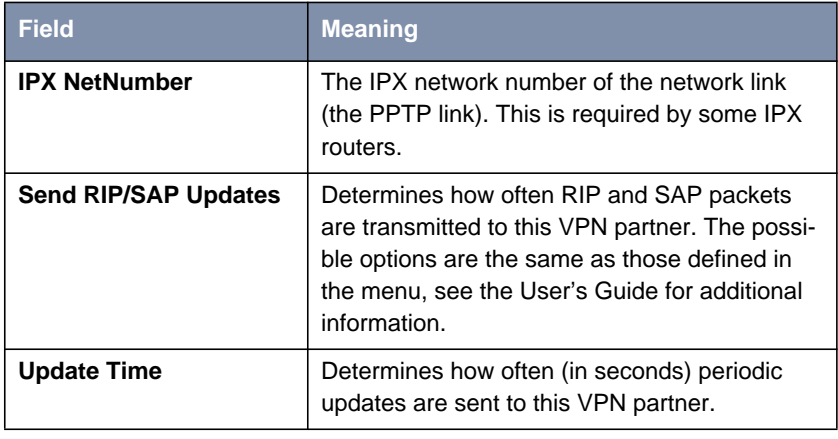

Table 5-5: **VPN** ➧ **ADD** ➧ **IPX**

# **5.2 Overview of Virtual Private Networking**

# **5.2.1 Overview**

A Virtual Private Network can be considered as a virtual Wide Area Network. It is Virtual in the sense that the network is not physical but is established on demand by software that establishes a link between a client and the server. VPNs are typically established over public (TCP/IP-based) data networks such as the Internet.

A VPN is also considered Private since user data transmitted over the link is typically encrypted. Windows 95/NT based networks achieve this security via Microsoft's own Point-to-Point Encryption protocol, or MPPE. Since these VPN connections are encrypted (user data portion) network administrators can be assured that the use of the underlying public data network does not compromise data integrity.

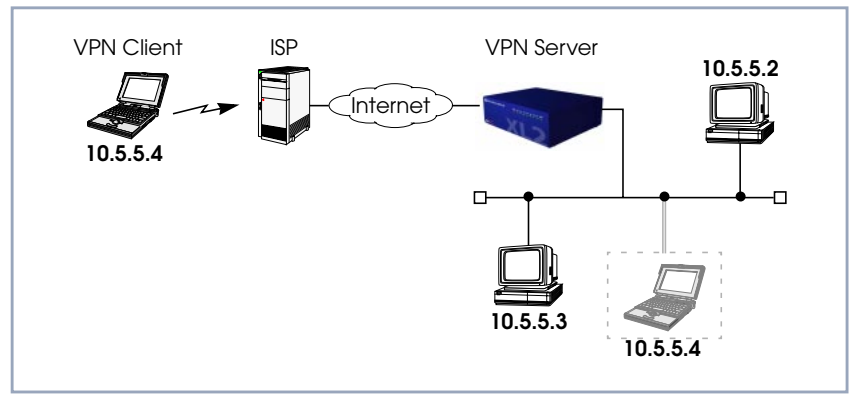

Figure 5-1: Typical VPN Scenario

**PPTP** The protocol that makes VPN possible is the Point-to-Point Tunnelling Protocol or PPTP. PPTP is an IETF standard described in RFC 1171.

### <span id="page-133-0"></span>**5.2.2 Tunnelling and PPTP**

Simplified, tunnelling is a method of encapsulating packets of one high layer protocol within the envelope of another high layer protocol (typically IP), "IPover-IP" if you will. This technique also allows protocol data such as IPX and NetBEUI to be tunnelled via IP packets.

There are two commonly used scenarios for establishing VPN connections. The difference lies in which hosts involved in establishing the end-to-end connection support PPTP and which do not. Where PPTP support starts and stops also defines where the "tunnel" begins an ends.

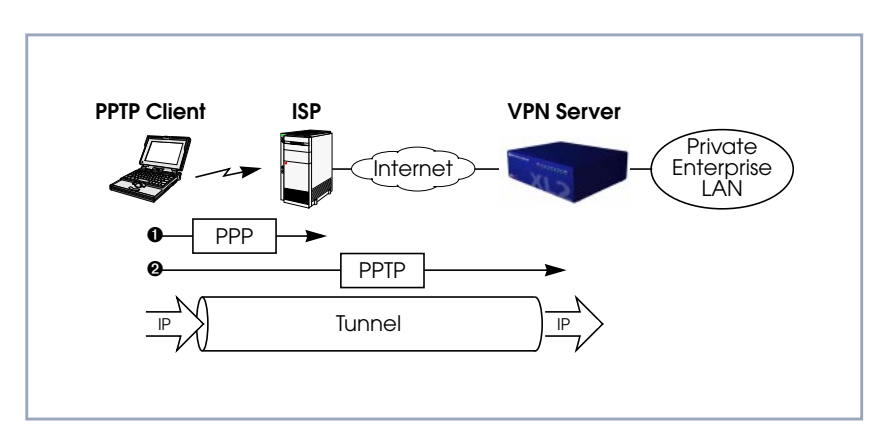

Figure 5-2: Scenario 1: PPTP Client-to-VPN Server

This is the most common scenario for PPTP. The remote client (mobile Win95 host) first establishes a standard PPP connection to a local ISP. The same client then initiates a second, logical connection, to the VPN Server. The ISP (and all intermediate Internet routers), unaware that it is participating in a VPN, simply routes IP packets from the PPTP Client.

To hosts on the Private Enterprise LAN the remote PPTP Client appears as if it were directly connected to the LAN.

When sending data to the enterprise LAN the PPTP Client encapsulates PPP packets in the user-data field of the IP packet which is later unpacked by the VPN Server.

### **Scenario 1: PPTP Client-to-VPN Server**

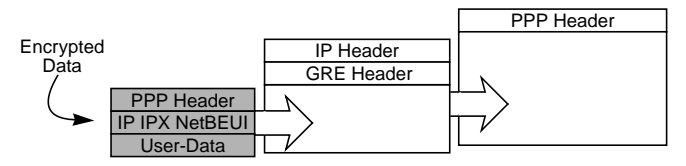

In the diagram above, GRE refers to the Generic Routing Encapsulation protocol. The GRE header identifies PPTP relevant functions and allows for efficient use of the link.

<span id="page-134-0"></span>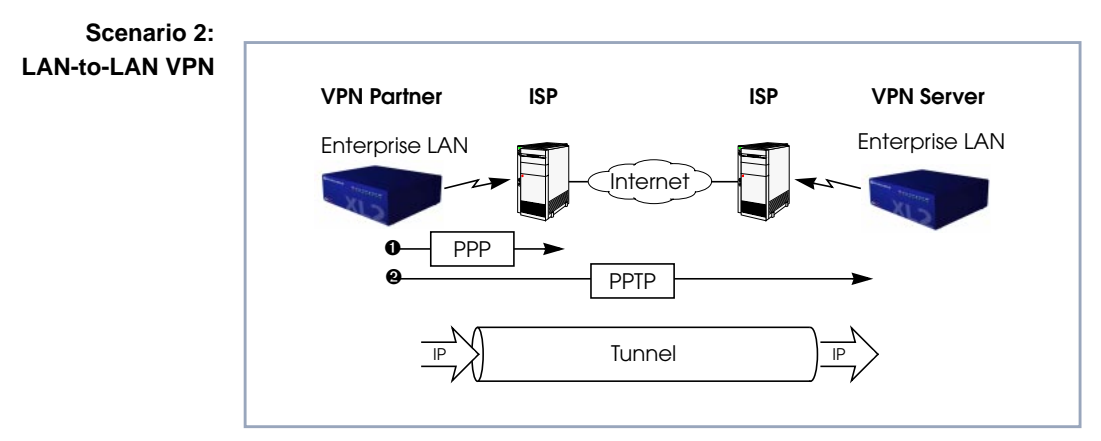

Figure 5-3: Scenario 2: LAN-to-LAN VPN

Here a Virtual Private Network that connects two enterprise LANs via the Internet is established via two VPN Servers. Either side may initiate a standard PPP link to a local ISP. Once the link is established the same server establishes a PPTP connection to the remote VPN server. Again, the ISP is unaware of its participation in the VPN.

All traffic routed via the ISP and destined for the remote LAN is encapsulated/ unpacked by the respective VPN servers as mentioned in scenario 1.

## **5.2.3 Authentication – Encryption – Compression**

In both scenarios above a second PPTP connection is established over an existing link. This second connection has its own PPP parameters (unique from those of the underlying link) with respect to user authentication, encryption, and compression.

- **Authentication** Both the ISP and the VPN Server will typically want to verify the initiating partner during connection establishment. Authentication is performed inband using PAP, CHAP, or MS-CHAP.
- **Data Encryption** Data encryption allows you to be sure that all user data transmitted over public data networks via a VPN is secure. The **BRICK** supports Microsoft's Point-to-Point Encryption protocol, or MPPE. Data encryption/decryption is performed at each end of the tunnel. Each host separately generates a session-key (40 or 128 bit key) using the respective partner's PPP password which is known to each host ahead of time.

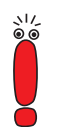

Since session-key generation is based upon the partner's password, data encryption is only possible if authentication (PAP, CHAP, or MS-CHAP) is enabled. Also, for 128 bit encryption the MS-CHAP authentication protocol is required (i.e., must be successfully negotiated at connect time.)

The Windows PPTP configuration dialog includes an option for password encryption. This option applies to transmittal of the PPP password and does not apply to data encryption.

**Compression** Data compression, depending on the data and the compression algorithm used, can increase performance over dial-up links as much as 30 fold (best case scenario using Stacker LZS). In both scenarios shown above, compression can be enabled for the initial PPP connection. Compression can also be enabled for PPTP links between **BRICK**s (see [Scenario 2: LAN-to-LAN VPN, page 135\)](#page-134-0).

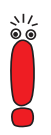

The following limitation currently exists when combining compression and encryption for a PPTP link with Windows based hosts.

When the Enable software compression option is enabled in the **Server Types** tab, Windows PPTP Clients offer either MS-STAC Compression or MPP Encryption when tunnel parameters are negotiated. Currently, compression is only possible for the PPTP link if Encryption is set to *none* for the VPN partner interface on the **BRICK** (see TO CREATE [VPN INTERFACES, page 12](#page-124-0)5).

# **5.3 VPN and NAT**

If the client wants to use the connection to the ISP not only for establishing a VPN connection to the headquarters, but also for using other services of the Internet, NAT (Network Address Translation) has to be activated on the client **BRICK**. Then all client PCs connected to the client **BRICK** appear in the Internet with the same IP address.

BinTec's NAT implementation supports connections with the protocols ICMP, TCP, UDP and GRE (Generic Routing Encapsulation). All VPN connections using the protocol GRE for transport, e.g. PPTP and L2TP (Layer 2 Tunneling Protocol) can be switched through a BinTec router when NAT is activated on the WAN interface.

BinTec's NAT implementation allows forwarding GRE packets to a specified endpoint. So it is possible to establish VPN connections also with NAT.

### **5.3.1 Constellation**

The following scenario displays a LAN–LAN connection using a VPN tunnel between two partners (**CentralSite** and **SupplierNet**):

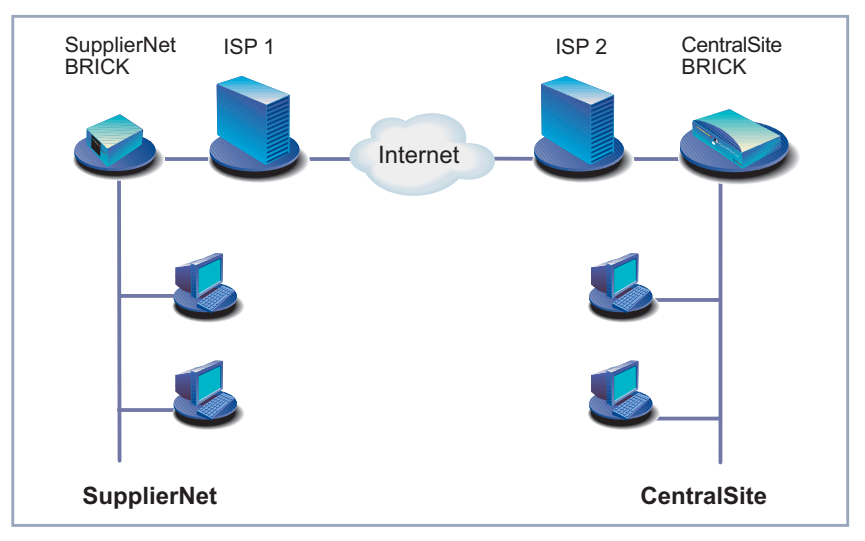

Figure 5-4: LAN–LAN connection using a VPN tunnel

Establishing and using a VPN connection with PPTP (see [figure 5-5, page 139\)](#page-138-0) requires two protocols between the two tunnel endpoints – TCP (over PPTP) and GRE (over IP):

- 1. A TCP connection to establish the tunnel (PPTP call control): In our example **SupplierNet** opens the TCP connection to **CentralSite** (destination port 1723) to establish a PPTP connection.
- 2. A GRE session to use the tunnel as a transport medium: After establishing the tunnel, SupplierNet can use the GRE session to exchange data with the **CentralSite** (PPP packets are encapsulated by GRE headers). If NAT is activated on the VPN interface of **SupplierNet**, the connection can not be realized because GRE packets from **CentralSite** can not be switched through the NAT firewall of **SupplierNet**. So the VPN connection fails.

<span id="page-138-0"></span>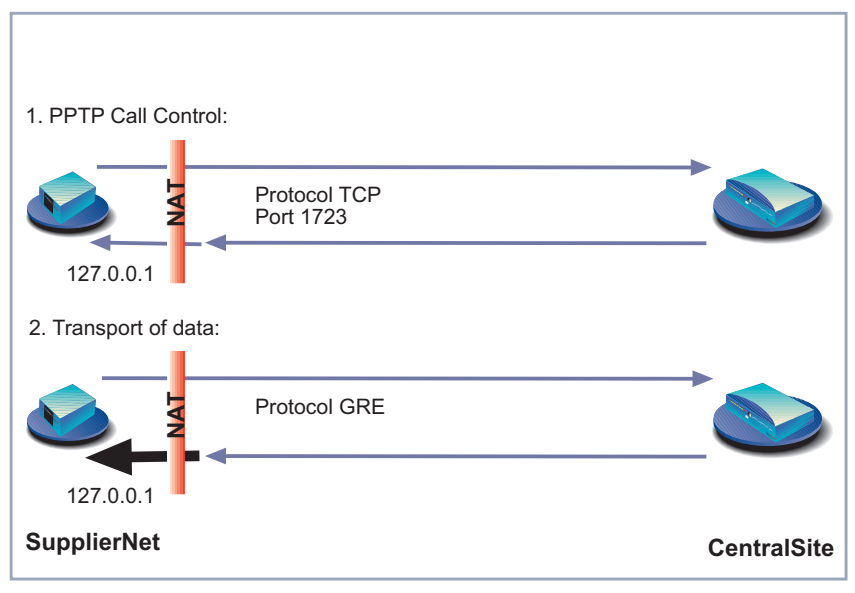

Figure 5-5: Establishing and using a VPN tunnel with PPTP

# **5.3.2 NAT on VPN Configuration**

The configuration of NAT on a VPN interface can be realized by means of:

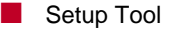

**MIB Variables** 

### **Setup Tool**

The range of values **Protocol** can receive in the menu **IP** ➧ **<sup>N</sup>ETWORK <sup>A</sup>DDRESS <sup>T</sup>RANSLATION** ➧ **<sup>R</sup>ETURN** ➧ **ADD** has been extended with the value gre as protocol ID for the protocol GRE. In addition, the values ah, esp and I2tp have been introduced as protocol IDs for Authentication Header, Encapsulated Security Payload and Layer Two Tunneling Protocol respectively.

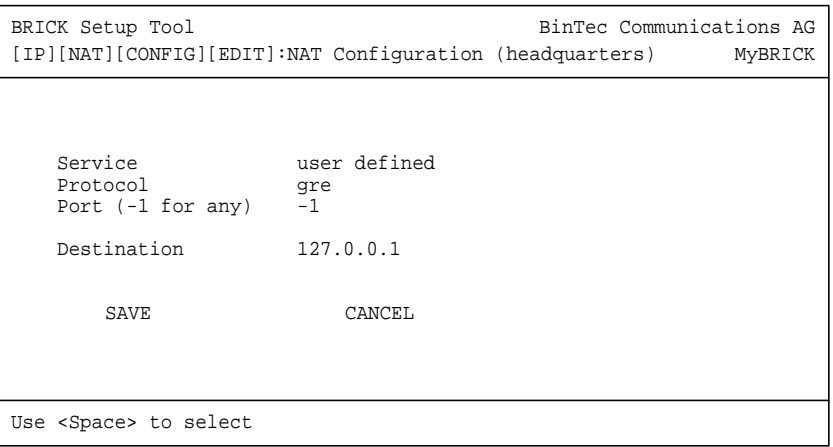

Now the following values are available for **Protocol**:

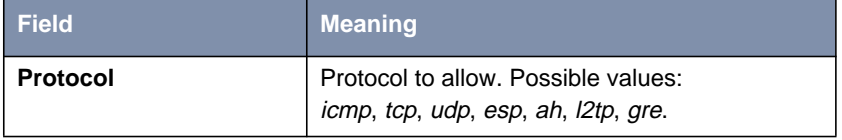

Table 5-6: **IP** ➧ **<sup>N</sup>ETWORK <sup>A</sup>DDRESS <sup>T</sup>RANSLATION** ➧ **<sup>R</sup>ETURN** ➧ **ADD**

### **Client with dynamic IP address assignment**

If the client, i.e. **SupplierNet**, gets its IP address dynamically assigned by its ISP, the establishing of the VPN connection can only be done by **SupplierNet**, not by **CentralSite**.

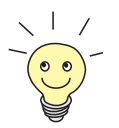

**CentralSite** has to have a fixed IP address access to the Internet to enable **SupplierNet** to establish a VPN connection to the **CentralSite**.

To configure the client **BRICK**, proceed as follows:

- ➤ Go to **IP** ➧ **<sup>N</sup>ETWORK <sup>A</sup>DDRESS <sup>T</sup>RANSLATION.**
- ➤ Select the VPN interface to be configured for NAT and press **Return.**
- ➤ Select **Network Address Translation**: on.
- ➤ Press **ADD.**
- ➤ Select **Service**: user defined.
- ➤ Select **Protocol**: gre.
- ➤ Enter **Port (-1 for any)**: -1.
- ➤ Enter **Destination**: 127.0.0.1.
- ➤ Press **SAVE.**

### **Client with static IP address**

If the client, i.e. **SupplierNet**, has a static IP address, the VPN connection can be established by both sites, **SupplierNet** or **CentralSite**.

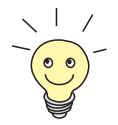

Both **CentralSite** and **SupplierNet** have to have a fixed IP address access to the Internet to enable VPN connections to be established in both directions.

To configure the client **BRICK**, proceed as follows:

- ➤ Go to **IP** ➧ **<sup>N</sup>ETWORK <sup>A</sup>DDRESS <sup>T</sup>RANSLATION.**
- ➤ Select the VPN interface to be configured for NAT and press **Return.**
- ➤ Select **Network Address Translation**: on.
- ➤ Press **ADD.**
- ➤ Select **Service**: user defined.
- ➤ Select **Protocol**: gre.
- ➤ Enter **Port (-1 for any)**: -1.
- ➤ Enter **Destination**: 127.0.0.1.
- ➤ Press **SAVE.**
- ➤ Press **ADD.**
- ➤ Select **Service**: user defined.
- ➤ Select **Protocol**: tcp.
- ➤ Enter **Port (-1 for any)**: 1723.
- ➤ Enter **Destination**: 127.0.0.1.
- ➤ Press **SAVE.**

### **Central Site with static IP address**

To configure the **CentralSite BRICK**, proceed as follows:

- ➤ Go to **IP** ➧ **<sup>N</sup>ETWORK <sup>A</sup>DDRESS <sup>T</sup>RANSLATION.**
- ➤ Select the VPN interface to be configured for NAT and press **Return.**
- ➤ Select **Network Address Translation**: on.
- ➤ Press **ADD.**
- ➤ Select **Service**: user defined.
- ➤ Select **Protocol**: gre.
- ➤ Enter **Port (-1 for any)**: -1.
- ➤ Enter **Destination**: 127.0.0.1.
- ➤ Press **SAVE.**
- ➤ Press **ADD.**
- ➤ Select **Service**: user defined.
- ➤ Select **Protocol**: tcp.
- ➤ Enter **Port (-1 for any)**: 1723.
- ➤ Enter **Destination**: 127.0.0.1.
- ➤ Press **SAVE.**

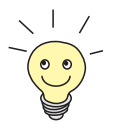

127.0.0.1 is the loopback address. It is entered as **IntAddr** or as **Destination** because the **BRICK** itself is an endpoint of the VPN tunnel.

When configuring a VPN connection over a dialup connection, it is recommended to set Short Hold for the VPN connection with a shorter time interval than the Short Hold for the underlying dial-up connection. Otherwise, unnecessary connections could be established because of termination of the VPN connection.

### **MIB Variables**

The range of values of the MIB variables **ipNatProtocol** and **ipNatPrProtocol** in the **IpNatTable** and **IpNatPresetTable** respectively has been extended with the value gre as protocol ID for GRE. In addition, the values ah, esp and I2tp have been introduced as protocol IDs for Authentication Header, Encapsulated Security Payload and Layer Two Tunneling Protocol respectively.

The following values are available now:

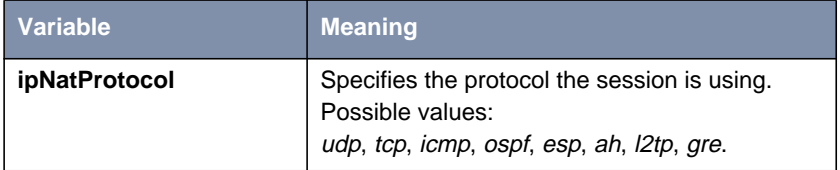

Table 5-7: **IpNatTable**

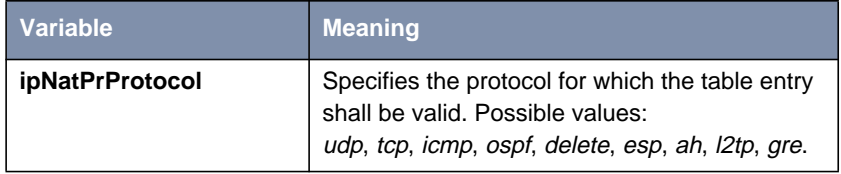

**Table 5-8: IpNatPresetTable**

# **5.4 Virtual Private Networking Examples**

### **5.4.1 Example Client-to-LAN Configuration**

The Virtual Private Network shown in [Scenario 1: PPTP Client-to-VPN Server,](#page-133-0) [page 134](#page-133-0) would be configured as follows.

### **Configure PPTP Client**

Requirements: VPN Partners must support the PPTP protocol. For Windows 95 hosts this involves installing Winsock and Dial-Up Networking 1.2 Updates. Software updates and configuration information can be retrieved via Microsoft's web site at:

[http://www.microsoft.com/communications/pptpdownnow.htm](http://www.microsoft.com/communications/pptpdownnow.htm )

Configure PPP Link to the Internet Service Provider:

➤ Open the Dial-Up Networking folder by double-clicking **My Computer**, and then **Dial-Up Networking** from the desktop.

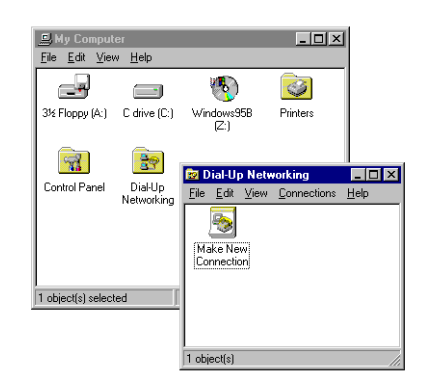

- ➤ Double-click the **Make New Connection** icon. In the resulting dialog:
- 1. Specify a name for the ISP this host will be using.
- 2. Select a modem device to use for the ISP PPP link.
- 3. Click the **Next** button.
- ➤ Here you will need to enter the ISP's telephone number.
- ➤ Click **Next** and then **Finish**. A new icon will be added to the Dial-Up Networking folder. Right-click this icon and select **Properties** to display the properties window.
- ➤ Click the **Server Types** tab.
- 1. In the **Type of Dial-Up Server** field select: **PPP: Windows 95, Windows NT, Internet.**
- 2. In the **Advanced options** box:
	- Disable **Log on to network**.
	- Disable **Enable software compression**.
	- Enable **Require encrypted password**.
- 3. In the **Allowed network protocols** box:
	- Disable **NetBEUI**.
	- Disable **IPX**.
	- Enable **TCP/IP**.

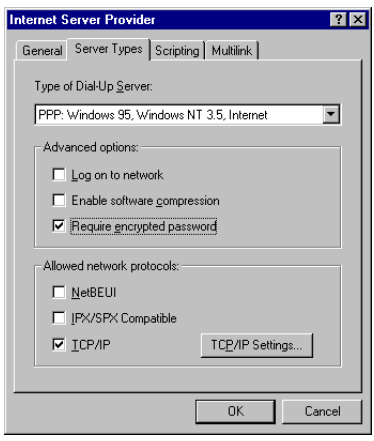

➤ Click the **TCP/IP Settings...** button. Verify the IP address, name service, and compression settings are consistent with those required by the ISP and click **OK**.

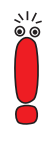

In most cases the default settings in the **Scripting** and the **Multilink** tabs can be left untouched.

➤ Click **OK** again. The initial PPP link to the Internet Service Provider is now configured. Proceed to the next section to configure the link to the **BRICK** VPN Server.

## **Configure the PPTP Link to the BRICK VPN Server**

➤ From the **Dial-Up Networking** folder double-click the **Make New Connection** icon to configure the connection for the **BRICK** VPN Server.

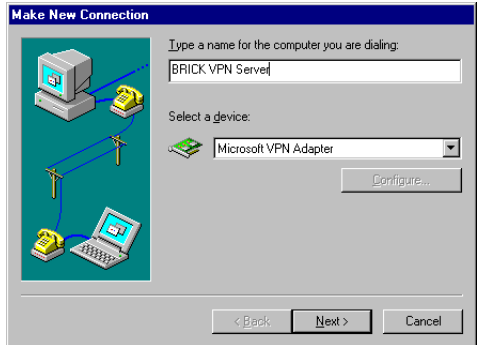

- ➤ In the **Type a name for the computer you are dialing** field specify a name for your **BRICK** VPN Server.
- ➤ From the **Select a device** drop menu select the device **Microsoft VPN Adapter** and click **Next.**
- ➤ In the dialog shown below enter the official IP address of the **BRICK** VPN Server.

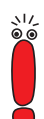

If the **Microsoft VPN Adapter** device is not available verify that version 1.2 (or newer) of Microsofts Dial-Up Networking software is installed.

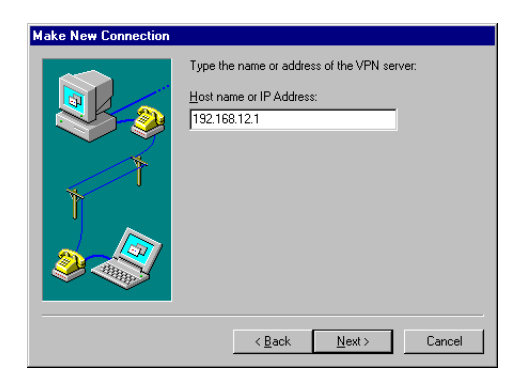

- ➤ Click **Next** and then **Finish**. A new icon for the **BRICK** VPN Server will be added to the Dial-Up Networking folder.
- ➤ In the **Dial-Up Networking** folder right-click the new **BRICK** VPN Server icon and select **Properties** to verify the connection settings.
- ➤ Click the **Server Types** tab
- 1. In the **Type of Dial-Up Server** field select: **PPP: Windows 95, Windows NT, Internet**
- 2. In the **Advanced options** box:
	- Enable **Log on to network** if hosts are required to register with the network.
	- Enable **Enable software compression**.
	- Enable **Require encrypted password**.
- 3. In the **Allowed network protocols** box enable only those protocols this host will use to communicate with remote hosts on the central site LAN. At a minimum **TCP/IP** must be selected.

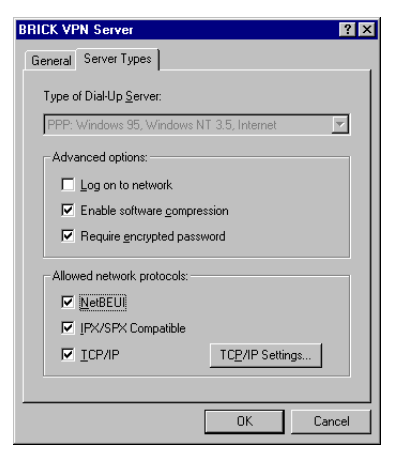

- 4. Click the **TCP/IP Settings...** button.
	- Verify the IP address, name service, and compression settings are consistent with those on the **BRICK** and click **OK**. The settings used here must correspond to the respective **BRICK** VPN partner interface settings (see [VPN Interface Settings, page 129\).](#page-128-0)
- 5. Click **OK** again to accept the settings for the PPTP link. Once the respective **BRICK** partner interface is configured the Virtual Private Networking connection can be established as described in [Connecting to the BRICK](#page-150-0) [VPN Server, page 151](#page-150-0).

#### **Configure BRICK VPN Server**

**Requirements** A separate VPN license must be installed before the **BRICK** will support VPN connections. A VPN license can be purchased from BinTec Communications AG directly or from your local distributor.

Configure Link to the Internet Service Provider:

➤ The link to the **BRICK**'s ISP can be configured as a standard dial-up/leased PPP interface via Setup Tool's WAN Partners menu.

Configure the VPN Partner Interface:

➤ VPN partners are configured in the **VPN** menu. The settings below could be used for the VPN Partner (PPTP client) configured above.

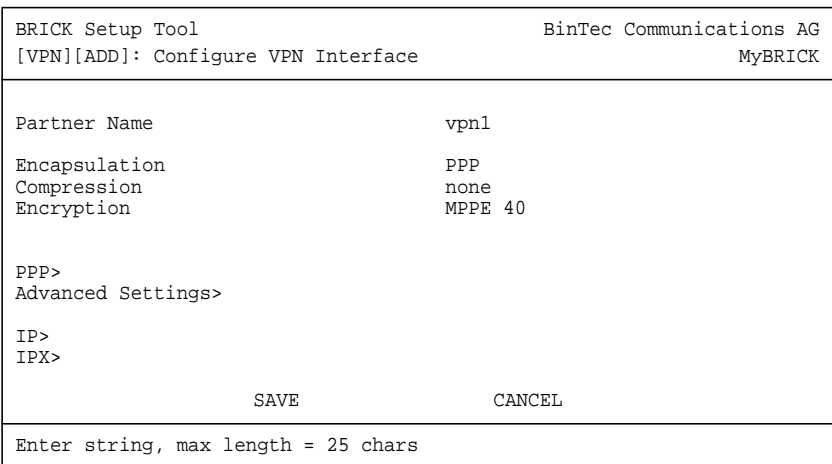

The following field is interesting here:

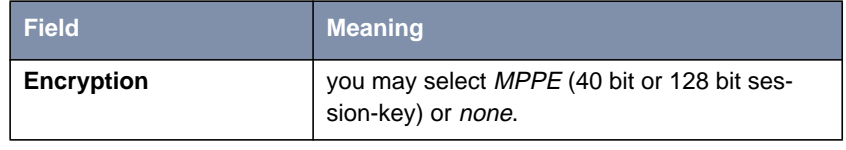

Table 5-9: **VPN** ➧ **ADD** ➧ **<sup>C</sup>ONFIGURE VPN <sup>I</sup>NTERFACE**

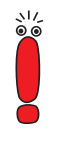

If MPPE 128 was selected the MS-CHAP protocol is required here.

➤ Go to **PPP.**

<span id="page-149-0"></span>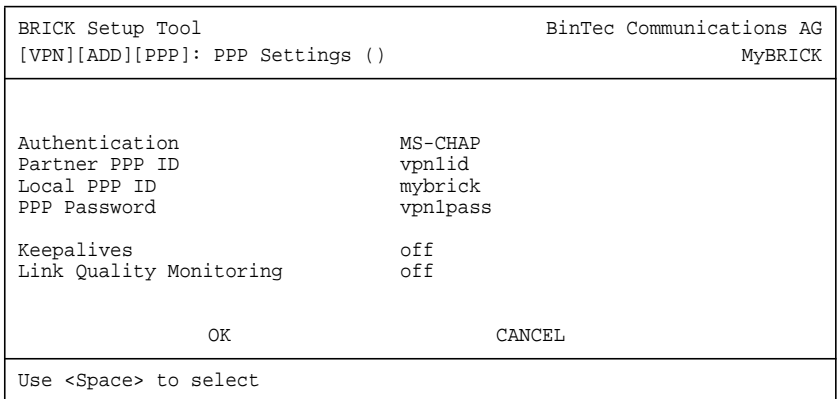

The following fields are interesting here:

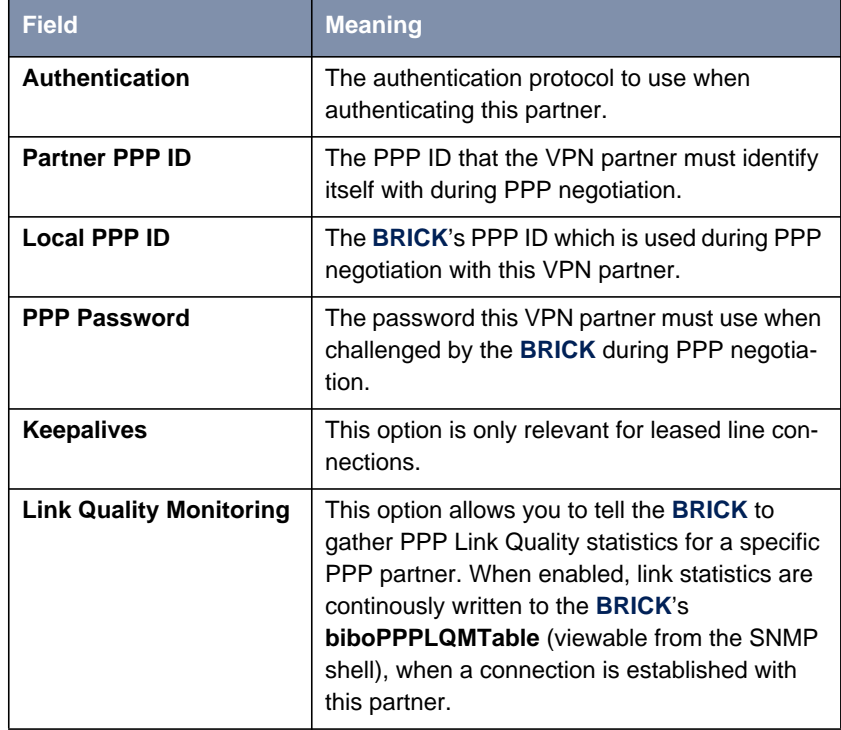

Table 5-10: **VPN** ➧ **ADD** ➧ **PPP**

➤ Because Windows 95 PPTP clients expect the VPN server to assign them an IP address when the "tunnel" is established the **Dynamic IP Address Server** option must be enabled.

<span id="page-150-0"></span>ر ار<br>00

For information on the other options available in this menu see the description **OF the WAN PARTNERS ♦ ADVANCED SETTINGS** menu in your User's Guide.

So that the **BRICK** can assign the PPTP client an IP address, make sure there are available IP addresses defined in the **IP** ➧ **<sup>D</sup>YNAMIC IP <sup>A</sup>DDRESSES** menu.

## **Connecting to the BRICK VPN Server**

➤ Open the **Dial-Up Networking** folder by double-clicking **My Computer**, and then **Dial-Up Networking.**

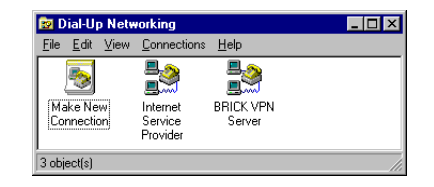

➤ Right-click the **Internet Server Provider** icon, select **Connect** and enter the user/password assigned by the ISP.

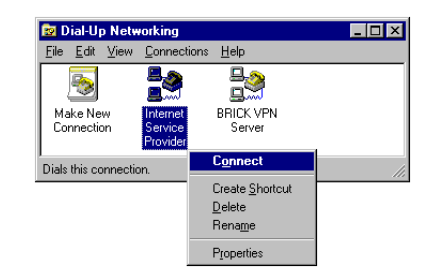

➤ After connecting to the ISP right-click the **BRICK VPN Server** icon and select **Connect**.

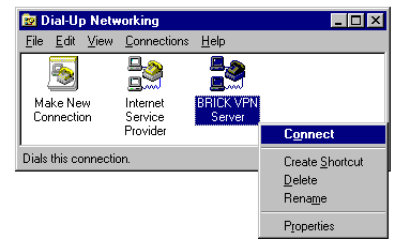

➤ In the **Connect To** window shown below enter the PPP ID and PPP Password settings configured on the **BRICK** (see t[able 5-10, page 150](#page-149-0)) in the **User name and Password** fields.

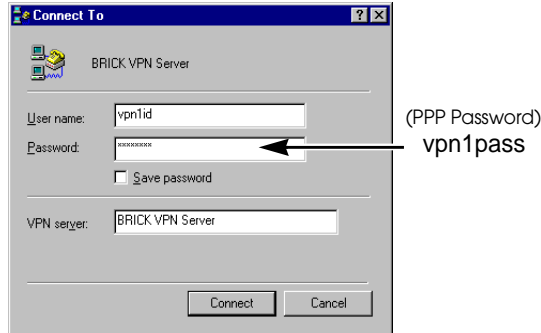

## **5.4.2 Example LAN-to-LAN Configuration**

Two distant networks, a corporate central site LAN and a supplier or partner's network can be connected over the Internet via a Virtual Private Network using two **BRICK**s as follows.

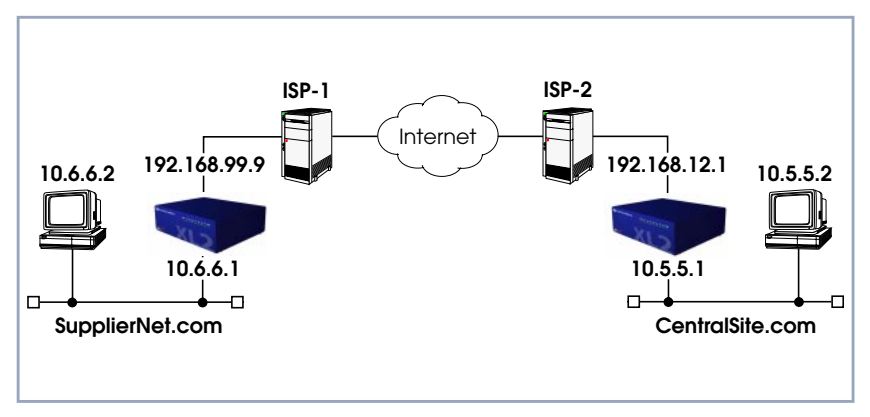

Figure 5-6: Example LAN-to-LAN Configuration

Once both **BRICK**s are configured for Virtual Private Networking hosts on either LAN can connect to hosts on the remote LAN. All traffic that is routed between the two networks is encrypted (user-data encryption). Individual hosts are not required to support PPP or PPTP, the VPN remains transparent.

## **Configuration on SupplierNet BRICK**

- ▶ A separate license must be installed before Virtual Private Networking can be used. Verify the license is installed in Setup Tool's **LICENSES** menu.
- ➤ The link to the ISP-1 can be setup as a standard dial-up/leased PPP interface in the **WAN PARTNERS** menu.
- ➤ Configure the VPN Partner interface in the **VPN** menu. The VPN Partner interface for the BRICK-XL2 on **CentralSite.com** could be configured as follows:
	- Define a partner name (csite) and enable one or more protocols to support on the link.
	- In the **Encryption** field you may select MPPE (40 bit or 128 bit sessionkey) or none. The options specified here must be the same for each partner.
	- Enable (yes) the **Identify by Calling Address** option. The VPN partner will be identified by the IP address it uses when establishing the PPP link.
	- In the **Authentication** field select which authentication to use.

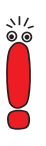

If MPPE 128 was selected the MS-CHAP protocol is required here.

➤ Set **Partner PPP ID** and **PPP Password** as needed.

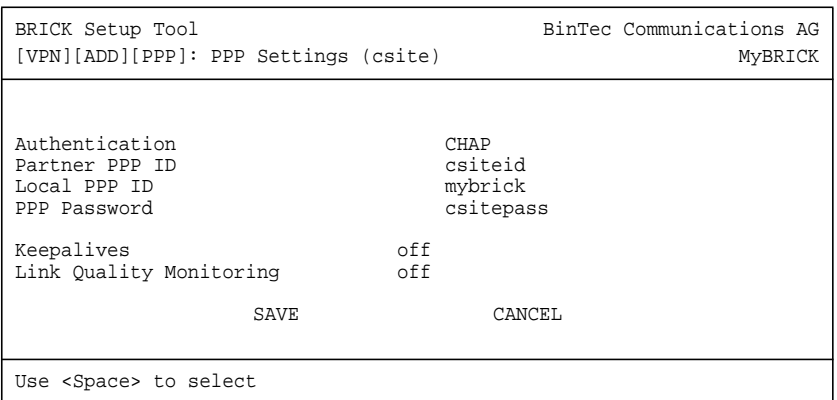

➤ In the **IP** menu you will need to define the IP addresses the VPN Partner will be using.

The **VPN Partner's IP Address** field for csite would be set to 192.168.12.1. Under **via IP Interface** select the PPP interface for the local ISP. VPN connections to **CentralSite.com** may only be established over this interface.

Specify csite's LAN address and netmask in the **Partner's LAN IP Address/Netmask** fields.

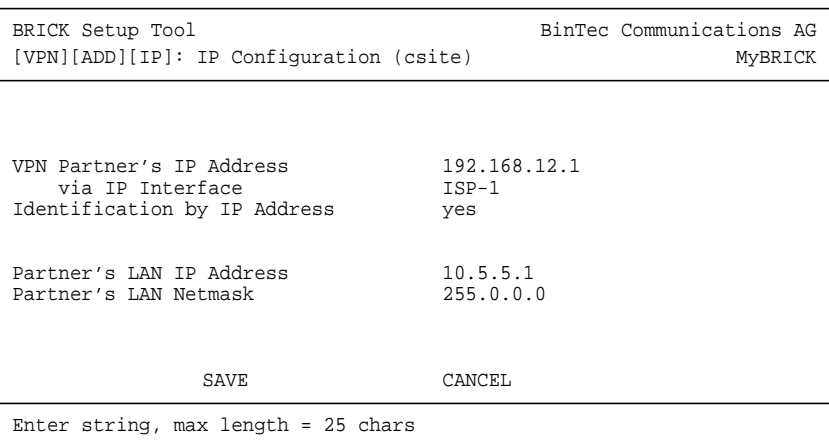

## **Configuration on Central Site BRICK**

- ▶ A separate license must be installed before Virtual Private Networking can be used. Verify the license is installed in Setup Tool's **LICENSES** menu. The status for "tunnel" must be valid.
- ➤ The link to the ISP-2 can be setup as a standard dial-up/leased PPP interface in the **WAN PARTNER** menu.
- ➤ Configure the VPN Partner interface in the **VPN** menu. The VPN Partner interface for the BRICK-XL2 on **SupplierNet.com** could be configured as follows:
	- Define a partner name (SupplierNet) and enable one or more protocols to support on the link.
	- In the **Encryption** field you may select MPPE (40 bit or 128 bit sessionkey) or none. The options specified here must be the same for each partner.
	- Enable (yes) the **Identify by Calling Address** option. The VPN partner will be identified by the IP address it uses when establishing the PPP link.

➤ In the **Authentication** field select which authentication to use.

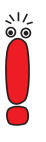

If MPPE 128 was selected the MS-CHAP protocol is required here.

➤ Set Partner **PPP ID** and **PPP Password** as needed.

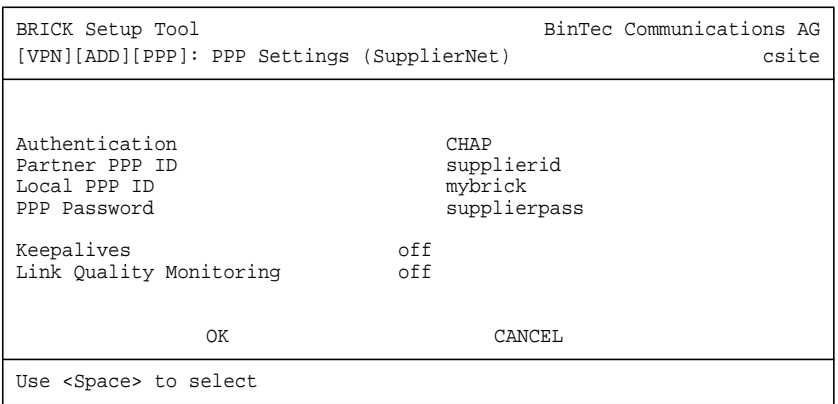

➤ In the **IP** menu you will need to define the IP addresses the VPN Partner will be using.

The **VPN Partner's IP Address** field for SupplierNet would be set to 192.168.99.99.

➤ Under **via IP Interface** select the PPP interface for the local ISP. VPN connections to **SupplierNet.com** may only be established over this interface. Specify **SupplierNet**'s LAN address and netmask in the Partner's **LAN IP Address/Netmask** fields.

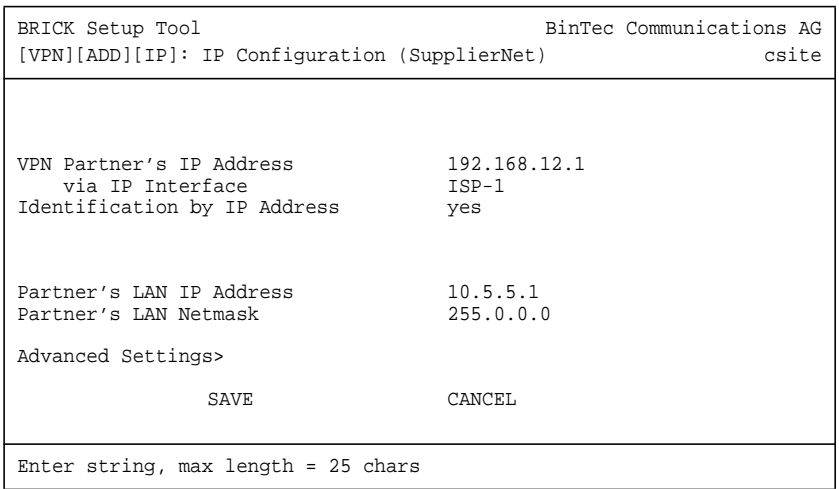

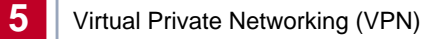

## **6 X.25**

We start this chapter with an introduction to X.25 to give you an overview of the X.25 protocol.

Then we will cover all of the menus and settings you will see while using Setup Tool to configure the X.25 protocol on your router.

Following that are several brief examples for configuring the available X.25 features on your router.

Under Utilities you find the X.25 PAD and a reference of X.25 relevant SNMP shell commands.

Lastly, hardware specifications for the CM-X21 communications module are covered.

## **6.1 An Introduction to X.25**

- **Packet Switching** X.25 is commonly referred to as being a Connection-Oriented, Reliable, Packet-Switched network. These catchwords describe some of the important characteristics of X.25 networks which are explained briefly here to help you better understand X.25.
- **Connection-Oriented** X.25 is connection-oriented which means that when data needs to be transferred, a connection must first be established. Communications parameters such as window size and packet sizes are negotiated when the connection is first established.

Multiple connections between two end points can be achieved by multiplexing logical connections onto data links. Different logical connections (or "Virtual Circuits") are identified by assigning a virtual circuit number for each logical connection. This number is included in the header of each X.25 data-packet.

**Packet Switched** X.25 is a packet switched network which means that user data is divided up and placed into X.25 packets of a predefined maximum length (usually 128 bytes). Each packet is assigned a virtual circuit number and is transmitted over the data link.

> With a 128 byte packet size, user data must normally be fragmented into many packets. The X.25 frame format defines a special field, M-bit (M for more), which is used to allow fragmented packets to be reunited at the receiving station.

**Reliable** X.25 connections are reliable connections which means that all data packets sent are confirmed by the receiving station. This is achieved using either special packets (Receiver Ready packets) or by having the receiving station "piggyback" confirmation messages onto other packets. Also, in X.25, packets always arrive in sequence at the receiving station.

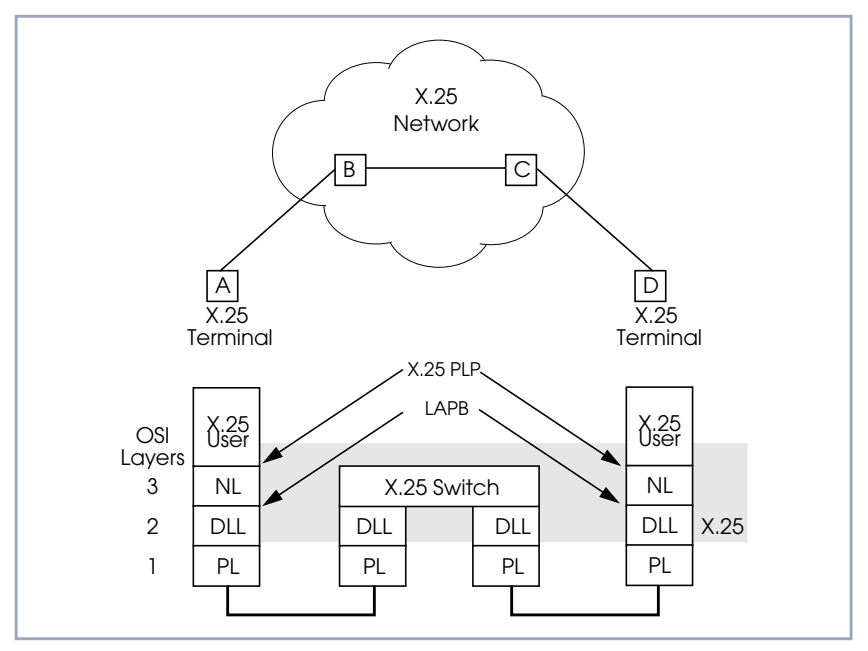

Figure 6-1: X.25 Network Scenario

## **6.1.1 Call Setup**

Before data can be exchanged among X.25 partners an X.25 call must be setup. An X.25 CALL packet is sent by the calling partner to the called partner who can accept/refuse the connection. Once a call has been established, a unique Virtual Circuit (VC) number is assigned to the connection which is used throughout the duration of the connection.

If an X.25 network lies between two end stations, the VC numbers used by each end station may be different. For example, if hosts A and D in the diagram above are communicating, the VC number used for the A–B connection may be different from the one used for C–D.

After the call is initially setup all packets exchanged between the partners follow a fixed path defined during the initial call setup phase. Once the connection is no longer needed, it can be disconnected, and later reused by the same or different communications partners.

## **6.1.2 Data Links and Virtual Circuits**

- <span id="page-161-0"></span>**Data Link** A data link is a direct, point-to-point, connection between two X.25 stations. This physical connection can be via an ISDN B or D channel, an X.21 connection, or an ethernet connection (LLC2). On a point-to-multipoint physical medium (i.e. ethernet), multiple point-to-point data links are multiplexed over the same physical interface.
- **Virtual Channel** A virtual channel (VC) is a Logical Connection that is multiplexed onto a data link. This means that multiple X.25 connections can exist over the same physical medium, simultaneously.

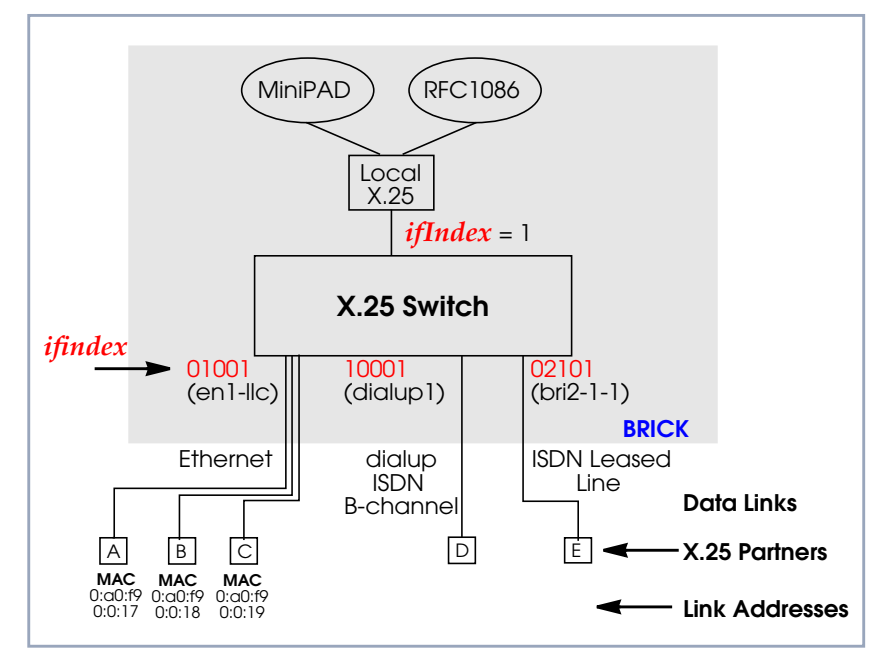

Figure 6-2: Data Links and Virtual Channels

In X.25, each data link uses one interface. The characteristics of each data link are defined in **<sup>S</sup>ETUP <sup>T</sup>OOL** ➧ **X.25** ➧ **<sup>L</sup>INK <sup>C</sup>ONFIGURATION** menu or in the **x25LinkPresetTable**. These characteristics, such as window and packet size, can be changed by editing these links.

To display a list of all available interfaces known to the system you can use the ifstat command.

There are three types of interfaces available on the **BRICK**; the first of which is always available. The other interface types will depend on your particular configuration.

## ■ Local Interface

The local interface is a special interface and is always available on the **BRICK**.

#### ■ Point-to-Point Interface

This interface is referred to as being Point-to-Point because the two end stations of the connection are determined solely by the **IfIndex**. These interfaces include: ISDN dialup, ISDN leased lines, and X.31 interfaces.

## ■ Point-to-Multipoint Interface

The Point-to-Multipoint interface is referred to as such because the **IfIndex** does not completely specify an end-to-end connection. Additional information is required (such as the end stations MAC address) when creating these interfaces to provide an end-to-end link. These interfaces include: LAN connections over LLC2.

## **6.1.3 Point-to-Point and Point-to-Multipoint Interfaces**

One of the characteristics of an X.25 interface that must be defined is the encapsulation it uses.

When creating X.25 Point-to-Point interfaces in the **WAN <sup>P</sup>ARTNER** ➧ **Add** menu in Setup Tool or in the **biboPPPTable**, you can specify either **x25** or **x25\_ppp** encapsulation. By default, x25 encapsulation is used. This allows an interface to be used solely for X.25 traffic. Using x25\_ppp allows PPP and X.25 traffic to be routed over the same interface (i.e. multiplexing IP datagrams and X.25 packets simultaneously over the same ISDN channel).

For X.25 Point-to-Multipoint interfaces such as ethernet, you must use the enx\* llc interfaces, since not all ethernet interfaces on the **BRICK** support X.25 (i.e. enx, enx-snap, and enx-nov802.3)

## **6.1.4 X.25 Addressing Schemes**

As in TCP/IP networks, each host in an X.25 network must be uniquely identified before communication between them is possible. However, there is one important difference. In TCP/IP, each data packet contains the source/destination addresses and is routed individually (packets can take different paths). In X.25, addresses are only used during call setup and all subsequent data packets follow the same exact route.

**In X.25, three different address formats, can be used to identify X.25 hosts.**

- Standard X.25 Addressing (X.121)
- Extended X.25 Addressing
- NSAP (Network Service Access Point) Addresses (X.213)

## **Standard X.25 Addressing (X.121)**

The X.121 addressing scheme is the oldest and most common format used in X.25 networks. X.121 addresses consist of up to 15 digits and may begin with a leading escape digit (normally a 0). If the leading 0 is present, it is assumed to be an international address, otherwise a national address is assumed. For example (Note that spaces in the example addresses are used only for added readability):

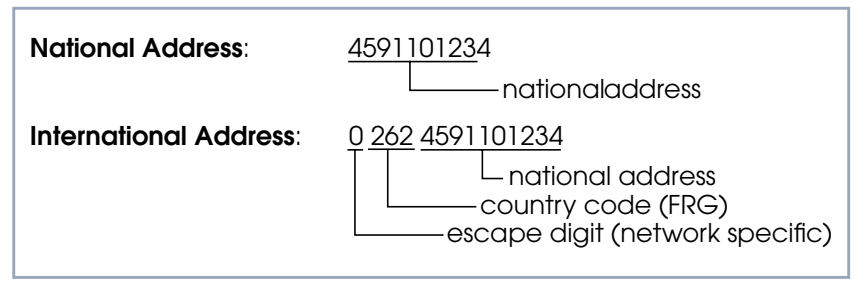

Figure 6-3: Standard X.25 Addressing (X.121)

When working within ISDN, E.164 addresses are used instead of X.121 addresses. E.164 describes the numbering plan of the ISDN network and the commonly known telephone numbering system consisting of country code, area code, and subscriber number. To address other ISDN devices, an international ISDN number (according to E.164) is used which is similar to a national X.121 address. An additional zero following the escape code specifies an ISDN address for internetworking. For example:

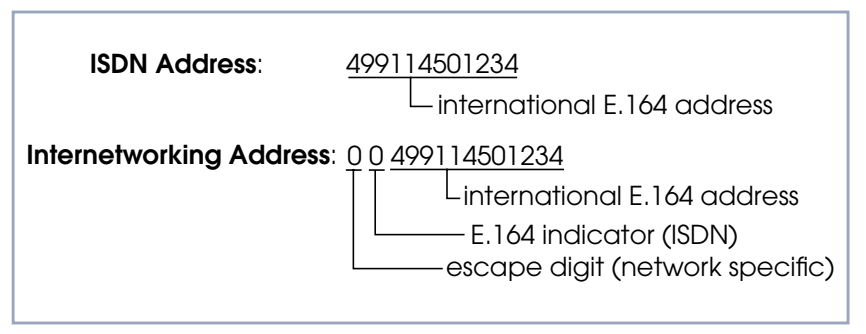

Figure 6-4: E.164 Addressing within ISDN

#### **Extended X.25 Addressing**

The extended addressing format provides a standardized way for distinguishing different types of addresses in X.25. However, many public networks do not support this addressing format (The **BRICK** supports extended addresses and differentiates between standard and extended addresses using a leading @ in the ~Addr field).

When the call is setup, a special bit (the A bit) in the call packet is used to define whether the addresses used are standard or extended. When the A bit is set, an extended address is used which consists of up to 255 digits (Most implementations are currently using less than 42 digits). The first two digits have special

meanings and specify the Type of Address (TOA) and Numbering Plan Identification (NPI) respectively.

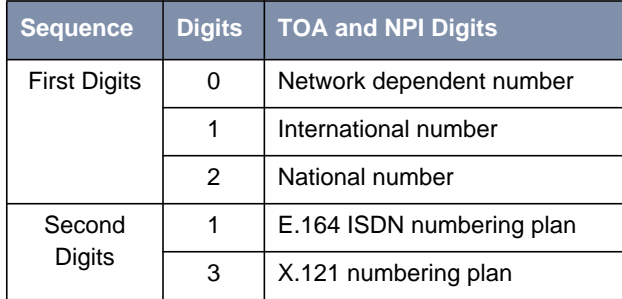

Table 6-1: Extended X.25 Addressing

For example, the following addresses are characterized according to their TOA and NPI digits (Spaces in the example addresses are used only for added readability).

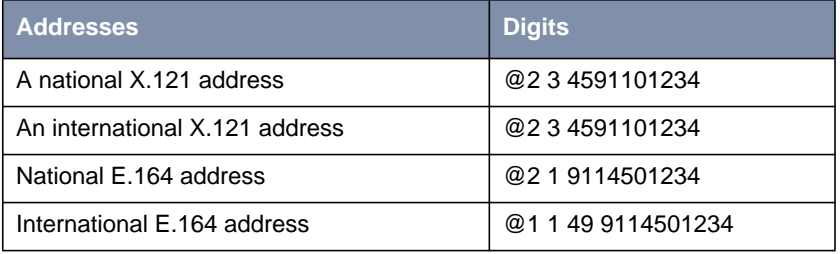

## **NSAP Addresses (X.213)**

An alternative to the standard and extended formats is the NSAP (Network Service Access Point) address format. The NSAP format is defined in X.213. Only a few public networks support this format.

The NSAP format is complex. For our purposes it should be sufficient to say that NSAP addresses consist of up to 40 hexadecimal characters.

Two types of NSAP addresses also exist, OSI conform (indicated by a leading X) and Non-OSI conformant (indicated by a leading N).

Some example NSAP addresses are as follows:

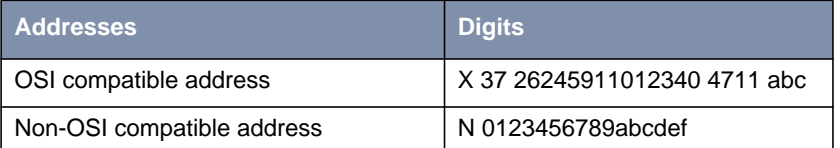

NSAPS can be used, instead of or in addition to, the other address formats.

## **6.1.5 X.25 Routing**

To give you an overview of X.25 routing we use the **x25RouteTable** of the MIB, which shows X.25 routing systematically. To configure routes via the Setup Tool, you must enter the menu **X.25** ➧ **<sup>R</sup>OUTING** ➧ **<sup>A</sup>DD** as described in the following chapter.

The routing of X.25 packets is accomplished via a routing table similar to the **ipRouteTable**. The **BRICK** uses entries in the **x25RouteTable** to determine which link to route X.25 calls it receives. Routing decisions can be made based on the source link and/or different parameters found in the call packet.

The routing table for our example switch (see [chapter 6.1.2, page 162\)](#page-161-0) might look as follows:

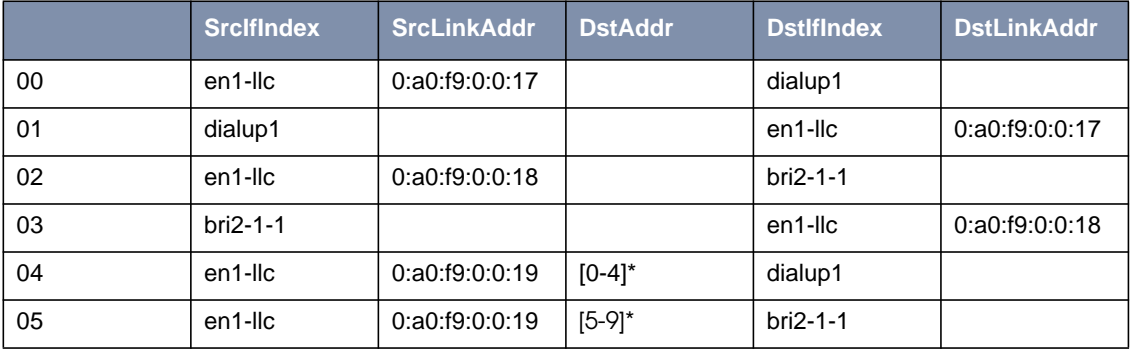

Table 6-2: Example Switch Routing Table

Here, the first two entries route all calls between partners A and D. The third and fourth entries provide routes for all calls between partners B and E. The last two entries specify routes for calls originating from partner C. Any calls to an X.25 destination address beginning with 0, 1, 2, 3, or 4 are routed to D. All calls beginning with 5, 6, 7, 8, or 9, originating from C, are routed to E.

Calls with extended addresses are not routed since no routing entry for calls with a leading "@" is present. Therefore, such calls are refused.

Since some calls may match more than one route in the table, a metric can be used to prioritize routes. A route with the lowest metric value always has higher priority.

## **6.2 Setup Tool Menus**

After entering setup from the shell prompt Setup Tool's Main Menu is displayed as below. Depending on your hardware setup and software configuration your router's menu may differ slightly.

```
BRICK Setup Tool BinTec Communications AG
                                                        MyBRICK
Licenses System
Slot1: CM-BNC/TP, Ethernet<br>Slot2: CM-2XBRI, ISDN S0, 1
             CM-2XBRI, ISDN S0, Unit 0
             CM-2XBRI, ISDN S0, Unit 1
Slot3: CM-1BRI, ISDN S0
WAN Partner
          IPX X.25
Configuration Management
Monitoring and Debugging
EXTT
Press <Ctrl-n>, <Ctrl-p> to scroll through menu items, <Return> to
enter
```
#### ➤ Go to **X.25.**

This is the point where our exploration of Setup Tool begins.

The X.25 menu contains several submenus used to configure the X.25 protocol on the router.

```
BRICK Setup Tool BinTec Communications AG
[X.25]: X.25 Configuration MyBRICK
   Static Settings
   Link Configuration
  Routing
  Multiprotocol over X.25
            EXIT
Press <Ctrl-n>, <Ctrl-p> to scroll through menu items, <Return> to
enter
```
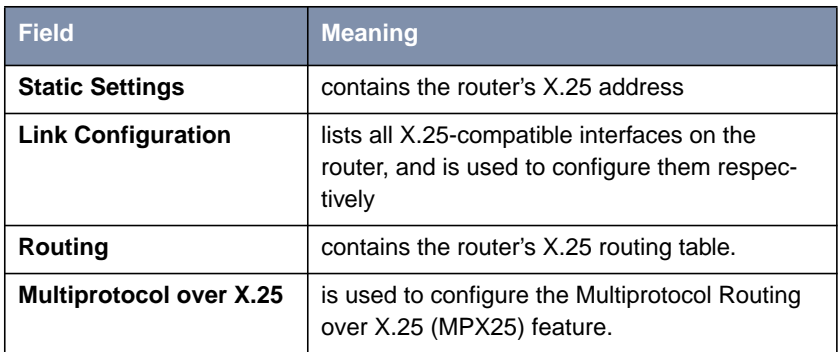

Table 6-3: **X.25 CONFIGURATION**

## **Static Settings** ➤ Go to **<sup>S</sup>TATIC <sup>S</sup>ETTINGS.**

The X.25 Static Settings menu contains the router's local X.25 address.

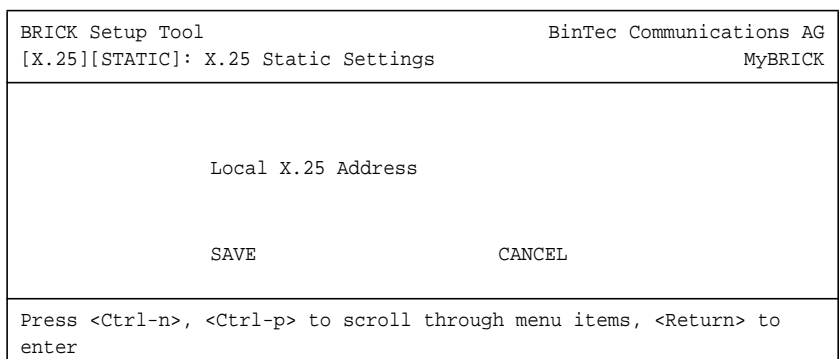

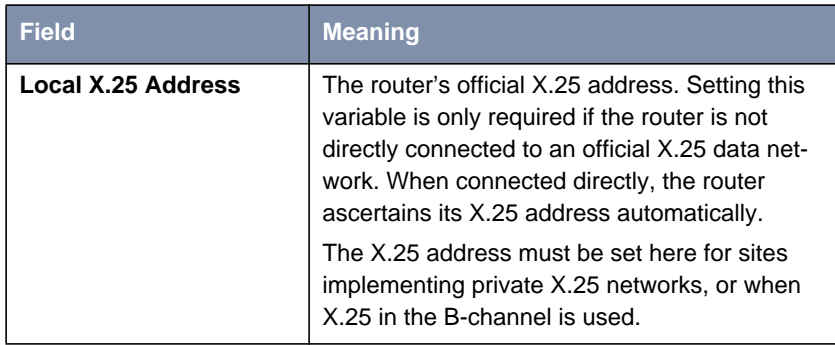

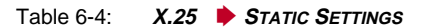

## **Link Configuration** ➤ Go to **<sup>L</sup>INK <sup>C</sup>ONFIGURATION.**

This menu displays a list of all interfaces that support the X.25 protocol. The number of available interfaces listed here is a combination of hardware (which modules are installed) and software interfaces (configured WAN partners).

– Dialup interfaces

Entries for each X.25-compatible WAN partner configured on the system.

– Hardware interfaces

Depending on which slot the X.21 module is installed in (1 through 3 on a BRICK-XM, 1 through 6 on a BRICK-XL2), the system creates an initial link using xi1 through xi3 (xi6).

Extended Features Reference **111** 171

– X.31 interfaces

If you are receiving X.31 services from your ISDN provider an X.31 link is also present. X.31 links have the format:  $x31d - c$ slot number $x-c$ unit number $x-c$ TEI $x$ 

BRICK Setup Tool and BinTec Communications AG [X.25][LINK]: X.25 Link Configuration MyBRICK Select Link to Configure x31d2-0-1 en1-llc (create new configuration) DELETE CONFIGURATION EXIT Press <Ctrl-n>, <Ctrl-p> to scroll, <Space> tag/untag DELETE, <Return> to edit

- ➤ Before an X.25-compatible interface can be used, its link characteristics must first be set.
- ➤ To edit an X.25 link mark the entry and then press **Enter**.
- ➤ To remove an X.25 link, tag the entry for deletion (spacebar) and select **DELETE CONFIGURATION.**
- **Configure the X.25 link** ➤ Select **<sup>E</sup>DIT.** This menu is used to configure the basic characteristics of the X.25 link.

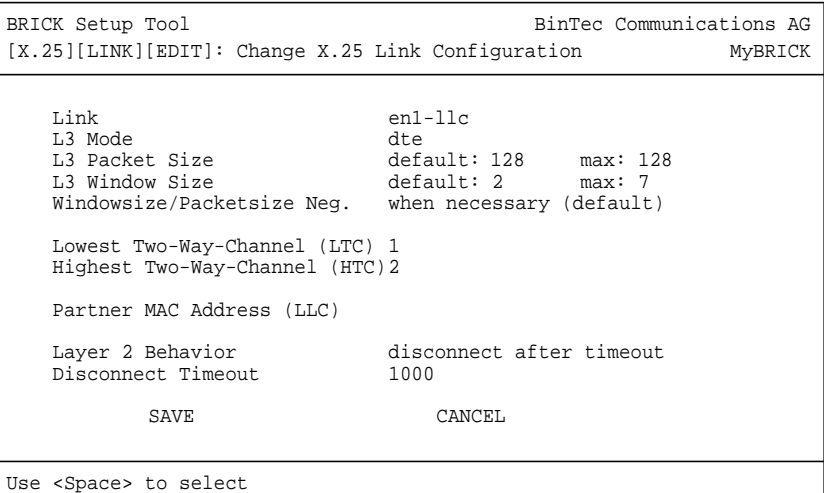

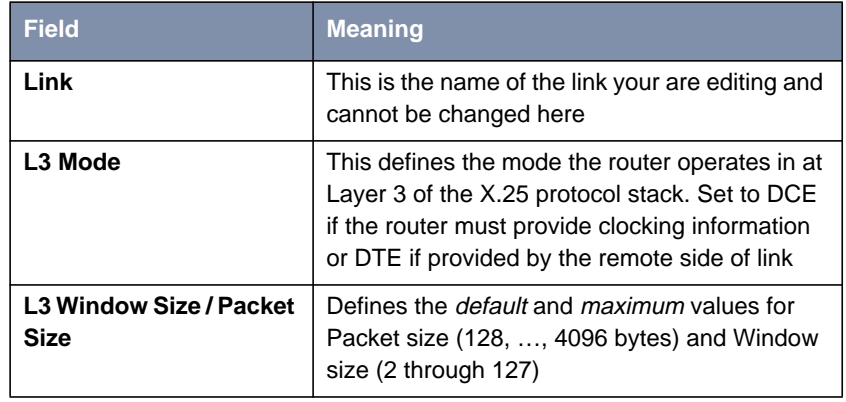

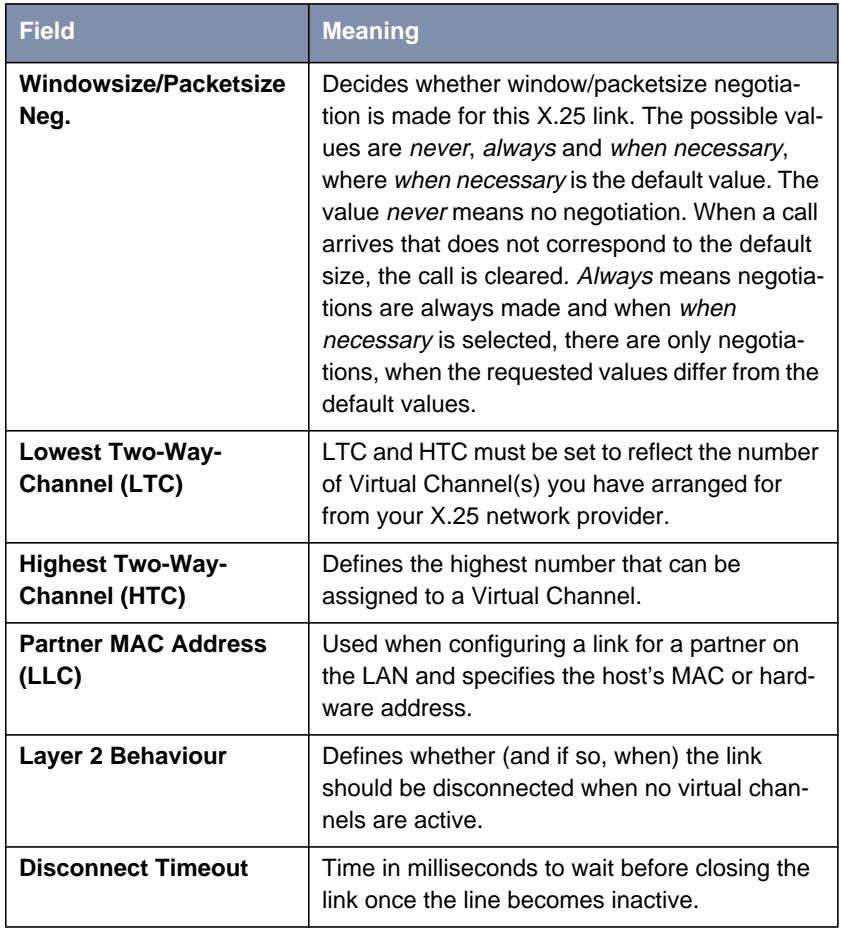

Table 6-5: **X.25** ➧ **<sup>L</sup>INK <sup>C</sup>ONFIGURATION** ➧ **EDIT**

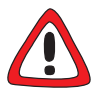

## **Caution!**

When establishing X.25 connections via ISDN, it may occur that unintentional permanent connections are established in combination with certain settings.

It is important to note that if **L2IdleTimer** is set to -1 in the **X25LinkPresetTable**, or in the Setup Tool field **Layer 2 Behaviour** to always active, the **BRICK** will continue to establish layer 2 with the effect of permanent B-channel connections and increased costs.

➤ Thus, if you want to prevent this, make sure to give the **L2IdleTimer** variable a value other than -1 or to a setting other than always active in Setup Tool's **Layer 2 Behaviour** field.

#### **Configure X.25 Routes** ■ Go to **<sup>R</sup>OUTING.**

This menu displays the X.25 routing table. X.25 routes are used for routing traffic over X.25 interfaces. Routes can be added, removed, or changed here.

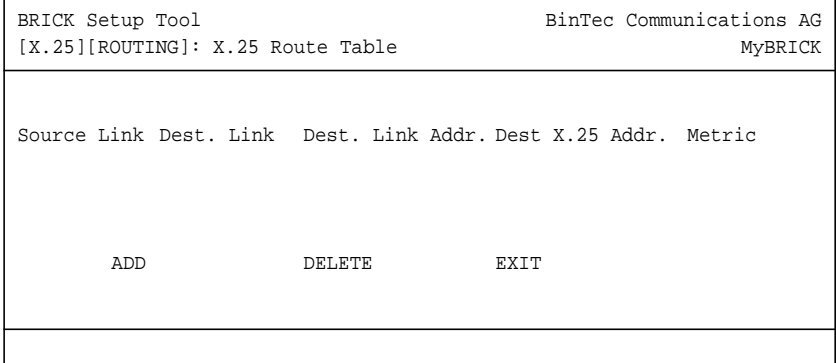

To edit an X.25 route, mark the entry and then press **Return**.

#### ➤ Select **ADD.**

X.25 routes configured with Setup Tool are based on two factors:

– Source link

Link X.25 call\_packet first arrived on.

– Dest. X.25 Address The address the packet is addressed to. You must define the destination link where the X.25 packets will be routed by specifying these two parameters. Standard wildcard characters can also be used in the Destination Address parameter.

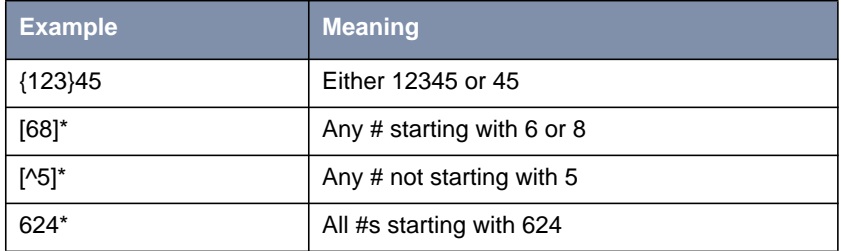

Table 6-6: Examples for Wildcard Usage

Since some calls may match more than one route in the table, a metric can be used to prioritize routes. A route with the lowest metric value always has higher priority.

When your destination link is a multipoint interface, you additionally have to adjust the Destination Link Address (LLC).

Also note that there are different X.25 addressing standards, and depending on where the X.25 partner is calling from, the actual X.25 address received by the router may differ.

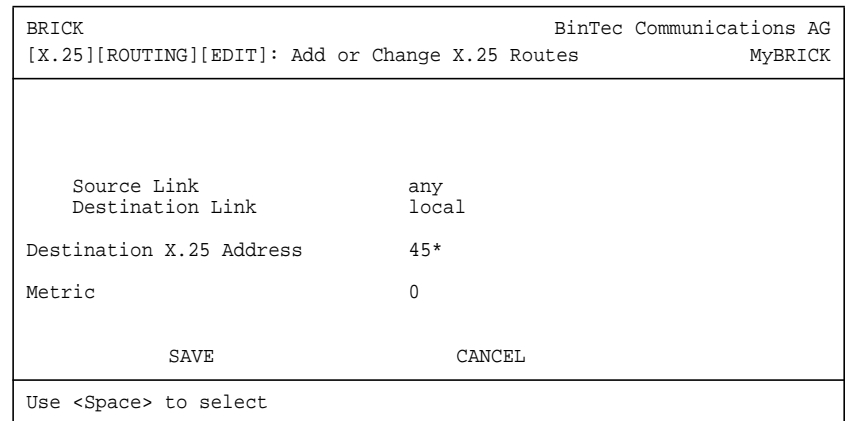

# **over X.25**

、いん<br>◎ ◎

## **Multiprotocol Routing** ➤ Go to **<sup>M</sup>ULTIPROTOCOL OVER X.25.**

This menu lists the Multiprotocol Routing over X.25, or MPX25, interfaces configured on the system. MPX25 allows the router to route IP, IPX, and Bridge, traffic over X.25 links. Each MPX25 interface defines an X.25 link to route one or more protocols over.

The underlying X.25 subsystem must first be configured before any MPX25 interface can be configured here. See the menus:

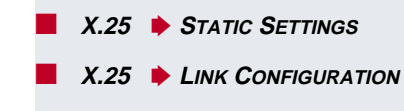

■ **X.25** ➧ **<sup>R</sup>OUTING**

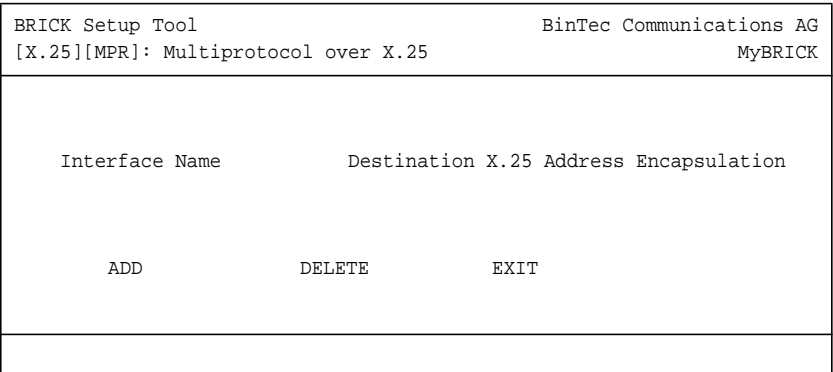

➤ Select **ADD.**

Use this menu to add or change MPX25 interfaces.

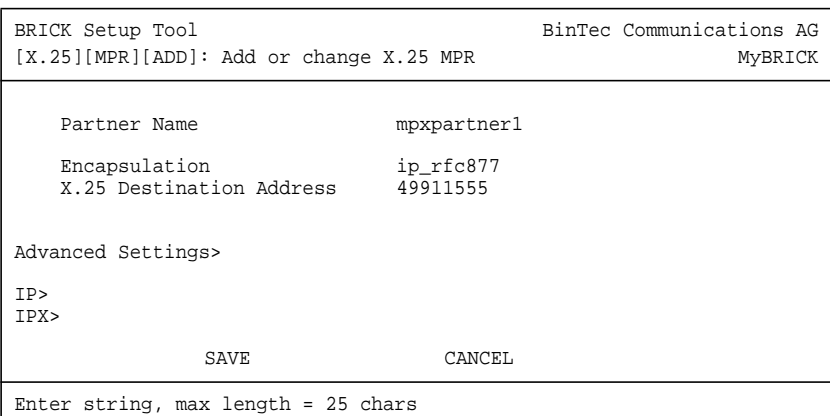

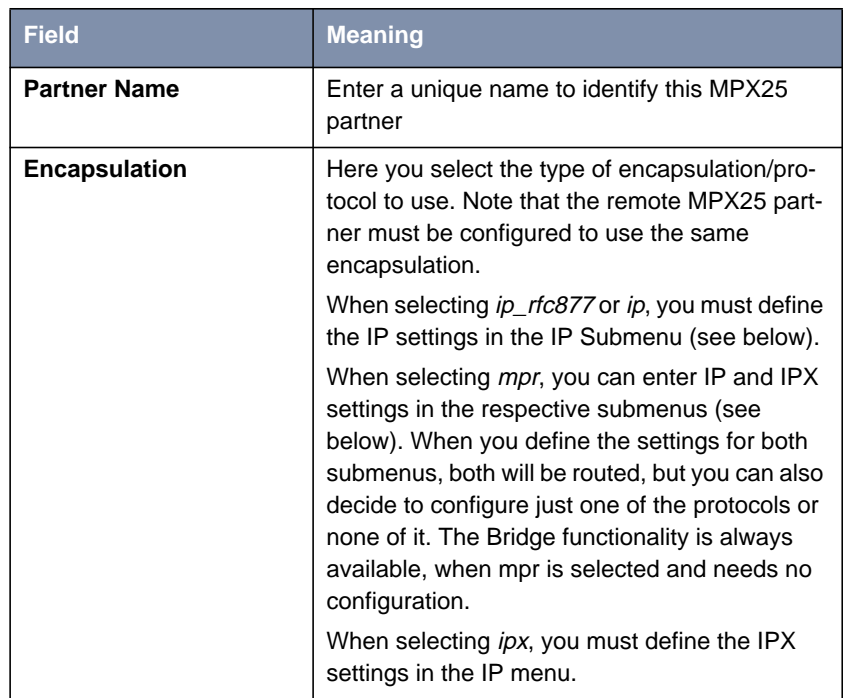

Extended Features Reference **179** 

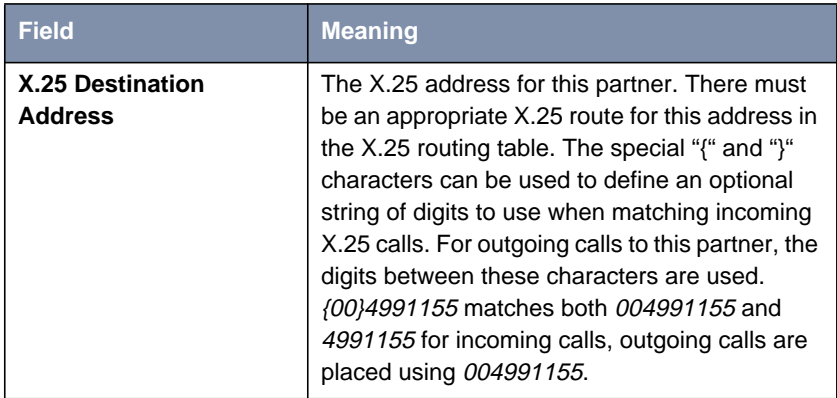

Table 6-7: **X.25** ➧ **<sup>M</sup>ULTIPROTOCOL OVER X.25** ➧ **ADD**

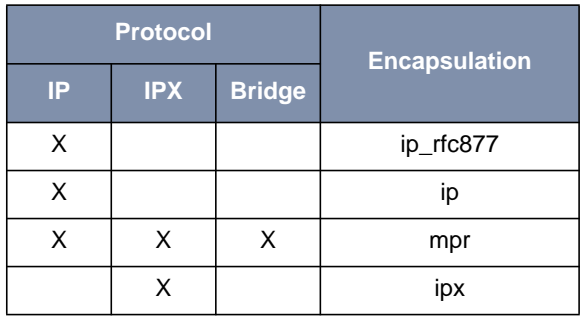

Table 6-8: Encapsulation

## **Configuring IP Settings** ➤ Go to **IP.**

**Configuring IPX Set-**

This is where you configure the IP settings for this remote MPX25 partner and is only available if the IP protocol or mpr has been enabled.

The settings used in this menu are the same as those used in the **WAN PARTNER ♦ ADD ♦ IP** menu but only apply to this MPX25 partner.

## ➤ Go to **IPX .**

This is where you configure the IP settings for this remote MPX25 partner and is only available if the IP protocol or mpr has been enabled.

**tings**

٨IJ 6 G
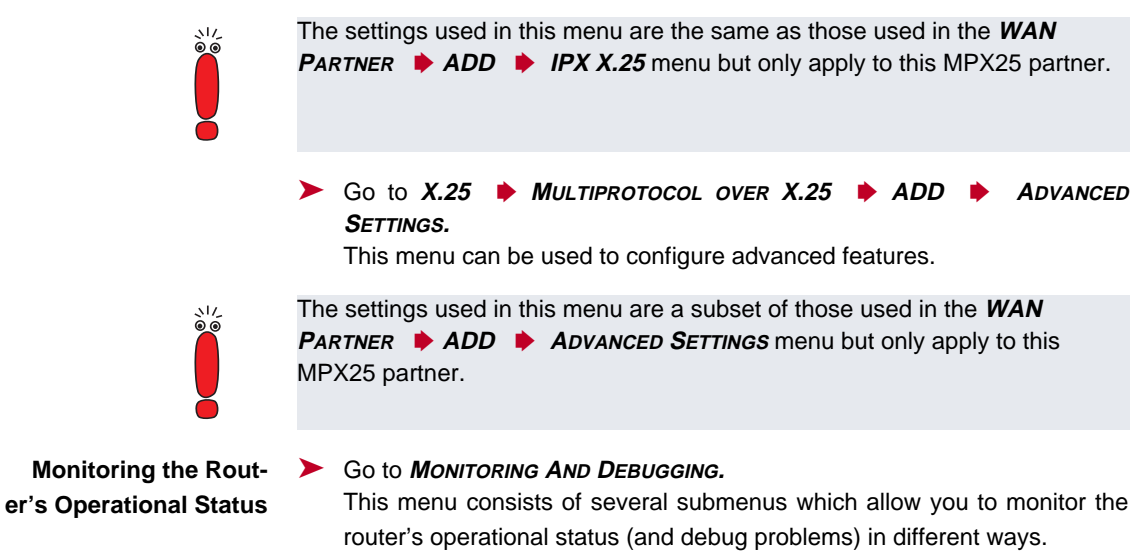

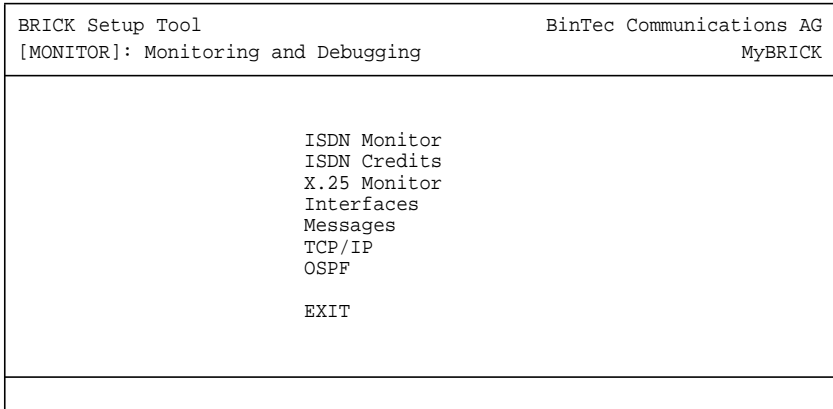

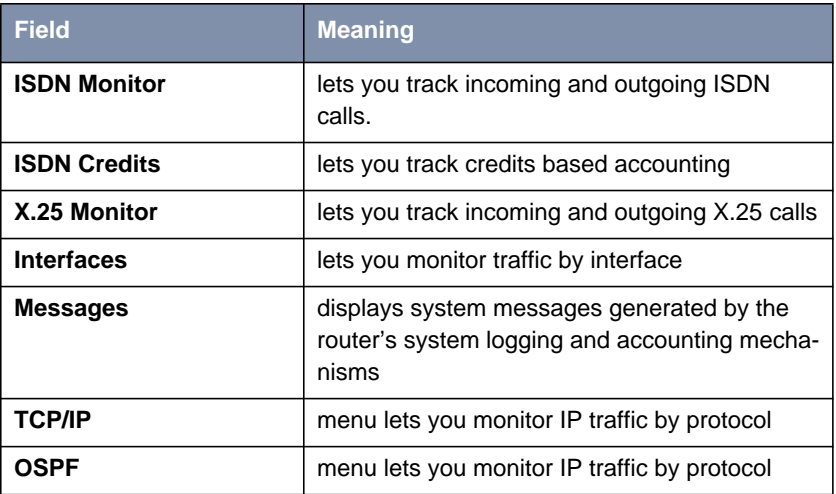

Table 6-9: **MONITORING AND DEBUGGING**

#### ➤ Go to **X.25 <sup>M</sup>ONITOR.**

The X.25 Monitor menu initially display all active X.25 connections. These calls include leased and dialup connections made through X.25 public networks or over ISDN.

As when using the ISDN Monitor, the menu commands (c, h, d, and s) listed at the bottom of the screen list different statistics relating to X.25 calls.

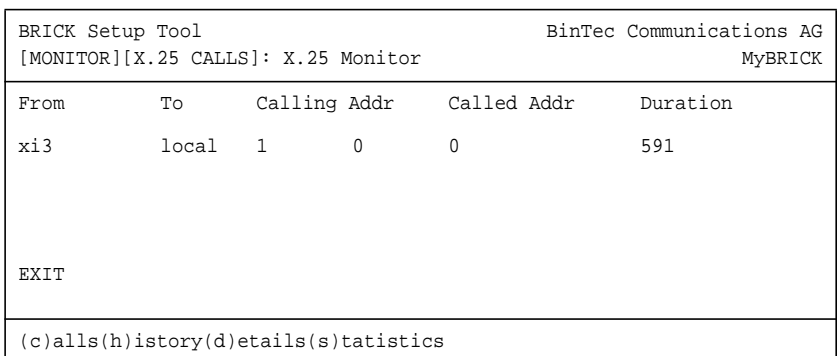

The **(c)alls** listing shows currently established X.25 connections.

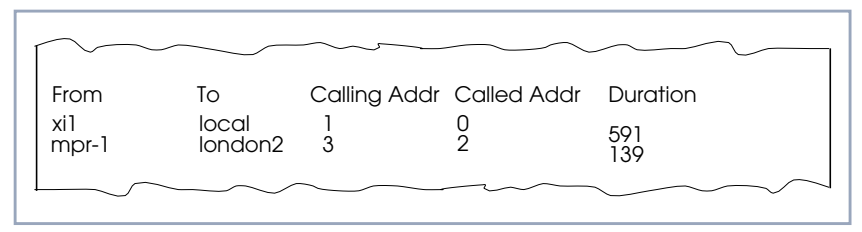

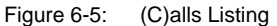

The **(h)istory** listing shows a list of completed X.25 connections (both incoming and outgoing) since the last system reboot.

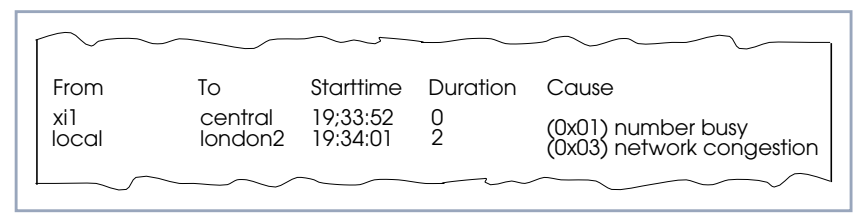

Figure 6-6: (H)istory Listing

For completed calls, you can display additional information about the call. Select a call from the list, then enter d to see a detailed listing.

The **(d)etails** listing shows specific information about completed calls.

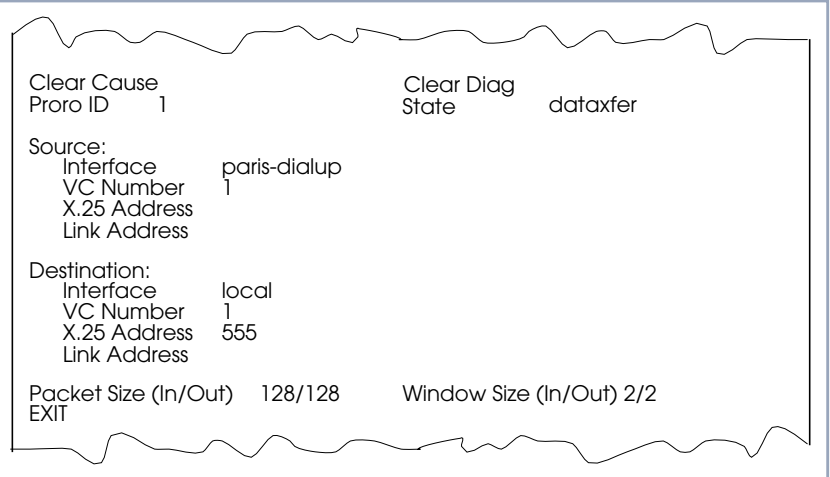

Figure 6-7: (D)etails Listing

The **(s)tatistics** listing shows transfer activity for established X.25 calls.

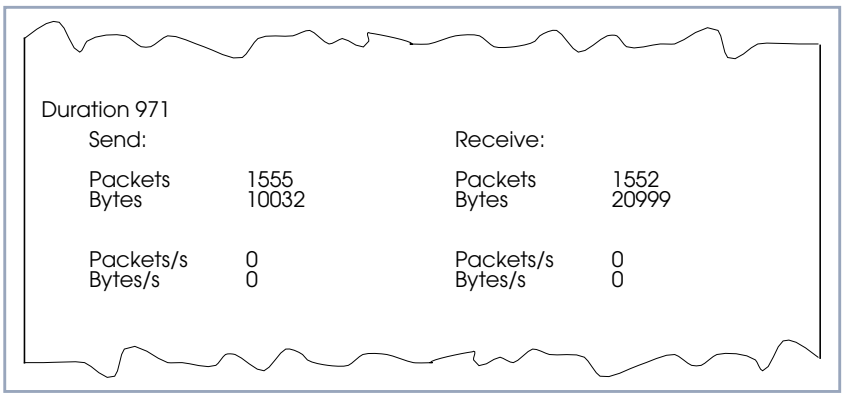

Figure 6-8: (S)tatistics Listing

# <span id="page-184-0"></span>**6.3 X.25 Features**

The following pages describe configuring some of the most common X.25 features on the router such as:

How do I configure an X.31 link (X.25 in the D-channel)? How do I route IP traffic over X.25 with MPX25? How do I configure X.31 in the B-channel (Case A/Case B)? How do I configure my X.21 module so I can access my X.25 network? How do I configure X.25 access for a host on my LAN? How do I configure ISDN dialup access for an X.25 partner? How do I configure X.25 dialout without configuration? How do I use the router as a TCP-X.25 bridge? How do I configure the routing for using an X.25 PAD?

#### **Special Note: The X.25 Local Interface**

In X.25 routing the router decides where to forward X.25 calls based on the configured X.25 routes. An X.25 route can lead to a point-to-multipoint interface such as an ethernet, or a point-to-point interface such as a dialup ISDN or X.25 network partner. Another option is the router's special "local" interface.

This local interface is an internal virtual interface. Here, the X.25 packet is given to one of the router's software processes depending on contents (user data field) of the X.25 packet. The respective software process may need to reroute the call in which case the packet is passed back to the lower level routing in<span id="page-185-0"></span>stance. For example, when routing IP traffic over X.25 links [\(Configure a New](#page-205-0) [MPX Partner, page 206\).](#page-205-0)

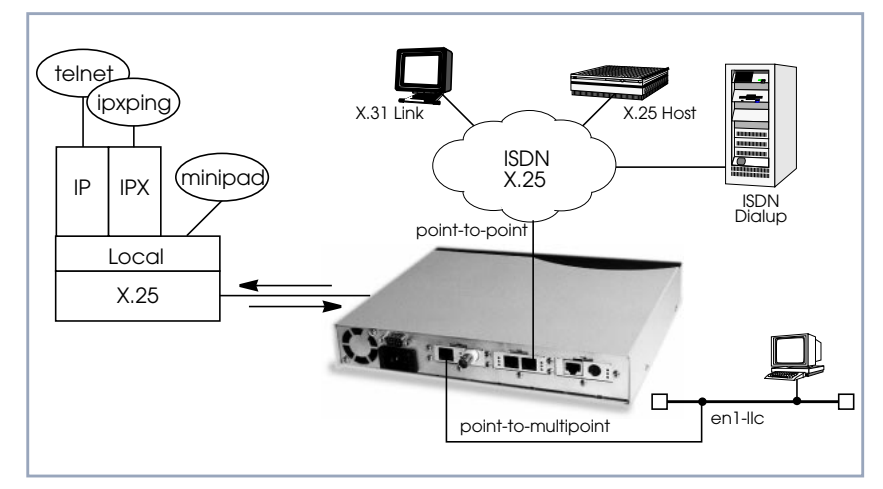

Figure 6-9: Local Interface

# **6.3.1 How do I Configure an X.31 Link (X.25 in the D-Channel)?**

X.31 is a supplementary service offered by your ISDN provider which allows X.25 packets to be transmitted over an ISDN D-channel. This section describes configuring the X.31 data link that can be used by hosts on the LAN to connect to stations on the public X.25 network.

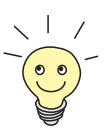

# **Before you begin**

Before you start, verify the following information from your ISDN carrier.

- The TEI value assigned to this interface.
- The Window and Packet size to use for Layer 3.
- The router's X.25 address.
- The ISDN telephone number for this subscriber outlet.

**Configure the X.31 Link** ➤ Go to **X.25** ➧ **<sup>L</sup>INK <sup>C</sup>ONFIGURATION**.

If the router is connected to the ISDN subscriber outlet you're receiving the X.31 service on, you should see an X.31 link in this menu, otherwise connect the cabling and reboot the system. When autodetected properly this link has the form:

x31d<Module Slot>-<ISDN Unit>-<TEI Value>

➤ Verify the detected TEI value is correct then mark the link and press **Return** to define the characteristics of this data link.

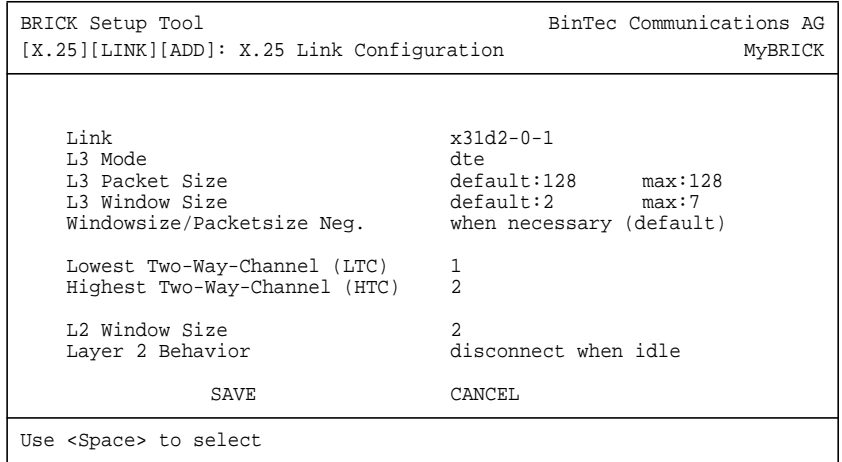

**Create Route for Incoming Calls** ➤ Go to **<sup>R</sup>OUTING.**

Create a route for incoming calls. This will allow calls arriving on the X.31 link that are addressed to the router's X.25 address to be given to the local interface (see for information [Special Note: The X.25 Local Interface,](#page-184-0) [page 185](#page-184-0)).

**Result** PAD calls are given to the PAD subsystem, calls containing IP data go to the IP subsystem, etc.

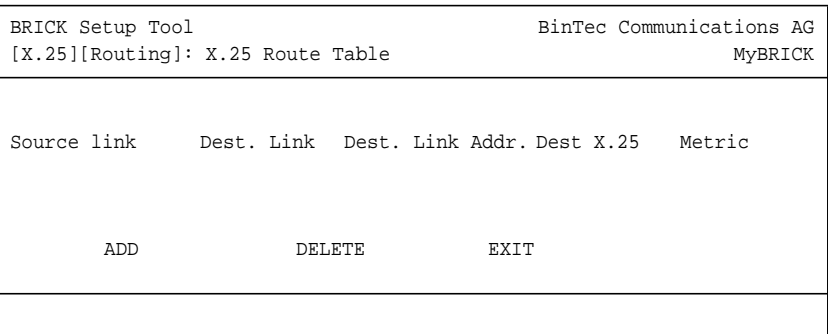

The following entries should be made:

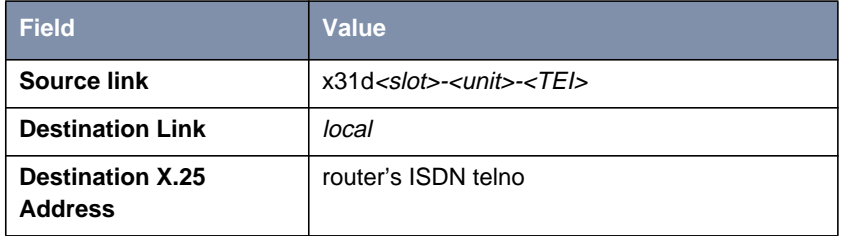

Table 6-10: **X.25 ROUTE TABLE**: Incoming Calls

The router's ISDN telephone number used here should be in the format: <country code><area code><local number>

**Create Route for Outgoing Calls**

 $\overline{\mathcal{M}}$ 

# ➤ Go to **<sup>R</sup>OUTING.**

➤ Create an X.25 route for outgoing calls. This route says that all calls from the local interface are routed to the X.31 link (see for information [Special](#page-184-0) [Note: The X.25 Local Interface, page 185](#page-184-0)).

<span id="page-188-0"></span>

| <b>Field</b>                              | <b>Possible Value</b>                            |
|-------------------------------------------|--------------------------------------------------|
| <b>Source link</b>                        | local                                            |
| <b>Destination Link</b>                   | $x31d$ $<$ slot $>$ - $<$ unit $>$ - $<$ TEI $>$ |
| <b>Destination X.25</b><br><b>Address</b> | leave empty                                      |

Table 6-11: **X.25 ROUTE TABLE**: Outgoing Calls

## **More Info**

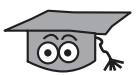

Testing the X.31 Link:

You can test the X.31 link from a remote X.25 host using a PAD (Packet Assembler Disassembler) by calling the router at its X.25 address.

In Germany, a special "Echo Port" provided by the Deutsche Telekom can be used to verify your router is accessible over X.31.

- ▶ Using minipad from the SNMP shell call the echo port with: minipad 026245911029002.
- ➤ You should see a login prompt. Close the X.25 call with **Control-P.**
- ➤ You can also connect to the Deutsche Telekom's Traffic Generator service to verify data transfers are possible over the X.31 link. This can be done with: minipad 026245911029003.

# **6.3.2 How do I Configure X.31 in the B-Channel (Case A/Case B)?**

The router supports X.31 in the B-channel according to Case A and B. Case A and B are alternative procedures that can be used to access the public X.25

ISDN X.31 in B-Channel Datex-P Host Packet<br>Handler  $\overline{\mathsf{x}}$ .21 Case A Interface X.25 Host  $X.31$  in D or Case B **Particularly** 

network from an S0 interface. In both scenarios the router accesses X.25 hosts through the Packet Handler Interface (PHI) provided by the ISDN carrier.

Figure 6-10: X.31 in B-Channel

When using the X.31 in the B-channel on the router, a WAN Partner interface can be configured for this PHI that can be used as a virtual router for all X.25 hosts. Individual X.25 Partner interfaces are not required.

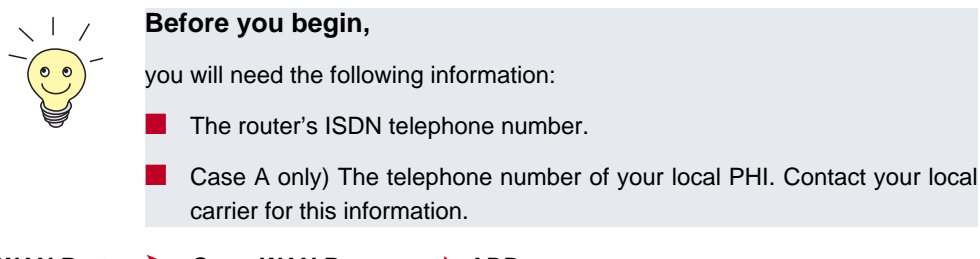

**Configure WAN Partner** ➤ Go to **WAN <sup>P</sup>ARTNER** ➧ **ADD.**

➤ Firstly, configure the PHI as a new WAN partner.

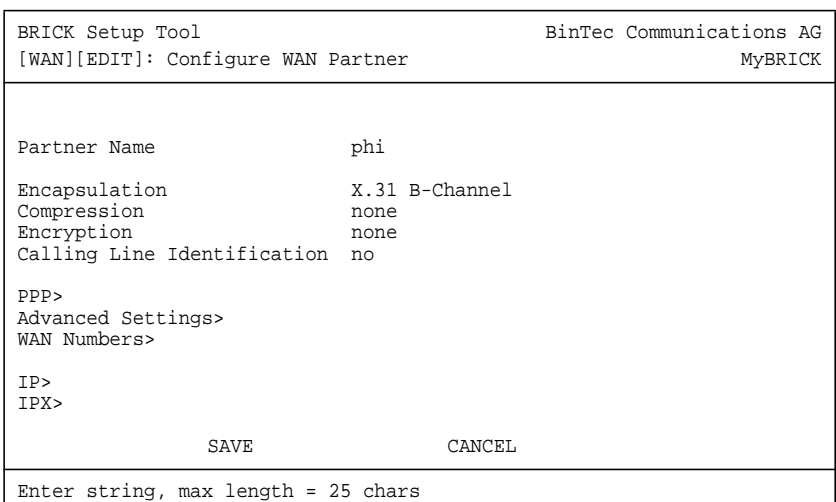

#### ➤ Go to **WAN <sup>N</sup>UMBERS**.

➤ Set your PHI's ISDN number if your carrier supports Case A. For Case B you do not need to configure the number.

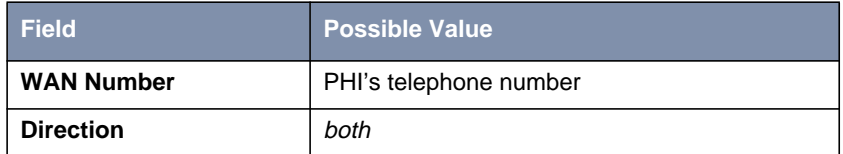

Table 6-12: **WAN NUMBERS** Configuration

- **Configure the Link** ➤ Go to **X.25** ➧ **<sup>L</sup>INK <sup>C</sup>ONFIGURATION** ➧ **X.25 <sup>L</sup>INK <sup>C</sup>ONFIGURATION.**
	- ➤ Set the link characteristics for the partner you just created in the previous step. In most cases the following can be used. If connections can not be established, verify with you carrier.

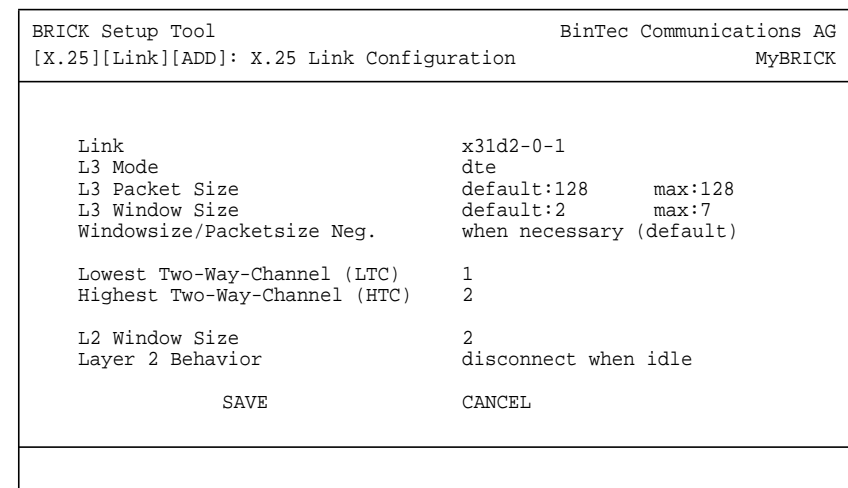

**Route for Incoming**

**Calls**

➤ Go to **X.25** ➧ **<sup>R</sup>OUTING** ➧ **ADD.**

- ▶ Create a route for incoming calls. This will allow calls coming from our PHI interface that are addressed to the router's X.25 telephone number to be given to the local interface (see for information [Special Note: The X.25 Lo](#page-184-0)[cal Interface, page 185\)](#page-184-0).
- ➤ Insert the **Source Link**, e.g. **x31d2-0-1**.
- ➤ Insert the interface name for PHI, e.g. **local** as **Destination Link.**
- ➤ Insert the router's ISDN telephone number as **Destination X.25 Address,** e.g. **12345**.

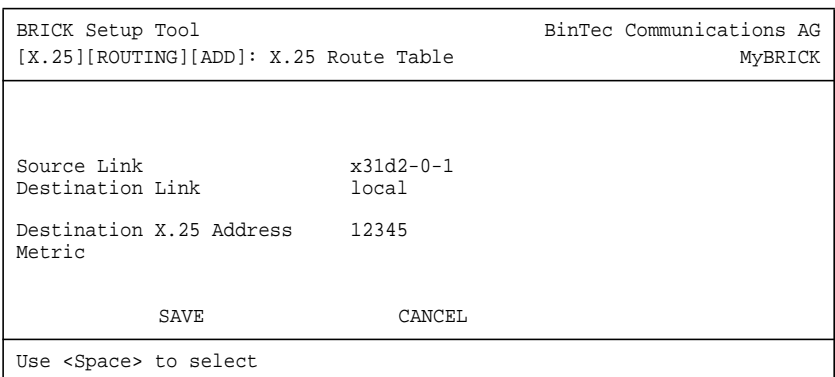

# **Route for Outgoing Calls**

- ➤ Create another route for outgoing calls. This route says that all calls from the local interface are routed to the PHI (see for information [Special Note:](#page-184-0) [The X.25 Local Interface, page 185\)](#page-184-0).
- ➤ Insert the **Source Link**, e.g. **local** .
- ➤ Insert the interface name for PHI, e.g. **x31d2-0-1** as **Destination Link.**
- ➤ Leave **Destination X.25 Address** empty.

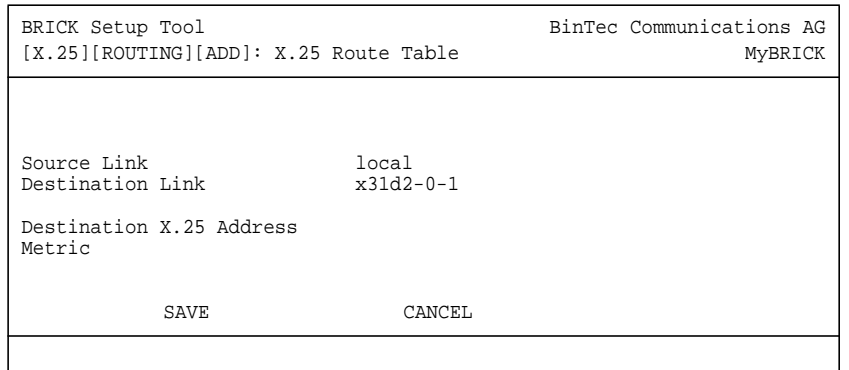

**More Info**

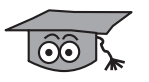

Depending on how you have set up X.25 routing, you can test your X.25 configurations using minipad. See [Minipad, page 238.](#page-237-0) In Germany, call the local echo port to verify X.25 calls can reach the X.25 network with: minipad 45911029002.

■ Or, if you have more than 1 virtual channel available, you can also place a call to your own router's X.25 address with: minipad your router's X.25 address.

■ The call should go out one virtual channel, and come back in on a second virtual channel and you should receive a new login prompt. This can be verified by displaying the **x25CallTable** from the shell, or in Setup Tool under **<sup>M</sup>ONITORING AND <sup>D</sup>EBUGGING** ➧ **X.25 <sup>M</sup>ONITOR.**

# **6.3.3 How do I Configure X.25 Access for a Host on my LAN?**

LAN hosts can utilize X.25 WAN links provided by the router to connect to remote X.25 hosts. The appropriate WAN links should already be configured. This section describes how to configure the LLC link (X.25 over ethernet), the local portion of the end–to–end communication link. An LLC link is specific to a particular LAN host.

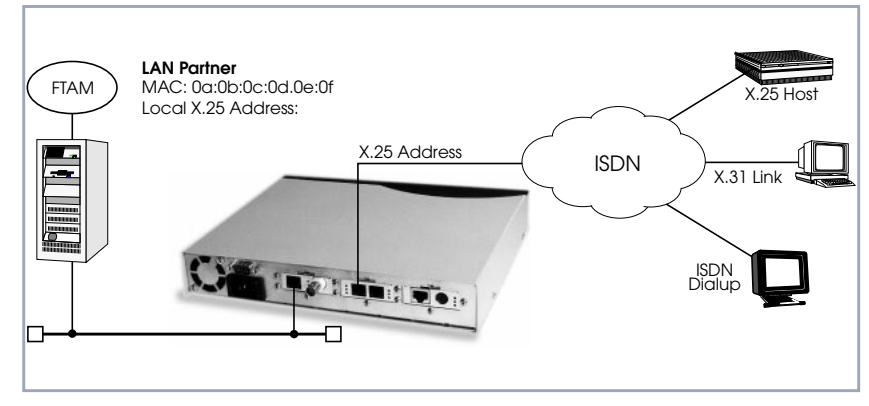

Figure 6-11: Configuration of the LLC Link

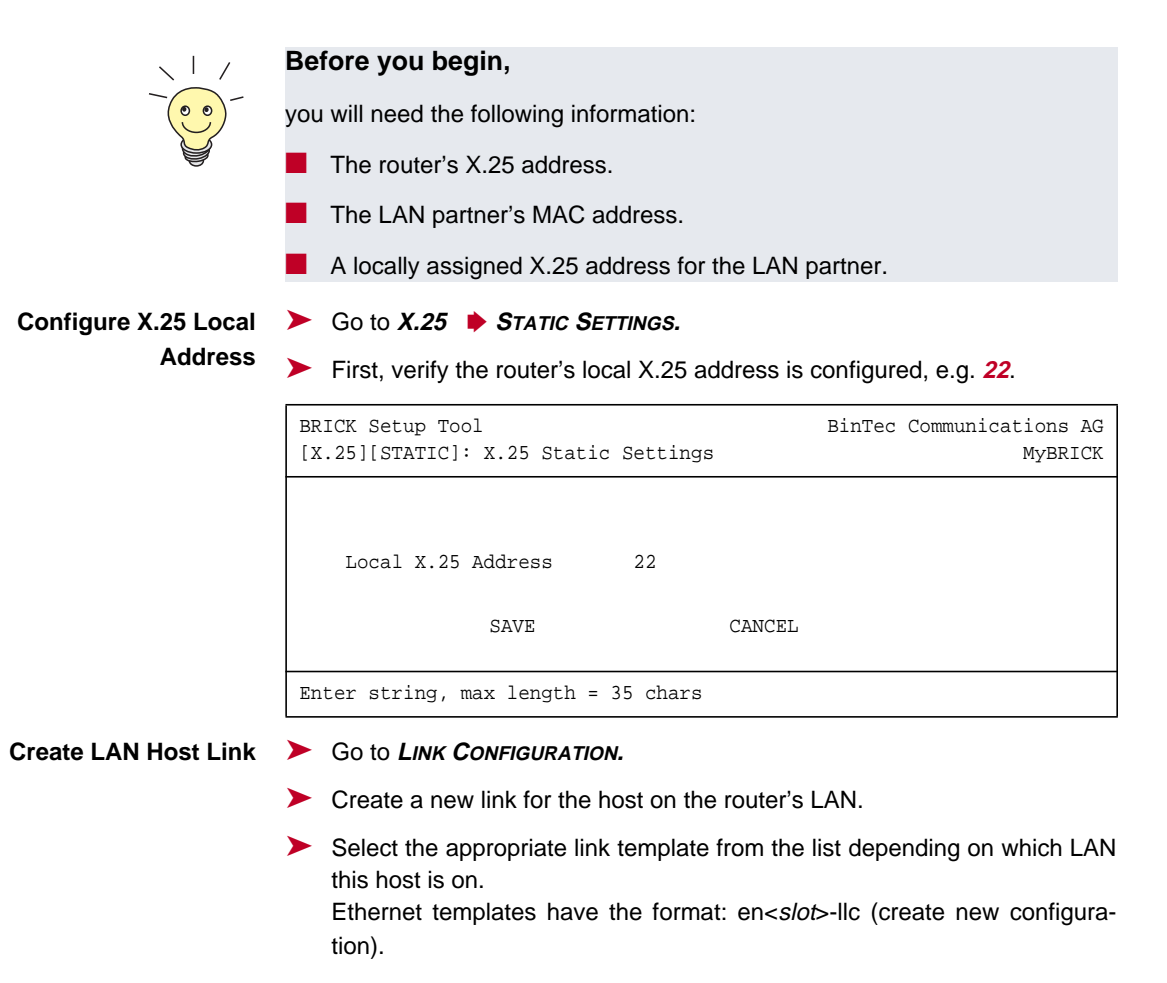

➤ Mark the entry and press **Return** to configure the link. For ethernet links the following settings should be acceptable:

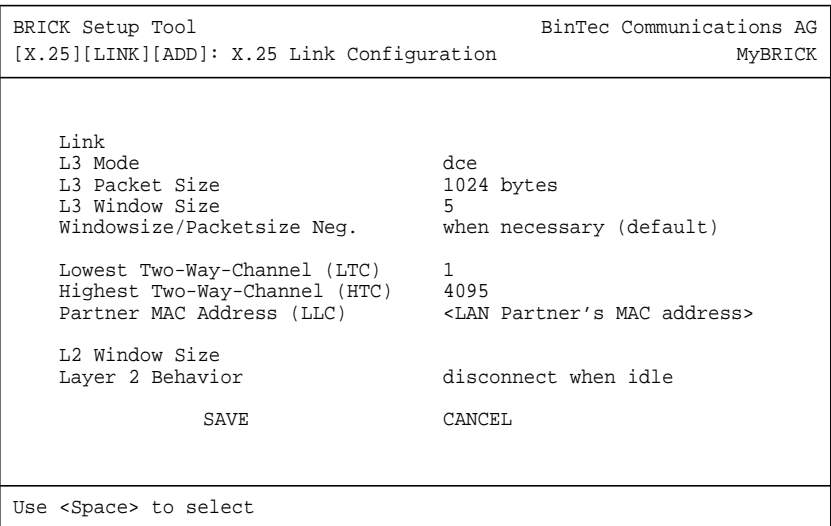

An X.25 (LLC) link now exists for our LAN host. You may need to verify the Packet and Window sizes and the number of Virtual Channels for this link are compatible with the settings used on the LAN host.

**Edit X.25 Routing Table** ➤ Go to **<sup>R</sup>OUTING** ➧ **ADD.**

➤ Create an X.25 route that says: give incoming calls from this LAN Partner that are addressed to the router's X.25 address to the special local interface (see for information [Special Note: The X.25 Local Interface, page 185\).](#page-184-0)

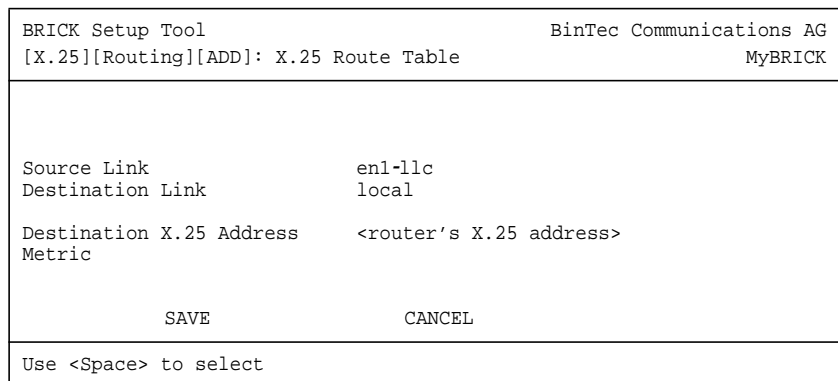

**Another Route...** ➤ Create another route so that X.25 calls addressed to our LAN host find the correct link. This route says: all X.25 calls received from the local interface that are addressed to our LAN host should be routed to the host at MAC address over the ethernet link.

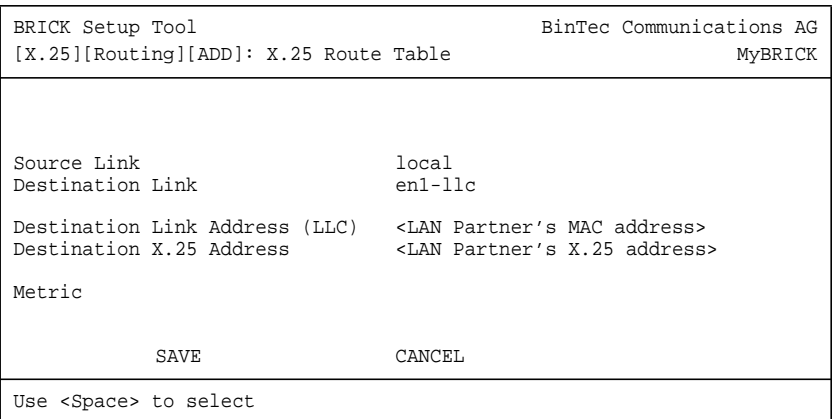

# **More Info**

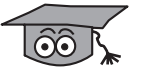

Depending on how you have set up X.25 routing, you can test your X.25 configurations using minipad. See [Minipad, page 238.](#page-237-0)

# **6.3.4 How do I Configure ISDN Dialup Access for an X.25 Partner?**

This section describes how to configure an ISDN dialup access for an X.25 partner. Here an available ISDN B-channel will be used to transfer X.25 user data with this remote host.

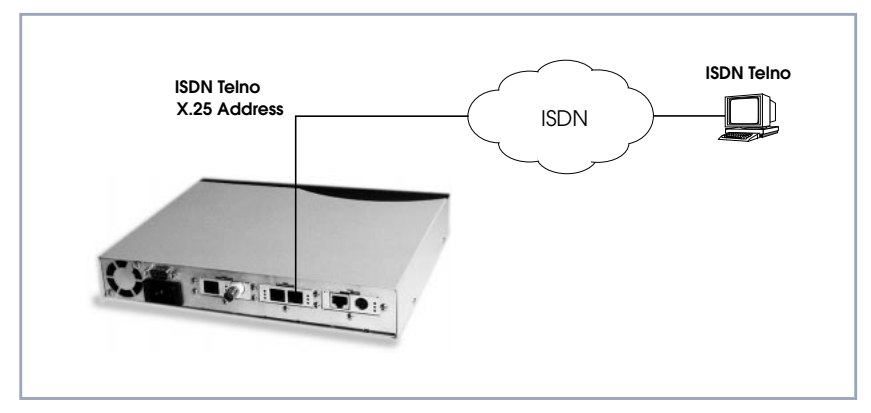

Figure 6-12: ISDN Dialup Access

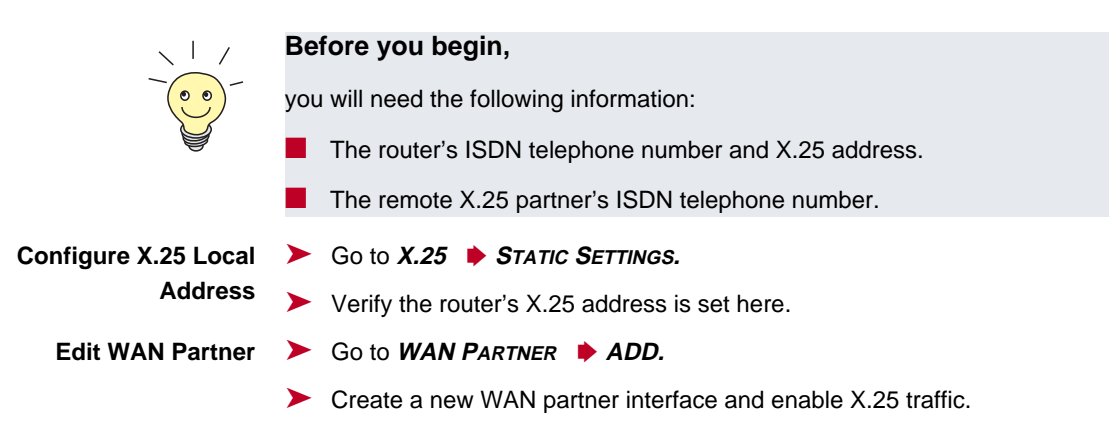

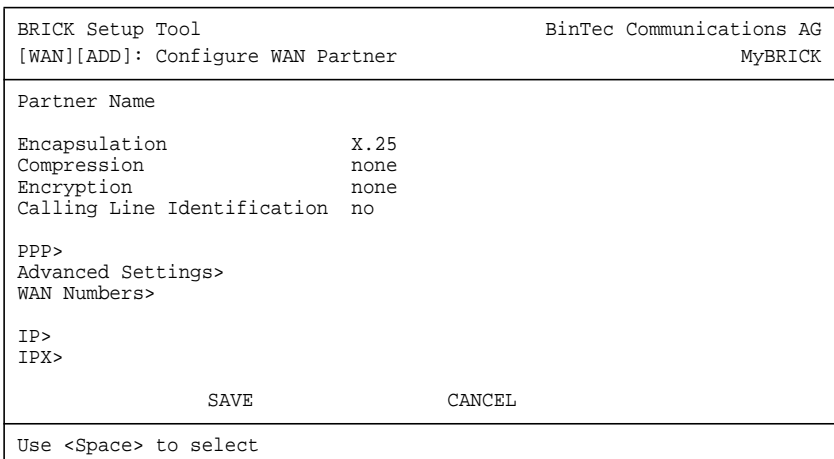

## ➤ Go to **WAN <sup>N</sup>UMBERS** ➧ **ADD.**

➤ Set the partner's ISDN number as WAN Number:

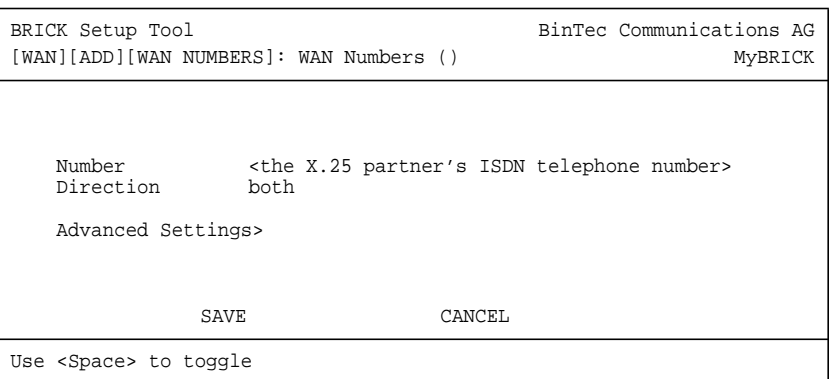

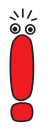

If the remote site is another BinTec router verify the Incoming Call Answering settings configured there to ensure this number will be dispatched to the routing service.

Return to the previous menu and select **SAVE.**

# **6.3.5 How do I Configure X.25 Dialout Without Configuration?**

In an X.25 network there is often a large amount of connection partners. Because the number of X.25 partners can theoretically be infinite, there is the possibility to configure dial–out to X.25 partners without configuring the partners individually.

For outgoing X. 25 calls a feature is implemented, which generates a ISDN number out of the destination X.25 address or the destination NSAP (Network Service Access Point).

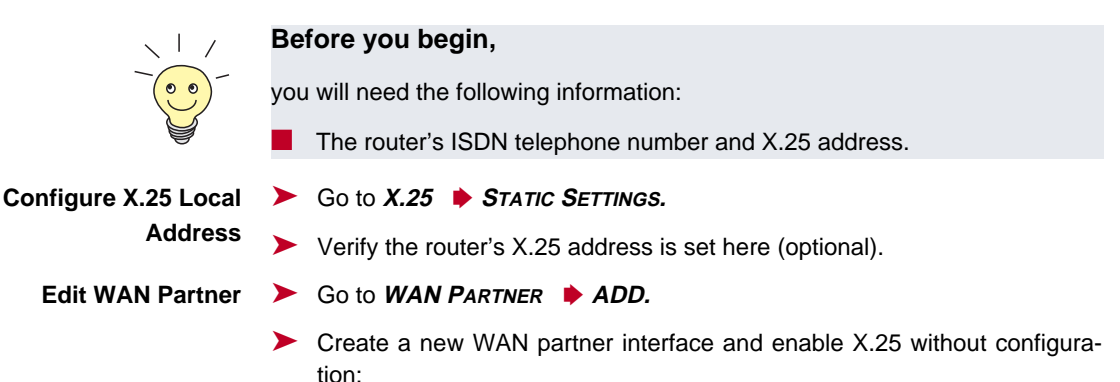

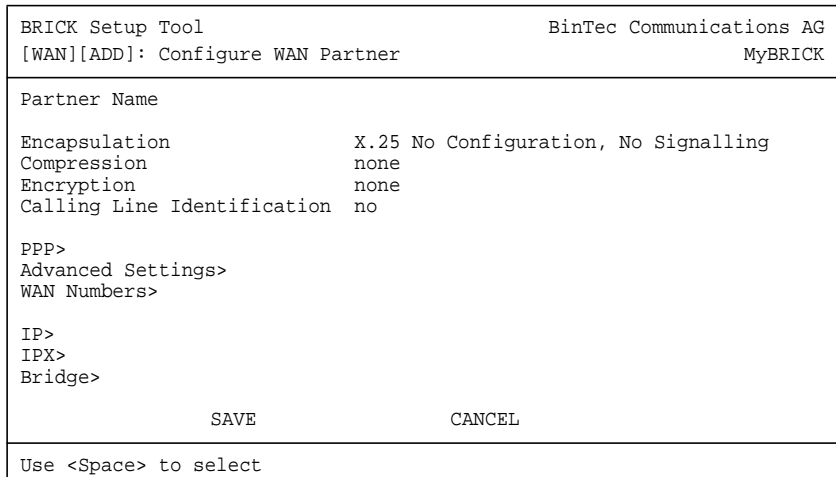

**The following steps must be configured via the SNMP shell in the MIB, because the necessary variables cannot be configured via the Setup Tool:**

**x25RouteTable** By adding the new WAN partner as described before, a new interface was created.

In the **x25RouteTable** now a route for this new interface must be defined.

#### Example:

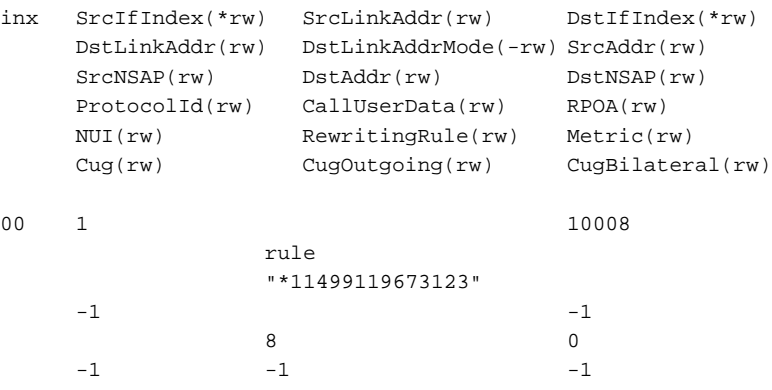

■ For the variables **SrcAddr** and **DestAddr** you can use wildcards.

■ The variable DstLinkAddrMode can be set to *auto* or *rule*. When set to auto the **BRICK** can generate the destination ISDN number automatically. A requirement for this function is that the X.25 address contains the ISDN number conform to the (extended) X.121 address format.

# **X.121 Address Format**

When the extended X.121 address format is used for the destination X.25 address contained in the X.25 call packet, the **BRICK** assumes that the address starts with an "@" followed by a "0" (TOA) and a "1" (NPI for ISDN). These three digits are deleted and the rest of the X.25 address is taken over as the destination ISDN number.

When the normal X.121 address format is used, the **BRICK** looks for a "0" (escape character for ISDN) or a "9" (escape character for analog connections) as the first digit of the X.25 address, deletes this first digit and again takes the rest of the X.25 address as the destination ISDN number.

These conventions are the requirement for using the value *auto* in the variable **DstLinkAddrMode**.

In case the ISDN number is not contained in the X.25 address of the call packet, the generation of the destination ISDN number must be defined via a rule like explained in the following.

You can set the variable **DstLinkAddrMode** to rule. When done so, the variable **RewritingRule** must be assigned an integer from 0 to 999999, which is the number of the rewriting rule used. Then you must generate an entry in the **x25RewriteTable** with this rewriting rule number.

**x25RewriteTable** The rule for converting the destination X.25 address respectively NSAP into an ISDN number is defined in the variable **dstLinkAddr** of the **x25RewriteTable**. This table contains table entries, which each belong to one rewriting rule number (variable **RewritingRule**). These numbers are referenced in the **x25RouteTable** described earlier.

#### Example:

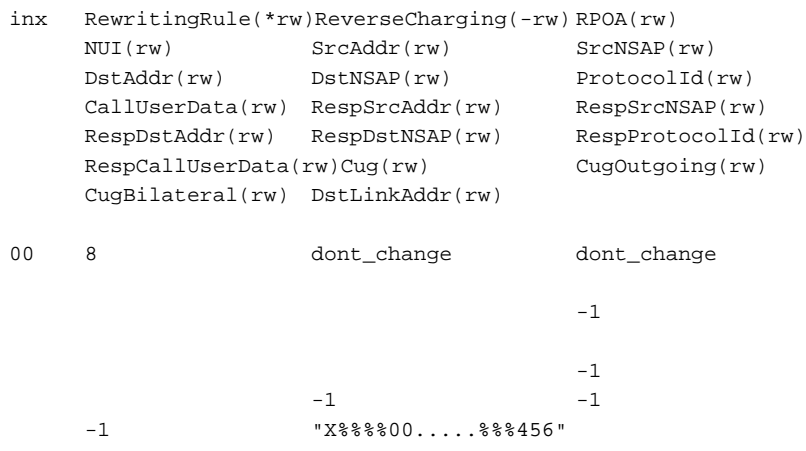

The format of the variable **dstLinkAddr** consists of the following components:

[Layer 1/Address Type] Input Rule

■ Layer 1/Address Type

- This part of the variable **dstLinkAddr** is optional.
- When nothing is defined "data\_64k" is used as default.

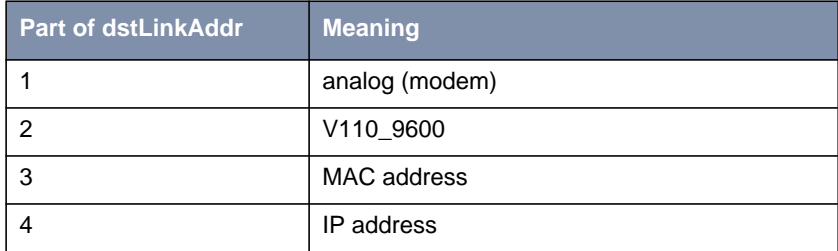

Table 6-13: Part of **dstLinkAddr**

■ Input

- This part of the variable **dstLinkAddr** is mandatory.
- It defines whether the input for the conversion is an X.25 address or a NSAP.

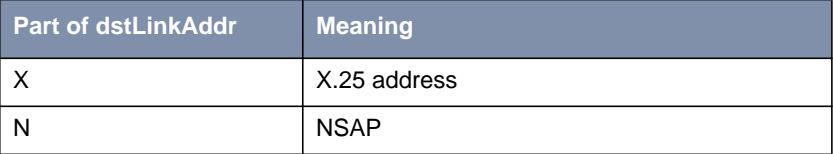

Table 6-14: Part of **dstLinkAddr**

■ Rule

– This part of the variable **dstLinkAddr** is mandatory.

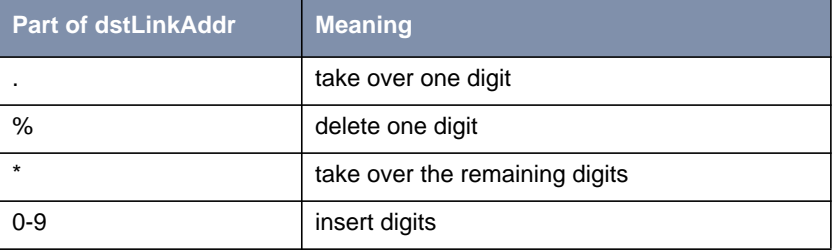

Table 6-15: Part of **dstLinkAddr**

Examples:

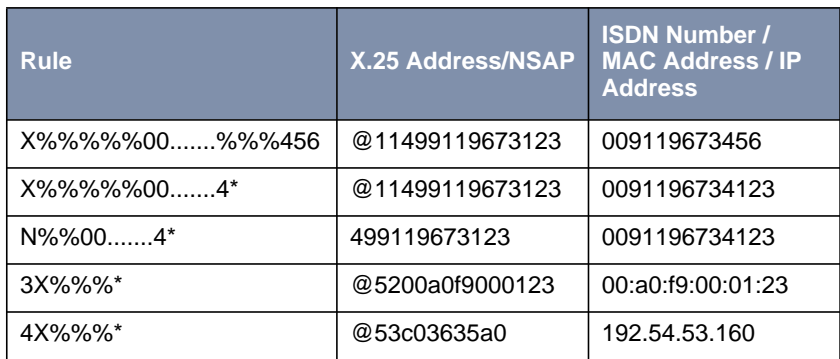

Table 6-16: Examples

# **6.3.6 How do I Route IP Traffic over X.25 with MPX25?**

The router can be configured to route multiple protocols (IP, IPX, and Bridging) over X.25. This mechanism allows you to use existing X.25 links as the transport medium for routing other protocols. We call these interfaces MPX25 for short. We assume that the X.31 link has already been configured and that the appropriate routes are set. (Configuring different X.25 links are described beginning with [How do I Configure an X.31 Link \(X.25 in the D-Channel\)?,](#page-185-0) [page 186](#page-185-0).)

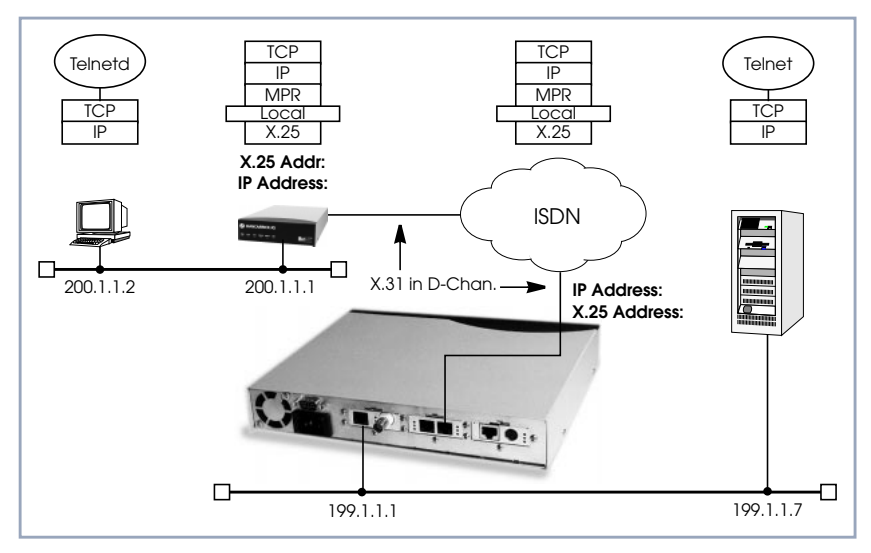

Figure 6-13: Routing over X.25

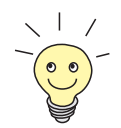

## **Before you begin,**

you will need the following information:

- The router's X.25 address.
- The remote partner's X.25 address.
- The remote partner's IP address.

# <span id="page-205-0"></span>**6** X.25

#### **Configure a New MPX** ➤ Go to **X.25** ➧ **<sup>M</sup>ULTIPROTOCOL OVER X.25** ➧ **ADD.**

**Partner**

- ➤ Create a new MPX25 interface for the remote X.25 partner. Here we define the types of traffic (IP, IPX, and Bridge) to transport over this link. For our example earlier, we will only route IP.
- ➤ Select an **Encapsulation**, e.g. **ip\_rfc877**.

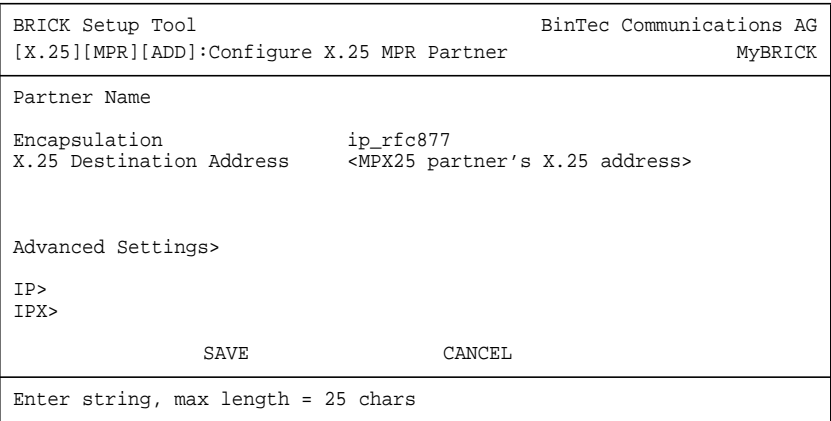

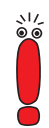

Only if an X.31 in D-channel link is being used as the transport medium, the X.25 address entered here should be preceded by  $\{00\}$ . This will allow outgoing calls to be placed correctly (using: 00<country code><area code><local number>) and incoming calls to be identified (the X.25 network delivers calls without the preceding 00).

➤ Edit the protocol-relevant settings for this partner. In our example, we are routing IP over X.25, so we need to set the remote partner's IP address here.

➤ Go to **IP.**

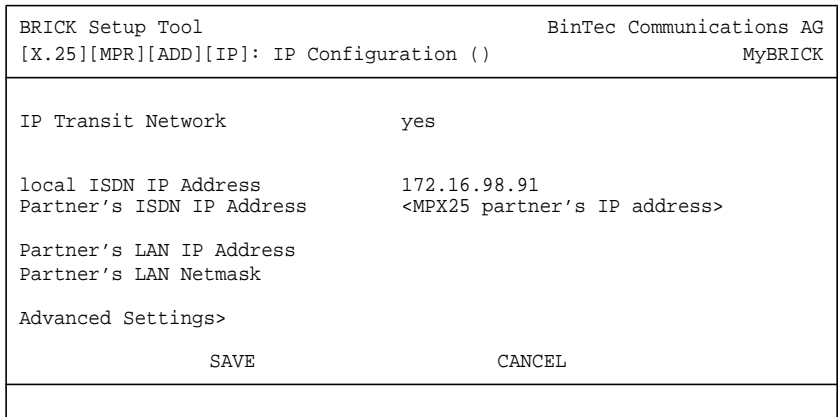

#### **More Info**

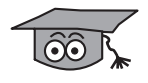

Depending on how you have set up X.25 routing, you can test your X.25 configurations using minipad. See [Minipad, page 238.](#page-237-0)

# **6.3.7 How do I Use the Router as a TCP-X.25 Bridge?**

The router can be used as a TCP-X.25 bridge as described in RFC 1086.

Using this mechanism, the router can be used to allow X.25 and TCP hosts to communicate by providing an end–to–end ISO–TP0 connection.

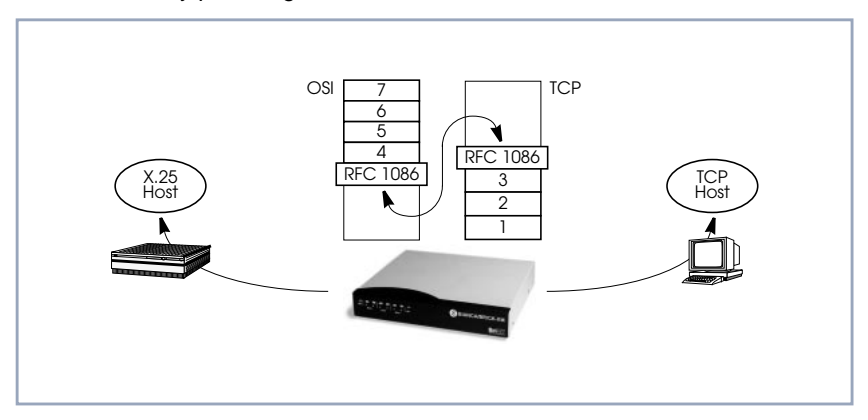

Figure 6-14: The Router as a TCP–X.25 Bridge

Depending on which side initiates the connection (see the examples under [More Info, page 189](#page-188-0)) the router performs the appropriate protocol mappings as shown earlier.

#### **Before you begin:**

No special information is required to configure the router as an ISO–TP0 bridge. Please note, however, that TCP clients must support RFC 1006 which describes how to transmit TP0 packets over TCP.

- **Verify License** ➤ Go to **<sup>L</sup>ICENSES.**
	- ➤ Verify your X.25 license. You should see **X.25(valid)** in this menu.

**Route for outgoing**

- **calls**
- ➤ Go to **X.25** ➧ **<sup>R</sup>OUTING** ➧ **ADD.**
- ➤ X.25 routing must be configured so that incoming and outgoing calls can be established. Using the special local interface (see [Special Note: The X.25](#page-184-0) [Local Interface, page 185\)](#page-184-0) a minimum X.25 routing setup could be used as follows:

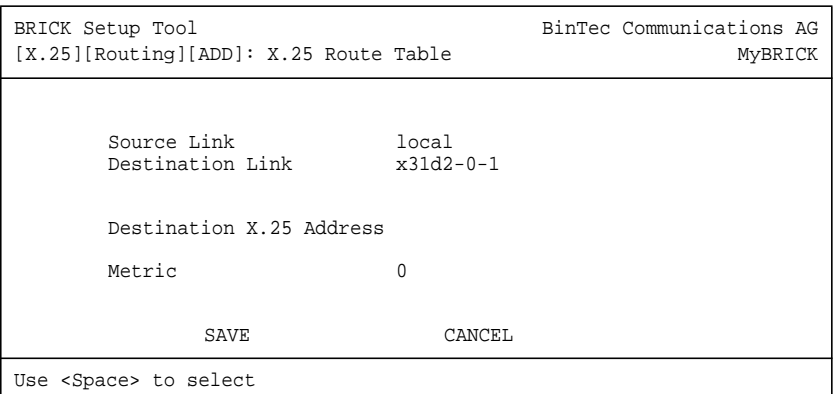

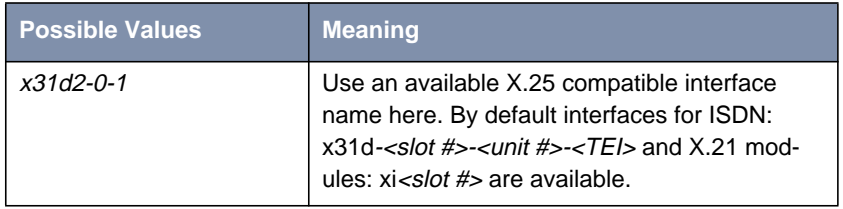

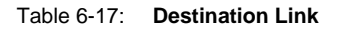

#### **Route for Incoming** ➤ Go to **X.25** ➧ **<sup>R</sup>OUTING** ➧ **ADD.**

➤ Create another route for incoming calls. The interface name used in the **Source Link** field should be the same interface used in the previous step.

```
BRICK Setup Tool and BinTec Communications AG
[X.25][Routing][ADD]: X.25 Route Table MyBRICK
      Source Link x31d2-0-1<br>Destination Link local
      Destination Link
      Destination X.25 Address
      Metric 0
            SAVE CANCEL
Use <Space> to select
```
## **More Info**

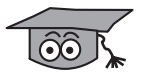

**Calls**

Two common uses for this mechanism are as follows:

■ TCP Client requests connection to X.25 Server

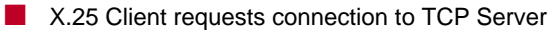

For more detailed reference please refer to RFCs 1006 and 1086 respectively.

1. TCP Client requests connection to X.25 Server

Here the TCP-Client initiates a connection (as defined in RFC 1086) with the router using TCP port 146. The router then contacts the remote X.25-Server

**TCP** Client X.25 Server RFC 1006 X.25 ISO-TP0 RFC 1086 (Datex.P)  $\odot$  X.25 Call to Address: 123 **O** TCP connection TP0 <del>the contract of the contract of the contract of the contract of the contract of the contract of the contract of the contract of the contract of the contract of the contract of the contract of the contract of the contr</del>

and transparent TP0 packets can begin to be exchanged between the two endpoints.

Figure 6-15: TCP Client requests connection to X.25 Server

2. X.25 Client requests connection to TCP Server

Here the TCP-Server must first initiate a connection with the router at TCP port 146 where it registers its IP address and port number. It instructs the router to accept incoming calls addressed to an X.25 address (123) and route the connection to the registered TCP port number (6002) and IP address (10.5.5.5).

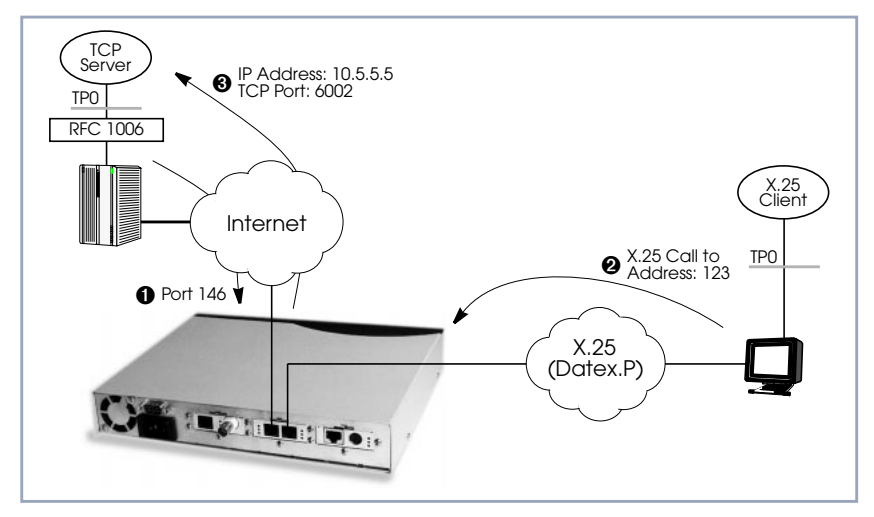

Figure 6-16: X.25 Client requests connection to TCP Server

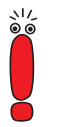

The router will listen for incoming calls to the registered address only as long as the TCP (port 146) connection between the registering host and the router exists.

# **6.3.8 How do I Configure the Routing for Using an X.25 PAD?**

To configure the X.25 PAD utility the ISDN interface configuration must be extended and a new software interface for the X.25 PAD must be created.

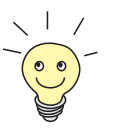

## **Before you begin:**

Before you start you will need the following information:

The X.25 PAD's unique MSN (Multiple Subscriber Number)

The remote X.25 network partner's name and possibly X.25 address

# **Configure Hardware Interface**

➤ Go to **CM-1BRI, ISDN S0** ➧ **<sup>I</sup>NCOMING <sup>C</sup>ALL <sup>A</sup>NSWERING** ➧ **ADD.**

➤ Create a new entry for incoming calls on the ISDN interface to be routed to the X.25 PAD.

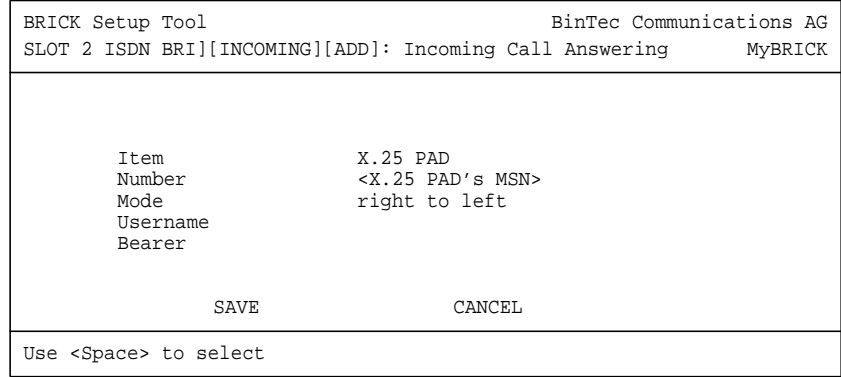

**Edit WAN Partner ►** Next you must add the *X.25 PAD* as a new WAN partner. Because the X.25 PAD's WAN partners can not be identified by their caller's numbers, you must create one WAN Partner.

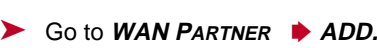

▶ Create a new WAN partner interface:

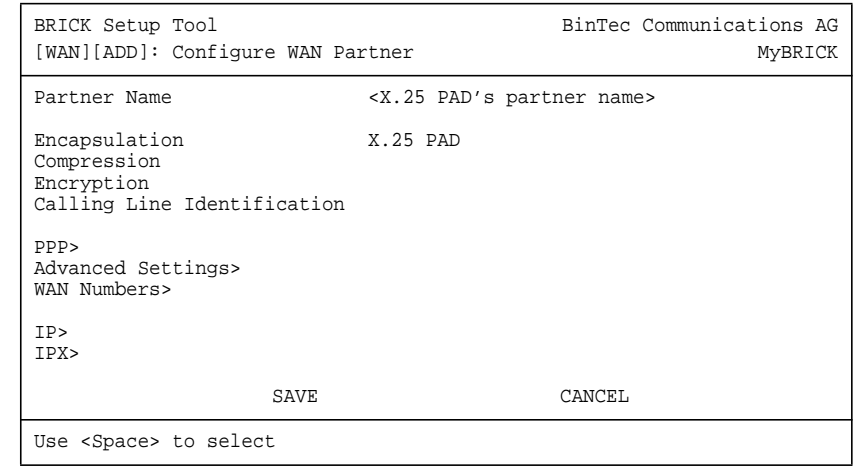

**Create X.25 PAD Link** ➤ Go to **X.25** ➧ **<sup>L</sup>INK <sup>C</sup>ONFIGURATION.**

➤ Create a new link for the X.25 PAD's partner.

➤ Select the appropriate link template from the list:

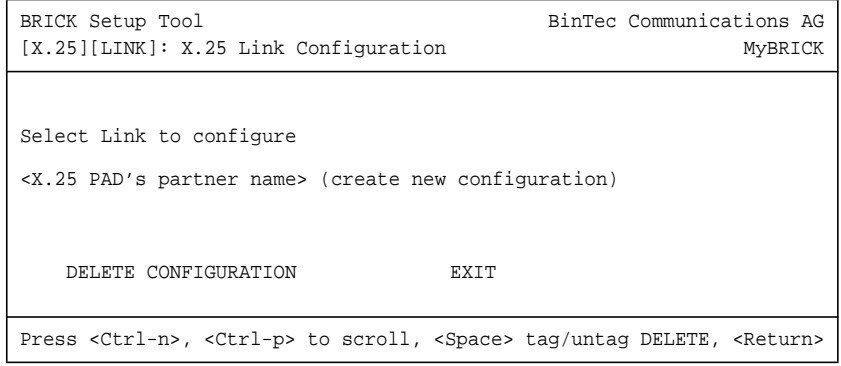

➤ Edit the items and change them, if necessary. You might e.g. want to configure special values for **L3 Packet Size**, **L3 Window Size** or **Windowsize/ Packetsize Neg**.

➤ In general the default values you will find in this menu do not have to be changed. But even, if you do not make any changes you must leave the menu with **SAVE** to configure the Link Configuration for the X.25 PAD Partner.

- **Edit X.25 Routing Table** Depending on whether you want to define a static route from the X.25 PAD's partner interface to a single X.25 host/remote partner or multiple routes between several X.25 partners, the routing information differs.
	- 1. Routing configuration for a static routing between two X.25 partners (the X.25 PAD's partner and a remote X.25 host/partner).
	- $▶$  Go to  $X.25$   $▶$  **ROUTING**  $▶$  **ADD.**
	- ➤ Create an X.25 route that routes outgoing calls from the X.25 PAD to the remote X.25 network partner (X.25 host).

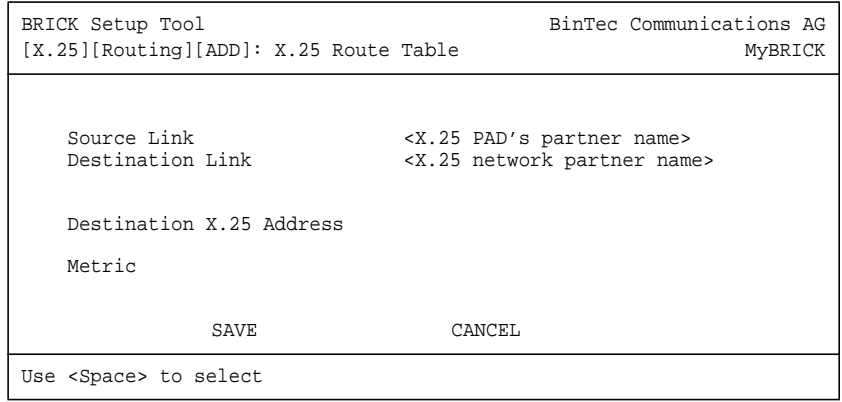

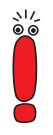

The partner used in the Destination Link must be configured before as an X.25 partner.

2. This second configuration is an example for connecting three X.25 partners, one of them the X.25 PAD's partner.

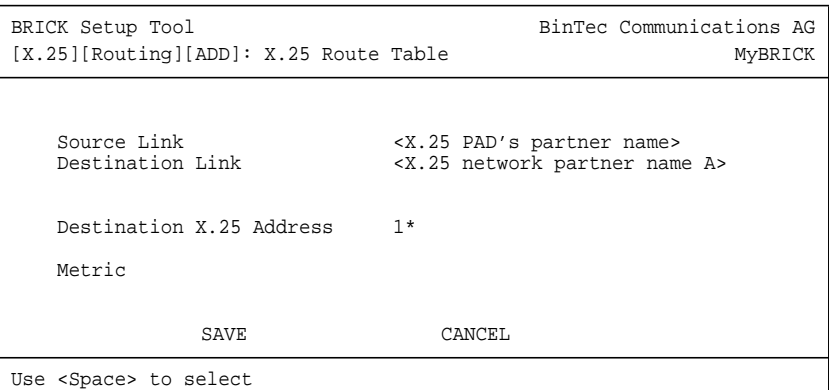

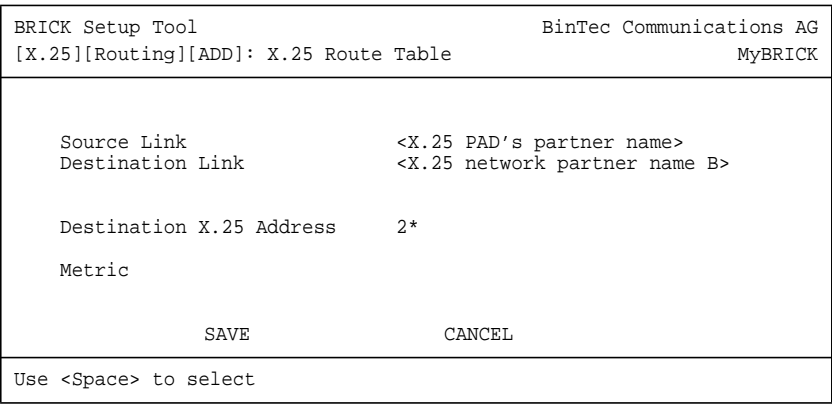

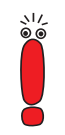

The partners used in the Destination Link must be configured before as X.25 partners.

# **More Info**

<u>ම්වි </u>

For further information see [X.25 PAD, page 215.](#page-214-0)

# <span id="page-214-0"></span>**6.4 X.25 Utilities**

# **6.4.1 X.25 PAD**

**General** The PAD is a data assembly/disassembly facility used to connect character-oriented asynchronous data terminal equipment (DTE) to the packet-oriented X.25 network (Datex-P). It is the task of PAD to convert character streams coming from the DTE into data packets and resolve data packets coming from the network into individual character streams that can be displayed on the DTE. In this context the character-oriented data terminal equipment is also called startstop mode DTE (short: DTE) and a remote X.25 host is defined as packet mode DTE.

> Recommendation X.29 defines the procedures between a PAD and a packetmode DTE or another PAD and recommendation X.28 defines the DTE interface of a start-stop mode DTE accessing the PAD.

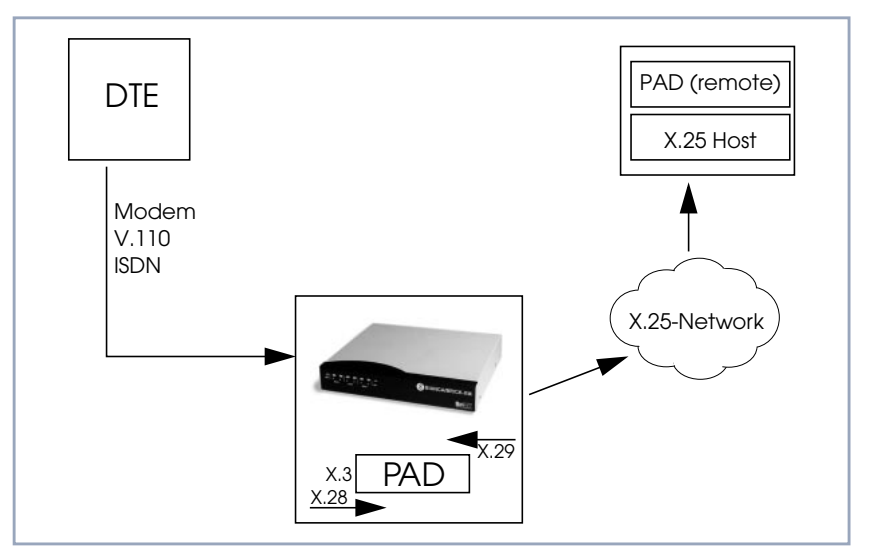

Figure 6-17: X.25 PAD

The PAD program is an implementation of the X.25 PAD according to the three following ITU-T recommendations:

- **EX.3: Parameter definition**
- X.28: User interface / commands
- X.29: PAD to PAD protocol

In each case, the standard of 1988 is implemented. The implementation should, however, also be compatible to earlier versions.

PAD features one command mode and one data transfer state. The commands are described below. PAD can manage only exiting calls, it cannot be called itself.

PAD command signals are directed from the DTE to the PAD and are described under [Commands Conforming to X.28, page 229](#page-228-0). PAD service signals are directed from the PAD to the DTE and serve for e.g acknowledging PAD commands and or transmitting call progress signals to the DTE.

**Additional Features** There are two additional features built into the PAD to extend the standard X.25 PAD functionality.

> One is the additional variable **AutoCallDstAdr** in the **x25PadProfileTable**, which can contain an X.25 address, the PAD automatically establishes a connection to. The value of this variable must be defined in the **x25PadProfileTable** on the **BRICK**.

> The second item is a timer that determines, when to close down a connection to the remote X.25 station, after the DTE has sent the CLR command to the PAD. This time period is defined by configuring the X.25 PAD's partner. It results from the sum of the values of two items in Setup Tool: **Static Short Hold** in the **WAN** ➧**EDIT** ➧ **ADVANCED** menu (Short Hold in the **biboPPPTable** of the MIB) and **Disconnect Timeout** in the **X25** ➧ **LINK** ➧ **EDIT** menu (**L2IdleTimer** in the **X25LinkPresetTable** of the MIB).

**PAD Parameters** All PAD parameters are stored in the variables of the **x25PadProfileTable** on the **BRICK** and can be edited there.
#### **Additional Entries**

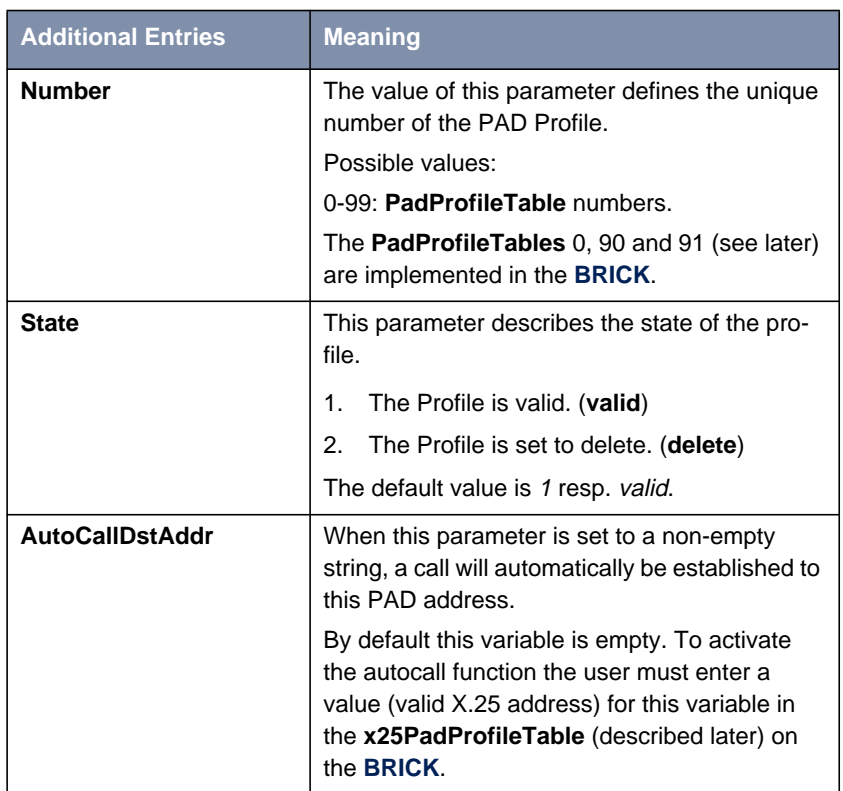

Table 6-18: Additional Entries

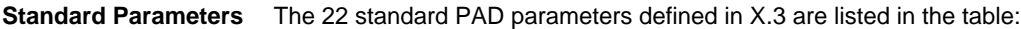

| <b>Number</b> | <b>Parameter</b>  | <b>Description</b>                         |
|---------------|-------------------|--------------------------------------------|
| 1             | Escape            | PAD recall using a character               |
| 2             | Echo              | Echo                                       |
| 3             | ForwardChar       | Selection of the data forwarding character |
| 4             | <b>IdleTimer</b>  | Selection of idle timer delay              |
| 5             | DevControl        | Ancillary device control                   |
| 6             | SigControl        | Control of PAD service control             |
| 7             | <b>BrkControl</b> | Operation on receipt of the break signal   |
| 8             | Discard           | Discard output                             |
| 9             | CRPadding         | Padding after carriage return              |
| 10            | LineFold          | <b>Line Folding</b>                        |
| 11            | Speed             | Binary speed (read only)                   |
| 12            | FlowControl       | Flow control of the PAD                    |
| 13            | LFInsert          | Linefeed insertion after carriage return   |
| 14            | LFPadding         | Padding after linefeed                     |
| 15            | Edit              | Editing                                    |
| 16            | CharDel           | Character delete                           |
| 17            | LineDel           | Line delete                                |
| 18            | LineDisp          | Line display                               |
| 19            | SigEdit           | Editing PAD service signals                |
| 20            | EchoMask          | Echo mask                                  |
| 21            | Parity            | Parity treatment                           |
| 22            | PageWait          | Page wait                                  |

Table 6-19: Standard Parameters

<span id="page-218-0"></span>The exact meanings of the individual parameters and their possible values are described in the following sections; **^X** stands for the simultaneously pressing the **Control** key (also **Ctrl**) and the **X** key; terms such as **BEL** or **ACK** refer to the corresponding characters in the International Alphabet No. 5 (IA5) according to ITU-T T.50.

#### **Standard Parameters and their Meaning**

**1 Escape** Definition of a character which causes PAD to switch from the data transfer to the command mode (escape character).

Possible values:

- 0: It is not possible to leave the data transfer state.
- 1: Leave the data transfer state with **^P**.
- **B** 32-126: Defines the character of the IA5 with the number specified as escape character.

The default value is  $\Omega$ .

If a connection exists, the PAD automatically switches back to the data transfer state after input of a valid command. An exception is the clear command.

**2 Echo** Defines whether the echo mode is enabled or not.

Possible values:

- 0: The echo mode is disabled; no echo. (**no\_echo**).
- 1: The echo mode is enabled. (**echo**).

The default value is  $0$  resp. no echo.

Specifies whether an echo is to be created by the PAD or not.

Using parameter 20, **EchoMask**, specific characters can be exempted from the echo mode.

**3 ForwardChar** Definition of characters upon which the PAD forwards the data entered up to that point as a packet (data forwarding character).

Possible values:

■ 0: No data forwarding character assigned.

- $\blacksquare$  1: The characters <A>-<Z>, <a>-<z>, and <0>-<9> serve as data forwarding characters.
- 2: Data forwarding via activation of the Return key (IA5 character 0/13, CR).
- 4: Data forwarding after input of either ESC, BEL, ENQ or ACK.
- 8: Data forwarding after input of either DEL, CAN or DC2.
- 16: Data forwarding after input of either EOT or EXT.
- 32: Data forwarding after input of either HT, LF, VT or FF.
- 64: All characters in columns 0 and 1 of the IA5 not specified above serve for data forwarding.

The default value is 0.

These values correspond to the individual bits in the 1-byte value that can be assigned to this parameter. The values can also be freely combined, e.g.:

■ 126: All characters of columns 0 and 1 of the IA5 and the character 7/15, DEL serve for data forwarding (combination of the values 2+4+8+16+32+64).

Using the national parameters 121 and 122, another data forwarding character can be defined for each of them. Data forwarding takes place additionally via the BREAK signal and timer delay in the PAD (parameter 4, IdleTimer).

**4 Idle Timer** Defines whether after a specific amount of time all data entered up to this point are to be forwarded as a packet.

Possible values:

- 0: No timer-controlled data forwarding.
- $\blacksquare$  1-255: n\*50ms after the last input of a character, the data entered up to that point are forwarded as a packet.

The default value is  $5 (= 250 \text{ ms})$ .

The parameter value  $n$  indicates the delay time as a multiple of 50 ms, thus times of up to approx. 12s are possible.

If parameter 15, Edit, is set to 1, timer-controlled data forwarding is disabled.

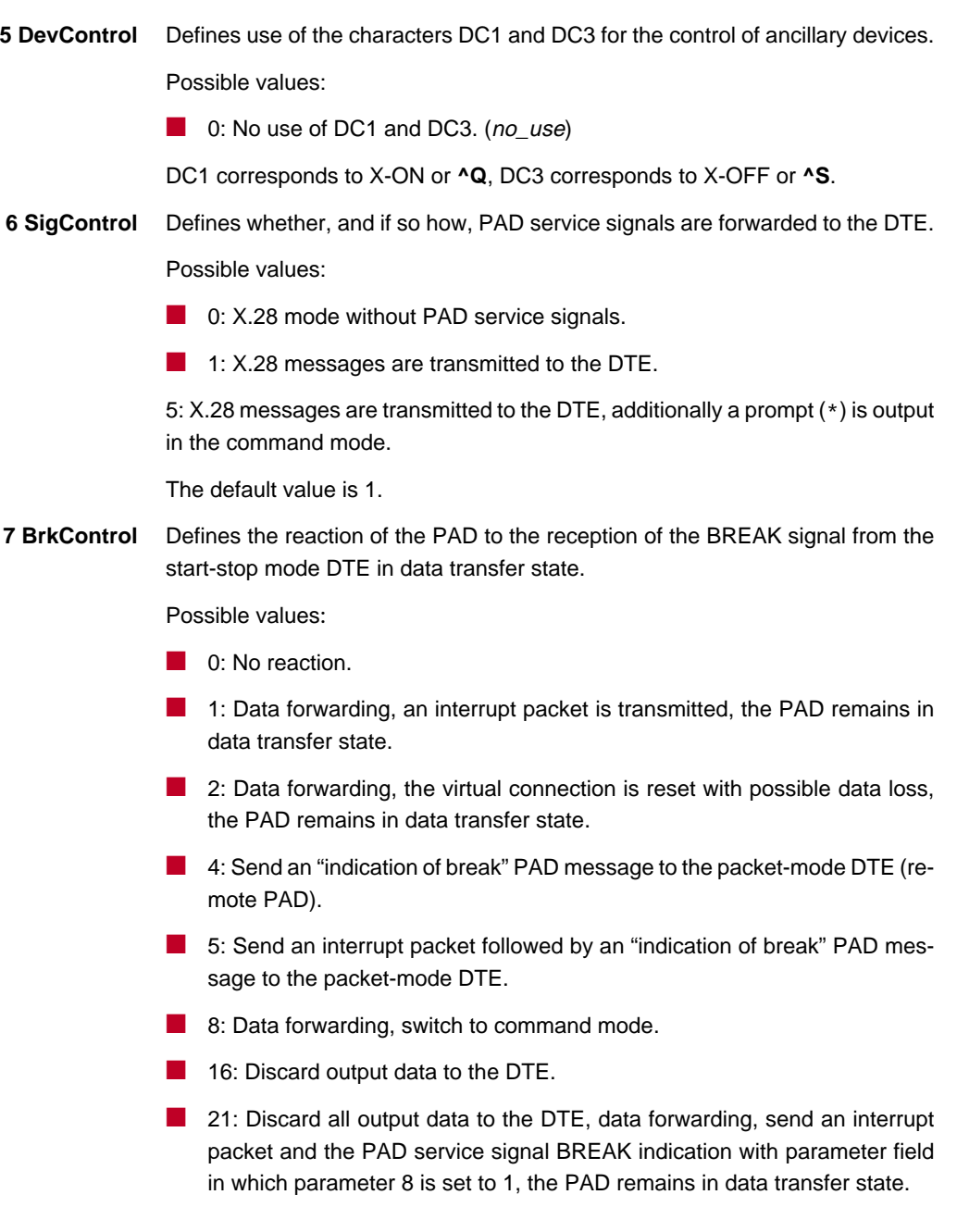

The default value is 8.

If no connection has been established, the BREAK signal is ignored.

The BREAK signal is not a character of the IA5. It always consists of an approx. 150 ms long continuous string of the level for binary 0.

Receiving a BREAK signal is a requirement for packet forwarding by the PAD except for parameter 7 is set to 0.

**8 Discard** Defines whether user sequences in packets are output to the DTE or not.

If parameter 7 is set to 21, parameter 8 is set to 1 when a BREAK signal is received. From now on, all data outputs to the DTE are ignored until parameter 8 is reset to 0.

Possible values:

- 0: Normal data output to the DTE. (normal\_data\_delivery).
	- 1: Data outputs to the DTE are ignored. (*discard\_output*).

The default value is 0 resp. normal\_data\_delivery.

**9 CRPadding** Defines the number of padding characters (NUL) generated after a CR to the DTE.

> This parameter has meaning only for purely mechanical DTE (e.g. teletyper - it bridges the time required for the actual carriage return. For modern DTE this parameter is unnecessary, sometimes even interferes (e.g. with direct storing of data in a file).

Possible values:

- 0: No padding characters.
- 1–255: Number of padding characters (NUL) only useful for purely mechanical DTE.

The default value is 0.

This parameter is only used upon PAD service signals.

**10 LineFold** Defines the number of characters after which automatic line folding (inserting the character CR) is to take place.

Possible values:

■ 0: No automatic line folding.

Depending on the settings of parameters 13 or 126, LF is inserted in addition to CR.

**11 Speed** Defines the transmission speed of the DTE. This parameter is set automatically by the PAD. The parameter is only used internally and not listed in the **x25PadProfileTable**. The possible values are described in ITU X.3.

**12 FlowControl** Defines whether the user can effect a short-time stop (DC3) and restart (DC1) of the data flow to the DTE via input of the control characters DC1 and DC3.

Possible values:

■ 0: No use of DC1 and DC3 for data flow control. (no\_use\_DC1\_DC3).

DC1 corresponds to X-ON or ^Q, DC3 corresponds to X-OFF or **^S**.

**13 LFInsert** Defines whether the PAD inserts a LF after receiving CR.

Possible values:

0: No LF insertion.

- 1: LF insertion after each CR in the data stream to the start-stop mode DTE.
- 2: LF insertion after each CR from the start-stop mode DTE.

4: LF insertion after each CR in the echo stream to the start-stop mode DTE.

5: Combination of 1 and 4.

6: Combination of 2 and 4.

7: Combination of 1, 2 and 4.

The default value is 0.

This parameter is only applied in data transfer mode.

**14 LFPadding** Defines the number of padding characters (NUL) which are output after an LF to the DTE.

Possible values:

■ 0: No padding characters.

**15 Edit** Defines whether editing of user data is possible in data transfer state or not. If parameter 15 is set to 1, parameter 4 is disabled.

Possible values:

- 0: Editing not possible (no\_editing\_user\_data).
- 1: Editing possible (*editing user data*).

The default value is 0 resp. no\_editing\_user\_data.

#### **16 CharDel**

Defines whether it is possible to delete characters already entered and which character is used for this function.

Possible values:

 $\Box$  0–127: Decimal value of the character from the IA5 to be used for character delete.

The default value is 0.

#### **17 LineDel**

Defines whether it is possible to delete a line already entered and which character is to be used for this function.

Possible values:

■ 0–127: Decimal value of the character from the IA5 to be used for character delete.

The default value is 0.

#### **18 LineDisp**

Defines whether the characters entered and not yet forwarded can be output again on the DTE and which character is to be used for this function.

Possible values:

 $\Box$  0–127: Decimal value of the character from the IA5 to be used for character delete.

The default value is 0.

**19 SigEdit** Defines which PAD service signals are output after editing (character or line delete).

Possible values:

- 0: No editing PAD service signals.
- $\blacksquare$  1: Editing PAD service signals for printer; "XXX" is output to confirm line delete, "\" to confirm character delete.
- 2: Editing PAD service signals for display units; characters and lines are deleted visibly on the screen.
- 8, 32-126: Decimal value of the character from the IA5 that is to be output as editing PAD service signal for character delete.

The default value is 0.

**20 EchoMask** Defines which characters are to be exempted from the echo function.

Possible values:

- 0: No echo mask.
- 1: No echo of character CR.
- 2: No echo of character LF.
- 4: No echo of characters VT, HT and FF.
- 8: No echo of characters BEL and BS.
- 16: No echo of characters BEL and BS.
- 32: No echo of characters ACK, NAK, STX, SOH, EOT, ETB and ETX.
- 64: No echo of the editing characters defined in parameters 16, 17 and 18.
- 128: No echo of DEL and of all characters in columns 0 and 1 of the IA5 not mentioned above.

The default value is 0.

Combinations of the given values are permitted.

The echo mask is effective only if parameter 2 is set to 1.

**21 Parity** Defines whether parity bits are checked and/or generated in the PAD.

Possible values:

- 0: No parity bit checking or generation (no\_parity).
- **22 PageWait** Defines the number of lines (or LF characters) after which the PAD is to interrupt output to the DTE.

Possible values:

■ 0: Page wait disabled.

### **National Parameters According to Datex-P**

If a national parameter is changed, the respective standard parameter is changed also, and vice versa.

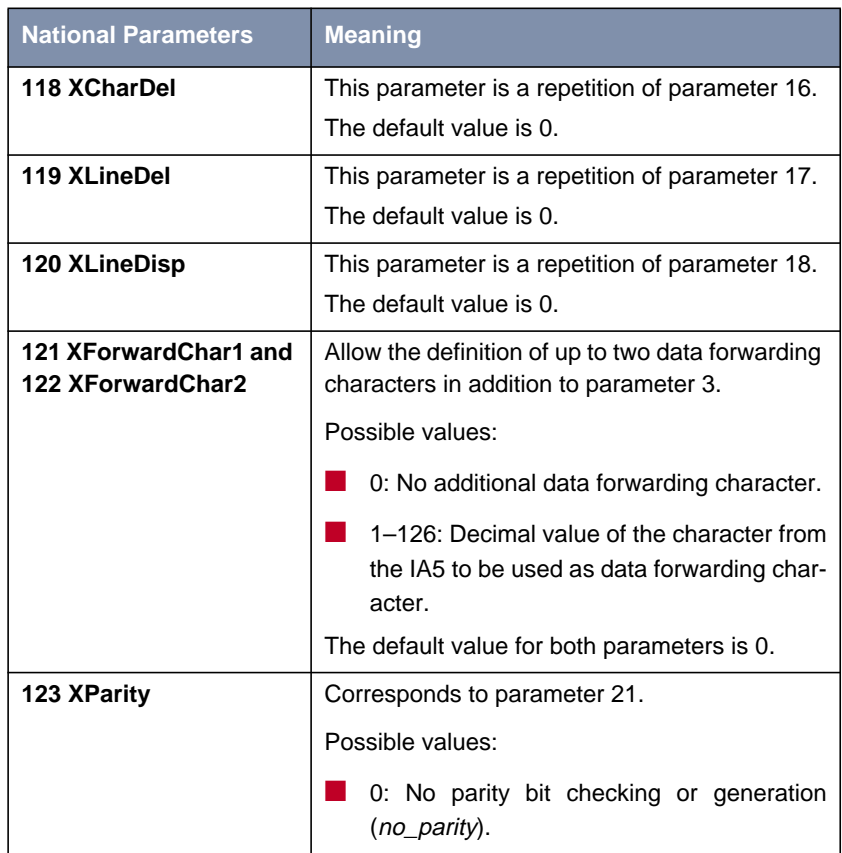

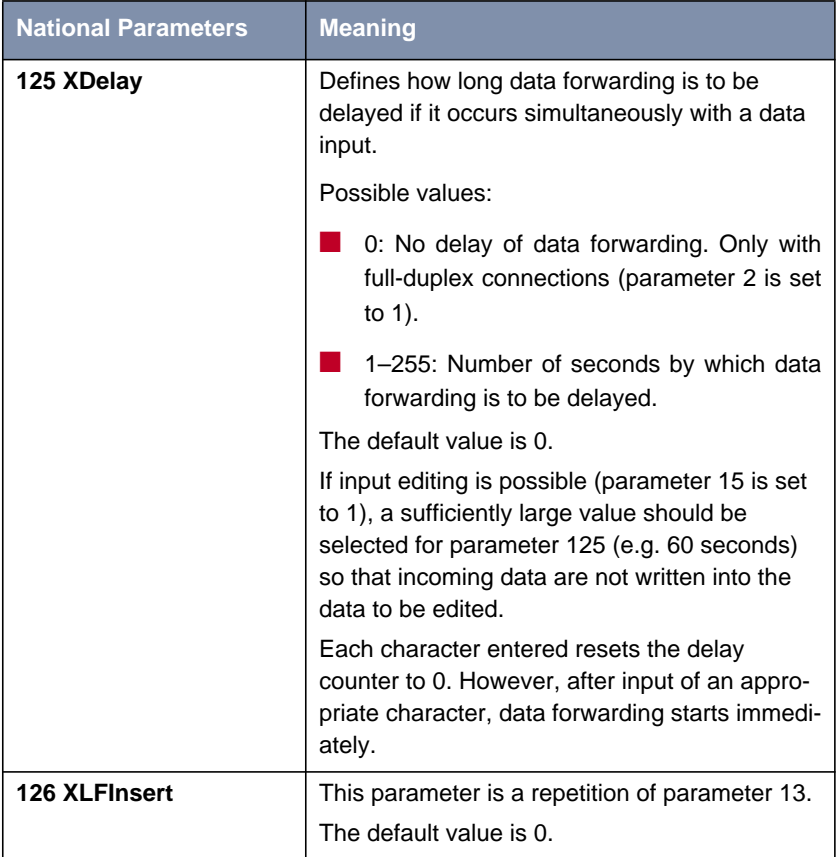

Table 6-20: National Parameters and their Meaning

#### **PAD Commands Guidelines on Notation**

The PAD understands the commands described below.

The character "↵" stands for pressing the **Return** key (carriage return).

Alternatives are separated by a "|"; for example, "yes|no" means, that either "yes" or "no" can be entered.

Terms in [square brackets] are optional, terms in {curved brackets} are optional and can be repeated any number of times, terms in <angle brackets> must be

replaced by an appropriate character sequence (e.g., <ParNo> stands for a specific parameter number).

Except for the characters  $\{|\langle \rangle\}$  and text in parentheses, all characters of the commands must be entered exactly as indicated in this section.

Upper and lower case letters as well as spaces can be used freely within the commands - internally, lower case letters are converted to upper case letters, spaces are ignored, and the command is executed only after these processes.

The service signals output by the PAD are given here for the standard setting (parameter 6 has the value 1).

#### **Commands Conforming to X.28**

- **STAT**→ Queries the status of a connection. In response, one of the following messages is given, depending on whether the connection is free or engaged:
	- FREE: not connected.
	- **ENGAGED:** connected
- **CLR**↵ Disconnects the selected virtual connection. The command is acknowledged with the message:
	- CLR CONF: Disconnect, local cause.

Data that are still in the network when the command is transmitted can be lost.

Within a specified time interval (see [Additional Features, page 216](#page-215-0)) after a CLR command has been sent, another command can be sent or a new connection can be initiated.

**ICLR**↵ After having received this command the PAD transmits an "Invitation to clear" to the remote partner, i.e. an "invitation" to disconnect the existing connection.

> In all the following commands, possible inputs for <ParNo> are the number of the respective parameter (1-22, 118-123, 125-126).

Generally, only the parameter number is indicated in PAD outputs.

PAR? [<ParNo>{,<Par-**No>}]**↵ Queries the current values of the parameters indicated or of all parameters if no parameter number is given (here the square brackets indicate that the specification of the parameters is optional).

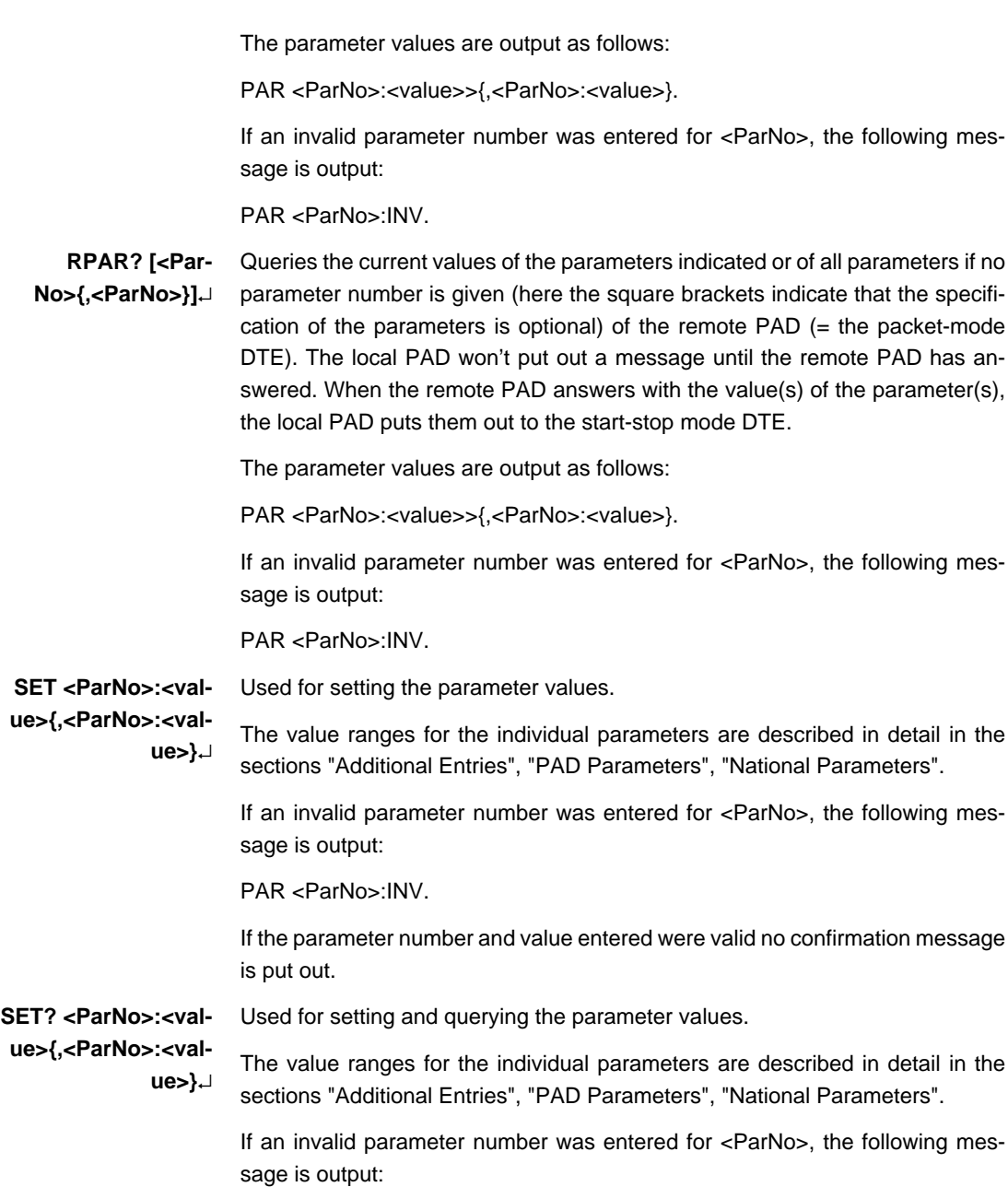

PAR <ParNo>:INV.

If the parameter number and value entered were valid, the parameters just set are output for checking purposes in the following form:

PAR <ParNo>:<value> {,<ParNo>:<value>}.

**RSET? <ParNo>:<value>{,<ParNo>:<val-**

**ue>}**↵ Used for setting and querying the parameter values of the remote PAD. When the local PAD receives this command, it will send a request to set and put out the specified parameters to the remote PAD. The local PAD won't put out a message until the remote PAD has answered. When the remote PAD answers with the value(s) of the parameter(s), the local PAD puts them out to the startstop mode DTE.

> The value ranges for the individual parameters are described in detail in the sections "Additional Entries", "PAD Parameters", "National Parameters".

> If an invalid parameter number was entered for <ParNo>, the following message is output:

PAR <ParNo>:INV.

If the parameter number and value entered were valid, the parameters just set are output for checking purposes in the following form:

PAR <ParNo>:<value> {,<ParNo>:<value>}

#### **Priorities**

It is possible and permissible to assign the same value (especially the same character) to different parameters (and thus to the functions controlled by them). If the PAD receives such a character assigned to several functions, it executes only the function with the highest priority.

<span id="page-231-0"></span>The priorities are defined as indicated in the table

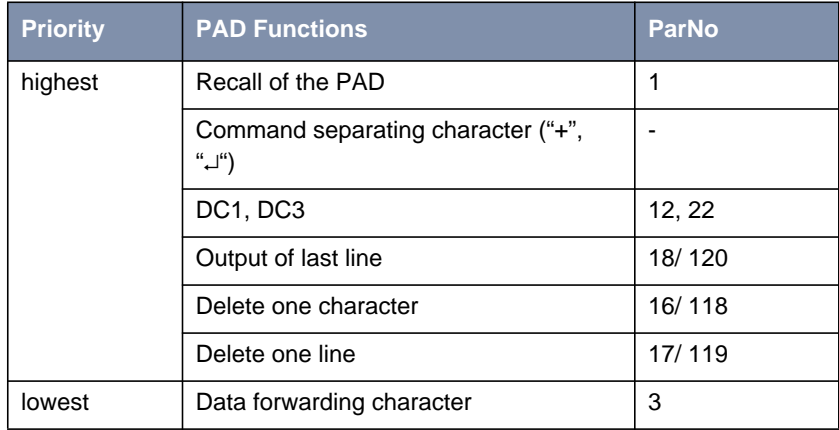

Table 6-21: Priority Table

**PROF <ProfileNo>**↵ Used for selection of settings for profile <ProfileNo>.

The values 0-99 are possible as <ProfileNo>; the settings of profiles 0, 90 and 91 are summarized in the following table. User-specific settings for profiles 0- 89 and 92-99 are possible.

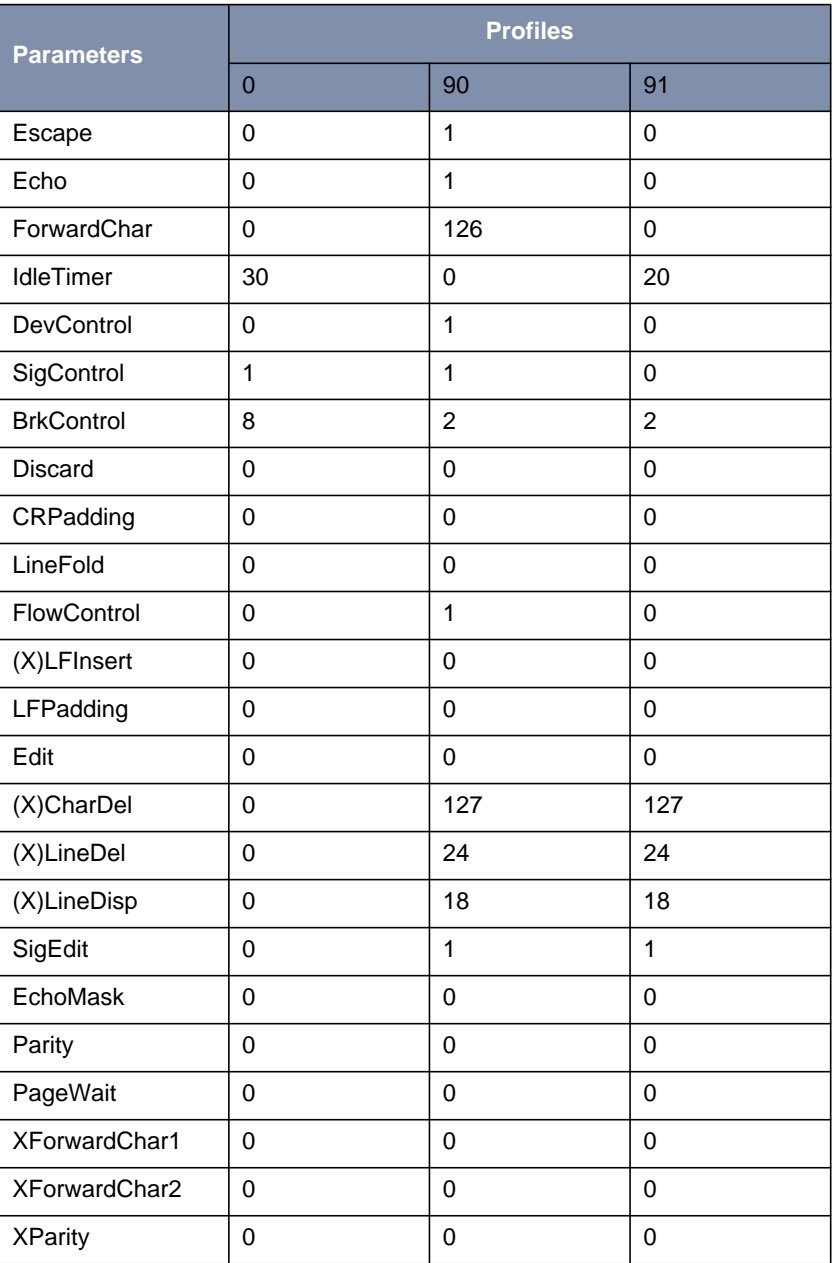

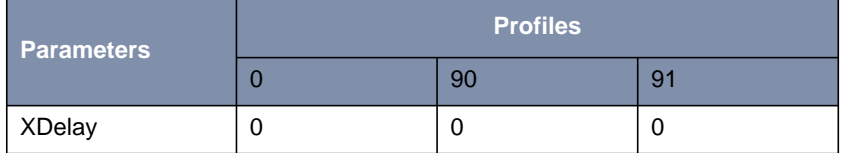

Table 6-22: Settings for PROF <ProfileNo>

- Profile 0 is the initial profile set at the start of PAD.
- Profile 90 is the simple standard profile according to X.28.
- Profile 91 is the standard transparent profile according to X.28.

(The settings for the individual profiles can be queried on the **BRICK** in the **x25PadProfileTable**.).

- **RESET**<sup>⊥</sup> Resets an existing connection to the initial state without disconnecting it, i.e. all data packets sequence numbers are set to 0 and no data packets are on the transfer section.
	- **INT**↵ Transmits an interrupt packet. The PAD only sends a line feed (CR LF) as acknowledgment of this command.
- **<address>**↵ Establishes a connection to the <address> (valid X.25 address) indicated after a physical connection has been established.
	- **^P** After input of this character the PAD switches from the data transfer state to the command mode, if parameter 1 has the value 1. Other characters are also possible instead of **^P** (**Control-P**), please refer to the description of parameter 1 in [Standard Parameters and their Meaning, page 219.](#page-218-0)

This command is acknowledged by a prompt \* only if parameter 6 is set to an appropriate value.

The PAD now waits for the input of a PAD command.

In the X.28 mode, the PAD automatically returns to the data transfer state after each command (except the CLR command).

Under certain conditions, it is possible to effect a short-time stop and restart of the output by entering DC1 and DC3.

#### **Further Commands**

In addition, the following command is implemented:

**BYE**↵ Terminates PAD (and disconnects an existing connection).

**Validity of PAD Commands** The following matrix shows the validity of PAD command signals in dependence of the state of the DTE (start-stop mode DTE):

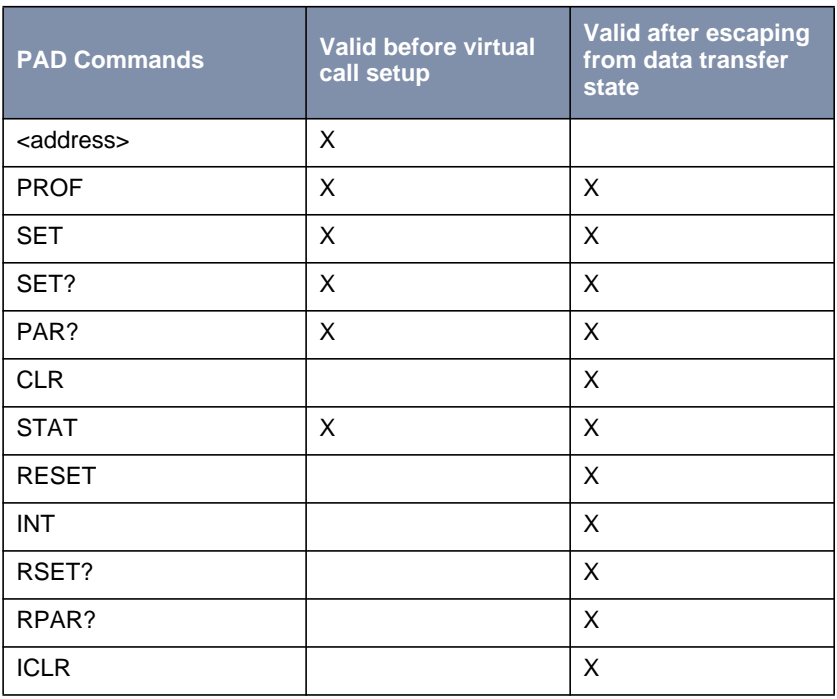

Table 6-23: Validity of PAD Commands

**Initial Profile** Whenever a new PAD is created by accepting an ISDN call, the values of the parameters are initialized according to the initial profile, which is always profile  $0.$ 

> The profiles 0 (initial profile), 90 (simple standard profile) and 91 (transparent standard profile) are by default implemented in the **BRICK**. These profiles can be selected with the command PROF (see [PROF <ProfileNo>ø, page 232](#page-231-0)).

These three profiles can also be selected, when they are not entered in the **x25PadProfileTable**.

In the following paragraphs, the default settings for all parameters are indicated, with the number (here the PAD parameter number, not the number of the table entry) and name of the parameter followed by a description of the value selected.

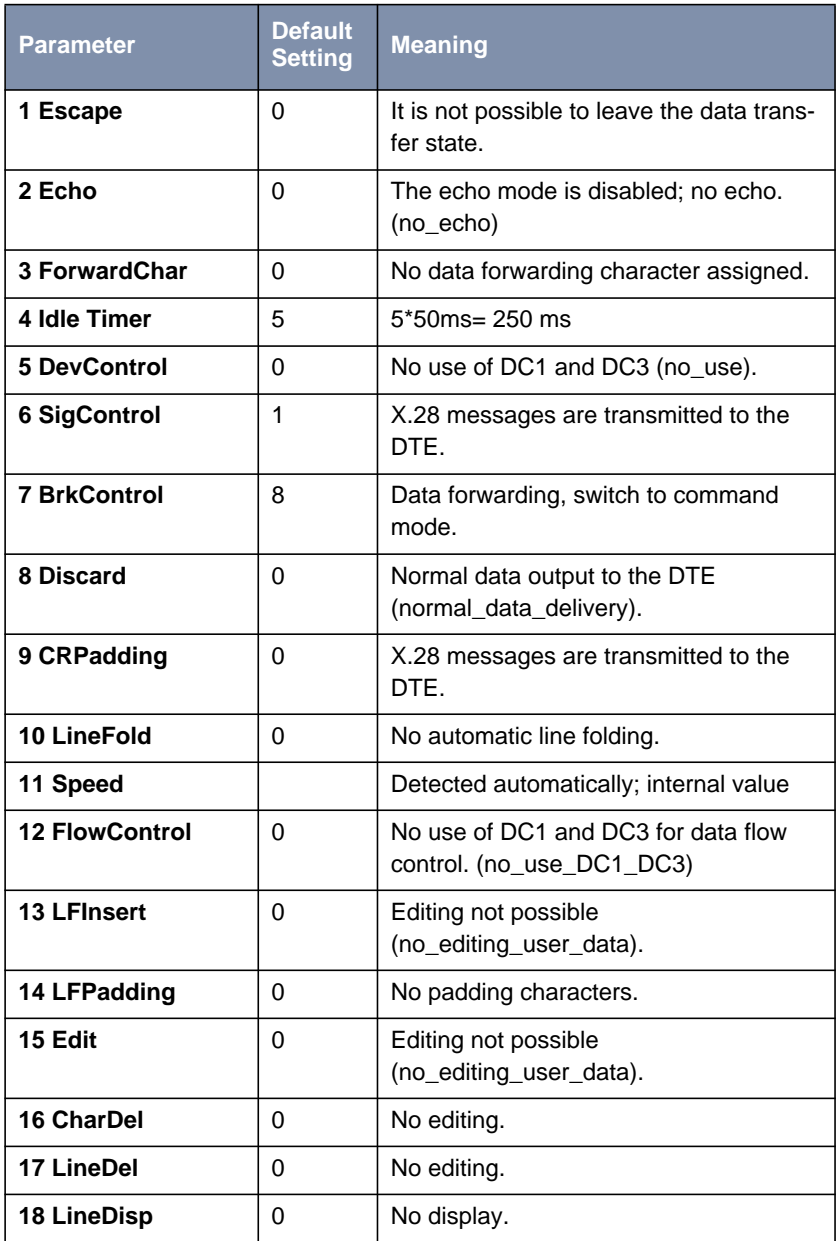

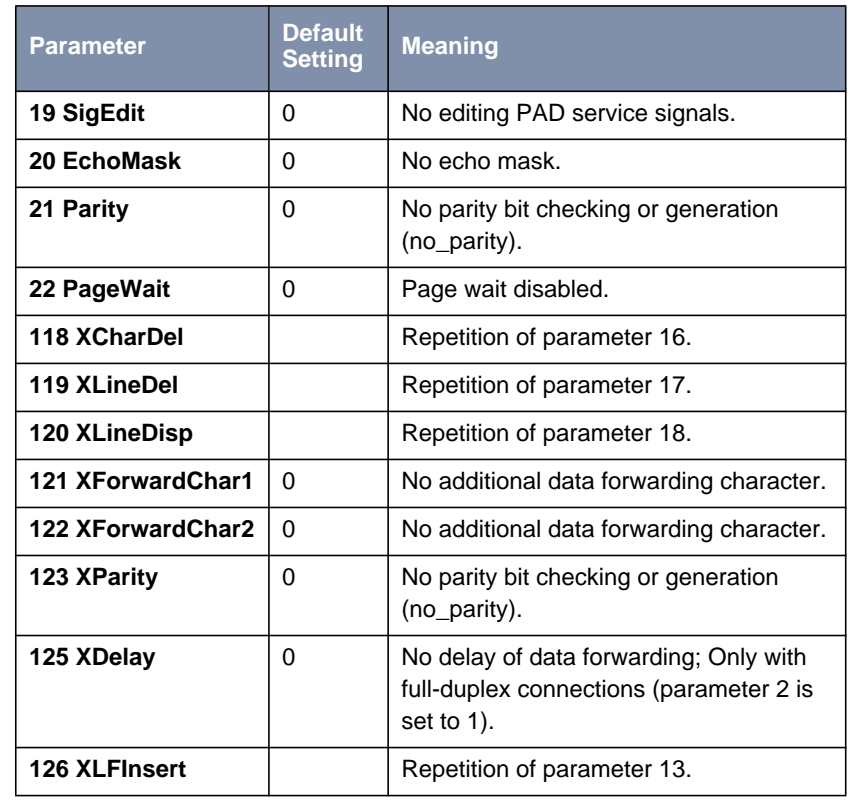

Table 6-24: Default Parameter Settings

**Disconnect by the remote PAD** If a connection is cleared by the remote PAD or by the network, the local PAD returns to the command mode. If parameter 6 (PAD messages) is set to 0, the PAD cannot communicate the disconnect to the user. The PAD is terminated in this case. **Configuration Necessities for the PAD** The configuration of the X.25 PAD is described in c[hapter 6.3.8, page 211.](#page-210-0) **Minipad** The following prompt is displayed with the command minipad: [-7] [-p pktsz] [-w winsz] [-c cug][-o outgocug] [-b bcug] <x25address>

The minipad program is a basic PAD (Packet Assembler/Disassembler) program that can be used to provide a remote login services for remote X.25 hosts. Minipad takes the following arguments:

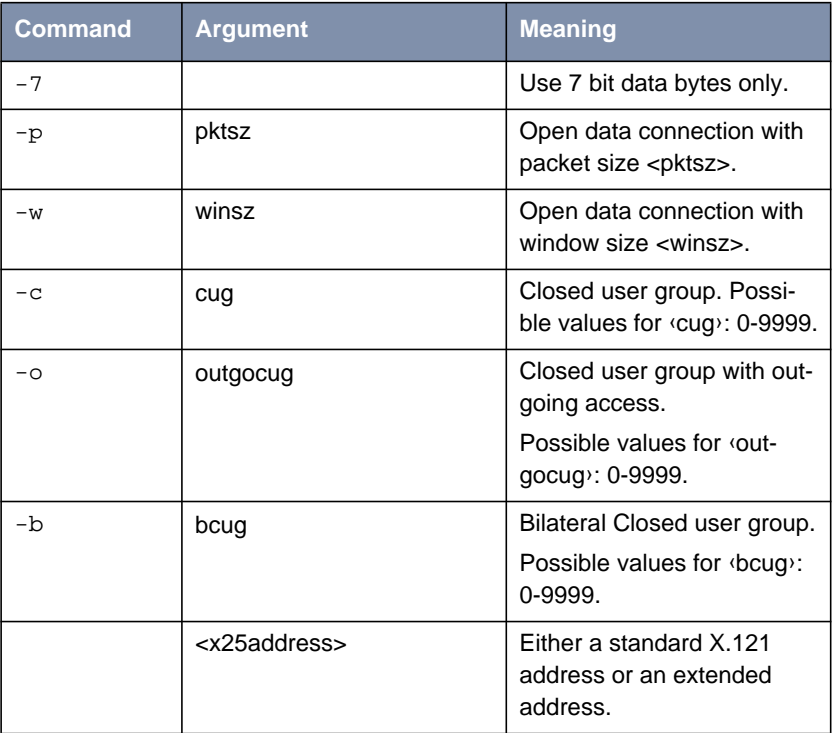

Table 6-25: Minipad Usage

Minipad is also useful for testing X.25 routes. To diasble X.25 connections to the minipad, **x25LocalPadCall** must be set to dont\_accept.

# **6.5 X.25 Diagnostic Code**

X.25 diagnostic codes are reported in the **x25CallHistoryTable**. Note that only clear and diagnostic causes reported by the ISDN are stored in this table (via the **ClearCause** and **ClearDiag** fields). Restart and Reset causes may be detected when tracing ISDN channels.

The diagnostic codes are divided up in following groups:

- Clear Causes
- Diagnostic Causes
- **Restart Causes**
- **Reset Causes**

## **6.5.1 Clear Causes**

Clear causes are reported in the **ClearCause** field of the **x25CallHistoryTable.**

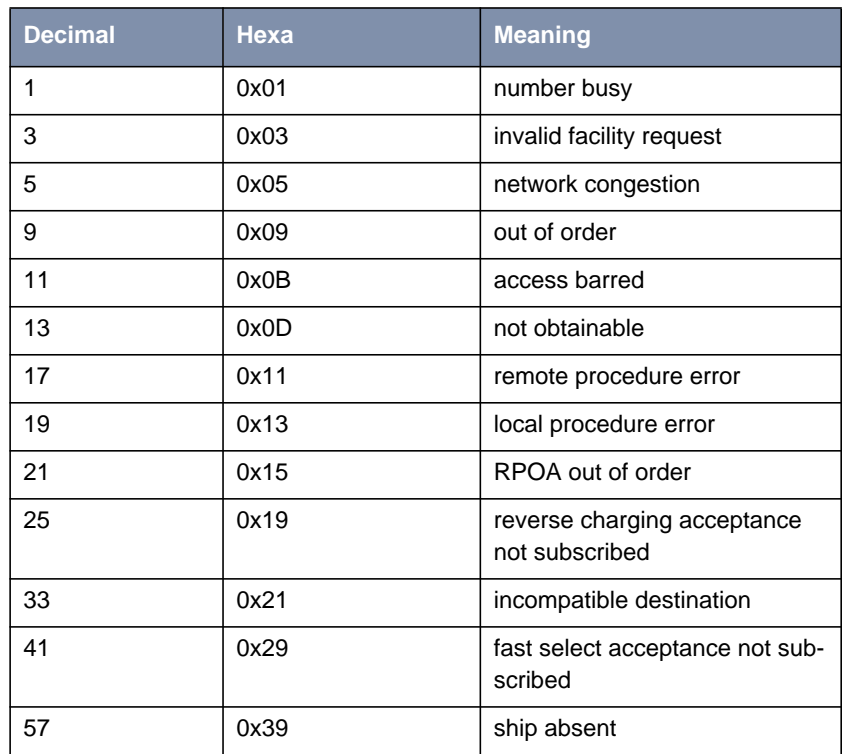

Table 6-26: Clear Causes

### **6.5.2 Diagnostic Causes**

Diagnostic causes are reported in the **ClearDiag** field of the **x25CallHistoryTable.**

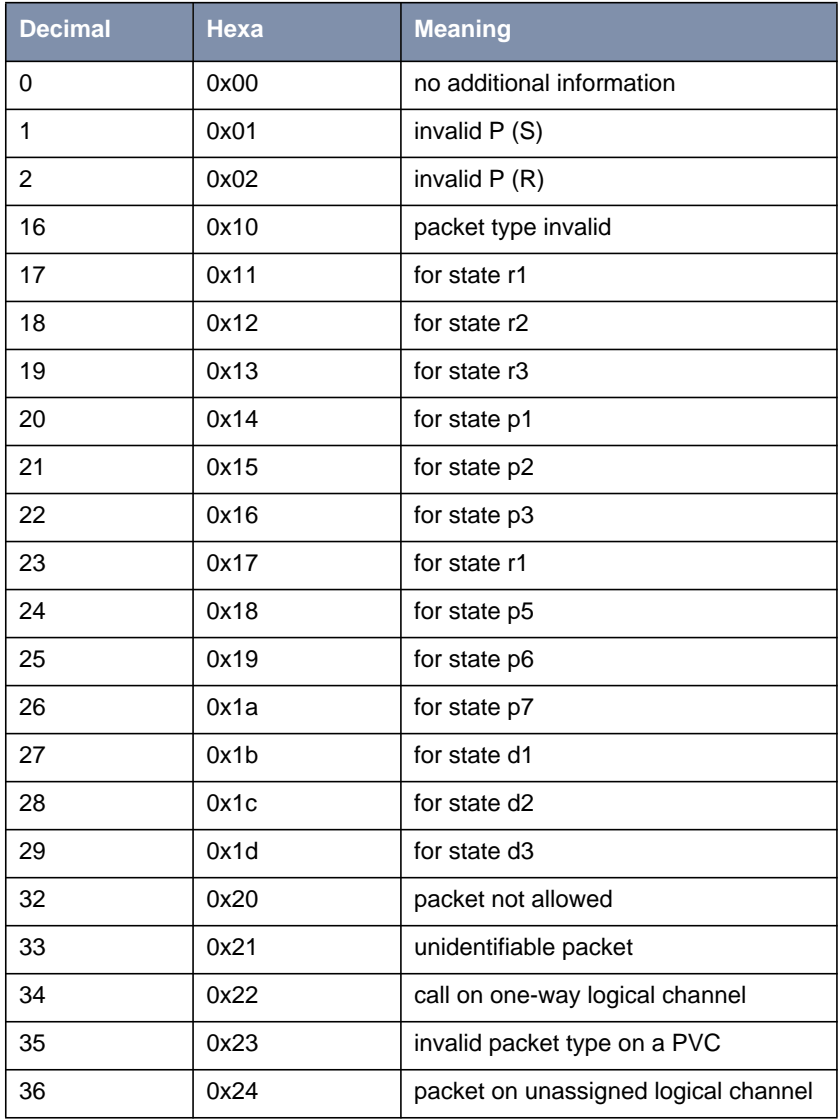

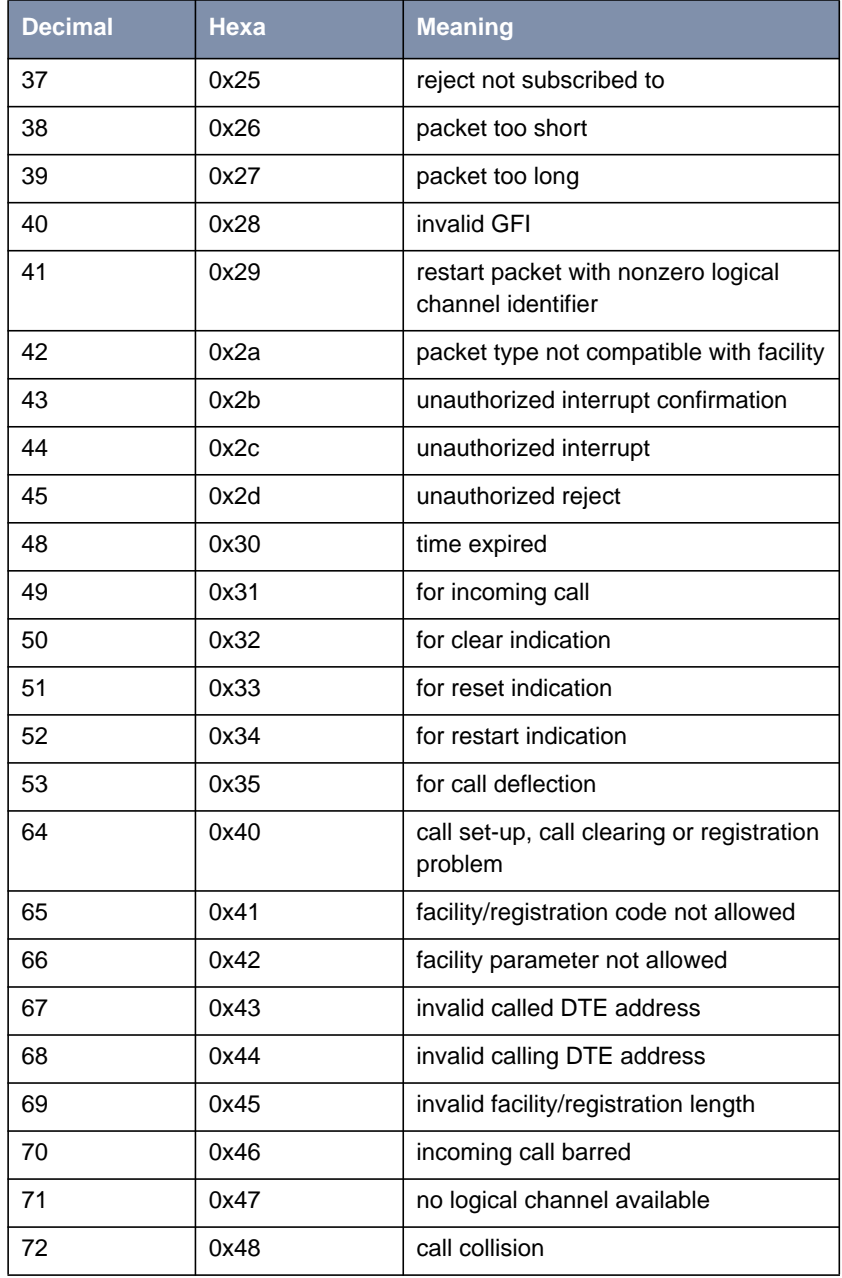

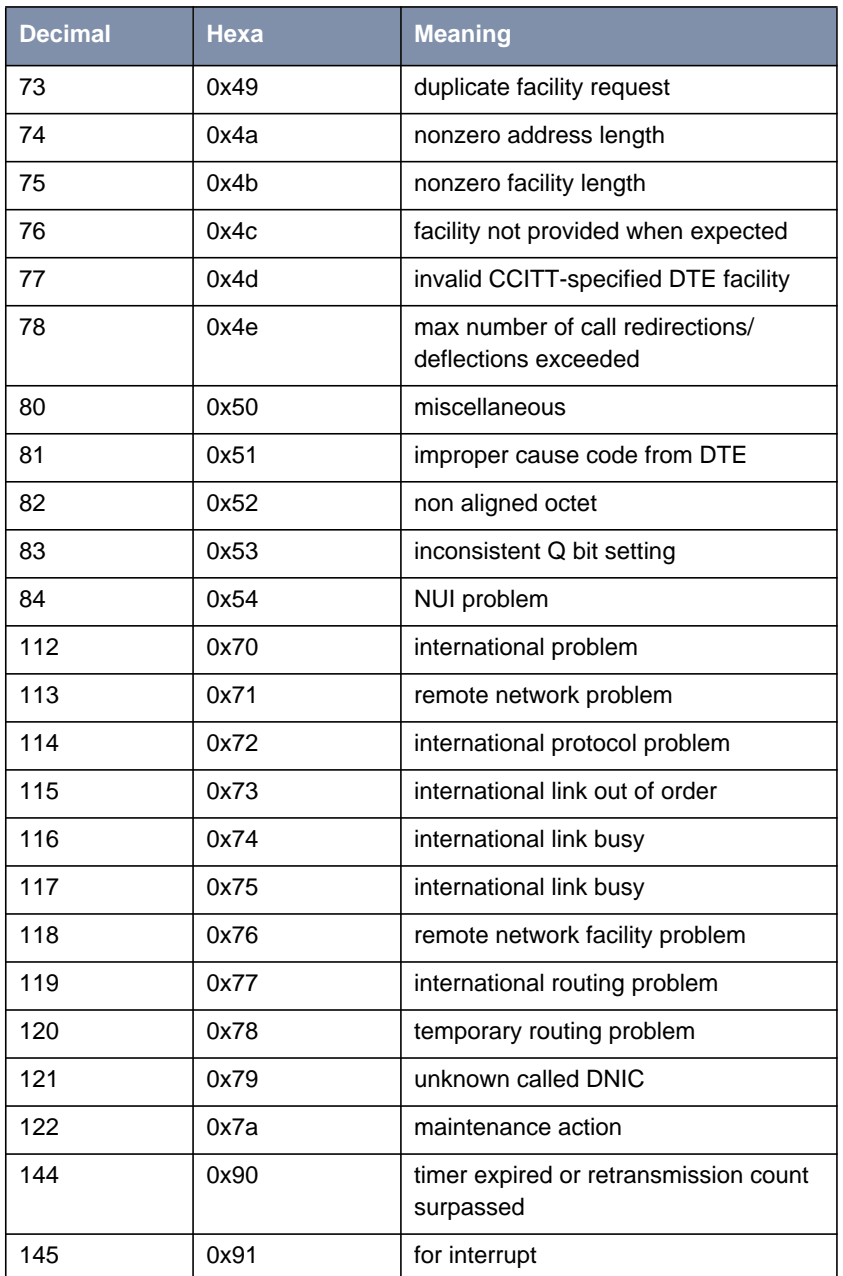

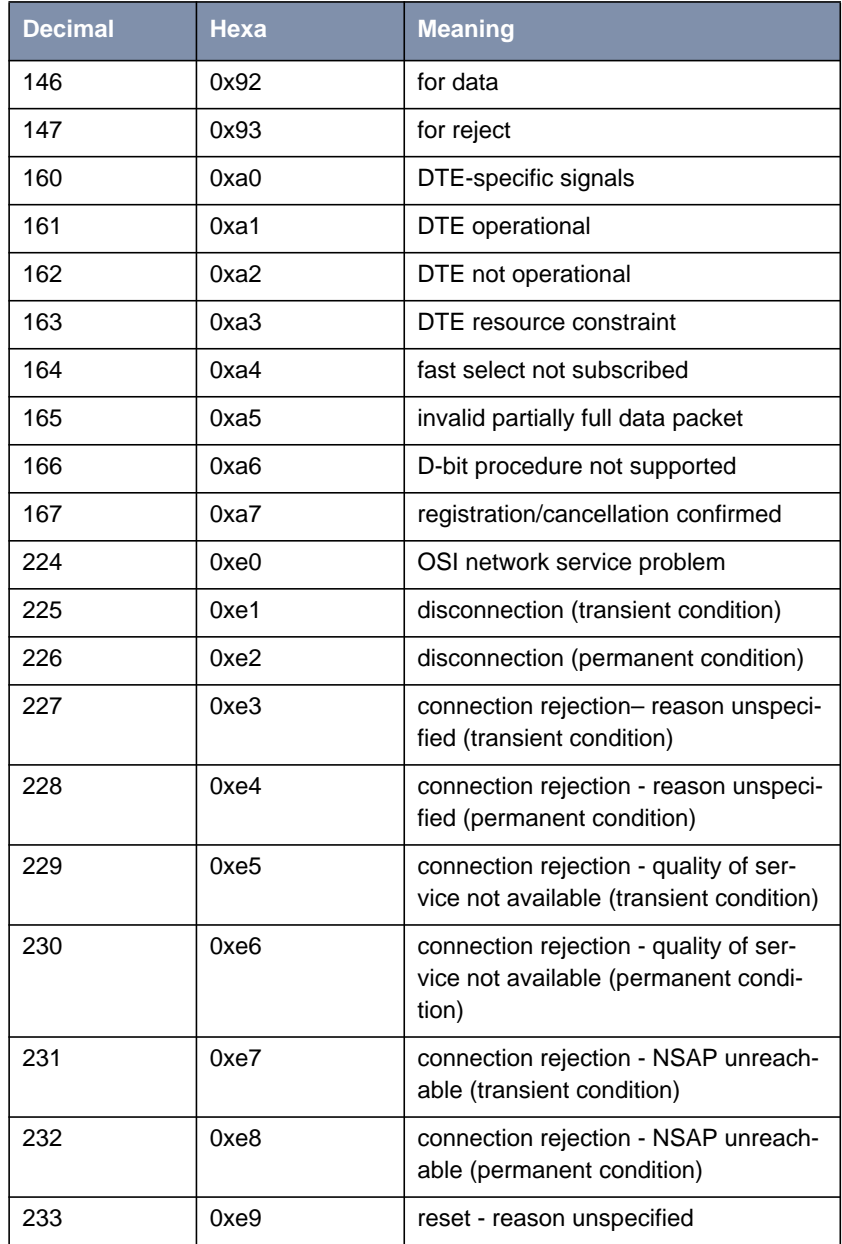

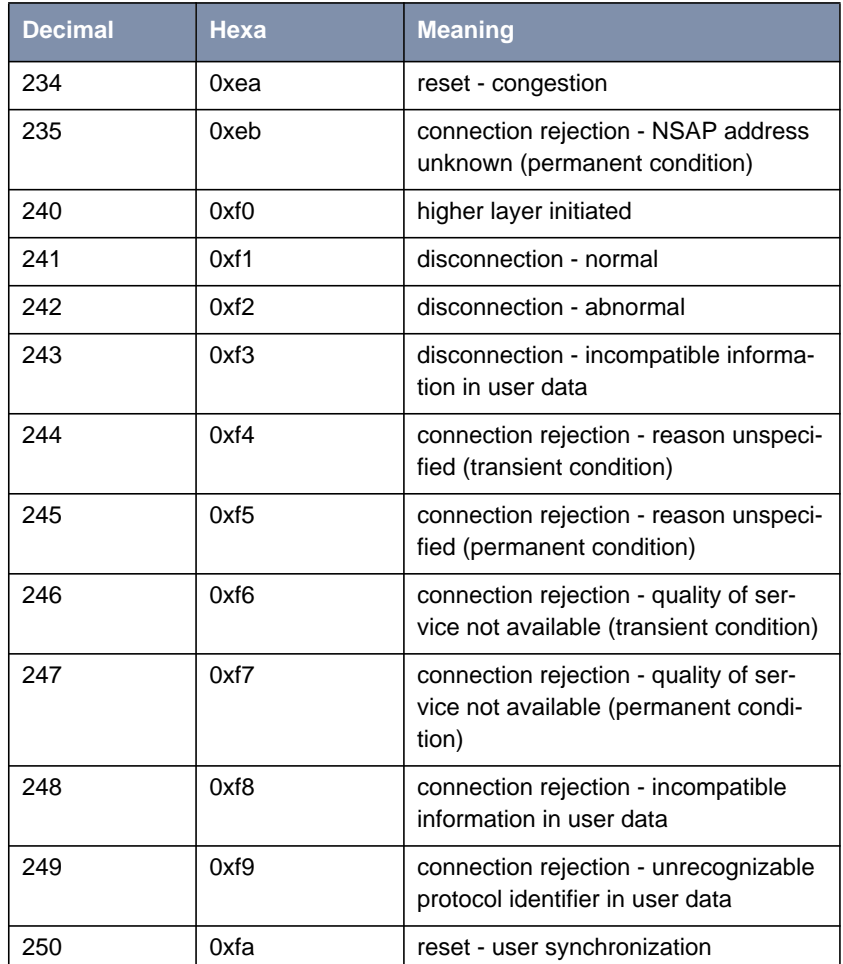

Table 6-27: Diagnostic Causes

### **6.5.3 Restart Causes**

Restart causes are reported by the ISDN and may be detected when tracing ISDN channels.

These causes are not stored on the **BRICK**.

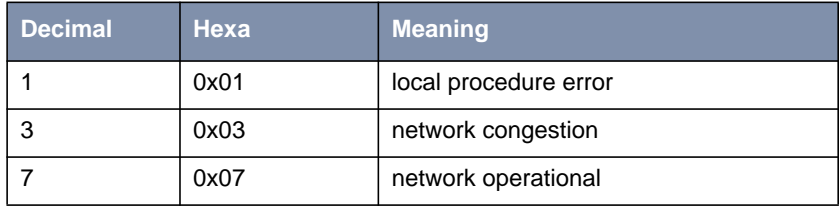

Table 6-28: Restart Causes

### **6.5.4 Reset Causes**

Reset causes are reported by the ISDN and may be detected when tracing ISDN channels.

These causes are not stored on the **BRICK**.

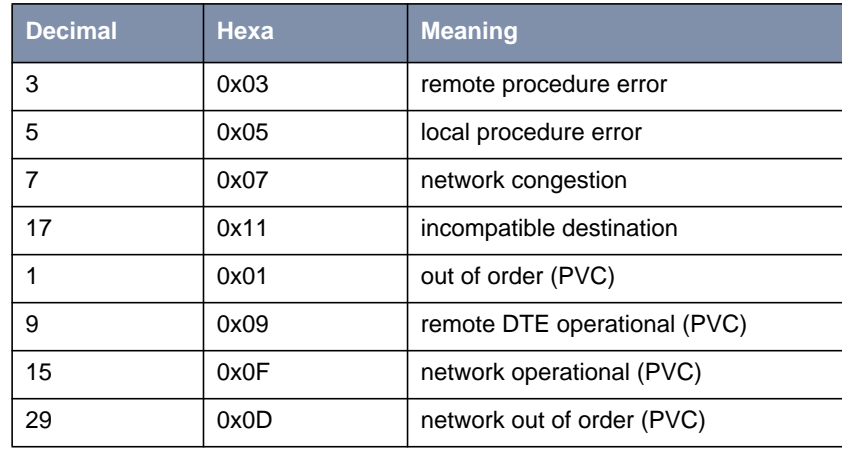

Table 6-29: Reset Causes

## **6.6 X.25 Syslog Messages**

(**biboAdmSyslogSubject** = x25)

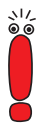

The value <fd> used in X.25 system messages is an internal file number to discriminate between the different X.25 and TCP connections.

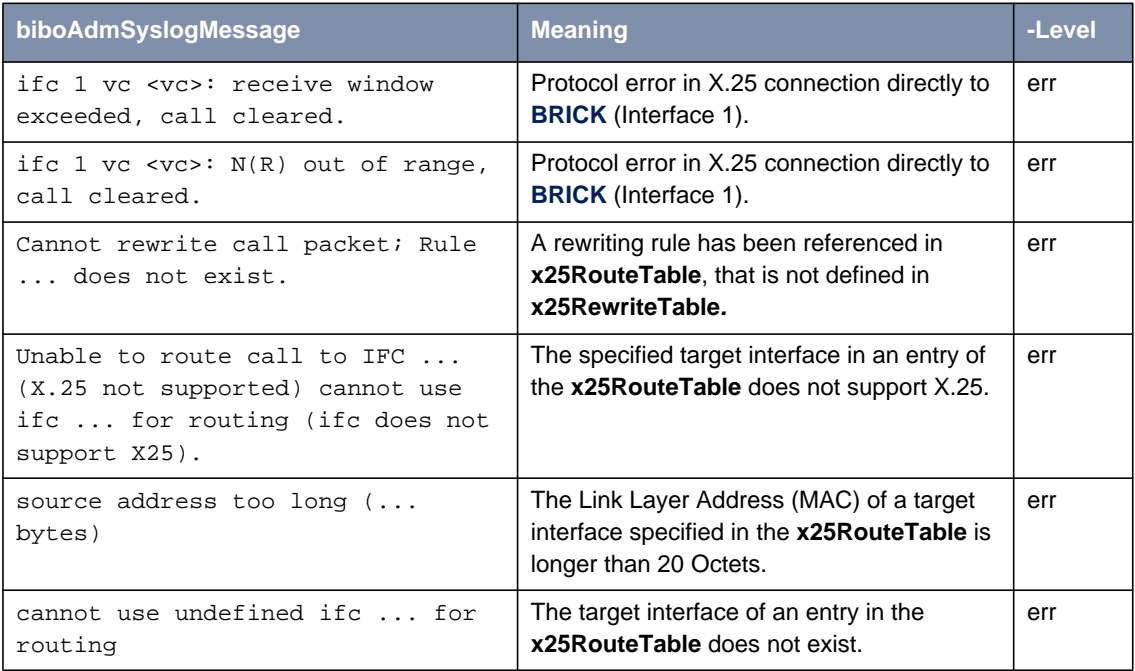

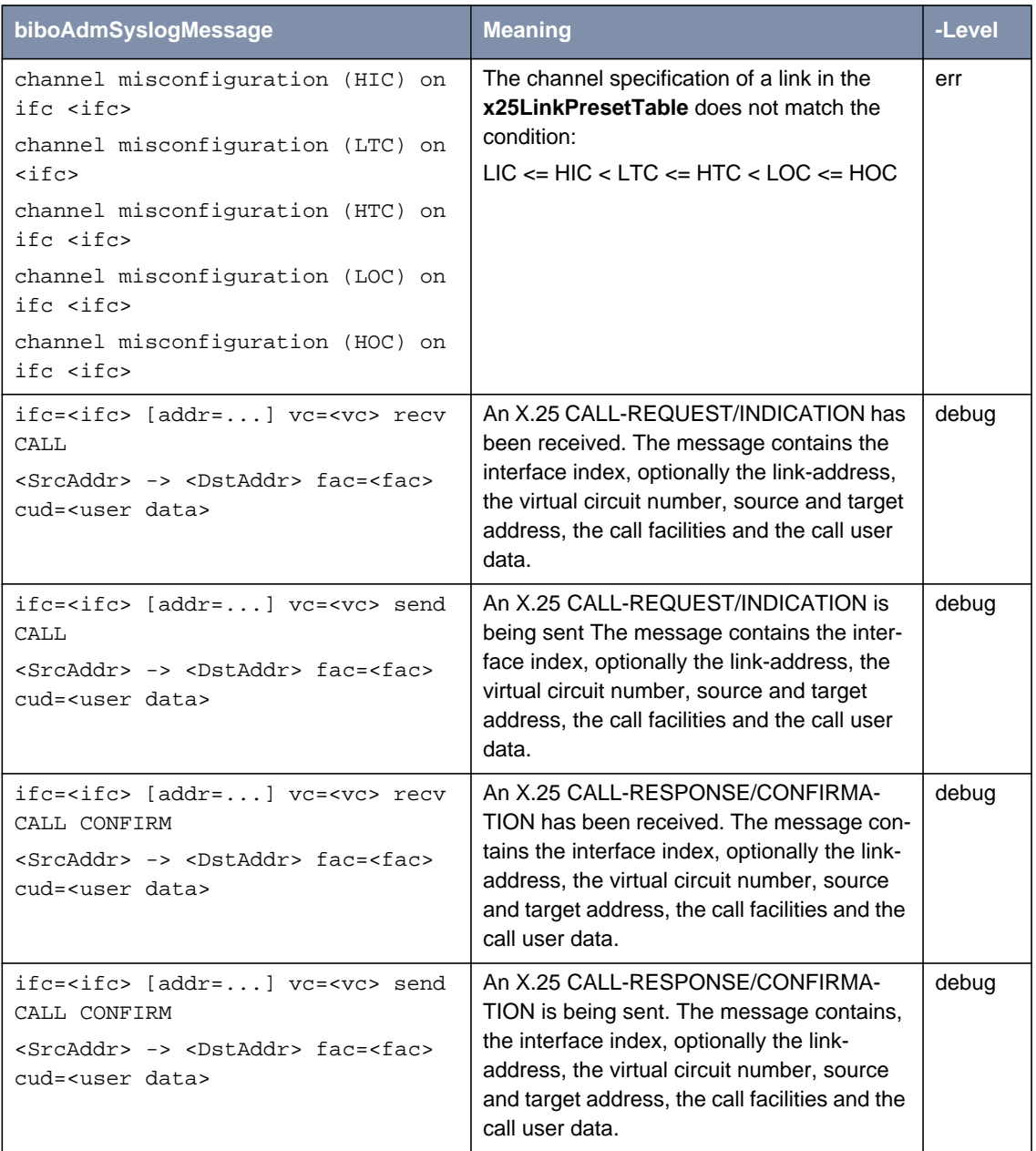

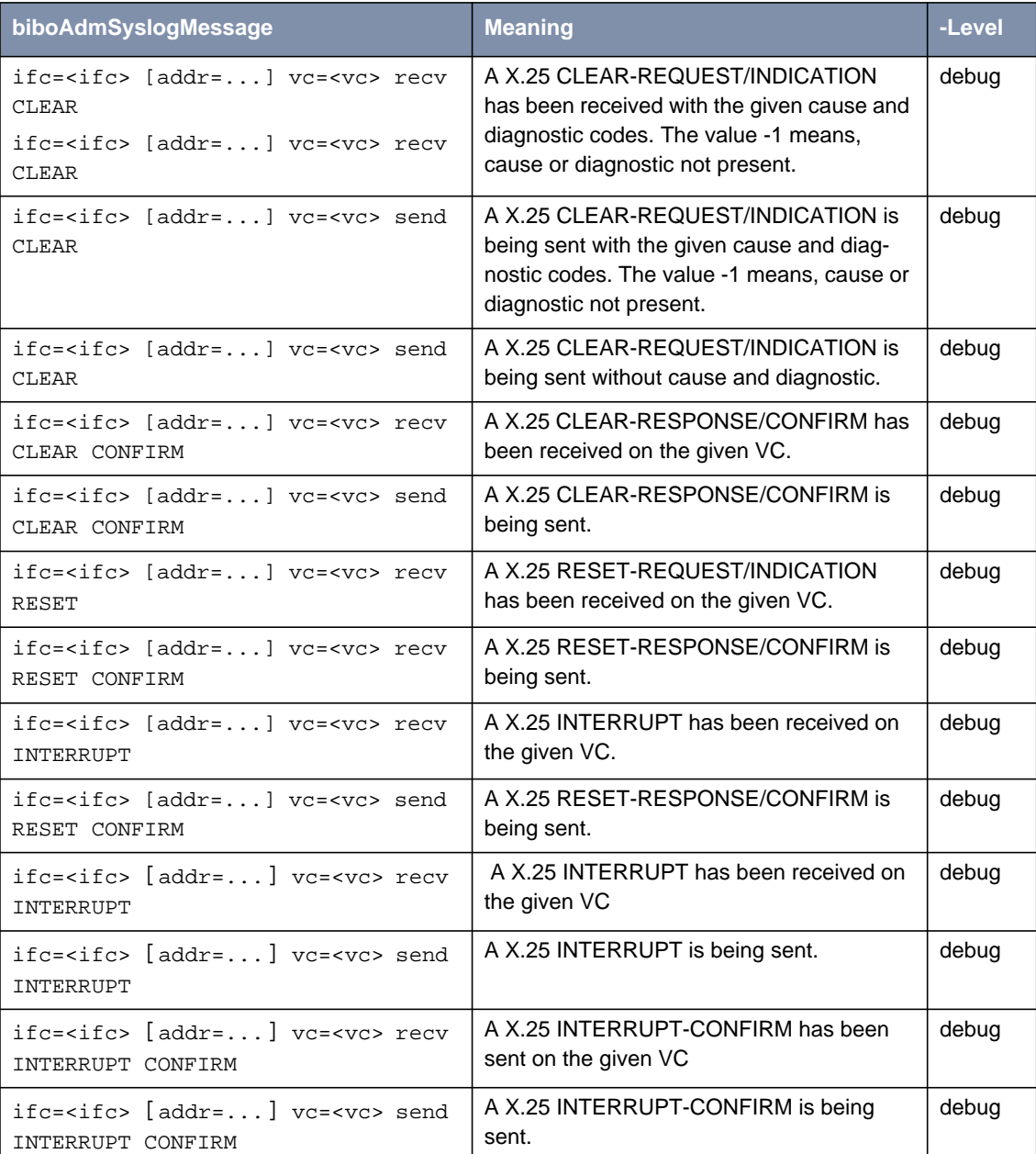

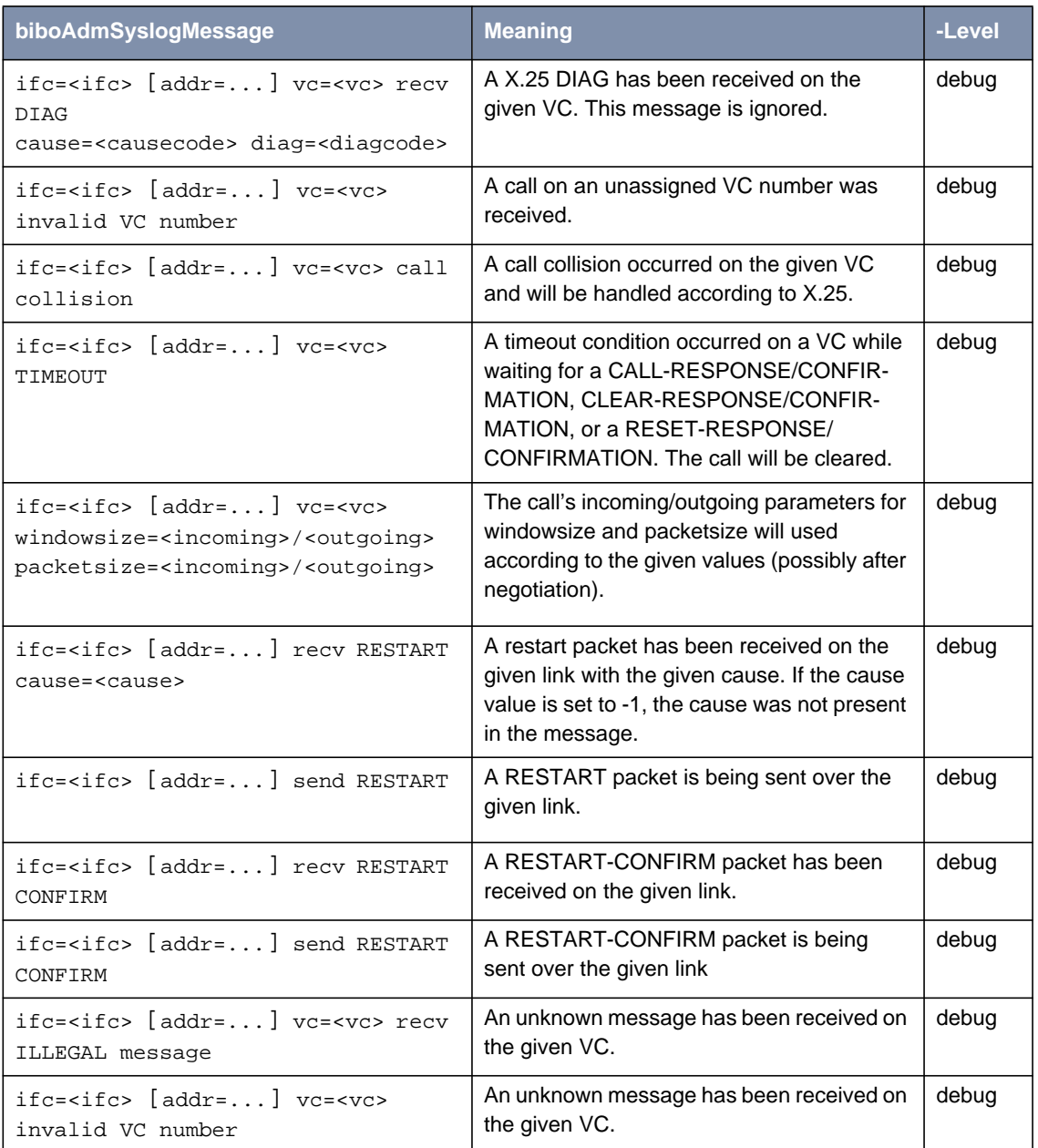

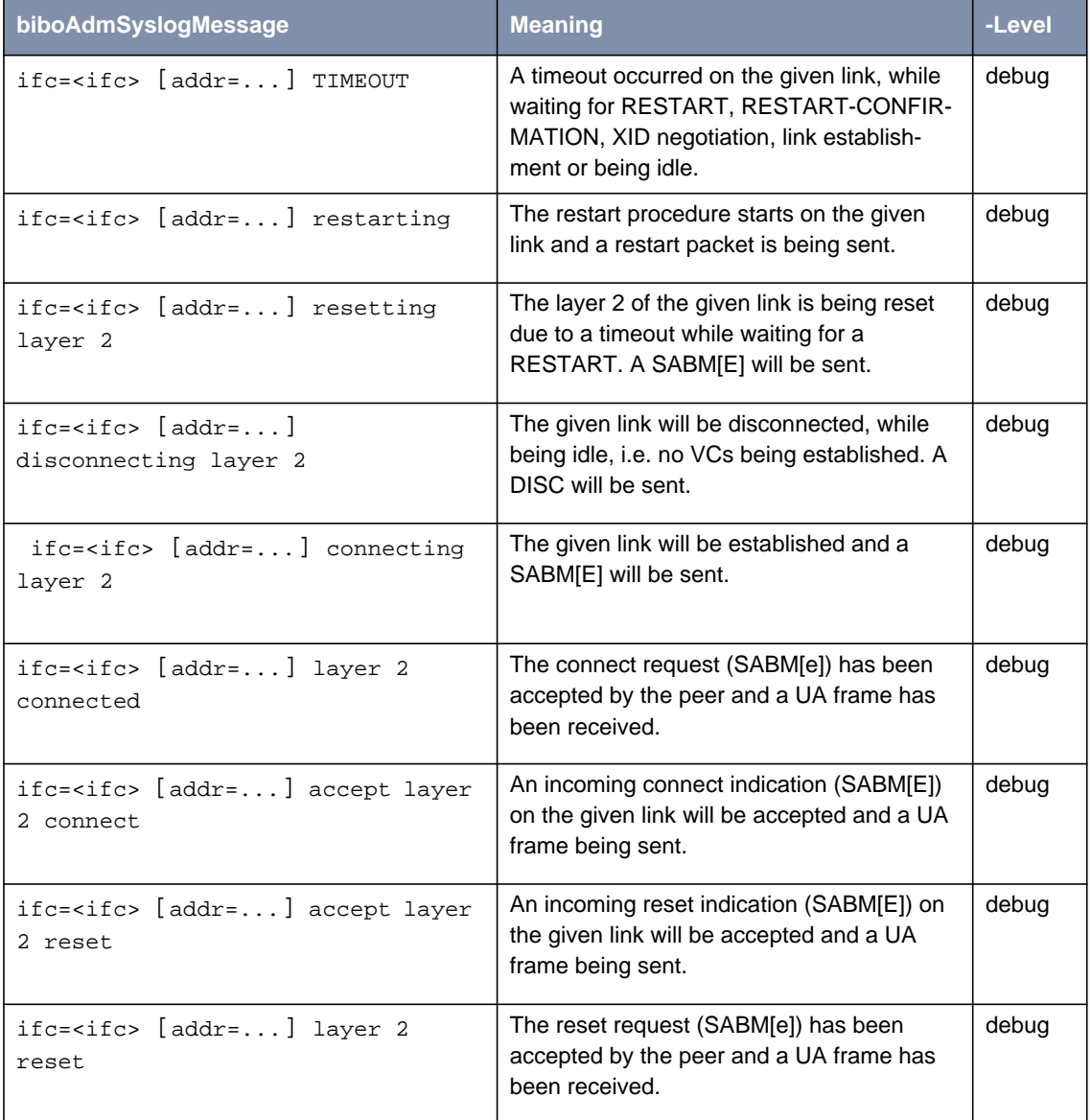
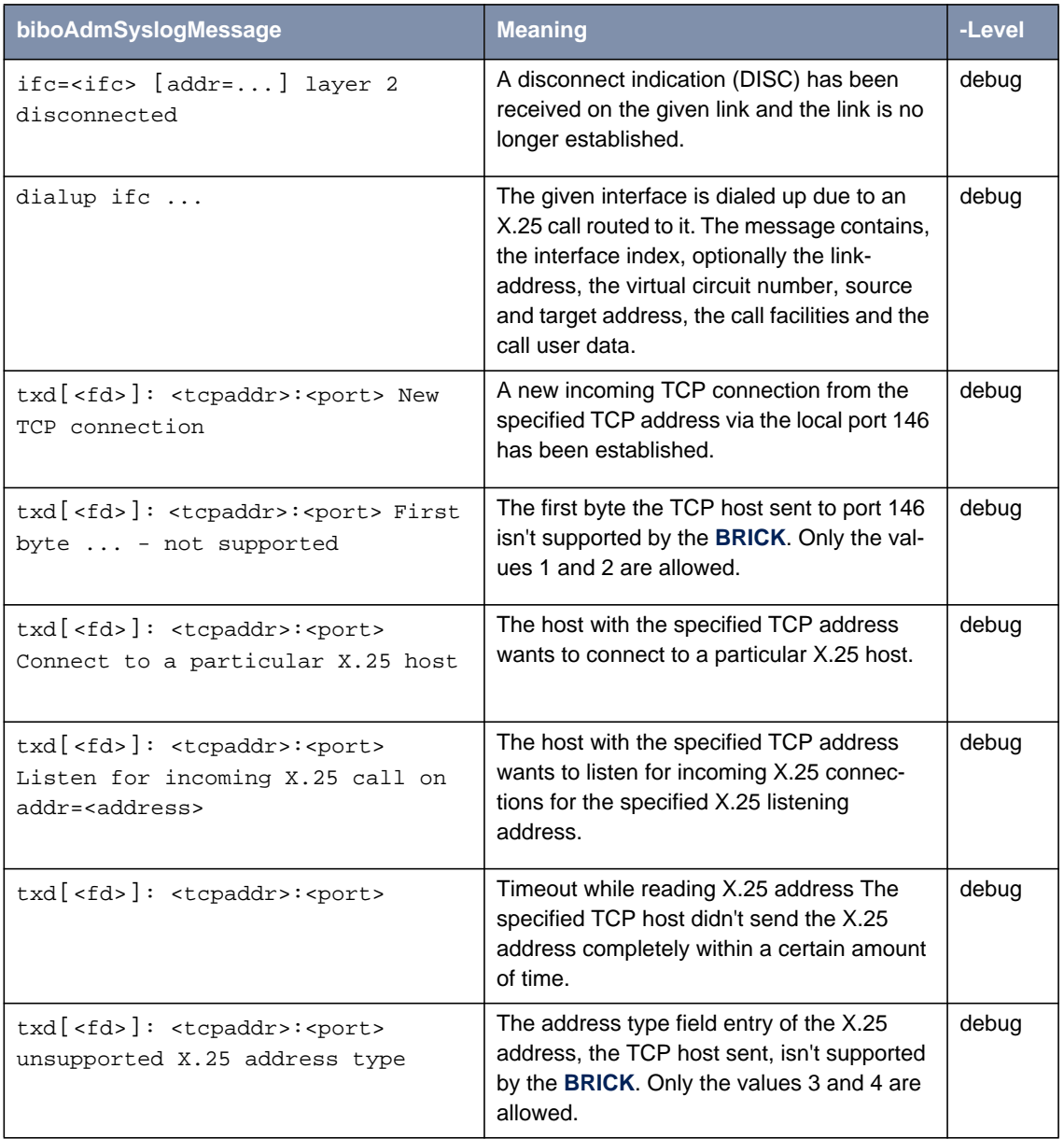

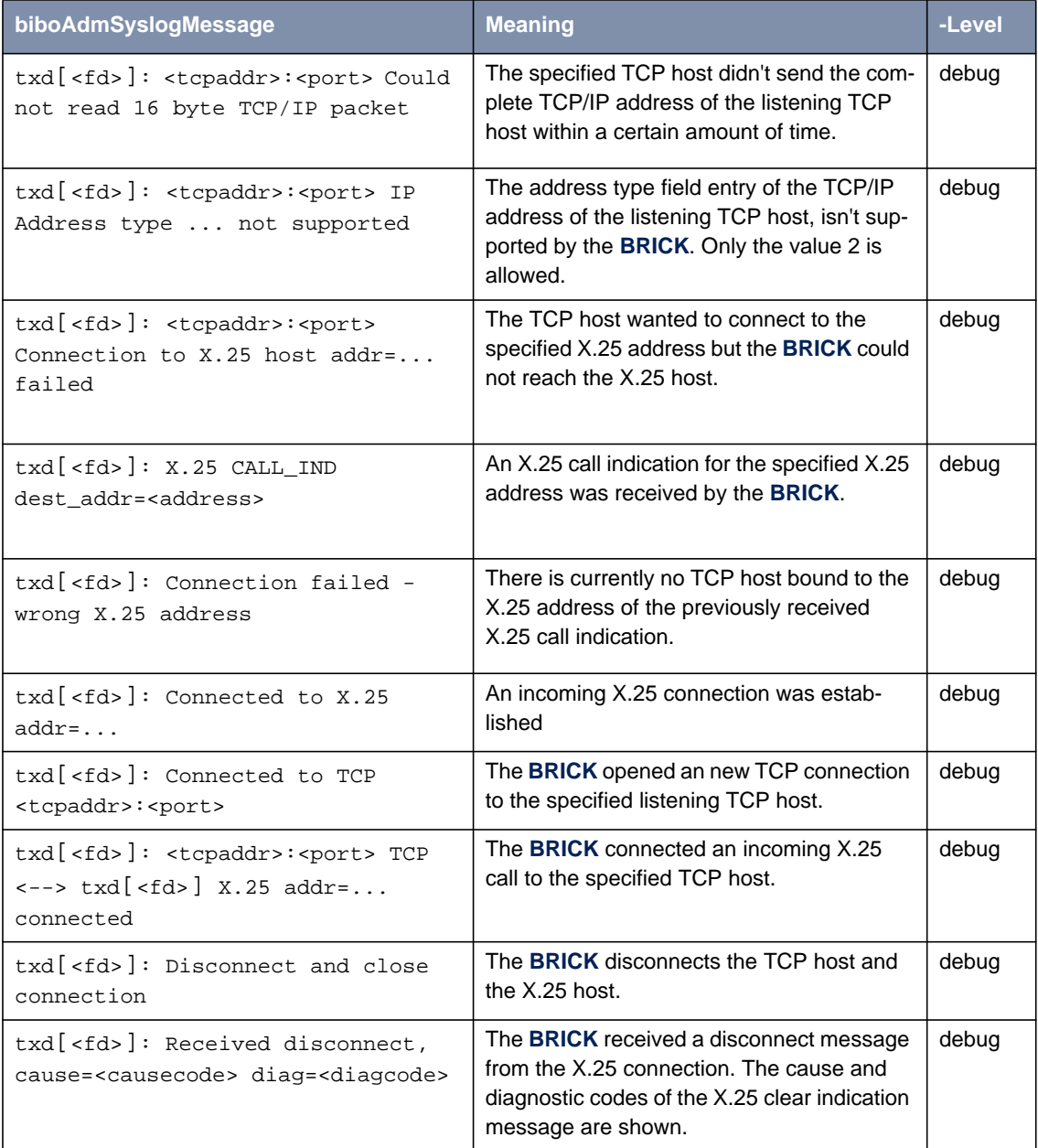

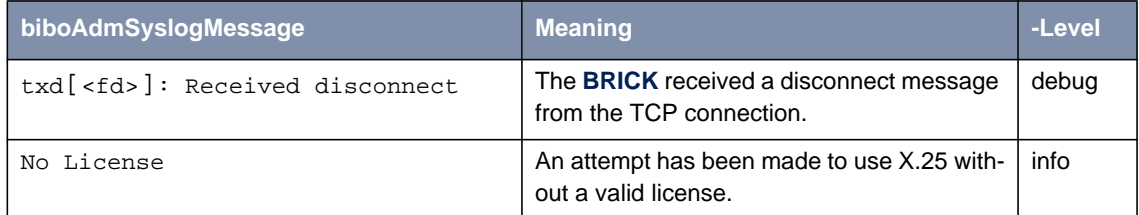

Table 6-30: **biboAdmSyslogMessage** Table and Meaning

## **6.7 X.21 Communications Module**

#### **Normal Operation Mode**

During normal operation, PWR (power) always displays whether the router is receiving power. ERR (error) is normally off but may blink when an error, such as a cabling problem, has occurred.

Depending on which slots your communications modules are installed in, the A/ B LEDs for slots 1, 2, and 3 are as follows:

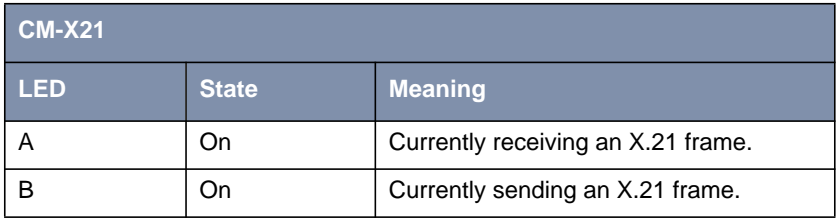

Table 6-31: LED Status

Depending on which slots your communications modules are installed in, the LEDs for slots 1 through 6 (S1... S6) are as follows:

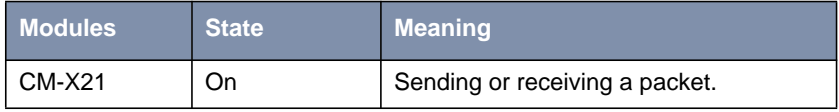

Table 6-32: Module Status

## **6.7.1 CM-X21Adapter**

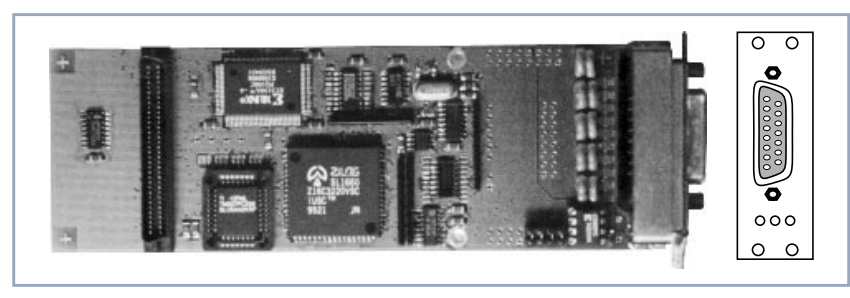

Figure 6-18: CM-X21Adapter

The CM-X21 module provides a standard X.21 interface which complies with the V.11 recommendation. The X.21 interface provides a full-duplex synchronous mode and can be configured to operate as either a DTE (passive mode) or DCE (active mode). When in active mode the X.21 interface can be set to operate at baud rates between 2400 and 2048k.

There are also three status indicators located on the back plane. The LEDs indicate various status conditions, as follows:

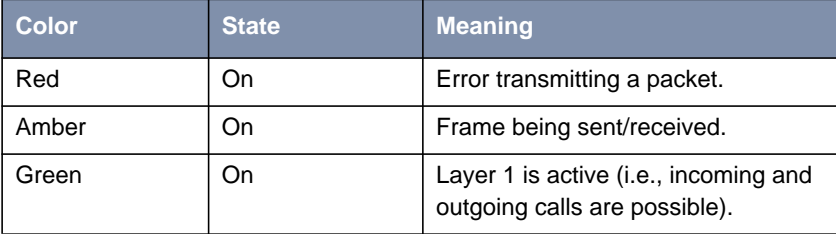

Table 6-33: CM-X21 back plane LEDs

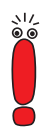

The four jumper settings on the X.21 module are intended for future use. They should remain bridged (or jumpered), these are the default settings and should not be changed.

15 Pin Port for the CM-X21

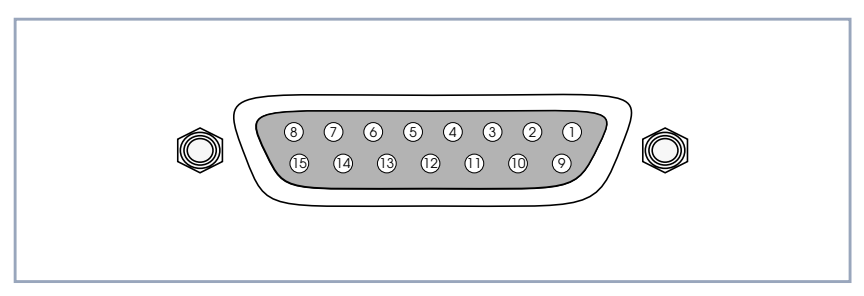

Figure 6-19: 15 Pin X21 Port

The pin assignments for the CM-X21 module conform to the V.11 recommendations and are as follows:

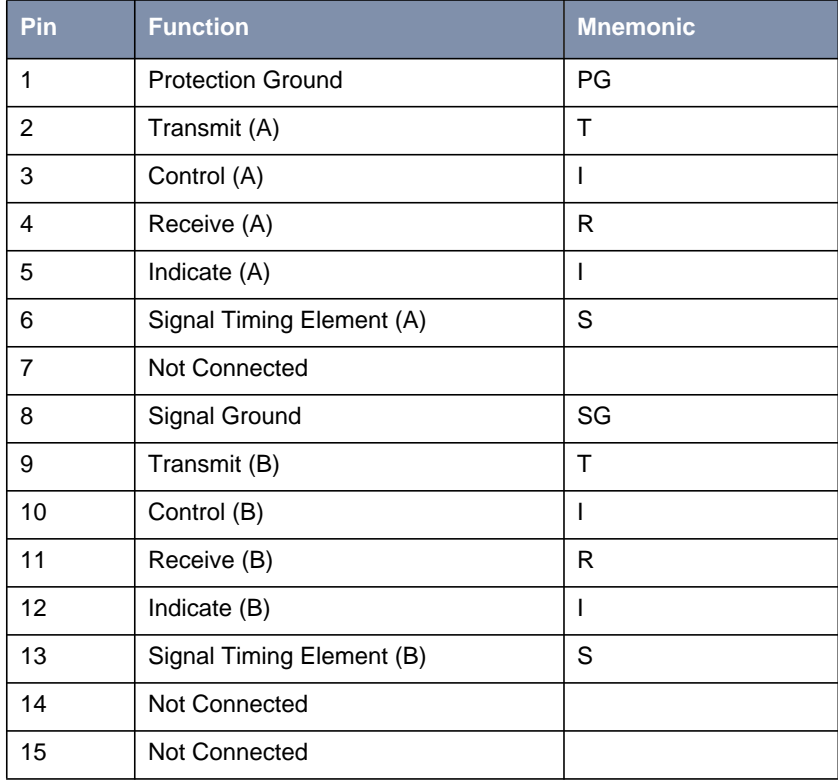

Table 6-34: Pin Assignment

# **7 Frame Relay**

In this chapter we will give you an overview of Frame Relay technology.

Secondly, we will describe the protocol structures of Frame Relay.

After that some Frame Relay services will be introduced.

Following that, the Frame Relay subsystems will be described.

Concluding, we will describe some example configurations using Setup Tool.

## **Frame Relay on BinTec Routers**

Frame Relay is officially supported on the BIANCA/BRICK-XL2, BIANCA/ BRICK-XMP, BIANCA/BRICK-XM with 2MB flash, BIANCA/BRICK-XS with 2MB flash, and on the BinGO! Plus/Professional. The **BRICK** (the expression **BRICK** in the further text of this Chapter also includes the BinGO! Plus/Professional) can be used as a Frame Relay Switch or a Frame Relay Router and supports the following official and defacto standards:

- RFC 1490 Multiprotocol Interconnect over Frame Relay
- RFC 1293 Inverse Address Resolution Protocol
- ITU-T Q933a, Appendix II, X6 Line Management Extensions
- FRF 1.1 Congestion Management

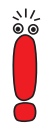

Frame Relay requires a separate license to be installed on the **BRICK** and may be purchased directly from BinTec Communications AG or your local distributor.

Frame relay is a connection-oriented technology that provides a fast packetswitching service for access to Wide Area Networks. It makes optimum use of available bandwidth using a complex statistical multiplexing algorithm. Due to the omission of some layer three network functions, Frame Relay is often thought of as a "streamlined version for X.25".

Frame Relay is a flexible and cost-effective alternative to existing WAN technologies best suited for network installations exemplifying any of the following characteristics:

- Applications generate significant amounts of bursty traffic.
- Network traffic is delay-sensitive.
- High network availability is a major priority.
- Dispersed enterprise (locations separated by long distances).
- Integration with existing public and/or private, packet-switched networks is required.

# **7.1 An Overview of Frame Relay Technology**

As the name suggests, it works by breaking data streams into variable length frames and forwards (relays) these frames into the network via predetermined logical connections called Permanent Virtual Circuits, or PVCs.

Some of the key concepts of Frame Relay are listed below:

- Small, variable length frames are used to transport user data; this makes frame relay well suited for data applications (particularly those generating bursty-traffic) - video and voice transmissions are generally not appropriate.
- Improved overall performance (compared to X.25 a result of limited error correction and acknowledgment routines.
- Users are quaranteed a minimum amount of bandwidth which is always available (the Committed Information Rate [chapter 7.3.1, page 267](#page-266-0), or CIR).
- $\blacksquare$  High network availability is achieved through statistically multiplexing virtual connections (data streams) onto logical connections, or Permanent Virtual Circuits (PVCs).
- Integrated bandwidth allocation (true bandwidth on demand) allows users to take up additional bandwidth, when available, at no extra charge - based on the user's Committed Burst Rate [chapter 7.3.2, page 267](#page-266-0) (CBR) and Excess Burst Rate [chapter 7.3.3, page 267 \(](#page-266-0)EBR).

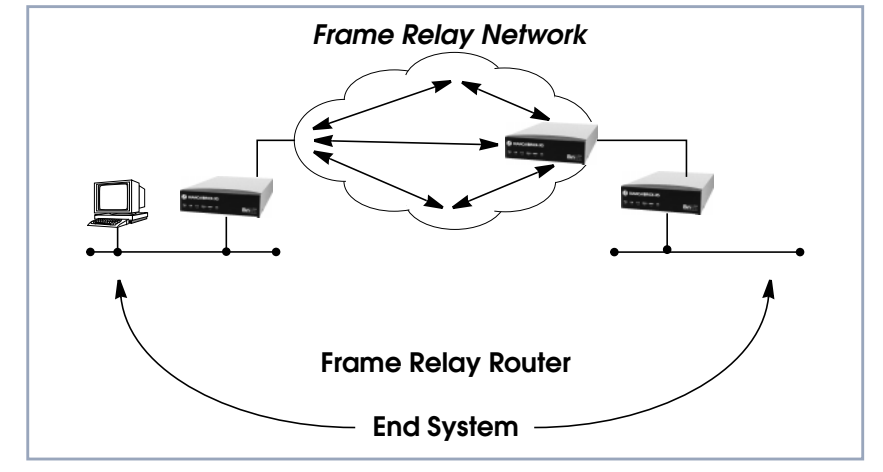

There are different types of equipment found in a typical Frame Relay Network based on the various tasks they perform.

Figure 7-1: Frame Relay Network

■ End Systems

End systems are typically end-user devices that take advantage (make use of) the underlying Frame Relay network. Depending on the application running on the end stations bandwidth requirements of end systems on the LAN can be different. Some applications generate large amounts of intermittent bursty traffic (typical of data applications, telnet, ftp, www) while others (like voice or video) require a constant bitrate.

#### ■ Frame Relay Routers

Frame Relay Routers are used to connect point–to–multipoint networks (LANs) to a public (or private) Frame Relay network. It is the router's job to encapsulate data into Frame Relay frames for transport over the network link. A Frame Relay Router encapsulates LAN frames in frame relay frames and feeds those frames to a Frame Relay Switch for transmission across the network. A Frame Relay Router also receives frame relay frames from the network, strips the frame relay frame off each frame to product the original LAN frame, and passes the LAN frame on to the end device. A Frame Relay Router communicates directly with one or more Frame Relay Switches to negotiate the opening/closing of virtual circuits and to control network congestion.

## ■ Frame Relay Switches

Switches are typically owned by public network providers but may be owned by private sites implementing private Frame Relay Networks. Aside from the FECN, BECN, and DE frame fields (used for congestion management) the content and final destination of individual frame is of no interest to the switch. Using a simple mapping scheme frames are passed from one interface (DLCI) to another.

# **7.2 Protocol Structure**

## **7.2.1 Frame Relay Protocol Stack**

Although similar in concept to X.25, frame relay operates at layer 2 of the OSI reference model. This is where the main differences between the two lie. Frame relay simply leaves out the extensive error detection/correction and end–to–end flow control found in X.25. This greatly simplifies the tasks a frame relay switch must perform.

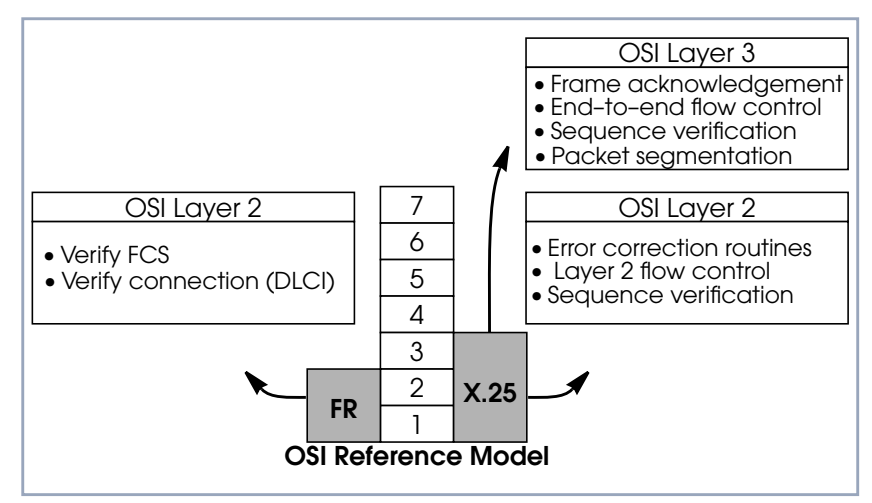

Figure 7-2: Frame Relay in OSI Reference Model

## **7.2.2 Frame Relay Frame Format**

As shown below frame relay is a streamlined protocol that uses HDLC framing. Virtual frame relay connections are routed based on the DLCI field of incoming frames.

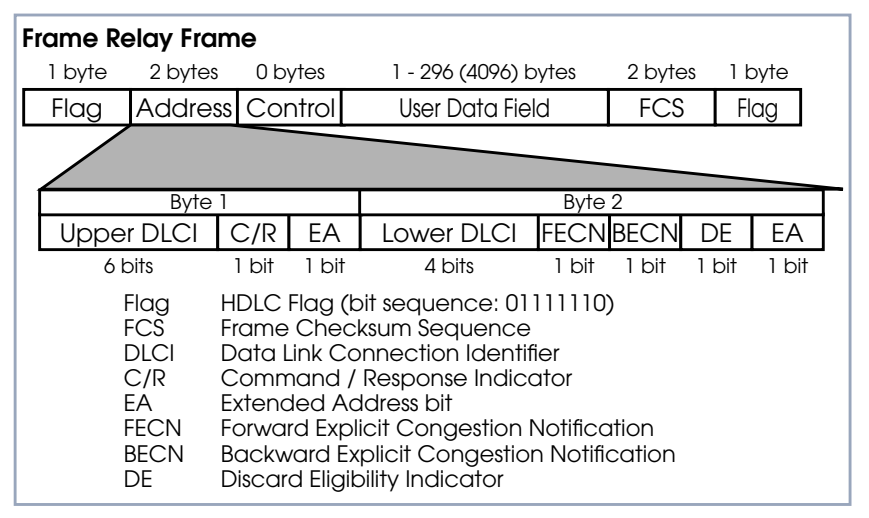

Figure 7-3: Frame Relay Frame

## **7.2.3 Frame Relay Addressing**

The basic (unextended) Frame Relay specification only supports locally significant addressing. These addresses are up to 2 bytes long. Using the EA fields extended addresses can be used which may be up to 4 bytes long.

When a frame is read the first EA bit that is set (i.e., it's value  $= 1$ ) determines the address.

## **7.2.4 Congestion Notification**

The FECN and BECN bits (see above) are used to notify neighboring frame relay devices of possible congestion.

## **7.2.5 Virtual Circuits**

In Frame Relay multiple connections are mapped to a single physical network connection.

## **7.2.6 Data Link Connection Identifier**

The DLCI field is used to route virtual frame relay connections. A standard DLCI (2 byte address field) consists of 10 bits and is based on the frame's Upper and Lower DLCI fields. These 10 bits establish an upper limit of 1024, 210, possible simultaneous virtual channels that can be multiplexed on to a PVC.

The DLCI field is used to route virtual frame relay connections. A standard DLCI (2 byte address field) consists of 10 bits and is based on the frame's Upper and Lower DLCI fields. These 10 bits establish an upper limit of 1024, 210, possible simultaneous virtual channels that can be multiplexed on to a PVC.

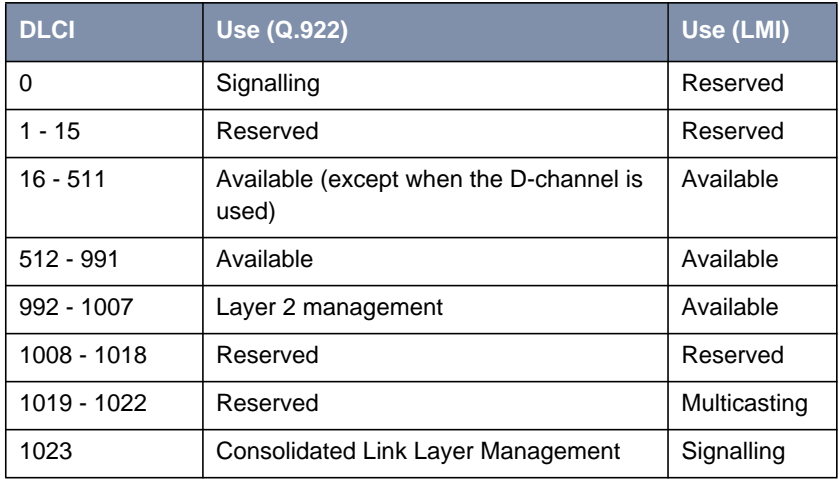

A DLCI is only significant to the local station. Though it is used locally to identify both directions of a virtual circuit it has no meaning to the next station (or the destination) in the frame relay network.

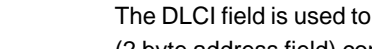

## <span id="page-266-0"></span>**7.3 Frame Relay Services**

Frame relay access can be purchased in a variety of configurations depending of your site's needs. Characteristics of the service you will receive include:

- 1. The type of physical connection you have to the frame relay network, ISDN or X.21.
- 2. The amount (from 56Kbps up to 2Mbps) and type of bandwidth available via this connection; this will include your guaranteed and excess rates. See CIR, CBR, and EBR earlier.
- 3. The number of PVCs you are receiving.

## **7.3.1 Committed Information Rate**

When purchasing frame relay services from your provider, you will be assigned a Committed Information Rate. This defines the minimum amount of bandwidth that your provider guarantees to be available to your site at all times.

## **7.3.2 Committed Burst Rate**

You will also receive a Committed Burst Rate with your service package. This is an additional amount of bandwidth (in excess of your CIR) you may use when network resources are available. The CBR is free of charge, but be aware that all frames that are in excess of your CIR will be DE (Discard Eligible) flagged and may be discarded by intermediate switches if the network becomes congested.

## **7.3.3 Excess Burst Rate**

As Excess Burst Rate is also available; it defines the maximum data rate the service provider's network will attempt to sustain. Also note that all EBR traffic is flagged Discard Eligible.

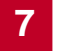

# **7.4 The Frame Relay Subsystem**

Frame Relay on the **BRICK** consists of 5 SNMP system tables contained in the **BRICK**'s **fr** group. An overview of these tables is shown below. The full description of each SNMP object is contained on the following pages.

## **7.4.1 Overview: Frame Relay System Tables**

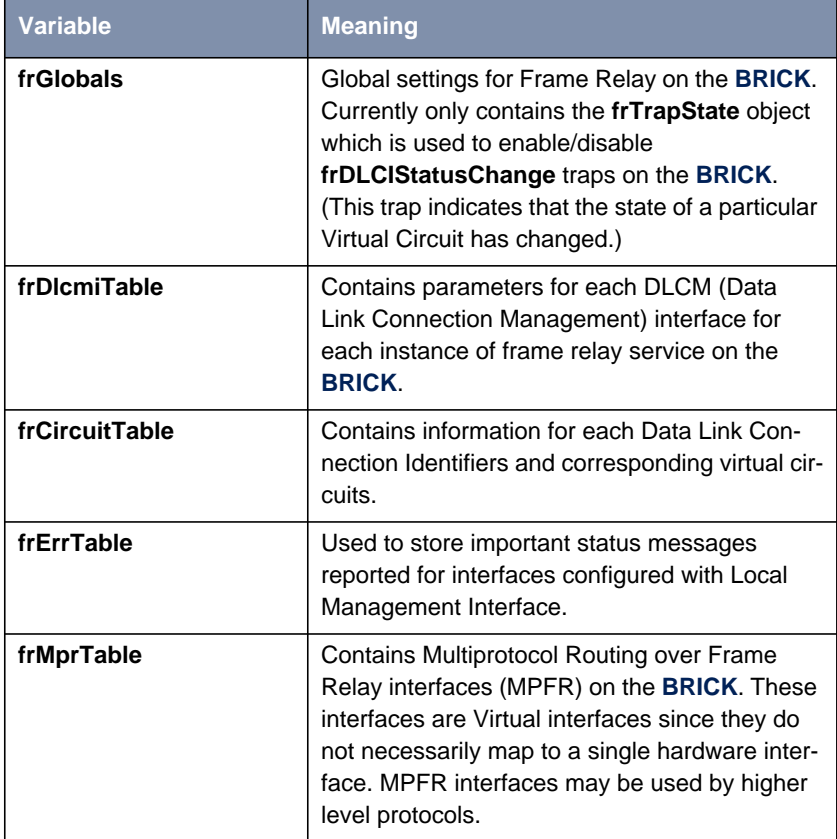

#### **Table 7-1: Frame Relay System Tables**

| biboAdmSyslogMessage                             | -Level |
|--------------------------------------------------|--------|
| Attach link <ifindex> failed</ifindex>           | debug  |
| Attach link <ifindex></ifindex>                  | debug  |
| Bind link sifindex> failed                       | debug  |
| Link <ifindex> bound; starting LMI</ifindex>     | debug  |
| Be exceeded - packet discarded                   | debug  |
| Want open ifc <ifindex></ifindex>                | debug  |
| Unknown ARP protocol <proto></proto>             | debug  |
| No license                                       | info   |
| DLCI out of range: <dlci></dlci>                 | notice |
| No more than 256 interfaces allowed              | error  |
| Create: illegal index <ifindex></ifindex>        | error  |
| Create: index <ifindex> already exists</ifindex> | error  |

**Table 7-2: biboAdmSyslogMessage**

## **7.4.2 Frame Relay Setup Tool Menus**

Several menus have been added to Setup Tool to allow for easy configuration of Frame Relay on the **BRICK**. An overview of the menu structure is shown below. Individual submenus are described in detail on the following pages.

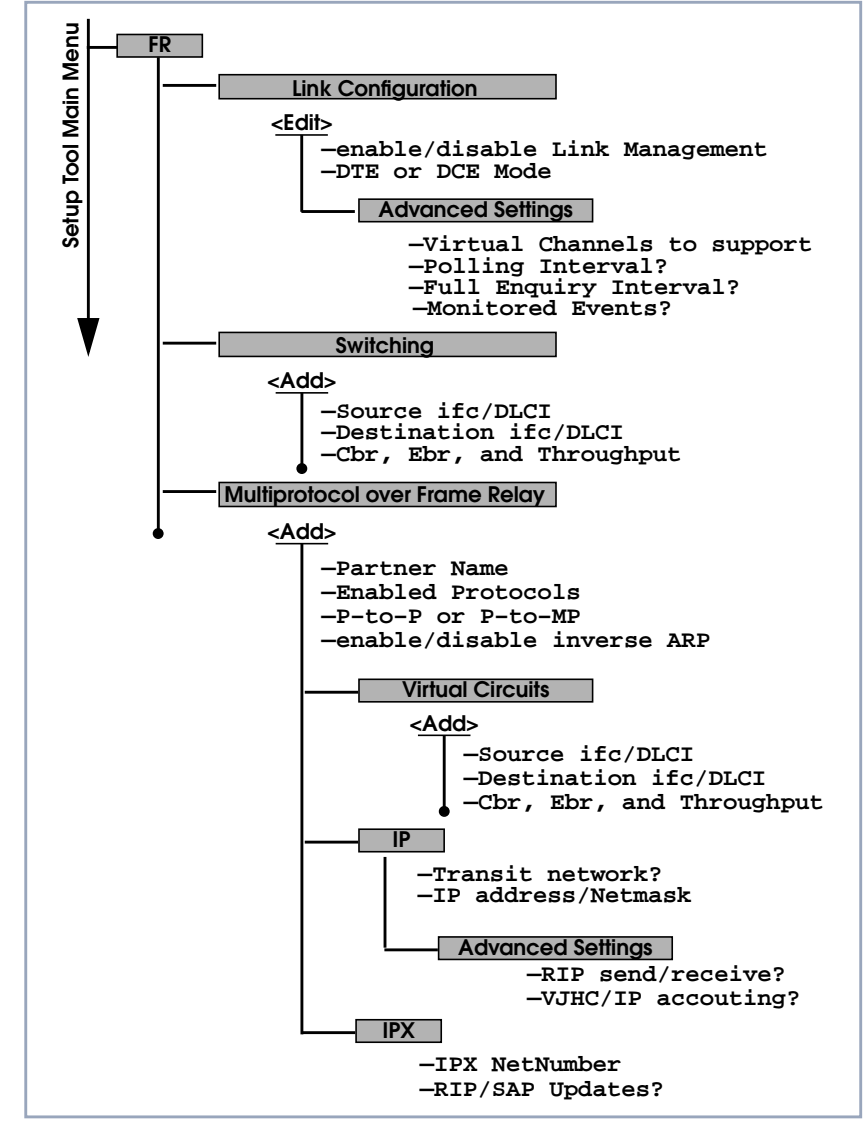

Figure 7-4: Setup Tool Menu Structure

## **7.4.3 Setup Tool Menus**

Frame Relay on the **BRICK** can be configured from Setup Tool using the three menus available here.

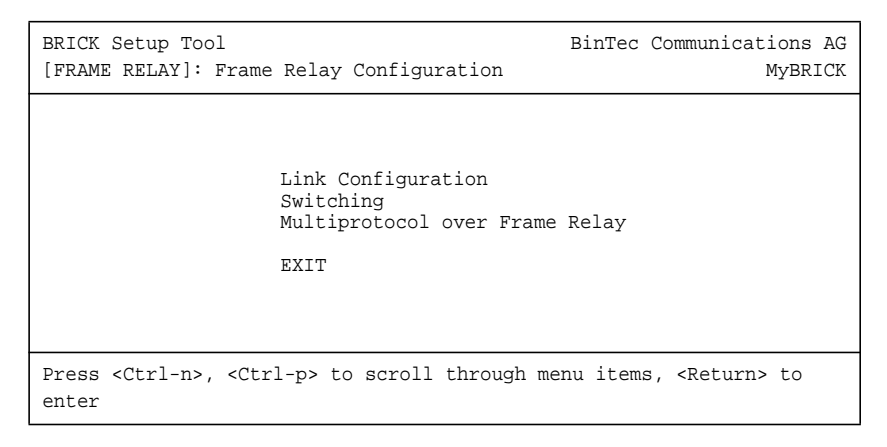

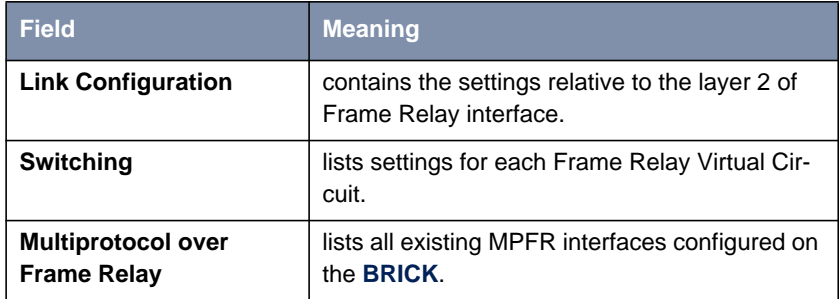

Table 7-3: **FR** ➧ **<sup>F</sup>RAME <sup>R</sup>ELAY <sup>C</sup>ONFIGURATION**

#### ➤ Go to **FR** ➧ **<sup>L</sup>INK <sup>C</sup>ONFIGURATION.**

This menu lists the available links that may be configured as the transport layer of a Frame Relay interface. Use the menu shown below (First select the link and press **Enter**) to edit link's settings.

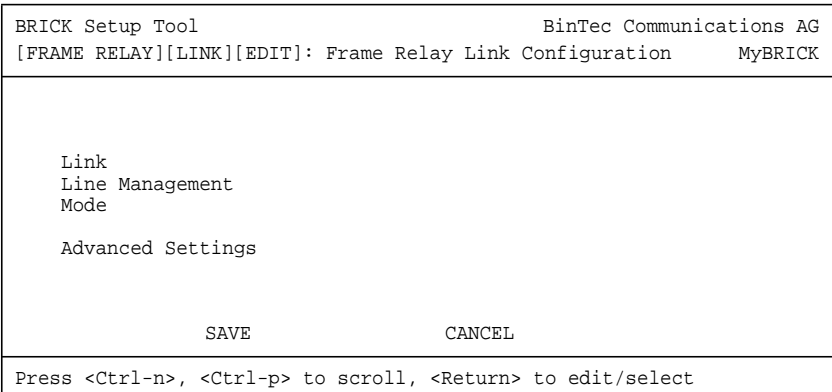

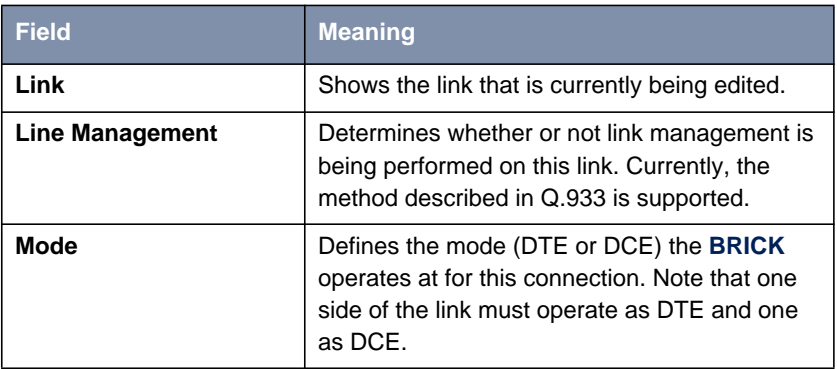

Table 7-4: **FR** ➧ **<sup>L</sup>INK <sup>C</sup>ONFIGURATION**

#### ➤ Go to **<sup>A</sup>DVANCED <sup>S</sup>ETTINGS.**

This menu can be used to configure special settings relating to line management for Frame Relay interfaces on the **BRICK**. Some options only apply to **BRICK** operating in DTE or DCE mode.

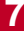

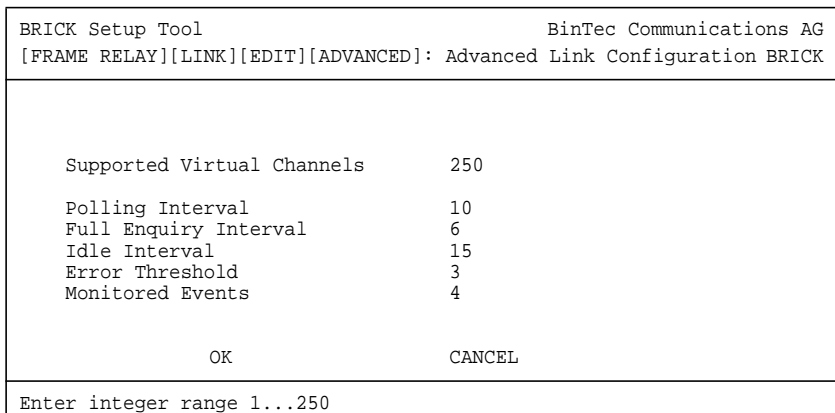

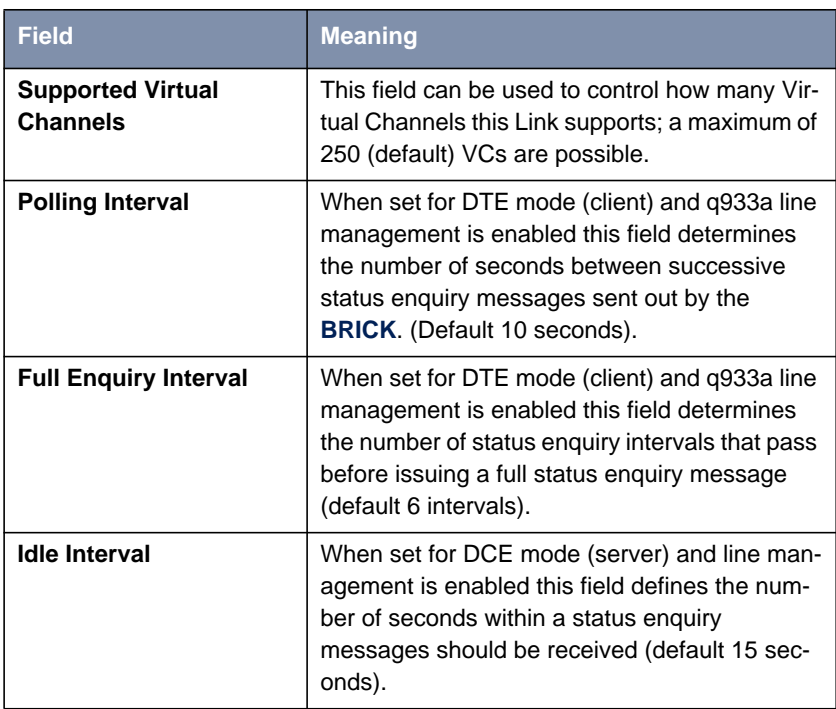

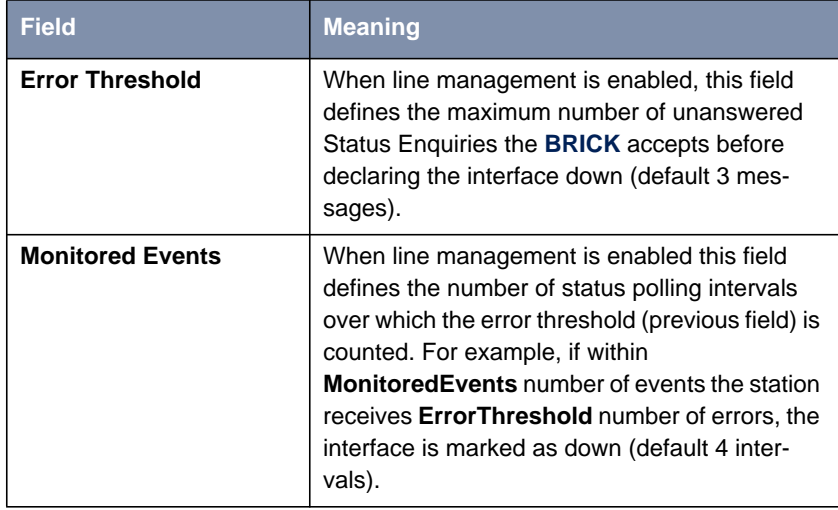

Table 7-5: **FR** ➧ **<sup>L</sup>INK <sup>C</sup>ONFIGURATION** ➧ **<sup>A</sup>DVANCED <sup>S</sup>ETTINGS**

## ➤ Go to **<sup>S</sup>WITCHING.**

This menu is used to configure frame relay switching functionality on the **BRICK**. When used as a Frame Relay switch this menu can be used to configure routes, or mappings (i.e., from incoming interface/DLCI to outgoing interface DLCI).

Frame Relay routes can be added, removed, or changed here.

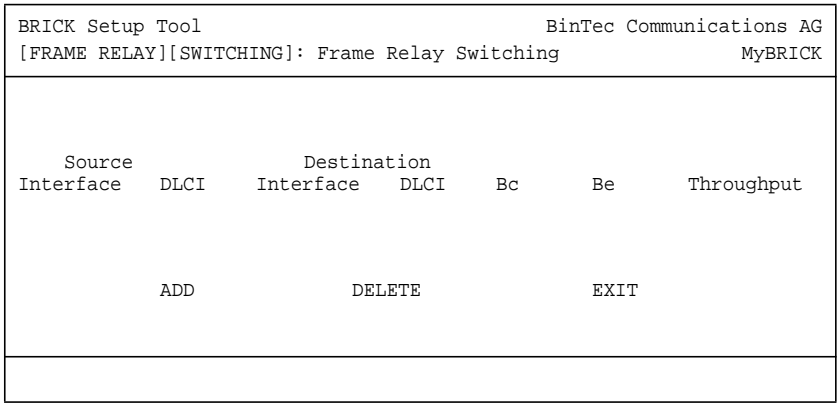

➤ Select **<sup>A</sup>DD** to create a new Frame Relay route.

- ➤ Select **<sup>D</sup>ELETE** to remove a Frame Relay route entry that has been tagged (using the spacebar) for deletion.
- ➤ Select **<sup>E</sup>XIT** to accept the list of Frame Relay routes and return to the previous menu.

To edit a Frame Relay route, highlight the entry and then enter **Return**. When adding or changing an entry the following information must be provided.

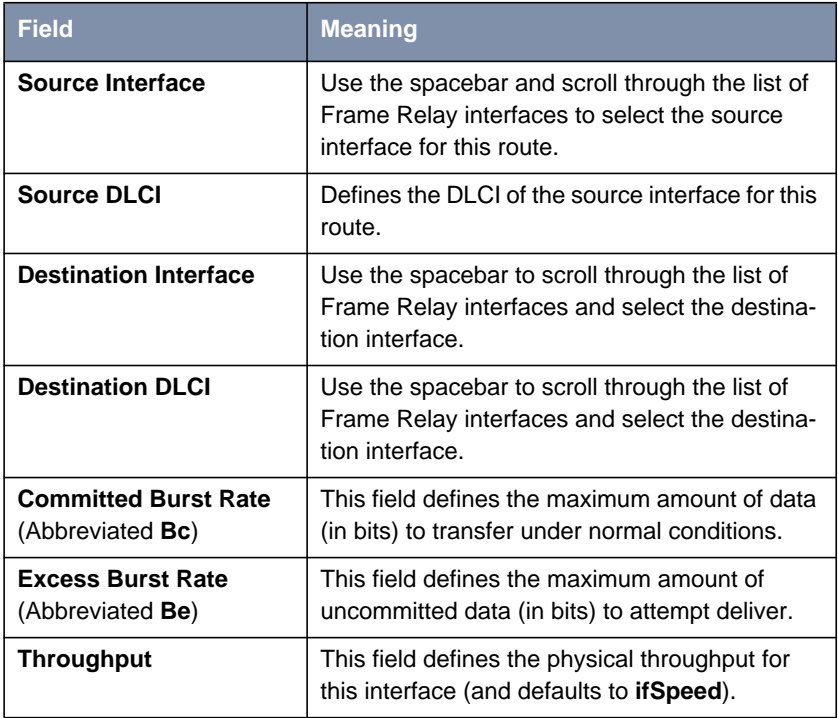

#### Table 7-6: **FR** ➧ **<sup>S</sup>WITCHING**

## ➤ Go to **<sup>M</sup>ULTIPROTOCOL OVER <sup>F</sup>RAME <sup>R</sup>ELAY.**

This menu lists Multiprotocol Routing over Frame Relay interfaces on the **BRICK**. MPFR interfaces can be added, removed, or changed here.

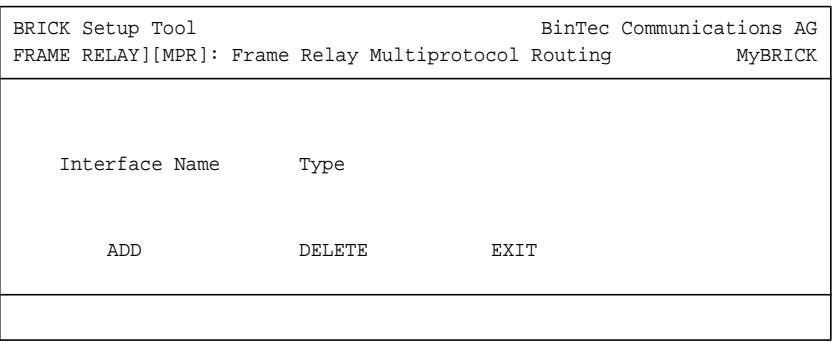

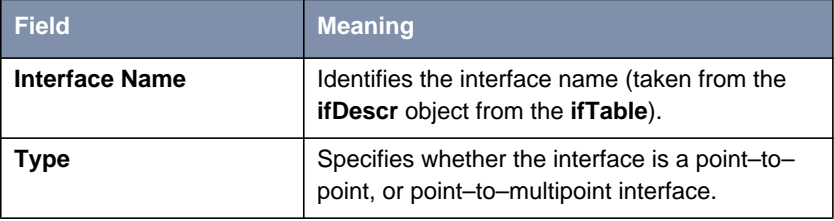

## Table 7-7: **FR** ➧ **<sup>M</sup>ULTIPROTOCOL OVER <sup>F</sup>RAME <sup>R</sup>ELAY**

## **ADD** ➤ Go to **<sup>A</sup>DD.**

This menu is used to create (or change) MPFR (Multi-Protocol routing over Frame Relay) interfaces on the **BRICK**.

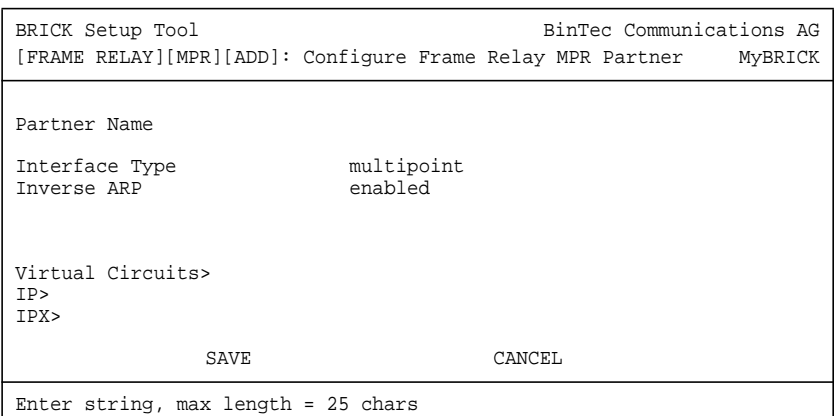

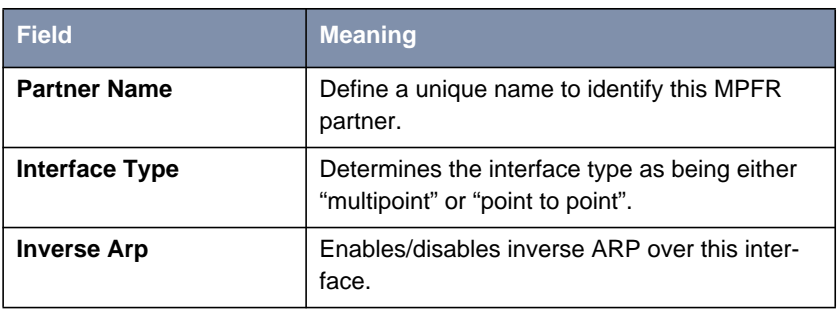

Table 7-8: **FR** ➧ **<sup>M</sup>ULTIPROTOCOL OVER <sup>F</sup>RAME <sup>R</sup>ELAY** ➧ **<sup>M</sup>ULTIPROTOCOL ROUTING**

#### ➤ Go to **<sup>V</sup>IRTUAL <sup>C</sup>IRCUITS.**

This menu should only be used by sites receiving multiple DLCIs from their Frame Relay service provider. Depending on the number of DLCIs and type of service being received use this menu to define the appropriate data rates.

<span id="page-277-0"></span>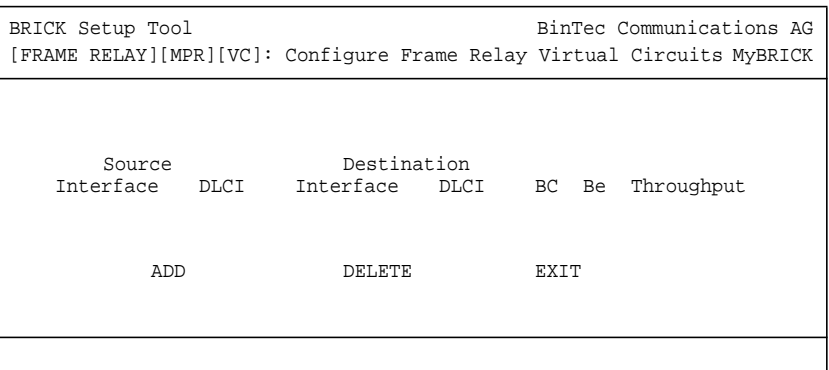

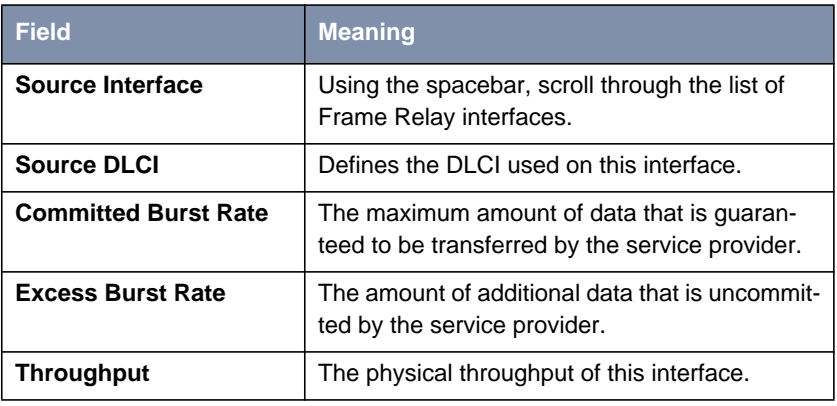

Table 7-9: **FR** ➧ **<sup>M</sup>ULTIPROTOCOL OVER <sup>F</sup>RAME <sup>R</sup>ELAY** ➧ **<sup>V</sup>IRTUAL <sup>C</sup>IRCUITS**

#### **IP** ➤ Go to **IP.**

This is where you configure the IP settings for this remote MPFR partner.

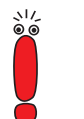

The settings used in this menu are the same as those used in the **WAN PARTNER ♦ ADD ♦ IP** menu described in the User's Guide but only apply to this MPFR partner.

#### **IPX** ➤ Go to **IPX.**

This is where you configure the IP settings for this remote MPFR partner.

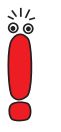

The settings used in this menu are the same as those used in the **WAN PARTNER** ♦ ADD ♦ IPX menu described in the User's Guide but only apply to this MPFR partner.

# **7.5 Example Configuration using Setup Tool**

## **7.5.1 Frame Relay over ISDN Lines**

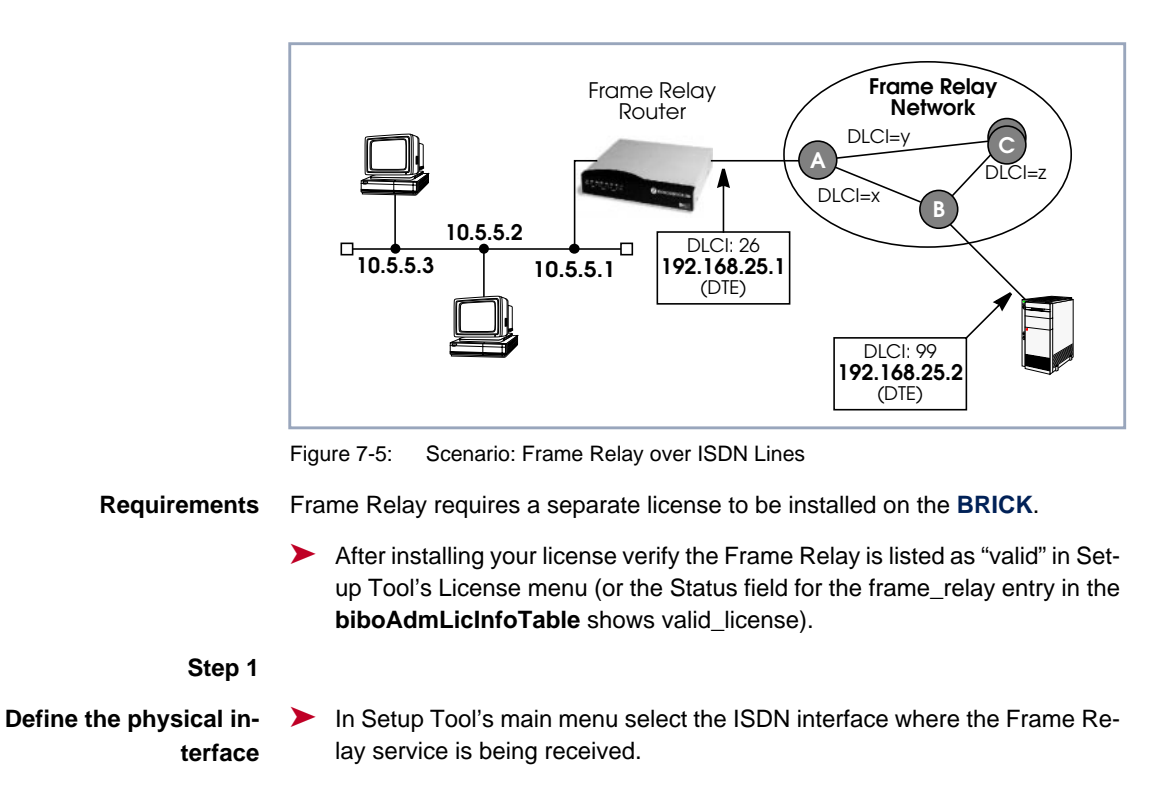

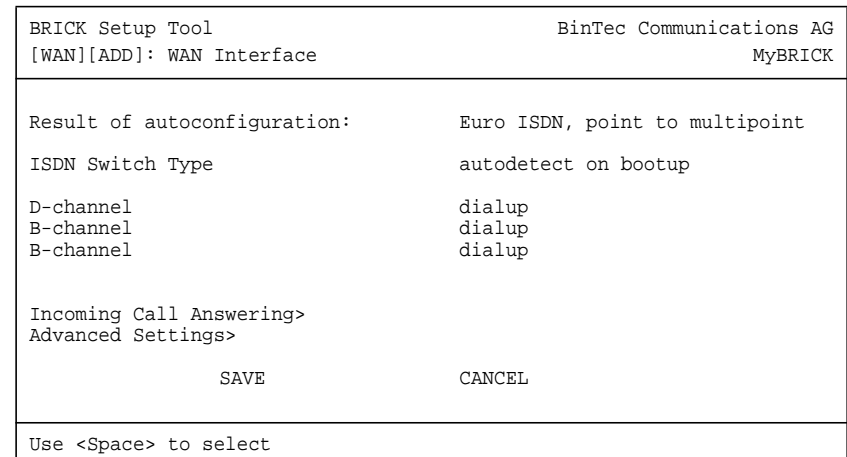

➤ You should verify the **Result of autoconfiguration** field is correct. If this interface is a leased line or it was not properly detected set the Switch Type and D/B channel fields appropriately here and **SAVE** the settings.

#### **Step 2**

**Configure a new WAN Partner** ➤ Create a new interface in the **WAN <sup>P</sup>ARTNER** ➧ **ADD** menu. This step defines the (physical) link to the next switch in the Frame Relay network (host A shown above).

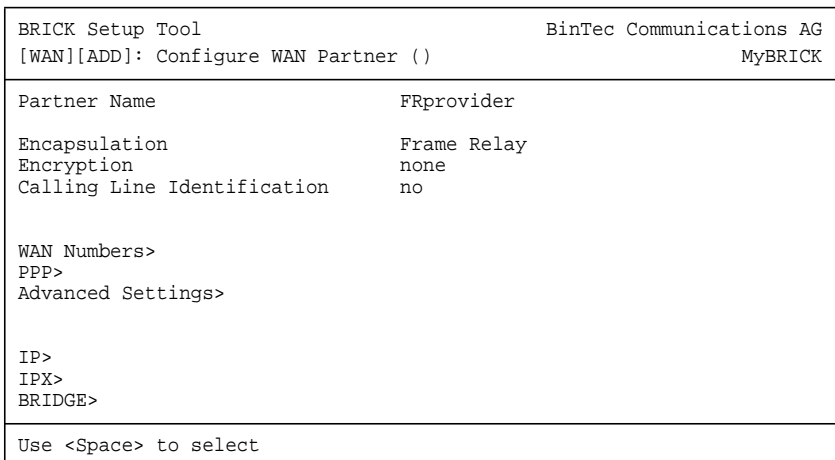

➤ After defining a partner name select the **Encapsulation** Frame Relay and configure no other protocol. Under **WAN Numbers** select the ISDN port (from step 1) to use and **SAVE** the settings.

#### **Step 3**

**Configure the Frame Relay Link Settings** ➤ Go to the **FR** ➧ **<sup>L</sup>INK <sup>C</sup>ONFIGURATION** menu and select the physical link (partner name) you configured in the previous step and press enter to set the desired parameters. It is very important that you set the **Mode** field to dte here if the **BRICK** is operating as a Frame Relay router.

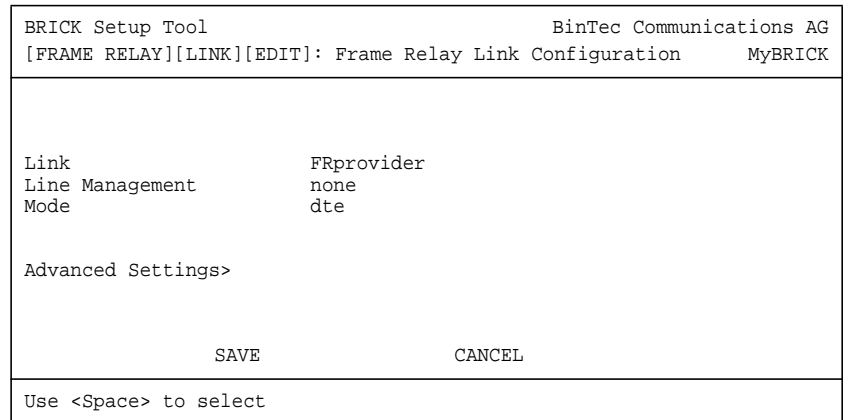

➤ Optionally, you can define whether Link Management should be performed for this link. If Link management is to be performed on this link, several options are available via the Advanced Settings sub-menu that control how often various LMI packets to send to the server (DCE) and the intervals at which these enquiries are sent.

#### **Step 4**

**Configure the Multi-Protocol Routing Interface** ➤ Go to the **<sup>M</sup>ULTIPROTOCOL OVER <sup>F</sup>RAME <sup>R</sup>ELAY** menu and select **ADD** to create a new MPFR (Multi-Protocol routing over Frame Relay) partner interface. This step will define the virtual interface to the end-system (host at IP address 192.168.25.2 in the diagram above) IP packets will be routed to/ from.

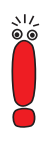

When enabling protocols to route over Frame Relay please note that at current, only IP over Frame Relay has been tested on the **BRICK**.

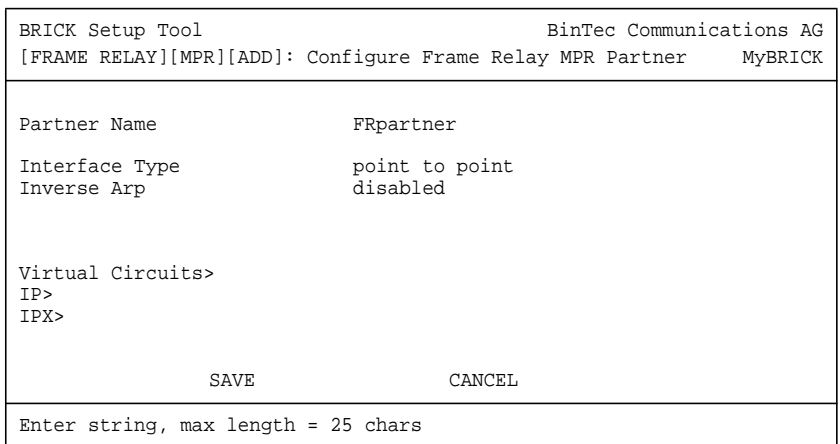

## **Step 5**

**Select Frame Relay Interface**

➤ Go to **<sup>V</sup>IRTUAL <sup>C</sup>IRCUITS** ➧ **ADD** to select the interface to use for the Frame Relay partner.

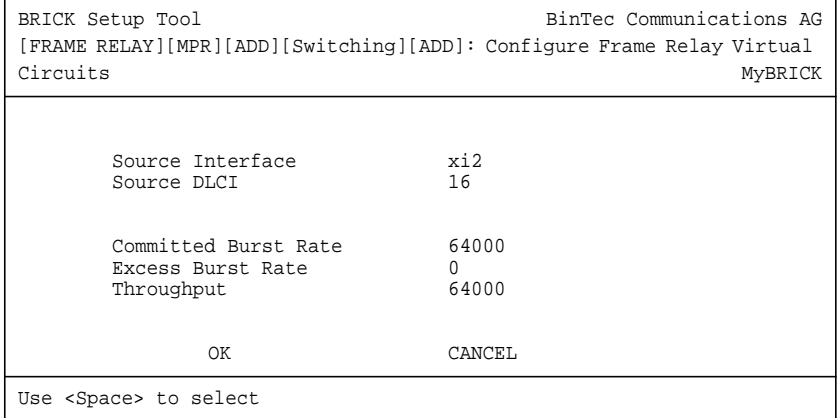

The most important setting, however, is the following (see [table 7-9, page 278](#page-277-0) for the description of the Virtual Circuit parameters):

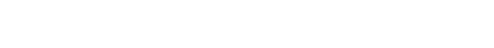

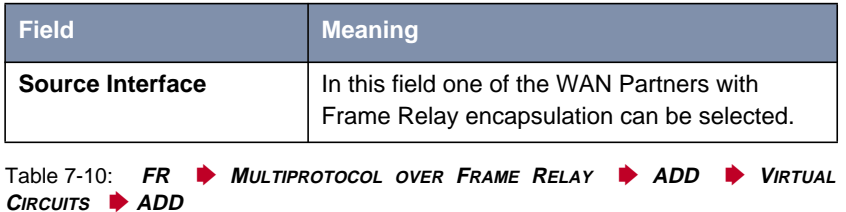

## **Step 6**

## **Configure IP settings for MPFR Interface**

➤ In the **IP** submenu configure the IP settings for the remote Frame Relay end station (192.168.25.2 in our example diagram). A transit network is optional. Select **SAVE** to ensure your Frame Relay setup is saved to a configuration file.

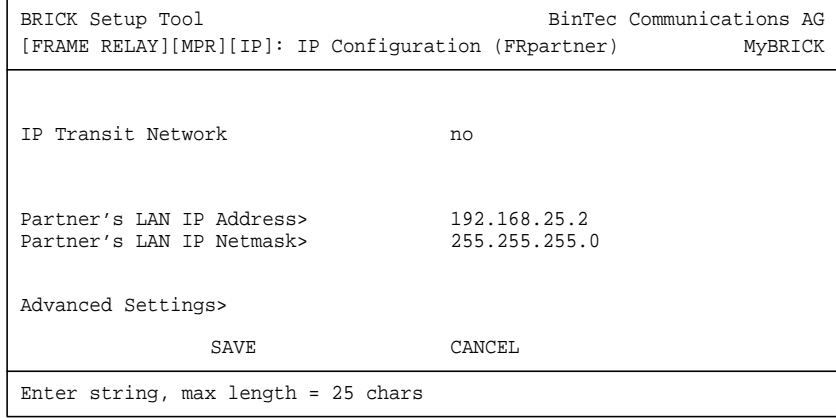

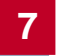